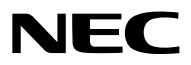

投影機

# *PA803UL/PA703UL/PA653UL*

使用者手冊

請訪問我公司網站獲取最新版本的使用者手冊: [https://www.nec-display.com/dl/en/pj\\_manual/lineup.html](https://www.nec-display.com/dl/en/pj_manual/lineup.html)

- Apple、Mac、Mac OS和MacBook為Apple Inc.(蘋果公司)在美國和其他國家註冊的商標。
- Microsoft、Windows、Windows Vista、Internet Explorer、.NET Framework 和 PowerPoint 為Microsoft Corporation(微軟公司)在美國和/或其他國家的註冊商標或商標。
- MicroSaver是ACCO品牌分公司, Kensington Computer Products Group的註冊商標。
- AccuBlend、NaViSet和Virtual Remote是NEC Display Solutions, Ltd.在日本、美國和其他國家的商標或註冊 商標。
- 該術語HDMI 和 HDMI 高解析度媒體介面,以及 HDMI 標誌是 HDMI Licensing Administrator, Inc.在美國和其 他國家的商標或註冊商標。

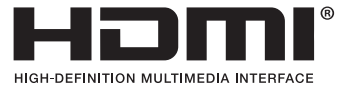

• DisplayPort和DisplayPort合规性標誌是由視頻电子標準协会擁有的商標。

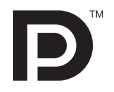

• HDBaseT™是HDBaseT聯盟的商標。

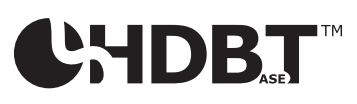

- PJLink 商標是適用於日本、美國及其他國家和地區商標權的商標。
- Blu-ray是藍光光碟協會的商標。
- CRESTRON和CRESTRON ROOMVIEW是Crestron Electronics, Inc.在美國和其他國家的商標或註冊商標。
- Extron 和 XTP是RGB Systems, Inc.在美國的註冊商標。
- 乙太網路是Fuji Xerox Co., Ltd.的註冊商標或商標。
- 本使用者手冊中提及的其他產品及公司名稱為其各自持有人的商標或註冊商標。
- Virtual Remote Tool (虛擬遙控工具) 使用 WinI2C/DDC library, © Nicomsoft Ltd.

#### 注

- (1) 本使用者手冊的內容不得擅自進行部分或全部轉載。
- (2) 本使用者手冊的內容如有變更,恕不另行通知。
- (3) 儘管本使用者手冊為謹慎編寫,但是如果您發現任何疑點、錯誤或遺漏,請與我們聯繫。
- (4) 除第(3)條外,對於由於使用本投影機而造成的任何經濟損失或其他問題所進行的索賠,NEC將概不承擔責任。

<span id="page-2-0"></span>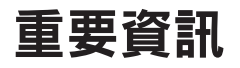

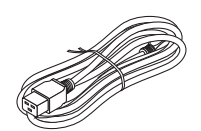

請使用本投影機提供的電源線。如果提供的電源線不滿足您所在國家的安全標準要求,以及所在 地區的電壓和電流,請確保使用符合及滿足要求的電源線。

所使用的電源線必須通過並且符合您所在國家的安全標準。有關電源線的規格,請參閱第 [159](#page-175-0) 頁。

各國額定電壓請參考以下列表。欲選擇合適的電源線,請自行檢查所在地區的額定電壓。

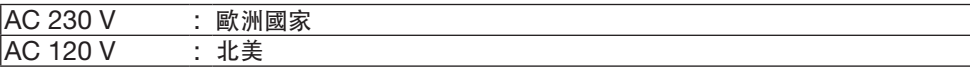

# 安全注意事項

#### 注意事項

開始使用 NEC 投影機之前,請仔細閱讀本手冊並妥善保管以便將來參考。

注意

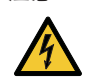

欲關掉主電源,必須將插頭從電源插座拔出。

電源插座應該儘量安裝在靠近投影機,並易於操作之處。

注意

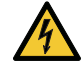

為防觸電,請勿打開機殼。 投影機內部有高壓元件。 有關維修事宜請委託給有資格的維修服務人員。

本符號用來警告用戶:投影機內的未絕緣電壓可能足以導致電擊。因此,請勿接觸投影機內部的任何部 件,以防發生危險。

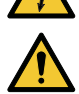

本符號用來提醒使用者:包含有關投影機操作及維修的重要資訊。 應仔細閱讀本資訊,以免發生問題。

警告:為了防止火災或者電擊,應避免投影機淋雨或者暴露在潮濕之處。 除非管腳被完全插入,否則投影機的插頭不能用在延長線電源插座或其他插座上。

#### 警告使用者:

此為甲類資訊技術設備,於居住環境中使用時,可能會造成射頻 擾動,在此種情況下,使用者會被要求採取某些適當的對策。

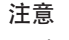

請避免長時間顯示靜止圖像。

這樣做可能導致這些圖像暫時停留在LCD面板表面。

如果出現此情況,請繼續使用投影機。之前圖像的靜態背景將會消失。

#### 對使用過的產品的處理

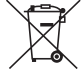

在歐盟內

歐盟範圍內在各成員國實施的立法規定<sup>,</sup>帶有標記(左)的電氣和電子產品必須區別於普通生活垃圾進行 單獨處理。這包括投影機及其電氣附件。在您處理此類產品時,請按照從地方當局和/或購買此產品的商 店處獲取的指導進行。

在收集使用過的產品後,它們將以適當的方式重新利用及回收。這種努力將幫助我們盡量減少廢物,並將 對人體健康和環境的負面影響降至最低水平。

電氣和電子產品上的標記僅適用於當前的歐盟成員國。

歐盟以外

如果您需要在歐盟以外處理使用過的電氣和電子產品,請聯絡地方當局並尋求正確的處理方法。

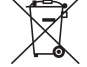

適用於歐盟:劃又的帶輪垃圾箱表示廢舊電池不應放入普通家庭垃圾中!廢舊電池具有單獨的收集系統, 可按照法規進行妥善處理和回收。

根據歐盟指令2006/66/EC,電池不應不當處理。電池應由當地服務機構單獨收集。

#### 重要保障

這些安全說明用於確保投影機的較長使用壽命,並防止火災和電擊。請仔細閱讀這些說明並留意所有的警告。

# ∧ 安裝

- 請勿將投影機放置在下列環境中:
	- 不穩定的車、架子或桌子。
	- 靠近水、浴池或潮濕的房間。
	- 陽光直射、靠近加熱裝置或熱輻射裝置的地方。
	- 多塵、多煙或多蒸氣的環境。
	- 紙張或布上、墊子或地毯上。
- 請勿在以下環境中安裝和存儲投影機。否則可能會導致故障。
	- 在強磁場中
	- 在腐蝕性氣體環境中
	- 戶外

警告

- 投影機啟動時,切勿使用鏡頭蓋或類似物覆蓋鏡頭。否則投射光線釋放的熱量可能導致鏡頭蓋熔毀。
- 請勿將易受熱物品放置在投影機鏡頭前。否則投射光線釋放的熱量可能導致物品熔毀。
- 下列在機箱上標明的象形圖意為避免將物體置於投影機鏡頭前的注意事項。

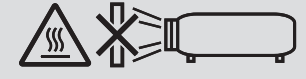

#### 天花板安裝的安全注意事項

#### 警告

- 在天花板上安裝投影機的相關事宜需向分銷商諮詢。天花板安裝需要特殊技能。
- 請勿由安裝人員以外的人士進行安裝作業。否則可能會導致投影機掉落並造成人身傷害。
- 對於由不正確安裝或處理、誤用、改裝或者自然災害所導致的任何意外或/和損壞,我方概不負責。

請勿將投影機安裝在以下場所。油、化學品等附著物和水汽可能會造成 機箱變形或裂開、金屬零件腐蝕或 功能異常 情況。

- 戶外和潮濕或有灰塵的地方
- 暴露於油煙或蒸汽的地方
- 產生腐蝕性氣體的地方

對於分銷商和安裝人員

- 1.要防止投影機掉落,需將其安裝在天花板上,並且此安裝於較長的時間內具有足以支撐投影機以及天花板安裝單元 總體重量的強度。
- 2.將投影機安裝在天花板上時,務必按照天花板安裝單元的安裝手冊正確進行。務必使用固定的金屬配件並牢固擰緊 螺絲。
- 3. 要防止投影機掉落,需使用防掉落線纜。
	- 使用市售的金屬配件將房屋或建築的堅固部分和投影機的安全桿與防掉落線纜接合。
	- 使用的市售的金屬配件和防掉落線纜需具有足以支撐投影機以及天花板安裝單元總體重量的強度。
	- 輕微鬆開防掉落線纜, 使其不會對投影機產生負重。
	- 參考投影機附帶的使用者手冊,了解安全桿的位置。(→ 第 [6](#page-22-0) 頁)

#### $\bigwedge$  火災和電擊的注意事項  $\bigwedge$

- 請確保通風狀態良好且通風口不被阻塞,以防止熱氣積聚在投影機內部。在投影機和牆壁之間留出足夠間隔。(→ 第 [x](#page-11-0) 頁)
- 防止如紙夾和紙屑等異物掉入投影機內。切勿試圖找回可能掉入投影機內的任何物品。切勿將鐵絲或者螺絲起子等 金屬物體插入投影機內。若發現有物體掉入投影機內部,須立即斷開電源,然後委託有維修資格的維 修服務人員取出物體。
- 切勿在投影機上方放置任何物體。
- 雷雨天不要觸摸電源插頭。此舉可能會引起電擊。
- 投影機規定操作電源為100-240 伏特50/60 赫茲交流電。在使用投影儀之前,須確認所用電源是否符合本投影儀 要求。
- 確保在嘗試使用投影機前安裝電源線止動器。有關電源線止動器的詳情,請參閱第 [15](#page-31-0) 頁。
- 請勿使用光學儀器(如放大鏡及鏡子)直視光源。可能會導致視覺障礙。
- ●開啟投影機時,請確認無人面向從雷射射出光源路徑的鏡頭。切勿在投影機啟動狀態下窺視鏡頭。此舉會導致眼睛 嚴重受傷。以下在投影機箱上鏡頭安裝部分標識的標籤,說明了本投影機的類別為IEC 62471-5: 2015風險組別 2。與處理任何明亮光源方法相同,請勿直視光束,RG2 IEC 62471-5: 2015。

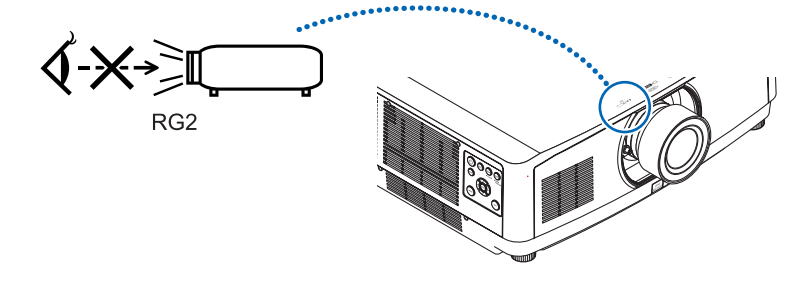

- 從投影機後方或側面進行調整。從前方進行調整可能會使眼睛暴露於強光下, 導致眼睛受傷。
- 切勿在投影機光線射及之處放置任何物體(如放大鏡等)。從鏡頭發射出來的光是發散的,因此可改變光線方向的 任何類型的異常物體都可能導致如火災或者眼睛受傷等意外事故的發生。
- 請勿將易受熱物體放置在投影機通風口前。 否則廢氣釋放的熱量可能導致物品熔毀或灼傷手部。
- 小心使用電源線。破損或磨損的電源線可能引起電擊或火災。
	- 切勿過度彎曲或拉扯電源線。
	- 切勿把電源線放在投影機或其他重物下面。
	- 切勿用毯子等其他軟材料覆蓋電源線。
	- 切勿加熱電源線。
	- 切勿用濕手觸摸電源插頭。
- 在下列情況下需關閉投影機,拔掉電源線並請有維修資格的維修服務人員維修投影機:
	- 電源線或插頭損壞或磨損。
	- 如果有液體流入投影機或投影機暴露於雨水。
	- 如果您按照使用者手冊裏的說明操作,但投影儀還不能正常工作。
	- 如果投影機被摔到地上或機箱破損。
	- 如果投影機性能出現明顯異常變化,表明需要維修。
- 移動投影機時斷開電源線和其他電線。
- 清潔機箱或者清潔或更換鏡頭前, 應關閉投影機並拔掉電源線。
- 如果投影機很長時間不使用,請關閉投影機並拔掉電源線。
- 當使用區域網路線時:
- 為了確保安全,切勿將投影機連接到週邊設備配線有可能超壓的連接器上。
- 請勿使用故障的投影機。這不只可能會導致觸電或火災也可能會對您的視力造成嚴重傷害。
- 請勿讓兒童自行操作投影機。若由兒童操作投影機,需有成人在旁並時時注意兒童。
- 若發現投影機損壞或故障,應立即停止使用,並諮詢您的經銷商進行維修。
- 切勿由終端使用者自行拆卸、修理和改造。若由終端使用者執行這些操作,可能會對使用者造成嚴重的安全問題。
- 請諮詢經銷商如何處置投影機。處置前,切勿拆卸投影機。

注意

- 切勿將投影機的俯仰腳用於規定以外的用途。用俯仰腳提起或者在牆壁上掛起投影機等不合理使用會對投影機 造成損壞。
- 請勿在移動投影機過程中握住導線蓋,並請勿對導線蓋施加過大的力。否則可能會損壞導線蓋,造成受傷。
- 確保在安裝導線蓋後擰緊螺絲。否則可能會導致導線蓋脫落掉下,造成受傷或導線蓋損壞。
- ●請勿在導線蓋中放入成捆的導線。否則可能會損壞電源線,造成火災。
- 欲連續數天使用投影機時,請在風扇模式中選擇[高速]。(從選單中選擇「設置] → [可選項(1)] → [風扇模式] →[模式] →[高速]。)
- 請勿在投影儀開啟時從墻上插座或投影儀上拔下電源線。否則可能會損壞投影機的AC IN端子和(或)電源線 的管腳插頭。
- 欲在投影機為開狀態下關閉交流電源,請使用配備開關和斷路器的電源板。
- 至少需要兩個人搬運投影機。否則投影機可能會跌落或掉落,導致人身傷害。
- 如果雷射光束等強光從鏡頭進入,可能會導致故障。

#### 處理可選鏡頭時的注意事項

在與投影機一同運輸鏡頭時,在運輸前取下鏡頭。如果防塵蓋沒有安裝在投影機上,請始終將其裝在鏡頭上。運輸過 程中鏡頭和鏡頭移動機制可能會由於處理不當而被損壞。 移動投影機時請勿握住鏡頭部分。

否則可能會導致變焦環旋轉,造成投影機意外掉落。

在投影機未安裝鏡頭的狀態下,請勿將手放入鏡頭安裝開口處移動投影機。

在進行鏡頭移動過程中,請將雙手遠離鏡頭安裝部位。否則可能導致手指被移動的鏡頭夾住。

#### 線材資訊

使用屏蔽電線或連接鐵氧體磁芯的電線,以免干擾無線電和電視接收。 詳細資訊,請參閱本使用者手冊的「6.連接至其他裝置」。

#### 遙控器操作注意事項

- 請小心使用遙控器。
- 如果遙控器弄濕應立刻擦乾。
- 避免放在過熱及過於潮濕的地方。
- 切勿使電池短路、將其加熱或拆卸。
- 切勿將電池投入火中。
- 如果長時間不使用遙控器需取出電池。
- 確保電池的正負極(+/-)方向排列正確。
- 切勿將新舊電池混用, 或將不同類型的電池混用。
- 請根據當地法規處理廢舊電池。

#### 關於高海拔模式

- 如果在海拔約為5.500英呎/1.700公尺或更高的地方使用本投影機,建議將[風扇模式]設置為[高海拔]。 如果在海拔約為5,500英呎/1,700公尺或更高的地方使用本投影機,而未將其設置為「高海拔],則可能造成投影 機過熱從而關機。此時,請等待幾分鐘後再次開啟投影機。
- ●在海拔低於約5.500英呎/1.700公尺的地方使用投影機並調到[高海拔]時,可能會因光照模塊過冷而引起影像不 穩。將[風扇模式] 切換為[自動]。
- 在海拔約為5,500英呎/1,700公尺或更高的地方使用投影機會縮短光照模塊等光學元件的壽命。

#### 光源模組

- 1. 一個光源模組包含配備在本產品中作為光源的多個雷射二極體。
- 2. 這些雷射二極體被密封在光源模組中。光源模組的性能無需維護或維修。
- 3. 終端使用者不可以更換光源模組。
- 4. 請聯絡有資格的經銷商對光源模組進行更換,並獲取更多詳情。

#### 雷射安全注意事項

#### • 適用於美國

本產品被列為IEC 60825-1第二版2007-03的3R級。 除根據發佈于2007年6月24日的第50號鐳射公告所述的偏差外,均符合FDA鐳射產品的性能標準。 適用於其他地區 本產品被列為IEC 60825-1第三版2014-05和RG2或IEC 62471-5第一版2015-06的1級。 請遵照您所在國家與本設備安裝與管理相關的法律及法規。

- 鐳射輪廓從內建的光源模塊中發出:
- 波長:455 nm。
- 最大功率:140 瓦特 (PA703UL/PA653UL)、168 瓦特 (PA803UL)
- 來自保護罩的輻射方向圖:
	- 波長:455 nm
	- 最大鐳射輻射輸出:333 mW
- 本產品中配備雷射模組。使用本處指定外的控制或調整程序,可能會導致暴露於危險的輻射中。

#### 注意

● 使用本處指定外的控制或調整或操作程序,可能會導致暴露於危險的輻射中。

注意 – IEC 60825-1第2版3R類的雷射產品

雷射光源 - 避免眼睛直視

### 雷射光輻射範圍

下圖顯示雷射光的最大輻射範圍。

水平角度(單位:度)

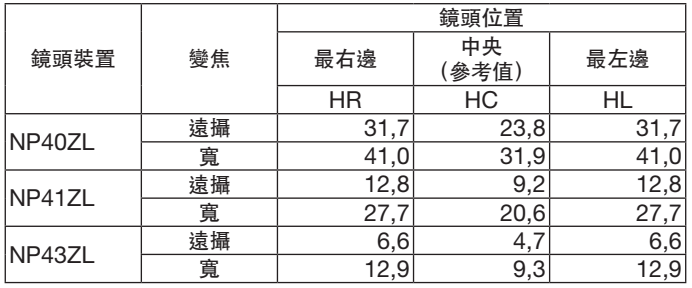

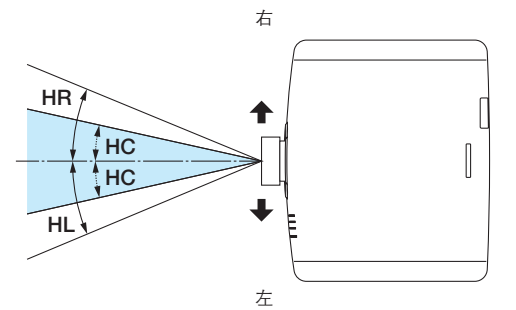

垂直角度(單位:度)

|        | 變焦 | 鏡頭位置 |             |      |
|--------|----|------|-------------|------|
| 鏡頭裝置   |    | 最上邊  | 中央<br>(參考值) | 最下邊  |
|        |    | VU   | VC          | VD   |
| NP40ZL | 遠攝 | 29,3 | 18,3        | 21,6 |
|        | 寬  | 38,4 | 25,0        | 29,2 |
| NP41ZL | 遠攝 | 11.  | 6,9         | 8,3  |
|        | 寬  | 25,6 | 15.         | 18,7 |
| NP43ZL | 遠攝 | 6,0  | 3,5         | 4,2  |
|        | 寬  | 11,8 | 7,0         | 8,4  |

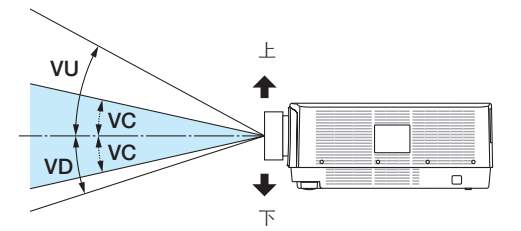

• 符合IEC 60825-1第2版3R類和符合IEC 60825-1第3版1類的雷射產品的警告和說明標籤位於下面標示處。

#### 適用於美國

標籤 1

**LASER RADIATION AVOID DIRECT EYE EXPOSURE CLASS 3R LASER PRODUCT WAVE LENGTH:455nm** MAX OUTPUT:333mW IEC 60825-1:2007

激光辐射 避免眼睛受到直接照射 3R 类激光产品 波长: 455nm 最大输出:333mW GB 7247 1-2012

**RAYONNEMENT LASER EXPOSITION DIRECTE DANGEREUSE EXPOSITION DIRECTE DANGEREDSE<br>
APPAREIL À LASER DE CLASSE 3R<br>
LONGUEUR D'ONDE : 455nm<br>
ÉNERGIE D'IMPULSION MAX. :333mW** IEC 60825-1:2007

24L84031

**CLASS 1 LASER PRODUCT** IEC 60825-1:2014

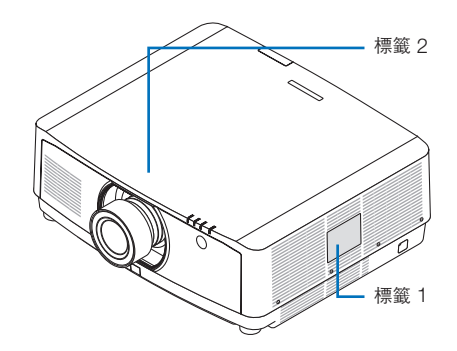

#### 標籤 2

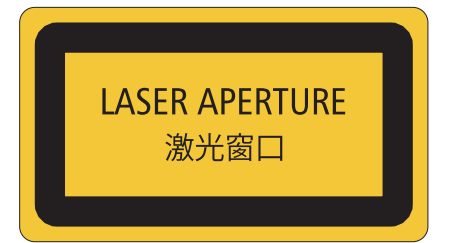

#### 適用於其他地區 標籤 1

**CLASS 1 LASER PRODUCT** APPAREIL À LASER DE CLASSE 1 **LASERPRODUKT DER KLASSE 1** ЛАЗЕРНОЕ ИЗДЕЛИЕ 1 КЛАССА ОПАСНОСТИ 등급 1 레이저 제품 第一級雷射產品 IEC 60825-1:2014

クラス1レーザ製品 JIS C 6802:2014

24L84041

#### 關於原始投射圖片的版權問題:

請注意,在咖啡廳或旅館等場地使用本投影機以作商業或吸引公眾注意力用途時,若使用下列功能使螢幕影像出現壓 縮或伸展,可能會侵犯版權法保護下的版權擁有者的權益。 [顯示寬高比]、[梯型修正]、放大功能以及其他類似功能。

▲ 致視聽3D 影像使用者的健康相關注意事項

視聽之前,務必閱讀隨您的3D眼鏡或 3D相容內容(如藍光光碟、視訊遊戲、電腦的視訊檔以及類似檔等)一起 附帶的使用者手冊中記載的健康相關注意事項。

為避免任何不良症狀,請注意以下幾點:

- 請勿將3D眼鏡用於視聽3D影像以外的其他資料。
- ●螢幕和使用者之間要保持2公尺/7英呎或更遠的距離。離螢幕太近視聽3D影像,可能會損傷您的視力。
- 避免長時間視聽3D影像。每視聽一小時後,請休息15 分鐘或更長時間。
- 如果您或您家庭中的任何成員有光敏性癲癇的病史,請在視聽3D影像之前諮詢一下醫生。
- ●如果您在視聽3D影像的同時,身體感到不適(反胃、頭暈眼花、噁心、頭痛、眼睛疲勞、視線模糊、抽搐和麻 木等),請立即停止視聽影像。若長時間後症狀還沒有消除,請諮詢醫生。
- 從螢幕正面視聽3D影像。從某一角度視聽可能會引起疲倦或者眼睛疲勞。

#### 自動斷電功能

[自動斷電]的出廠默認設置為15分鐘。如果投影機在15分鐘內沒有任何信號輸入或操作時,投影機將會自動關機 以省電。為了通過外部設備控制投影機,將[自動斷電] 設置為[關]。請參閱第 [131](#page-147-0) 頁了解詳情。

#### <span id="page-11-0"></span>安裝投影機的間距

按下圖所示,使投影機和其周圍環境之間保持充足的間距。 設備排出的高溫氣體可能被設備再次吸入。無論投影機 以任何角度進行安裝,所需空隙均相同。

避免將投影機安裝在暖通空調系統的空氣流動方向指向投影機的位置。

暖通空調系統排出的熱空氣可由投影機的進氣口吸入。如果出現這種情況,投影機內部的溫度將會升得過高,導致超 溫保護器自動將投影機電源關閉。

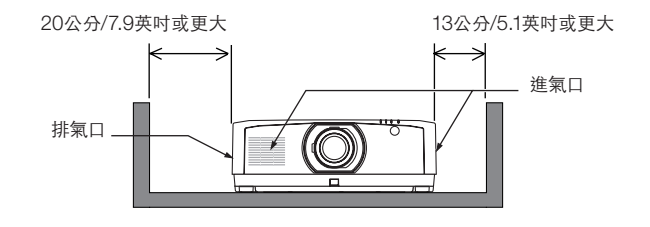

註:

- 該圖顯示了在假定投影機前、後面及上方均留有足夠間距的情況下,投影機左右兩側所需的適當間距。
- ●請為投影機背面預留足夠的空間,便於設定導線蓋。
- 對於直向投影,地面和進氣或排氣口之間所需的各空隙,均與上圖所示的空隙相同。請參閱第 [148](#page-164-0) 頁,了解直向 投影的安裝示例。

#### 重要資訊

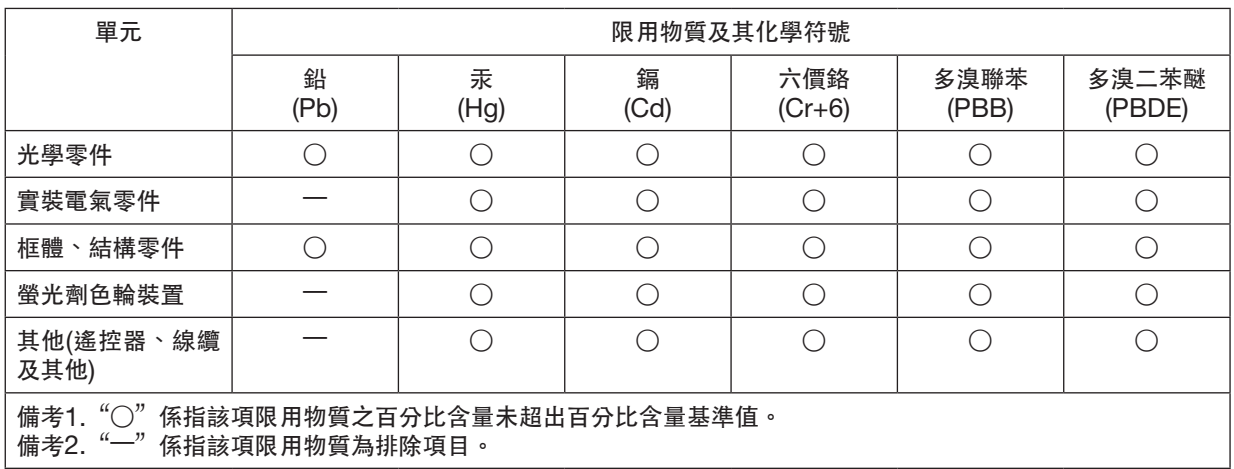

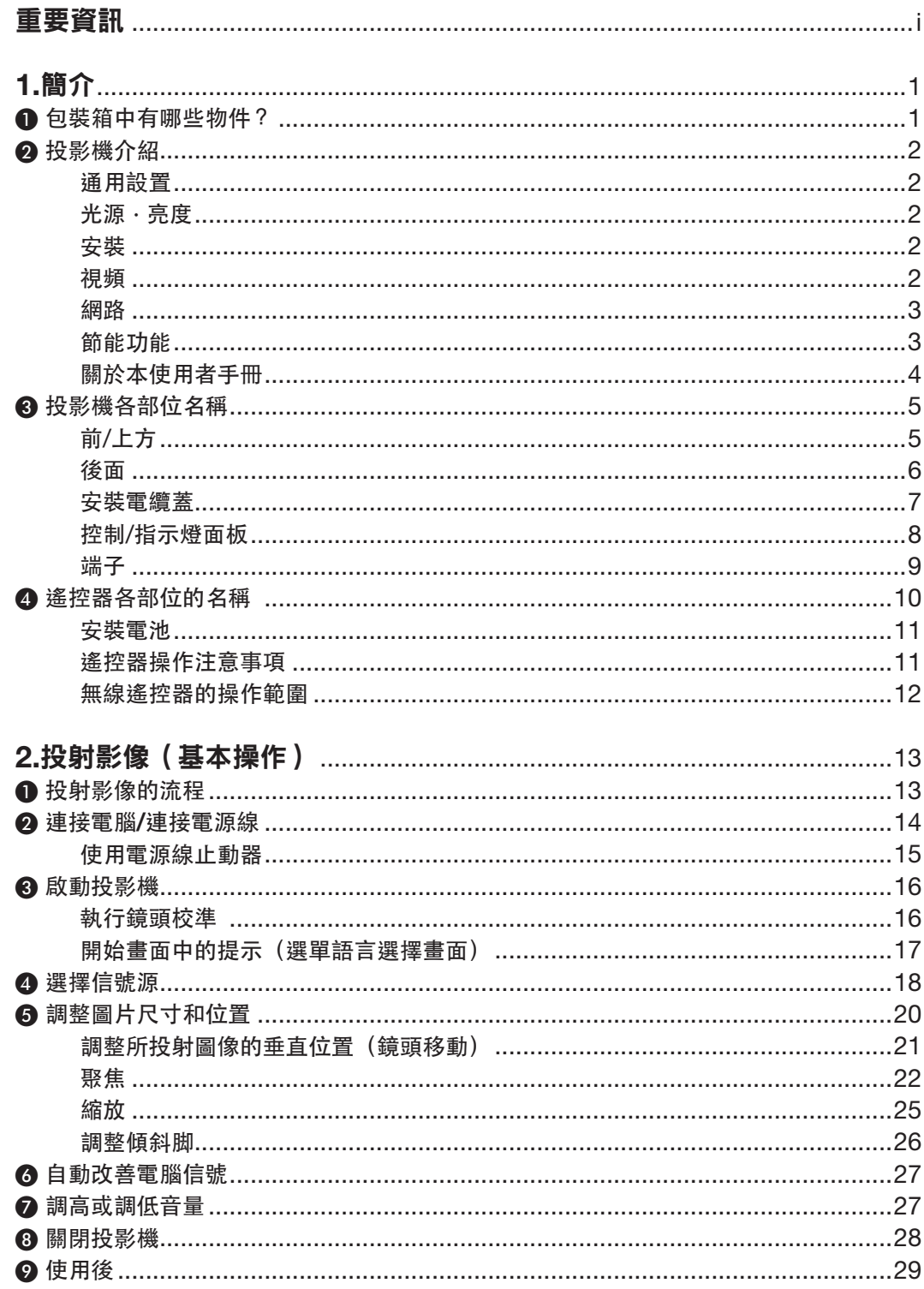

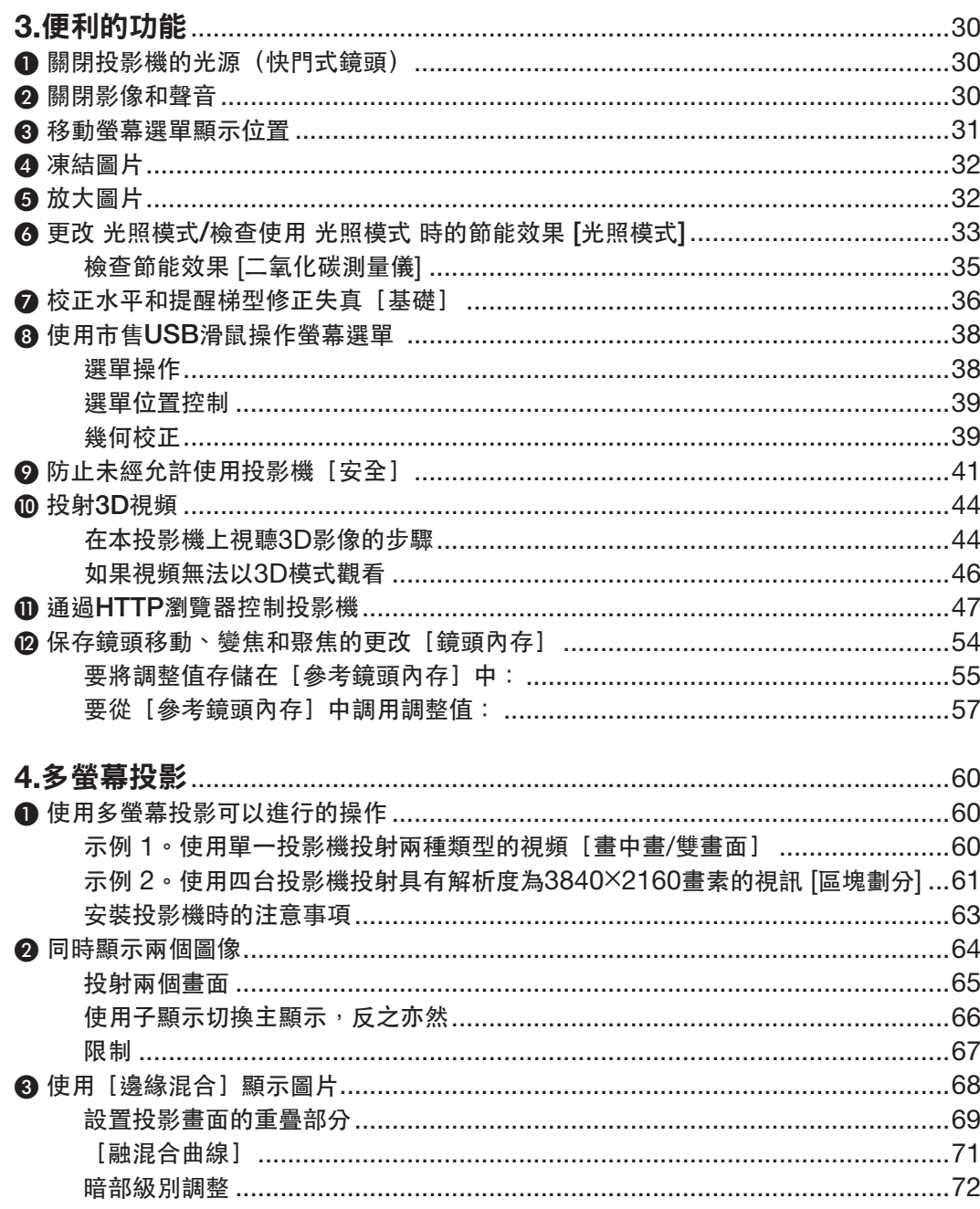

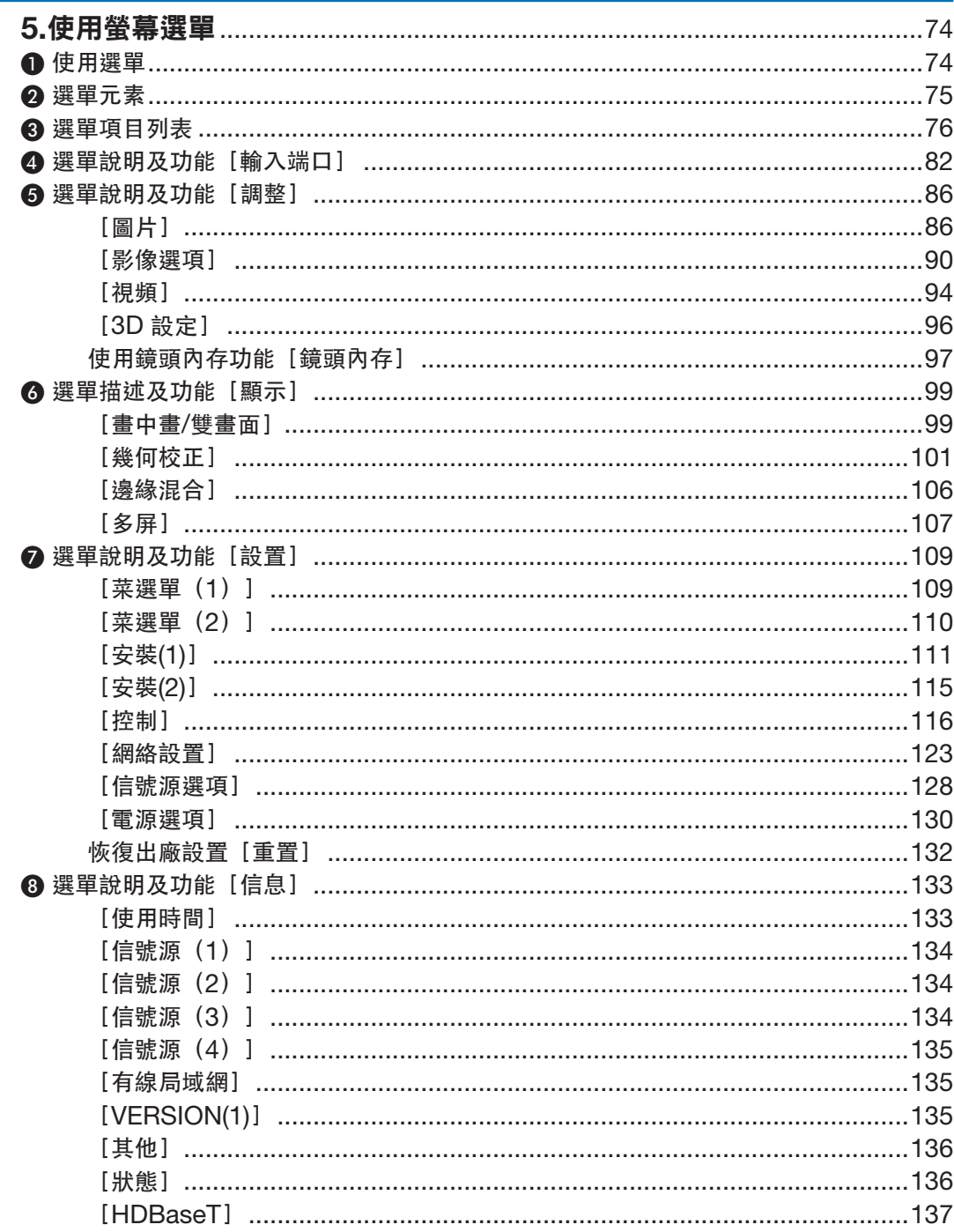

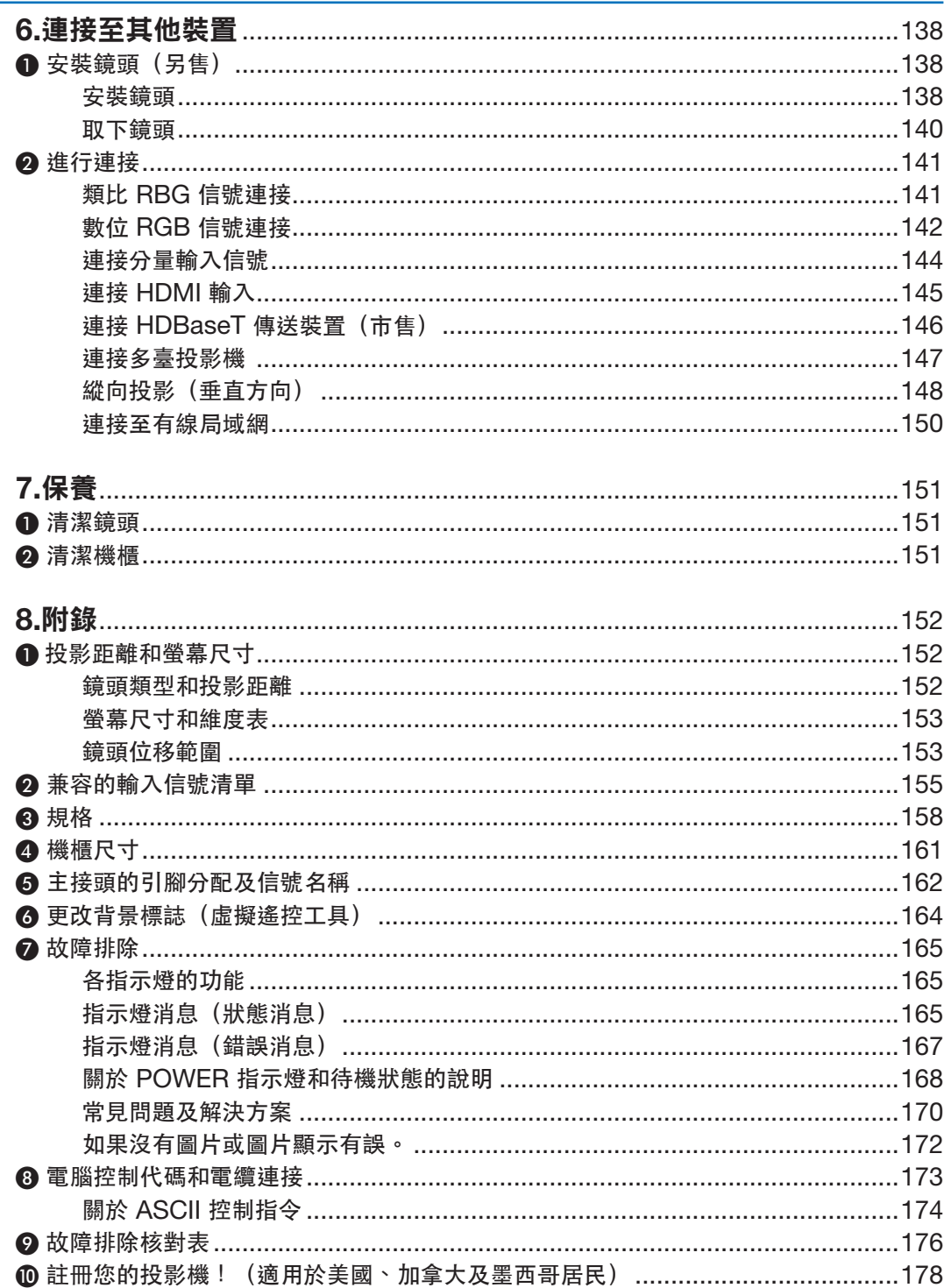

#### 目錄

# <span id="page-17-0"></span>**1.**簡介

# ❶ 包裝箱中有哪些物件?

確認包裝箱內下列各項物件是否齊全。如有任何遺漏,請向您的經銷商洽詢。 請保存原始包裝箱及捆包用物品,以便需運送投影機時之用。

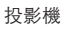

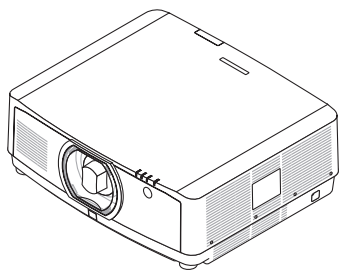

防塵鏡頭蓋(24F54091) 投影機並未配備鏡頭。欲了解鏡頭類型及 投影距離,請參閱第 [152](#page-168-0) 頁。

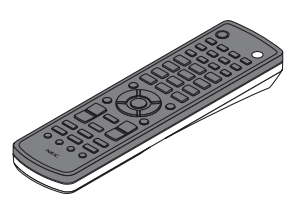

遙控器 (7N901081)

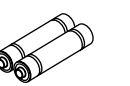

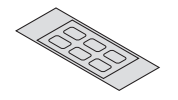

AA 堿性電池(2粒) 輸入端口選擇字元貼紙

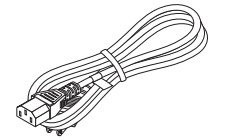

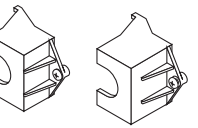

電源線 電源線止動器 (24FU2631用於電源線7N080533) (24FU2621用於電源線7N080030) 用於防止電源線掉落的預防措施。

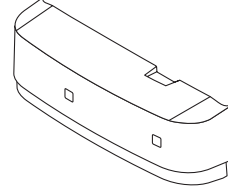

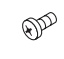

電纜蓋 (24DU4661) **鏡頭防盜螺絲 (24V00941)** 此螺絲使安裝在投影機上的 鏡頭難以取下。(→ 第 [139](#page-155-0) 頁)

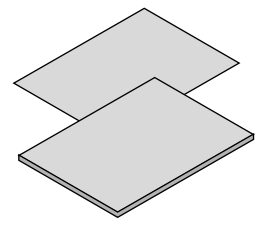

- 
- (7N8N7993) • 快速設置指南 (適用於北美:7N8N8002)
- (適用於北美以外的其他國家: 7N8N8002 和 7N8N8012)
- 安全貼紙 (當安全密碼設為開時使用本貼紙。)

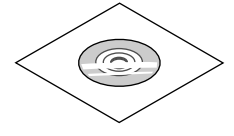

NEC Projector CD-ROM 使用者手冊(PDF) (7N952583)

僅適用於北美 有限保修 適用於歐洲客戶: 您將在我公司網站上找到現行有效的保證政策: • 重要資訊 www.nec-display-solutions.com

# <span id="page-18-0"></span>❷ 投影機介紹

本章將向您介紹您的新投影機及其性能和操作方法。

#### 通用設置

**•** 液晶型高亮度**/**解析度投影機

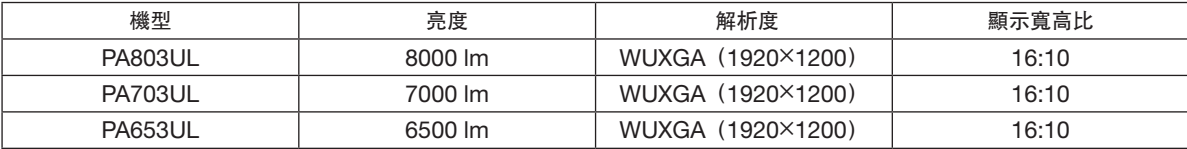

#### 光源 **·** 亮度

- 光源模組中配備了具有較長使用壽命的雷射二極體 由於雷射光源可長時間使用而無需更換或維修,因此該產品可以較低成本運行。
- 可在較廣範圍內調整亮度

不同於普通的光源,本機的亮度可以1%的增量在30至100%間進行調整。

**•** ﹝恆亮度﹞模式

亮度通常隨著使用而降低,但通過選擇[恆亮度]模式,投影機內的感應器偵測並自動調整輸出,因此可在光源 模組的整個使用壽命中保持恆亮度。

然而,如果亮度輸出已在最大值,則亮度將隨著使用而降低。

#### 安裝

**•** 根據安裝地點,可在大量可 头中進行選擇

此投影機支援三種類型的可選鏡頭,提供了適用於各種安裝地點及投影方法的一系列鏡頭。

此外,鏡頭通過簡單觸摸即可安裝和取下。

請注意,出廠時並未安裝鏡頭。請單獨購買可選鏡頭。

- 電動鏡頭控制功能可輕鬆調整所投射影像的位置 所投射影像的位置(鏡頭移動)、縮放和聚焦可通過機箱側面控制面板上的按鈕或遙控器上的按鈕進行調整。
- 本投影機可以以任何角度進行通用安裝 欲控制微調傾角,請使用傾斜腳。安裝合適的金屬以及具有足夠支撐投影機強度的支架來控制安裝角度。

#### 視頻

#### **•** 各種輸入**/**輸出端口(**HDMI**、**DisplayPort**、**HDBaseT**等。)

投影儀配備各種輸入/輸出端口:HDMI(輸入端口 × 2)、DisplayPort、HDBaseT(輸入端口 x 1、輸出端口 x 1)、電腦(模擬)等。

投影機的HDMI輸入端口、DisplayPort輸入端口和HDBaseT端口支援HDCP。

- **HDMI**和**HDBaseT**支援**HDCP 2.2/1.4**
- **DisplayPort**支援**HDCP 1.3**
- 同時顯示兩個圖像(畫中畫**/**雙畫面)

可以使用一台投影機同時投射兩個圖像。 兩個圖像有兩種佈局類型:「畫中畫」,即子畫面顯示在主畫面中;以及「雙畫面」,即主畫面和子畫面並排顯 示。

#### <span id="page-19-0"></span>**•** 使用多台投影機進行多螢幕投影

本投影機配備HDBaseT IN/Ethernet和HDBaseT OUT/Ethernet埠。通過這些端子使用局域網\*<sup>1</sup>電纜,可以將 多達四台相同亮度的投影機連接在菊花鏈中。通過在多台投影機間分配和投射高解析度的視訊,可以獲得高品質 圖片。

此外,使用邊緣混合功能可使螢幕的邊界平滑。

\* <sup>1</sup> 使用市售的CAT 5e STP導線或更高規格的導線。

**•** 在切換信號時,無縫切換功能可使螢幕更換更平滑

在切換輸入連接器時,保持切換前顯示的圖像,這樣可以新圖像切換可以不受由於信號缺失引起的中斷所影響。

#### **•** 支援**HDMI 3D** 格式

通過使用支援Xpand 3D的市售激活快門式3D眼鏡及3D發射器,本投影儀可用於觀看3D視頻。

網路

#### **•** 支援有線局域網

配備局域網和HDBaseT/Ethernet (RJ-45)埠。使用連接至這些端口的有線局域網,可以通過電腦控制投影 儀。

#### **• CRESTRON ROOMVIEW**和**Extron XTP**的相容性

投影機支援CRESTRON ROOMVIEW和Extron XTP,可以從電腦處管理和控制連接在網路中的多個裝置。此 外,還可以通過連接至投影機的Extron XTP發射器輸出並控制影像。

#### **•** 便捷實用軟體(**User Supportware**)作為標準提供

本投影機支援我們的實用軟體(NaViSet Administrator 2、虛擬遙控工具等)。

NaViSet Administrator 2 幫助您通過有線局域網連接使用電腦控制投影儀。

Virtual Remote Tool (虛擬遙控工具) 幫助您通過區域網路虛擬遙控進行如投影機開關和信號選擇等操作。此 外,它還具有將圖像發送至投影機並將其註冊為標誌資料的功能。

請訪問我公司網站下載各軟體。

URL:<https://www.nec-display.com/dl/en/index.html>

#### 節能功能

#### **•** 節能功能設計為待機能耗為**0.15 W (100-130 V AC) / 0.21 W (200-240 V AC)**

當螢幕選單待機模式設置為「標準」時,待機模式下激活電源管理的能耗為0.15 W (100-130 V AC) / 0.21 W (200-240 V AC),而當局域網無效時能耗為0.11 W (100-130 V AC) / 0.16 W (200-240 V AC)。

**•** 顯示用於低能耗和「碳排放表」的**[**光照模式**]**

本投影機配備了在使用時用於減少能耗的[光照模式]。此外,在設置了[節能模式 1]、[節能模式 2] 和 [使用期限 長]的選項之一時,省電效果轉化為 $\mathsf{CO}_{2}$ 排放量的減少,而此項在電源關閉時在顯示的確認信息中及螢幕選單的 [資訊]中表示(碳排放表)。

#### <span id="page-20-0"></span>關於本使用者手冊

開始使用的最快方式為您花些時間,在開始時即將各項操作正確進行。現在,請花幾分鐘時間閱讀本使用者手冊。這 或許會節省您以後的時間。在手冊的每章開頭,您將會看到一段概述。如果該章節不適用,您可跳過該部分。

# <span id="page-21-0"></span>❸ 投影機各部位名稱

#### 前**/**上方

鏡頭單獨出售。以下說明為安裝了NP41ZL鏡頭的情況。

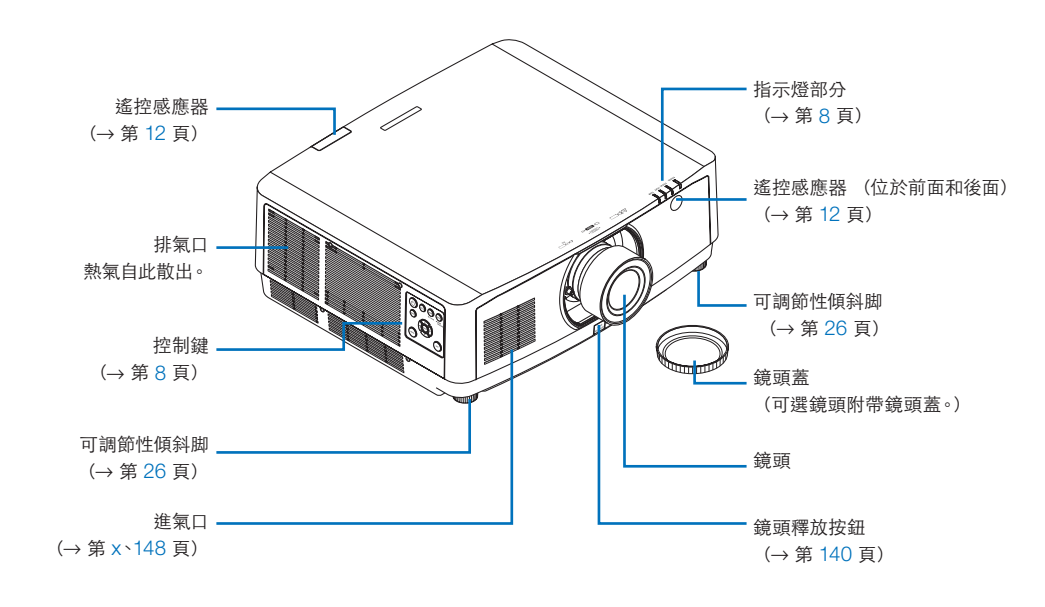

#### 如何粘貼遙控器的輸入端口選擇字符貼紙

- 在粘貼前,剝離貼紙的封面,並且將貼紙對準按鈕**1**至**6**的孔。
	- 粘貼時請注意不要讓貼紙接觸按鈕。
	- 本手冊中的說明和圖示隨黏貼的本貼紙提供。

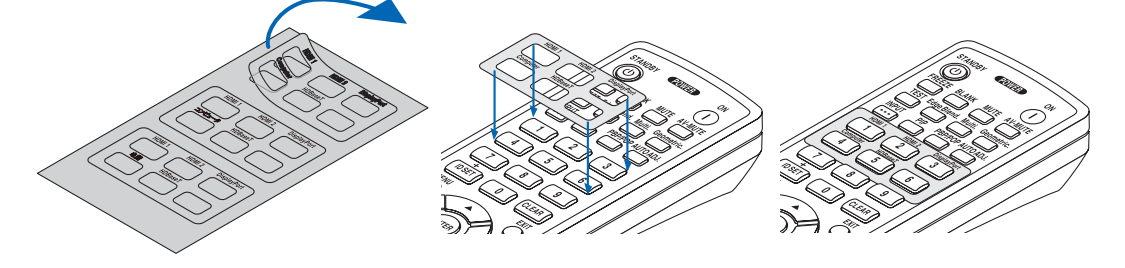

<span id="page-22-0"></span>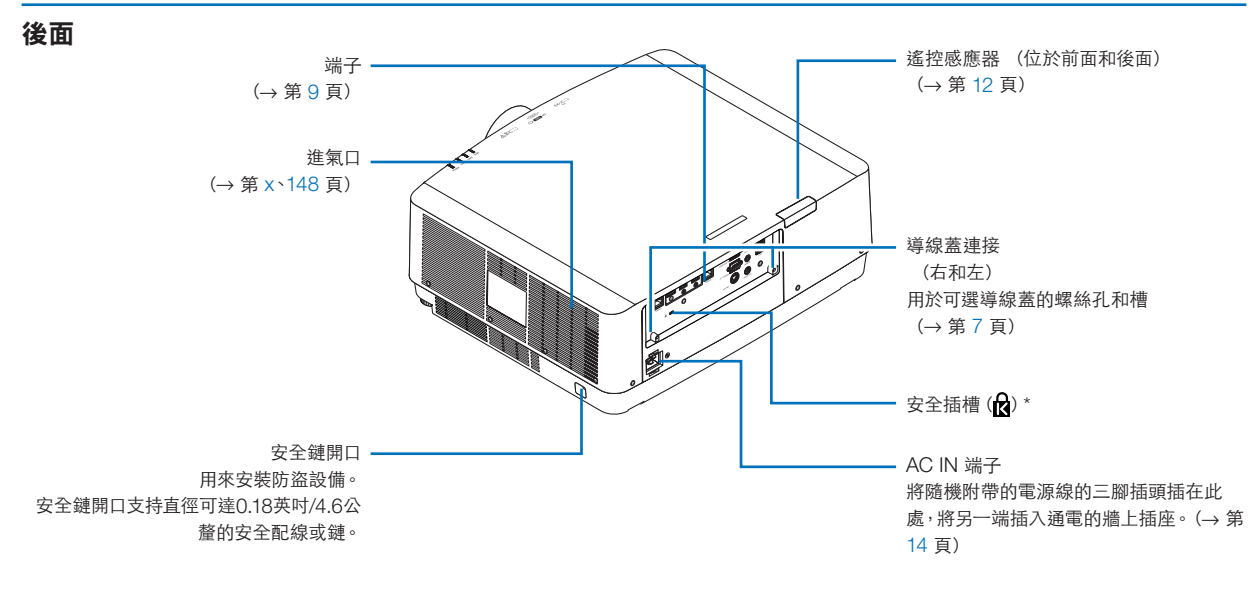

 $*$  安全和防盜鎖與 Kensington 安全電線/設備相容。關於產品,請前往 Kensington 網站。

#### <span id="page-23-0"></span>安裝電纜蓋

將電纜蓋安裝至投影機上可蓋住電纜,看起來更為整潔。

### 注意

- 安裝電纜蓋後,務必使用隨附的螺釘進行緊固。否則,電纜蓋可能因掉落而損壞並可能引起人員受傷。
- 不要捆綁電源線並將其放在電纜蓋下。否則會引起火災。
- 在移動投影機時不要抓住電纜蓋,不要對電纜蓋過度施力。否則可能損壞電纜蓋,使投影機掉落或引起人員受 傷。

#### 安裝

準備:

- 1. 將電源線和各電纜連接至投影機(圖表中省略了連接線)。
- 2. 準備一把十字螺絲刀。
- **1.** 將電纜蓋左右兩邊的兩個圓形突出部分插入投影機底部凹槽中 並對齊。

註:小心勿讓電源線和電纜被電纜蓋壓住。

- **2.** 朝順時針方向轉動電纜蓋螺釘。
	- 將螺釘穩固擰緊。

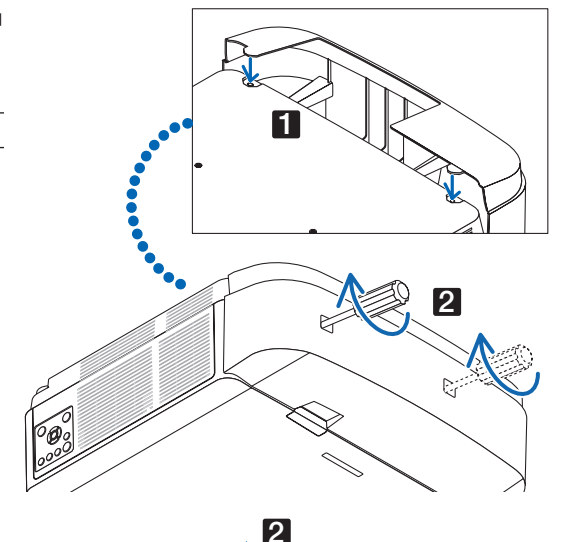

1

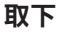

- **1.** 朝逆時針方向轉動電纜蓋螺釘直至螺釘鬆動為止。
	- 此時應扶住電纜蓋以防其掉落。
	- 螺釘不會完全脫落。
- **2.** 取下電纜蓋。
	- 稍微轉動電纜蓋並將其抬起。

<span id="page-24-0"></span>控制**/**指示燈面板

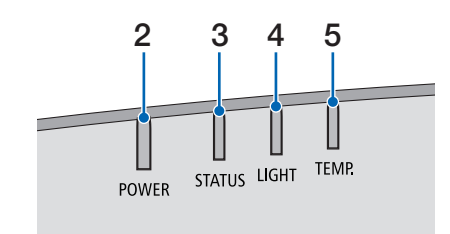

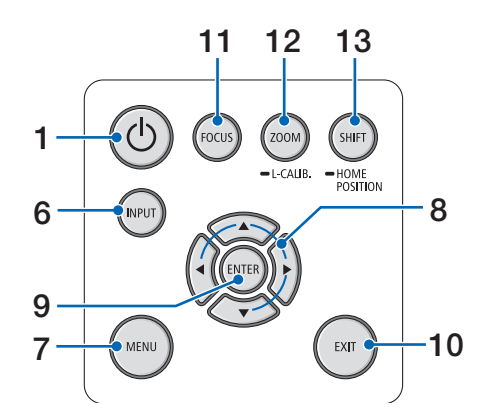

- 1. **(d) (電源) 按鈕** (→ 第 [16](#page-32-0)、[28](#page-44-0) 頁)
- **2. POWER** 指示燈
	- (→ 第 [14](#page-30-0)、[16](#page-32-0)、[28](#page-44-0)、[165](#page-181-0)、[166](#page-182-0)、[167](#page-183-0) 頁)
- **3. STATUS** 指示燈 (→ 第 [165](#page-181-0)、[166](#page-182-0)、[167](#page-183-0) 頁)
- **4. LIGHT** 指示燈 (→ 第 [165](#page-181-0)、[166](#page-182-0)、[167](#page-183-0) 頁)
- **5. TEMP.** 指示燈 (→ 第 [165](#page-181-0)、[166](#page-182-0)、[167](#page-183-0) 頁)
- **6. INPUT** 按鈕
- (→ 第 [18](#page-34-0) 頁) **7. MENU** 按鈕
	- (→ 第 [74](#page-90-0) 頁)
- **8.** ▲▼◀▶ **/** 音量按鈕◀▶ (→ 第 [27](#page-43-0)、[74](#page-90-0) 頁)
- **9. ENTER** 按鈕
	- (→ 第 [74](#page-90-0) 頁)
- **10. EXIT** 按鈕
	- (→ 第 [74](#page-90-0) 頁)
- **11. FOCUS** 按鈕
	- (→ 第 [23](#page-39-0) 頁)
- **12. ZOOM/L-CALIB.**按鈕
	- $(\rightarrow$  第 [25](#page-41-0) 頁
- **13. SHIFT/HOME POSITION** 按鈕
	- $($   $\rightarrow$  第 [21](#page-37-0) 頁)

<span id="page-25-0"></span>端子

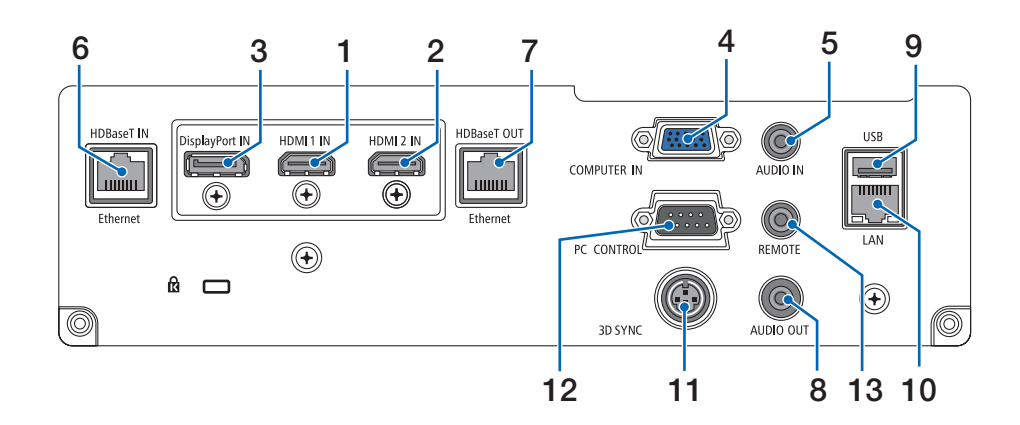

- **1. HDMI 1 IN** 端子(**A**型) (→ 第 [142](#page-158-0)、[143](#page-159-0)、[145](#page-161-0) 頁)
- **2. HDMI 2 IN** 端子(**A**型) (→ 第 [142](#page-158-0)、[143](#page-159-0)、[145](#page-161-0) 頁)
- **3. DisplayPort IN** 端子 (→ 第 [142](#page-158-0) 頁)
- **4. COMPUTER IN/** 組合輸入端口(微型 **D-Sub 15**  針)
	- (→ 第 [141](#page-157-0)、[144](#page-160-0) 頁)
- **5. COMPUTER AUDIO IN** 微型插孔(立體聲微型) (→ 第 [141](#page-157-0)、[143](#page-159-0) 頁)
- **6. HDBaseT IN/Ethernet** 埠(**RJ-45**) (→ 第 [146](#page-162-0)、[147](#page-163-0) 頁)
- **7. HDBaseT OUT/Ethernet** 埠(**RJ-45**)  $(\rightarrow$  第 [61](#page-77-0)、[147](#page-163-0) 頁)
- **8. AUDIO OUT** 微型插孔(立體聲微型) (→ 第 [141](#page-157-0)、[143](#page-159-0)、[145](#page-161-0) 頁)
- **9. USB-A** 埠(**A** 型)  $($   $\rightarrow$  第 [38](#page-54-0) 頁)
- **10. LAN** 埠(**RJ-45**)
	- $($   $\rightarrow$  第 [150](#page-166-0) 頁)
- **11. 3D SYNC** 端子(微型 **DIN 3** 針)  $($   $\rightarrow$  第 [44](#page-60-0) 頁)
- **12. PC CONTROL** 埠(**D-Sub 9** 針)

 $($   $\rightarrow$  第 [163](#page-179-0) 頁)

使用此埠鏈接電腦或控制系統。這可以讓您通過串 列通訊協議控制投影機。如果您正在編寫自己的程 式,可以在第[173](#page-189-0)頁查閱典型電腦控制代碼。

**13. REMOTE** 終端(立體聲微型)

使用此端子,通過NEC遙控器RD-465E對投影機進 行有線遙控。 使用市售的有線遙控導線,連接投影機和遙控器RD-465E。

註:

- 當遙控導線連接至遠程終端時, 無法進行紅外線遙控 操作。
- 在選定了 [遙控感應器] 中的 [HDBaseT] , 並且 投影機連接到支援HDBaseT的市售傳送設備時, 如 果已經在傳送設備中設定了遙控信號的傳送,則紅外 線遙控操作無法進行。然而,在傳送設備的電源關閉 時,紅外線遙控無法進行。

<span id="page-26-0"></span>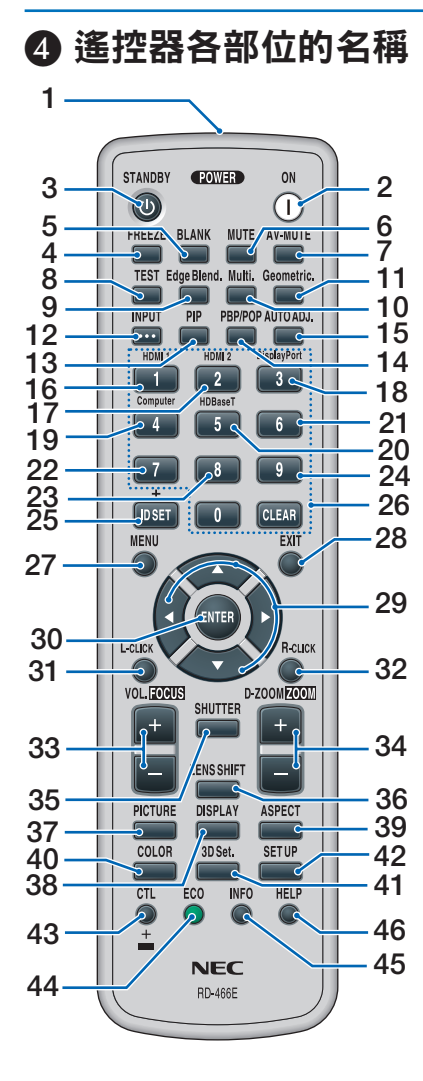

**1.** 紅外線發射器

(→ 第 [12](#page-28-0) 頁)

- **2. POWER ON** 按鈕  $($   $\rightarrow$  第 [16](#page-32-0) 頁)
- **3. STANDBY** 按鈕  $(\rightarrow$  第 [28](#page-44-0) 頁)
- **4. FREEZE** 按鈕 (→ 第 [32](#page-48-0) 頁)
- **5. BLANK** 按鈕  $($   $\rightarrow$  第 [30](#page-46-0) 頁)
- **6. MUTE** 按鈕  $(\rightarrow$  第 [30](#page-46-0) 頁)
- **7. AV-MUTE** 按鈕  $(\rightarrow$  第 [30](#page-46-0) 頁)

**8. TEST** 按鈕 (→ 第 [85](#page-101-0) 頁) **9. Edge Blend.**按鈕  $($   $\rightarrow$  第 [69](#page-85-0) 頁) **10. Multi.**按鈕 (→ 第 [107](#page-123-0) 頁) **11. Geometric.** 按鈕 (→ 第 [36](#page-52-0)、[101](#page-117-0) 頁) **12. INPUT** 按鈕 (→ 第 [18](#page-34-0) 頁) **13. PIP** 按鈕  $(\rightarrow$  第[64](#page-80-0)頁) **14. PBP/POP** 按鈕  $($   $\rightarrow$  第 [64](#page-80-0) 頁) **15. AUTO ADJ.**按鈕 (→ 第 [27](#page-43-0) 頁) **16. 1** (**HDMI 1** ) 按鈕  $($   $\rightarrow$  第 [18](#page-34-0) 頁) **17. 2** (**HDMI 2**) 按鈕 (→ 第 [18](#page-34-0) 頁) **18. 3** (**DisplayPort**) 按鈕 (→ 第 [18](#page-34-0) 頁) **19. 4** (**Computer**) 按鈕 (→ 第 [18](#page-34-0) 頁) **20. 5** (**HDBaseT**) 按鈕 (→ 第 [18](#page-34-0) 頁) **21. 6** 按鈕 (在本系列投影機上不可用) **22. 7** 按鈕 (在本系列投影機上不可用) **23. 8** 按鈕 (在本系列投影機上不可用) **24. 9** 按鈕 (在本系列投影機上不可用) **25. ID SET** 按鈕 (→ 第 [121](#page-137-0) 頁) **26.** 數字鍵盤按鈕**/CLEAR** 按鈕  $(\rightarrow$  第 [121](#page-137-0) 頁 **27. MENU** 按鈕 (→ 第 [74](#page-90-0) 頁) **28. EXIT** 按鈕  $(\rightarrow$  第 [74](#page-90-0) 頁 **29.** ▲▼◀▶ 按鈕

 $(\rightarrow$  第 [74](#page-90-0) 頁

**30. ENTER** 按鈕 (→ 第 [74](#page-90-0) 頁) **31. L-CLICK** 按鈕**\* 32. R-CLICK** 按鈕**\* 33. VOL./FOCUS**(**+**)(**–**)按鈕 (→ 第 [23](#page-39-0)、[27](#page-43-0) 頁) **34. D-ZOOM/ZOOM**(**+**)(**–**)按 鈕  $(\rightarrow$  第 [25](#page-41-0)、[32](#page-48-0) 頁) **35. SHUTTER** 按鈕 (→ 第 [30](#page-46-0) 頁) **36. LENS SHIFT** 按鈕 (→ 第 [21](#page-37-0) 頁) **37. PICTURE** 按鈕 (→ 第 [86](#page-102-0) 頁) **38. DISPLAY** 按鈕  $(\rightarrow$  第 [99](#page-115-0) 頁) **39. ASPECT** 按鈕 (→ 第 [92](#page-108-0) 頁) **40. COLOR** 按鈕 (→ 第 [88](#page-104-0) 頁) **41. 3D Set.** 按鈕 (→ 第 [44](#page-60-0) 頁) **42. SETUP** 按鈕 (→ 第 [109](#page-125-0) 頁) **43. CTL** 按鈕 (→ 第 [23](#page-39-0)、[24](#page-40-0)、[25](#page-41-0) 頁) **44. ECO** 按鈕  $(\rightarrow$  第 [33](#page-49-0) 頁) **45. INFO** 按鈕  $(\rightarrow$  第 [134](#page-150-0) 頁 **46. HELP** 按鈕 (→ 第 [133](#page-149-0) 頁)

僅在USB導線連接至電腦時,▲▼◀▶、L-CLICK 和 R-CLICK按鈕才能使用。

#### <span id="page-27-0"></span>安裝電池

**1.** 按壓搭扣並取下電池蓋。 **2.** 安裝新電池(**AA**)。確保電 **3.** 回電池蓋並確實蓋好。 池的正負極(**+/-**)方向排 正 確。

- 
- 註:切勿混用不同型號的電池或混用新舊電 池。

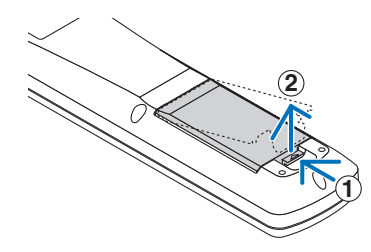

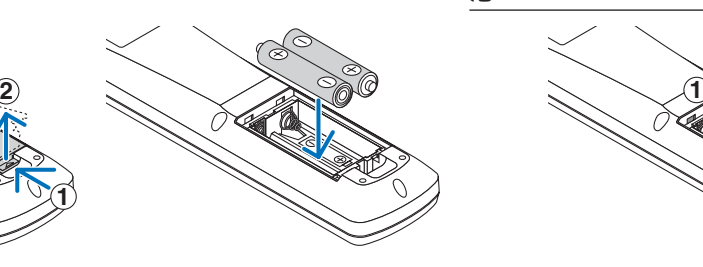

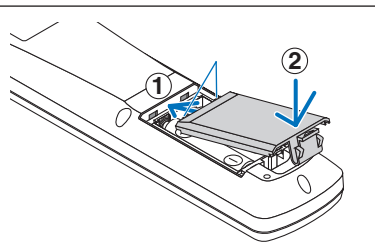

#### 遙控器操作注意事項

- 請小心使用遙控器。
- 如果遙控器弄濕應立刻擦乾。
- 避免放在過熱及過於潮濕的地方。
- 切勿使電池短路、將其加熱或拆卸。
- 切勿將電池投入火中。
- 如果長時間不使用遙控器需取出電池。
- 確保電池的正負極(+/-)方向排列正確。
- 切勿將新舊電池混用,或將不同類型的電池混用。
- 請根據當地法規處理廢舊電池。

#### <span id="page-28-0"></span>無線遙控器的操作範圍

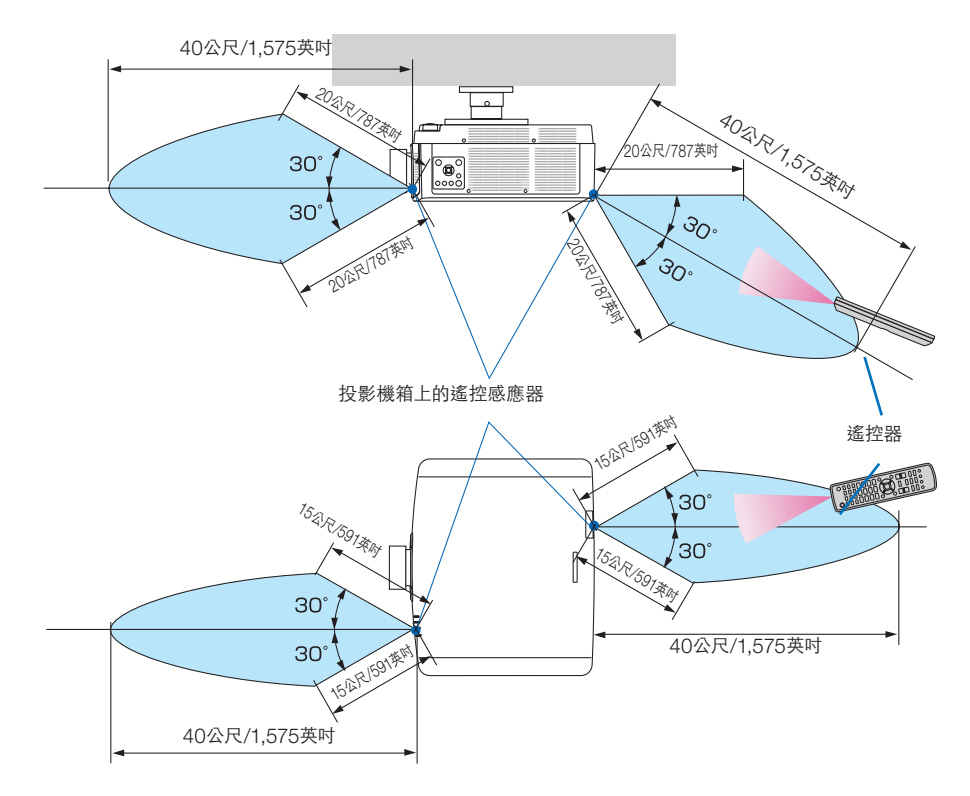

- 紅外線信號操作的最遠射程為以上公尺數,與投影儀機箱的遙控感應器之間的操作角度為60度。
- 若在遙控器與感應器之間存在障礙物,或者強光直射感應器時,投影機將無反應。電池電力減弱亦會影響遙控器 正確操作投影機。

# **2.**投射影像(基本操作)

本章介紹如何開啟投影機和如何在螢幕上投射圖片。

# ❶ 投射影像的流程

#### 步驟 **1**

**•** 連接電腦**/**連接電源線(→ 第 **[14](#page-30-0)** 頁)

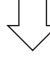

#### 步驟 **2**

**•** 開啟投影機(→ 第 **[16](#page-32-0)** 頁)

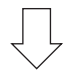

#### 步驟 **3**

**•** 選擇信號源(→ 第 **[18](#page-34-0)** 頁)

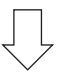

#### 步驟 **4**

- 調整圖片大小和位置(→ 第 **[20](#page-36-0)** 頁)
- 校正梯型修正失真﹝基礎﹞(→ 第 **[36](#page-52-0)**、**[101](#page-117-0)** 頁)

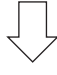

#### 步驟 **5**

- 調整圖片和聲音
	- 自動優化電腦信號 $(-)$  第 [27](#page-43-0) 頁)
	- 調高或調低音量(→ 第 [27](#page-43-0) 頁)

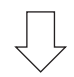

#### 步驟 **6**

**•** 製作演示

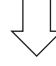

#### 步驟 **7**

**•** 關閉投影機(→ 第 **[28](#page-44-0)** 頁)

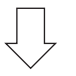

#### 步驟 **8**

**•** 使用後(→ 第 **[29](#page-45-0)** 頁)

# <span id="page-30-0"></span>❷ 連接電腦**/**連接電源線

#### **1.** 將電腦連接至投影機。

本章介紹與電腦的基本連接。關於進行其他連接的資訊,請參閱第[141](#page-157-0)頁的「6-2 進行連接」。

使用市售的電腦導線(帶有鐵氧體磁芯)將電腦上的顯示輸出端口(微型D-sub 15針)連接至投影儀上的電腦視 頻輸入端口,然後旋轉連接器上的旋鈕進行固定。

#### **2.** 將隨附的電源線連接至投影機。

首先將提供的電源線的三腳插頭插入投影機的AC IN端子,然後將提供的電源線的另一插頭直接連接至墻上插 座。不要使用任何插頭轉換器。

# 注意

- 本設備設計用於電源線接地的情況。如果電源線未接地,可能會導致觸電。請確保電源線正確接地。
- 為了防止電源線鬆動,請確保在使用電源線止動器前,將電源線插頭的所有插腳完全插入投影機的AC IN端子 內。電源線的鬆動接觸可能會導致火災或電擊。

在連接電源導線時,投影機的POWER 指示燈將亮起綠色。如果沒有輸入信號,則設備將進入待機狀態。 (在該狀態下, 待機模式為標準。)(→ 第 [130](#page-146-0)頁)

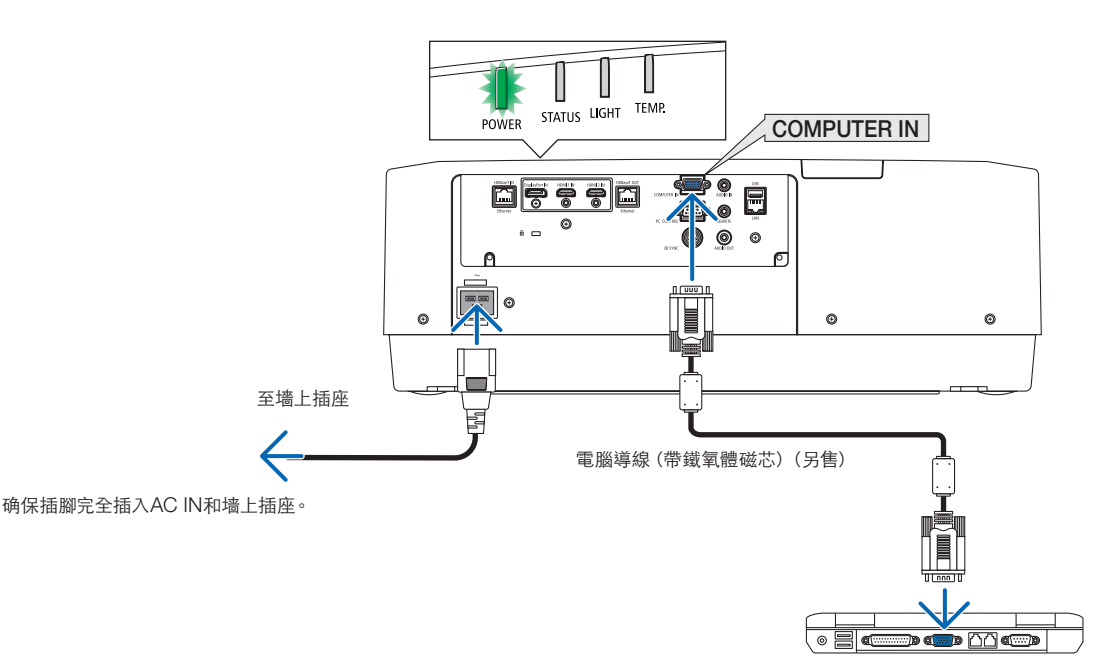

## <span id="page-31-0"></span>注意:

如果使用 POWER 按鈕關閉投影機,或在正常投影機操作期間斷開交流電電源,則投影機部件可能會短暫發熱。 拿取投影機時請小心。

#### 使用電源線止動器

為了防止意外將電源線從投影機的AC IN上取下,請使用電源線止動器。

所需工具:十字螺絲刀

**1.** 在連接至**AC IN**端子上的電源插頭上安裝電源線止動器。

**2.** 固電源 止動器上的螺釘。

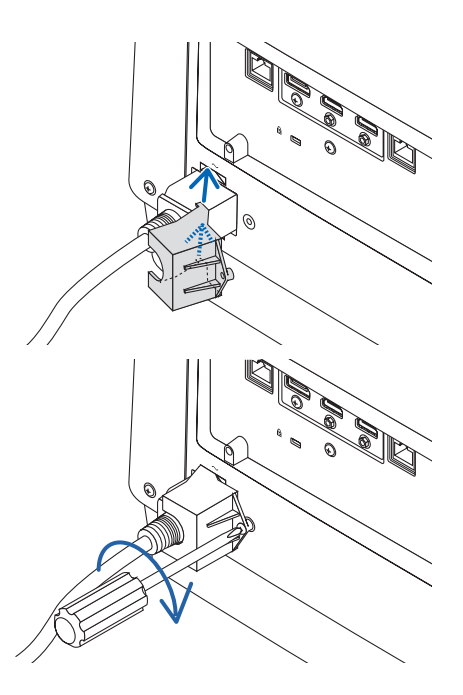

# <span id="page-32-0"></span>❸ 啟動投影機

**1.** 取下鏡頭蓋。

2. 按投影機箱上的 (6) (電源)按鈕或遙控器上的POWER **ON** 按鈕。

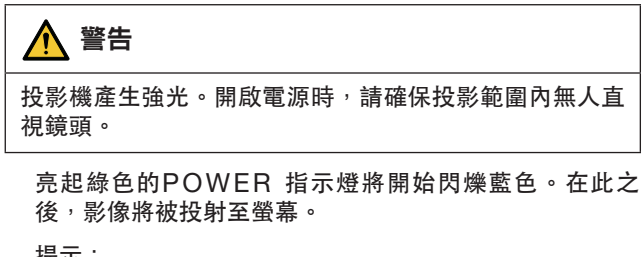

提示:

● 顯示「投影儀被鎖定!請輸入密碼。」消息時,表示  $[\frac{1}{2}, \frac{1}{2}]$  功能已啟動。 $(\rightarrow \frac{2}{3}, \frac{1}{4}]$ 

開啟投影儀後,確保電腦或視頻信號源開啟。

注: 在無信號輸入(通過出廠默認選單設置)時,顯示藍色 螢幕(藍色背景)。

#### 執行鏡頭校準

在安裝另售的鏡頭裝置或更換鏡頭裝置後,通過按住機箱上 的ZOOM/L-CALIB.按鈕超過兩秒執行[鏡頭校準]。 校準校正可調整縮放、移動和聚焦範圍。如果不執行校準, 則即使調整了鏡頭的聚焦和縮放,也可能無法獲得最佳聚焦 和縮放效果。

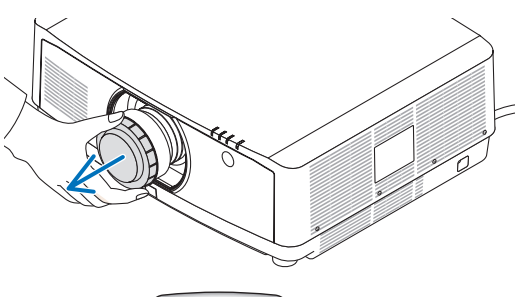

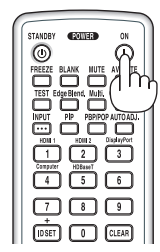

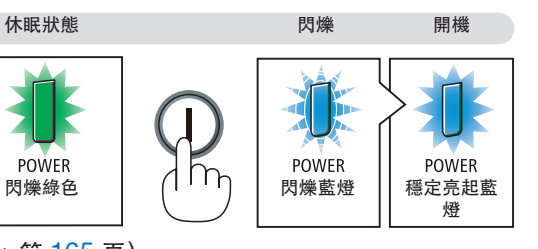

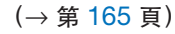

**POWER** 

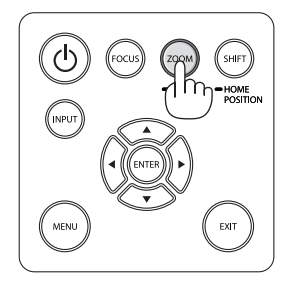

#### 開始書面中的提示(選單語言選擇書面)

在第一次開啟投影機時,您將會進入開始選單。該畫面可供您在 29 種選單語言中選擇其中的一種。

要選擇一種選單語言,請按以下步驟進行:

**1.** 使用▲、▼、◀ 或 ▶按鈕從選單中選擇**30**種語言中的一 種。

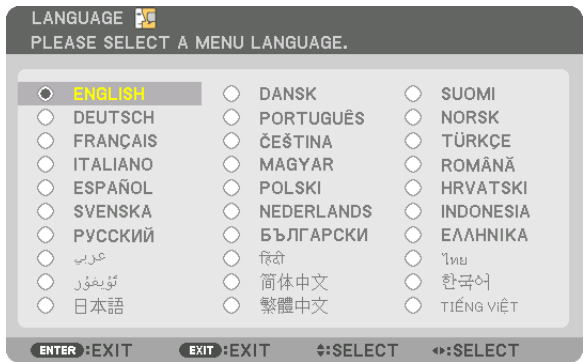

**2.** 按**ENTER** 按鈕 行選擇。

在完成此項後,您可以進行選單操作。 若需要,您可稍後再選擇選單語言。 (→ 第 [78](#page-94-0) 和 [109](#page-125-0) 頁中的[語言] )

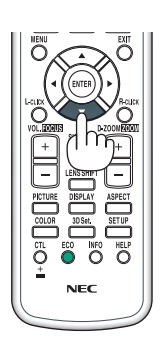

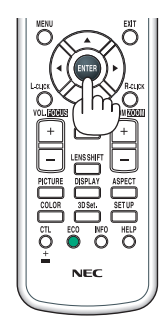

註:

- 如果顯示[請設置日期和時間。]的資訊,請設置当前日期和時間。 (→ 第 [120](#page-136-0) 頁)
- 在此資訊未顯示時,建議完成[日期和時間设置]。
- 在投影儀開機過程中,須一直拿下鏡頭蓋。 如果鏡頭蓋仍然蓋住,其可能會因為高溫而變形。
- ●如果電源按鈕按下的同時STATUS指示燈亮起橙色,則投影機將不會開啟,因為[控制面板鎖定]已為開。將其關閉 可取消鎖定。(→ 第 [120](#page-136-0) 頁)
- 在POWER 指示燈以較短循環閃爍藍色時,使用電源按鈕無法開啟電源。

# <span id="page-34-0"></span>❹ 選擇信號源

#### 選擇電腦或視頻信號源

註:打開連接到投影儀上的電腦或視頻信號源設備。

#### 自動偵測信號

按INPUT 按鈕1秒或更長時間。投影機將搜尋並顯示可用的輸入信號 源。該輸入信號源將發生如下改變:

HDMI1 → HDMI2 → DisplayPort → 電腦 → HDBaseT → HDMI1  $\rightarrow \cdots$ 

• 按一次以顯示[輸入端口]畫面。

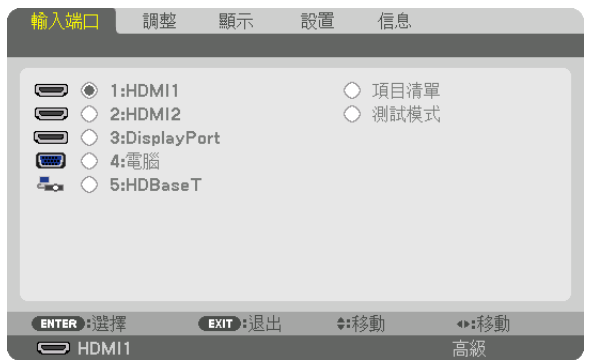

按▼/▲ 按鈕以匹配目標輸入端口,然後按ENTER 按鈕以切換輸入 端口。要刪除[輸入端口]畫面中的選單顯示,按MENU 或 EXIT 按鈕。

提示:如果無可輸入信號,輸入就會跳讀過去。

#### 使用遙控器

按1/HDMI 1、2/HDMI 2、3/DisplayPort、4/Computer,或 5/ HDBaseT按鈕中的任意一個。

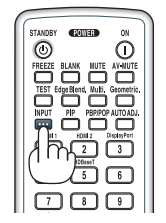

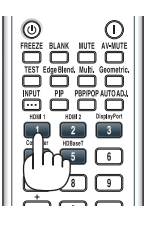

#### 選擇預設信號源

您可設置一個信號源作為預設信號源,這樣每次開啟投影機就會顯示預設信號源。

**1.** 按 **MENU** 按鈕。

選單將顯示。

- 2. 按▶ 按鈕 選擇〔設置〕,按▼ 按鈕或ENTER 按鈕 選擇〔基本設置〕。
- **3.** 按▶ 按鈕 選擇﹝信號源選項﹞,然后按▼ 按鈕或**ENTER** 按鈕 。
- **4.** 按▼ 按鈕 **3** 次 選擇﹝默認輸入選擇﹞並按**ENTER** 按鈕。

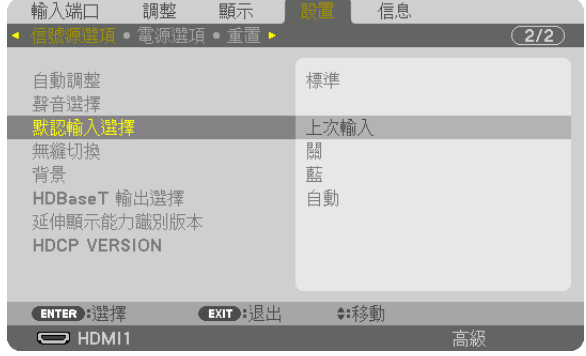

[默認輸入選擇] 畫面將顯示。

(→ 第 [128](#page-144-0) 頁)

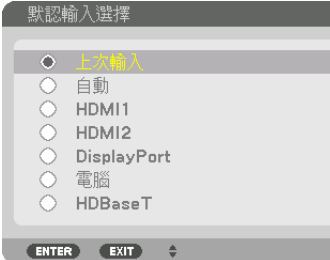

**5.** 選擇一个信号源作 預設信號源,並按**ENTER** 按鈕。

#### **6.** 按**EXIT** 按鈕數次以 選單。

#### **7.** 重啟投影機。

將投射您在第5 步選擇的信號源。

注:即使 [自動]開啟時, [HDBaseT]仍不會被自動選定。要將您的網路設定為預設信號源,選擇 [HDBaseT]。

提示:

• 投影機處於待機模式時,從連接至COMPUTER IN輸入端口的電腦上應用一個電腦信號,會使投影機的電源開 啟,並同時投射電腦的影像。

 $($  [自動通電選擇]  $\rightarrow$  第 [130](#page-146-0) 頁)

• 在Windows 7的鍵盤上, Windows 和 P 鍵的組合鍵可以用於方便快捷地設置外部顯示。
### ❺ 調整圖片尺寸和位置

使用鏡頭移動轉盤、傾斜腳調整桿、變焦和聚焦環調整圖片的尺寸和位置。 為了清晰起見,本章節省略了製圖和導線。

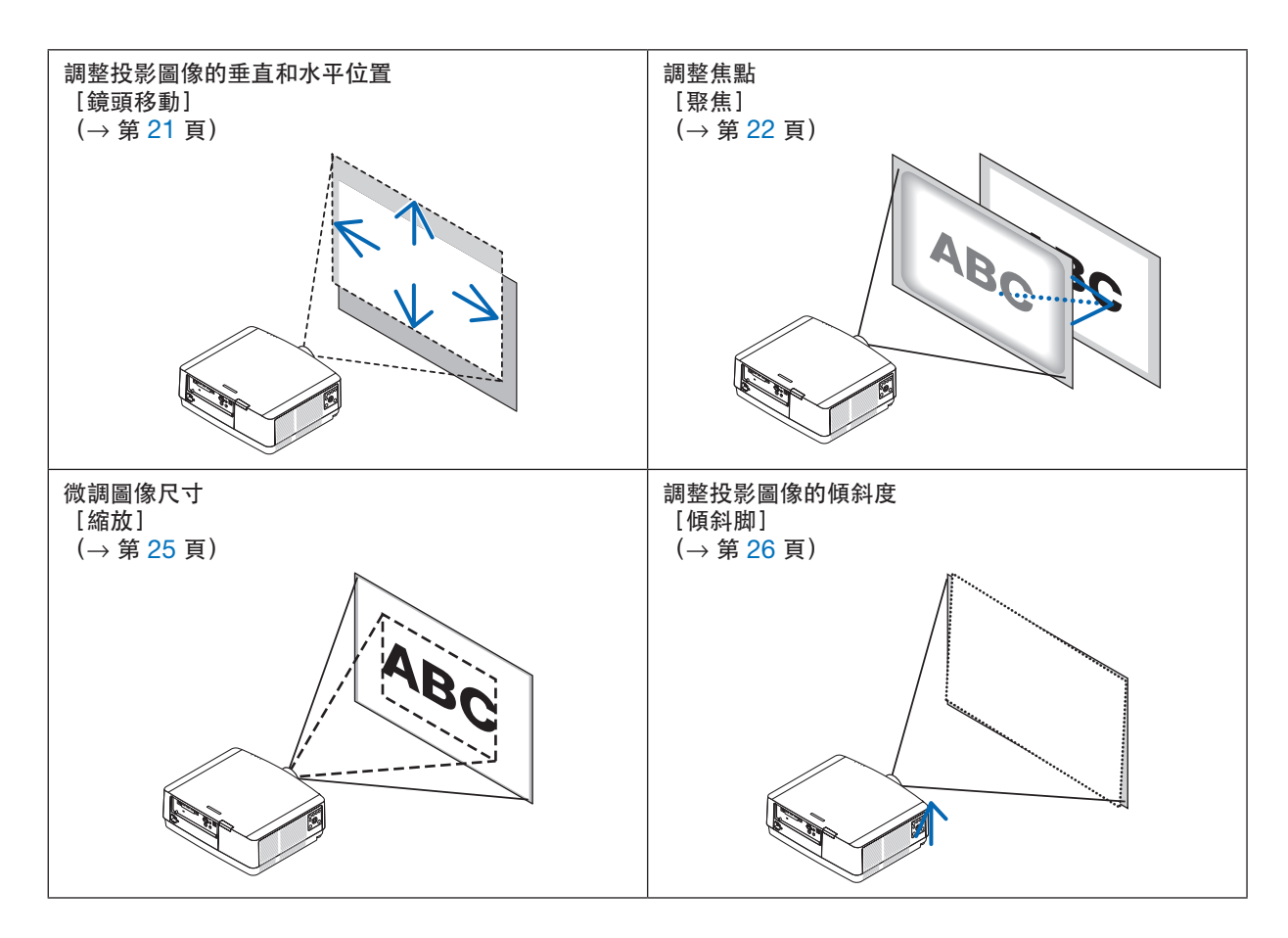

#### <span id="page-37-0"></span>調整所投射圖像的垂直位置(鏡頭移動)

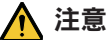

- 從投影機後方或側面進行調整。從前方進行調整可能會使眼睛暴露於強光下,導致眼睛受傷。
- 在進行鏡頭移動過程中,請將雙手遠離鏡頭安裝部位。否則可能導致手指被移動的鏡頭夾住。

#### **1.** 按機箱上的**SHIFT/HOME POSITION** 按鈕或遙控器上的**LENS SHIFT**按鈕。

[鏡頭移位] 畫面將顯示。

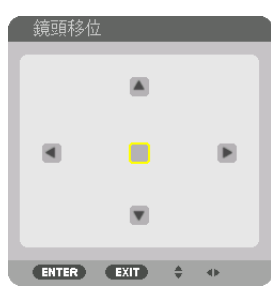

**2.** 按▼▲◀▶ 按鈕以移動投射的圖像。

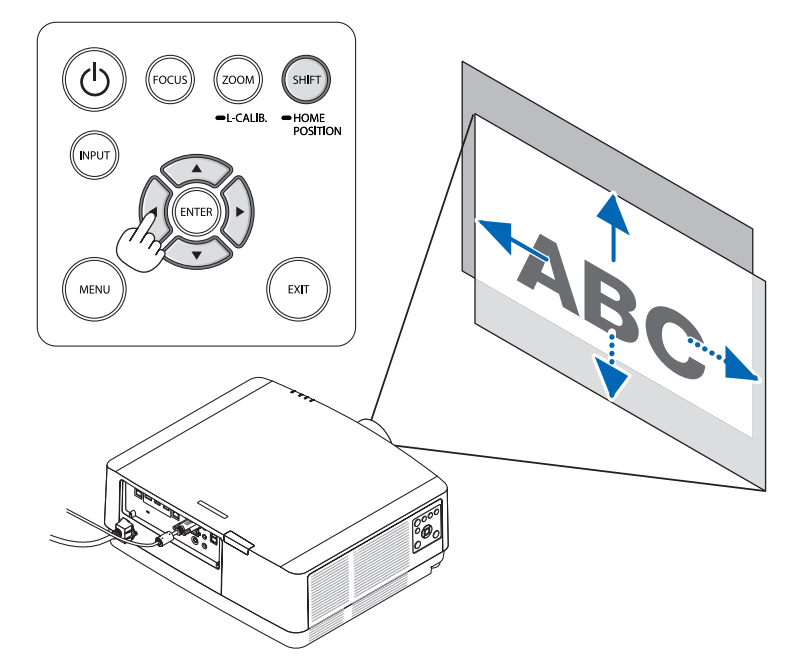

• 將鏡頭恢復至初始位置

按住 SHIFT/HOME POSITION 按鈕 2 秒以上。安裝在投影機上的鏡頭返回至初始位置。(大致為中央位 置)

註:

● 如果鏡頭沿對角線方向移動至最大位置,畫面周邊區域將變暗或出現陰影。

#### <span id="page-38-0"></span>提示:

• 下圖顯示了鏡頭移動調整範圍(方位:桌面/正面)。

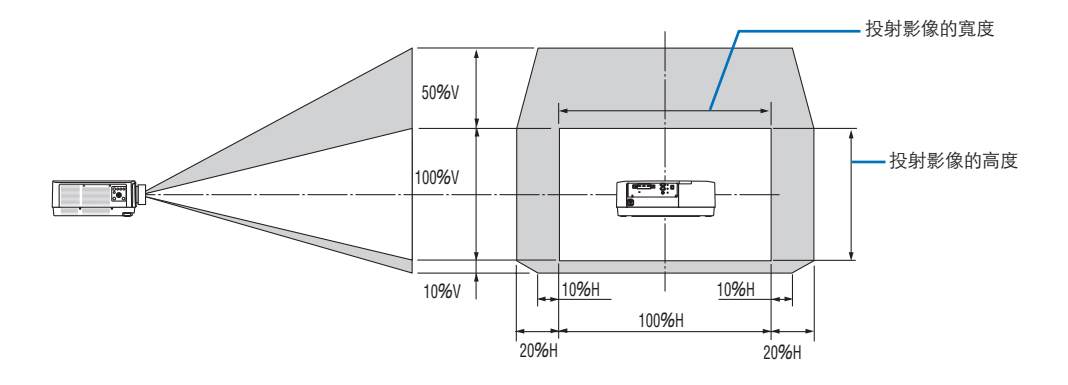

符號說明: V 表示垂直 (投射影像的高度) , H 表示水平 (投射影像的寬度) 。

#### 聚焦

將投影機以 測試模式投影超過 30 分鐘時建議進行焦距調整。 請參考用戶手冊中的第[85](#page-101-0)頁,了解有關測試模式的詳情。

#### 適用鏡頭:**NP40ZL/NP41ZL**

#### **1.**按機箱上的**FOCUS**按鈕。

將會顯示鏡頭聚焦控制畫面。

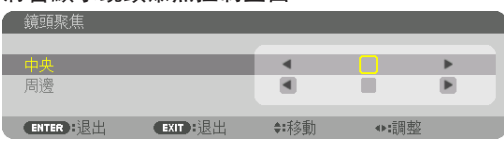

- \* 按◀▶按鈕調整焦點。另一種方式為,按住遙控器上的 CTL按鈕,然後按VOL./FOCUS +/- 按鈕
- 2. 當游標位於螢幕選單上的中央時,按◀或▶按鈕以便對準 光軸周圍的焦點。
	- \* 圖片顯示向上進行鏡頭移動時的示例。畫面下部的焦點 被對準。

當鏡頭位於中央時,畫面中央的焦點被對準。

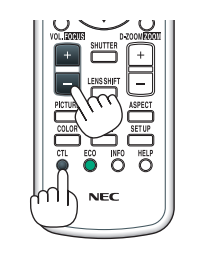

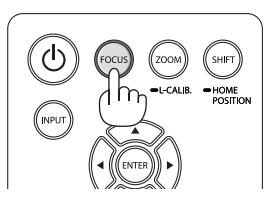

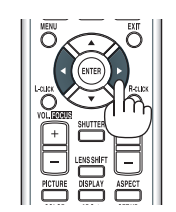

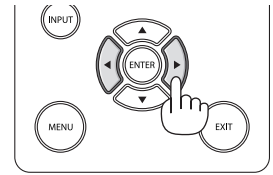

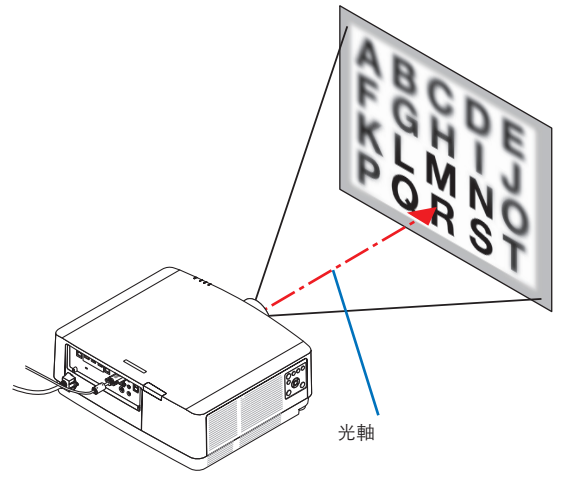

3. 按▼按鈕選擇螢幕選單中的周邊,然後按◀或▶按鈕以便對 準畫面周邊區域的焦點。進行此操作期間,將保持光軸周 圍的焦點。

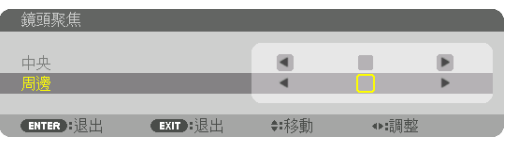

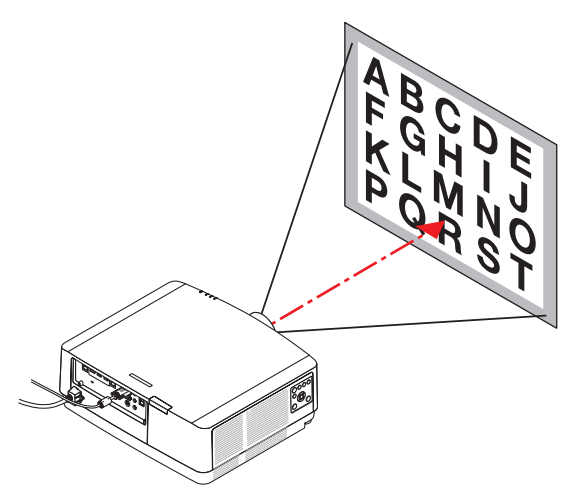

#### 適用鏡頭:**NP43ZL**

**1.** 按機箱上的**FOCUS**按鈕。

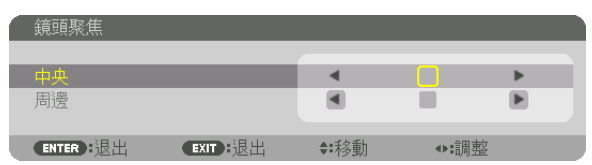

按◀▶按鈕調整焦點。另一種方式為,按住遙控器上的CTL按鈕,然後按VOL./FOCUS +/-按鈕。 \* 周邊 鏡頭聚焦不適用於此鏡頭裝置。

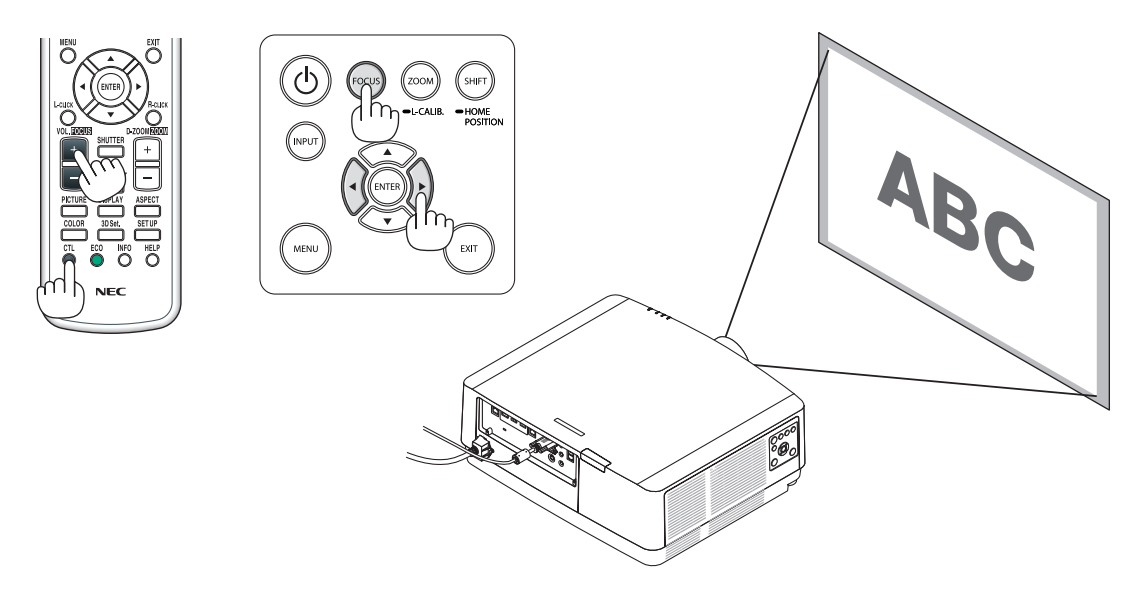

### <span id="page-41-0"></span>縮放

#### **1.** 按**ZOOM/L-CALIB.** 按鈕。

將顯示縮放調整畫面。

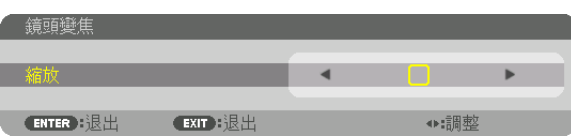

- 在縮放調整畫面顯示期間,機箱或遙控器上的◀或▶按鈕可用於調整縮放。
- 在遙控器上,按CTL按鈕的同時,按D-ZOOM/ZOOM(+)或(–)按鈕。 變焦被調整。

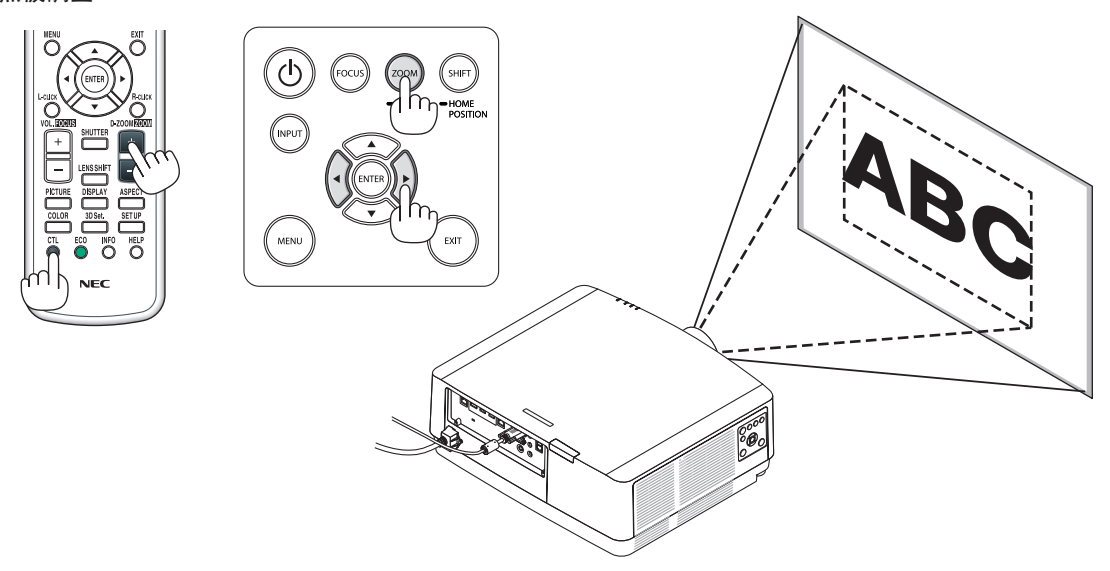

#### <span id="page-42-0"></span>調整傾斜脚

#### **1.** 左右旋轉傾斜腳進行調整。

在旋轉時,傾斜腳變長及變短。 旋轉一個傾斜腳以便將圖像調整為水平。

- 如果投射圖像失真,請參閱「3-7 校正水平和垂直梯型修正失真 [基礎] 」(→ 第 [36](#page-52-0)頁)和「[幾何校正]」(→ 第 [101](#page-117-0) 頁)。
- 傾斜腳最多可加長10公釐/0.4英吋。
- 傾斜腳最多可用於將投影儀傾斜1.4°。

註:

- 請勿將傾斜腳加長至10公釐/0.4英吋以上。這樣做會讓投影機不穩 定。
- 請勿將傾斜腳用於調整投影機安裝角度傾斜度以外的任何其他用途。 不當使用傾斜腳,如抓住傾斜腳移動投影機,或使用傾斜腳將投影機 懸掛在墻上等,可能會損壞投影機。

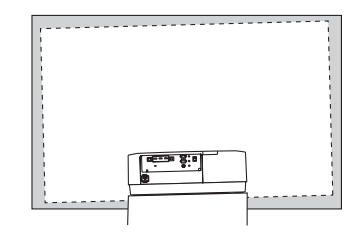

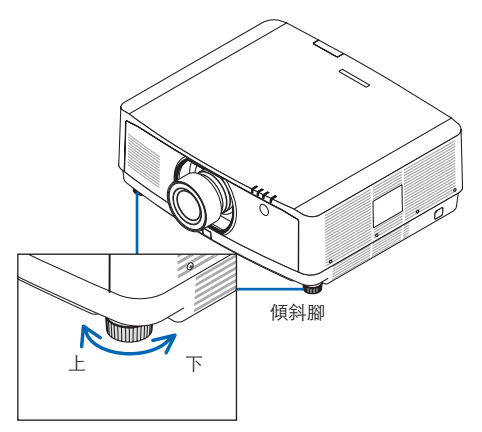

### ❻ 自動改善電腦信號

#### 使用自動調整調整影像

從電腦視頻輸入端口、HDMI 1 輸入端口、HDMI 2 輸入端口、DisplayPort輸入端口、HDBaseT IN/Ethernet 埠 投射信號時,如果畫面邊緣被剪切或者投影質量不良,則按按鈕一次以調整圖片質量。 按AUTO ADJ.按鈕自動改善電腦圖像。

在您初次連接電腦時可能需要進行此項調整。

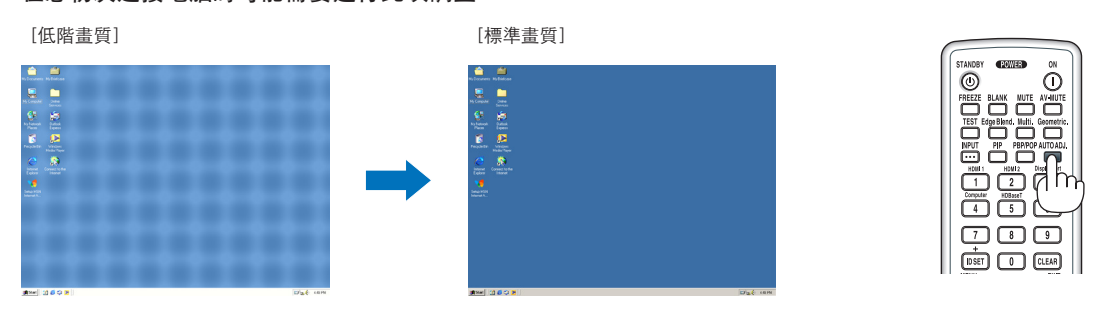

#### 註:

- 某些信號可能需要一些時間才能顯示,或者不能正確顯示。
- 如果自動調整操作無法改善電腦信號,則嘗試手動調整[水平]、[垂直]、[時鐘頻率] 和[相位]。(→ 第 [90](#page-106-0)、[91](#page-107-0) 頁)

### ❼ 調高或調低音量

從AUDIO OUT端子可以調整聲音水平。

#### 重要:

• 請勿將連接至投影儀AUDIO OUT的外部揚聲器系統的音量調高至最高水平。這樣做可能會在開關投影機時產生意 料之外的響亮聲音,對您的聽力造成損害。在調整外部揚聲器系統的音量時,將揚聲器系統的音量水平調節至等級 的一半位置,並將投影儀的音量設置在適當的聲音水平。

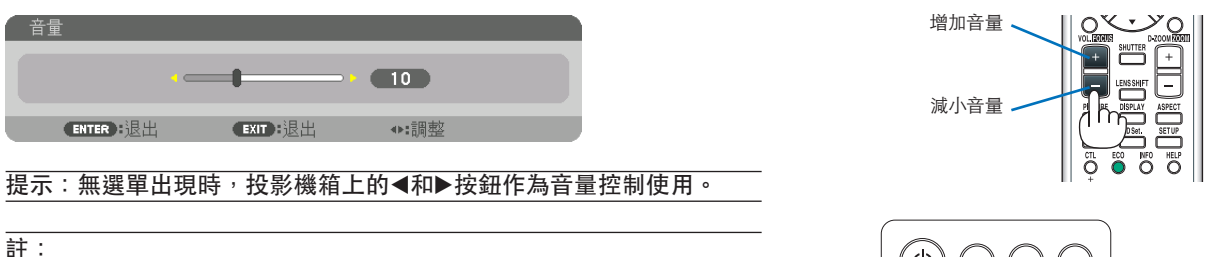

● 在使用D-ZOOM(+)按鈕放大圖像或在選單顯示時, 使用◀或▶按 鈕無法進行音量控制。

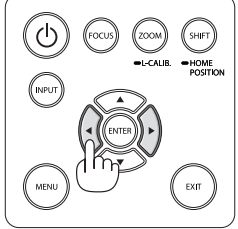

### ❽ 關閉投影機

#### 要關閉投影機:

1. 首先,按投影機箱上的 (6) (電源) 按鈕或遙控器上的 **STANDBY**按鈕。

[電源 關閉 / 確定?/ CO2減排量0.000[g-CO2]] 消 息將出現。

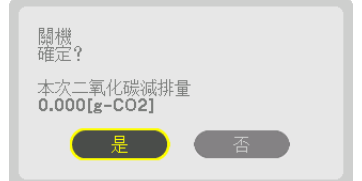

2. 然後,按ENTER 按鈕或者再次按 (6) (電源 )或 **STANDBY** 按鈕。

光源將被關閉,並且電源將被斷開。投影機將進入休眠狀 態,並且POWER指示燈將亮起綠色。如果投影機上未進 行任何操作,並且無信號輸入至投影機,則投影機將進入 待機狀態。POWER指示燈將閃爍橙色(在此狀態下,待 機模式為標準。)。

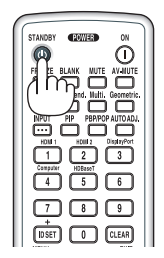

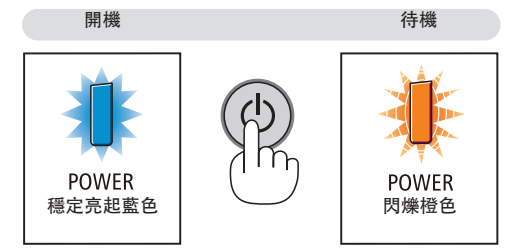

### 注意:

如果使用 POWER 按鈕關閉投影機,或在正常投影機操作期間斷開交流電電源,則投影機部件可能會短暫發熱。 拿取投影機時請小心。

註:

- 在POWER 指示燈以較短循環閃爍藍色時,無法關閉電源。
- 在開機并顯示圖像後的60秒內,您無法立即關閉電源。
- 在圖像仍在投射期間,請勿從投影機上或電源插座中拔下電源線。這樣做可能會使投影機的AC IN端子或電源插頭 的接觸部分劣化。在圖像仍在投射期間,如要關閉交流電源,請使用電源板、斷路器等。
- ●在對投影儀作出調整或設置更改以及關閉選單后的10秒內,請勿斷開投影儀的交流電源。這樣做可能會導致失去 調整和設置。

## ❾ 使用後

準備工作:確保投影機已關閉。

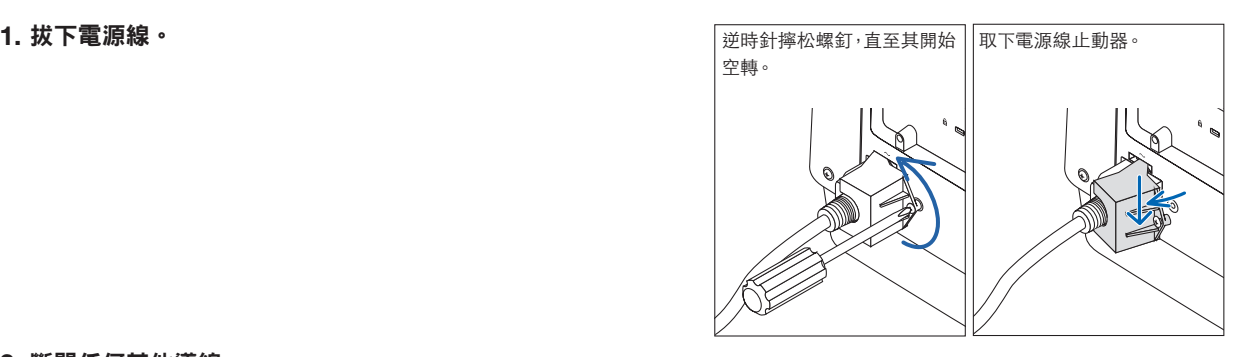

**2.** 斷開任何其他導線。

**3.** 將鏡頭蓋安裝在鏡頭上。

**4.** 在移動投影機前,如果傾斜腳已加長,請將其擰入。

# **3.**便利的功能

## **← 關閉投影機的光源 (快門式鏡頭)**

按遙控器上的SHUTTER按鈕。

將暫時關閉光源。 再按一次讓螢幕再次亮起。

• 您可以設置投影燈逐漸淡入或淡出。

## ❷ 關閉影像和聲音

所投射的視頻及來自聲音輸出端子的輸出聲音將暫時消失。

按BLANK 按鈕 。 所投射的視頻將被剪切。

按MUTE 按鈕 。 音頻將被剪切。

按 AV-MUTE 按鈕。 所投射的視頻和音頻將被剪切。

● 再按一次按鈕,使取消的視頻和音頻再次出現。

提示:

●視頻會消失,但是選單仍然顯示。

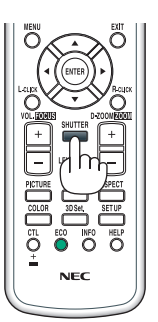

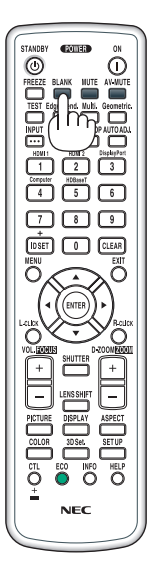

### ❸ 移動螢幕選單顯示位置

**1.** 按 **MENU** 按鈕。

螢幕選單將會顯示。

- **2.** 使用▶按鈕將游標移動至﹝設置﹞,然後按**ENTER** 按鈕。 游標將移動至[菜選單(1)]。
- **3.** 使用▶按鈕將游標移動至﹝菜選單(**2**)﹞。

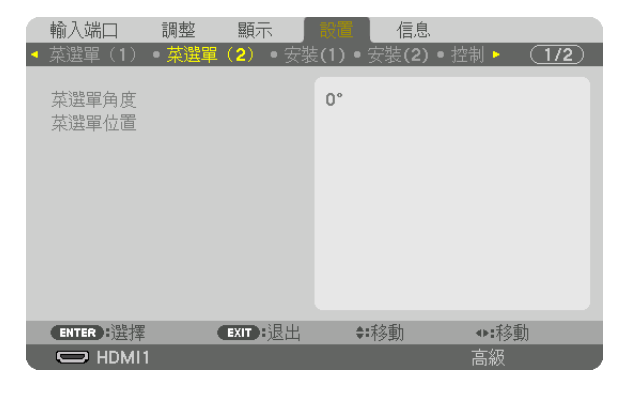

**4.** 使用▼按鈕將游標移動至﹝菜選單位置﹞,然後按**ENTER**。

螢幕選單將進入菜選單位置設置畫面。

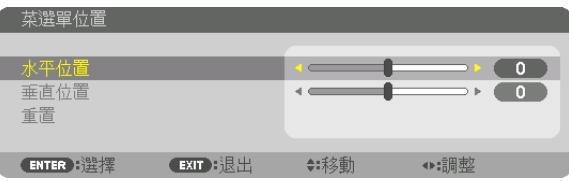

**5.** 通過按▼ 或 ▲ 按鈕將游標移動至﹝水平位置﹞ 或﹝垂直位置﹞,然後按◀**/**▶按鈕以便移動螢幕選單。 要完成螢幕選單中的設置,按遙控器上的MENU按鈕。

提示:

- ●投影儀關機後,螢幕選單顯示位置將被重置至默認出廠設置位置。
- 此功能不影響輸入端口資訊和消息的顯示位置。
- 在連接市售的USB滑鼠時,可以通過點按滑鼠移動選單。
- 在遙控器上或使用滑鼠點按CTL按鈕的同時,按住 ▼▲◀ 和 ▶ 按鈕可以移動選單位置。
- 當螢幕選單的 菜選單位置 顯示且在按住遙控器上CTL按鈕的同時通過 ▼▲◀ 和 ▶ 按鈕移動選單,則選單上指示 的調整值不會改變。此時,請關閉 菜選單位置 選單一次然後再顯示,以正確顯示調整值。

### ❹ 凍結圖片

按FREEZE 按鈕以凍結圖片。再按一次恢復動態。

注:影像凍結,但是原始視頻仍可播放。

## ❺ 放大圖片

最大可將圖片放大至四倍。

註:

• 根據輸入信號,最大的放大值可能小於四倍,或者此功能禁用。

要做到這一點:

**1.** 按**D-ZOOM**(**+**)按鈕以放大圖片。

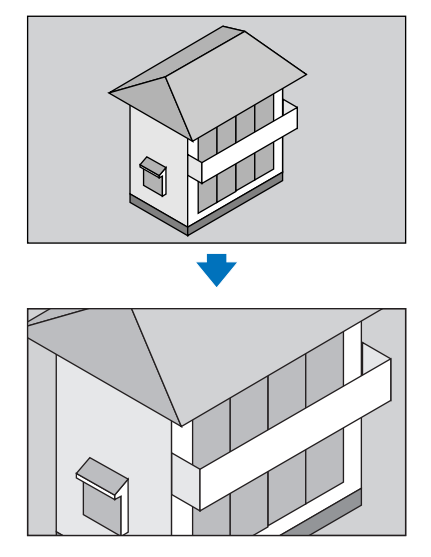

#### **2.** 按▲▼◀▶ 按鈕。

所放大影像的區域將被移動

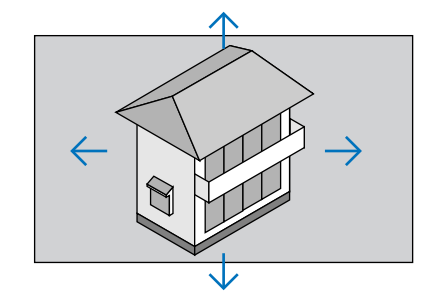

#### **3.** 按 **D-ZOOM**(**–**)按鈕。

每次按D-ZOOM(-)按鈕时,影像縮小。

註:

- 影像將在畫面的中央放大或縮小。
- 顯示選單將取消當前的放大動作。

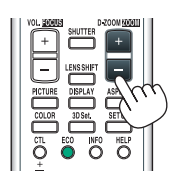

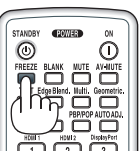

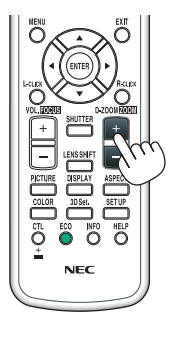

## ❻ 更改 光照模式**/**檢查使用 光照模式 時的節能效果 **[**光照模式**]**

\_\_<br>在 [光照模式] 中選擇 [節能模式1] 或 [節能模式2] 時,投影機的運動噪聲會通過降低其光源亮度來減少。

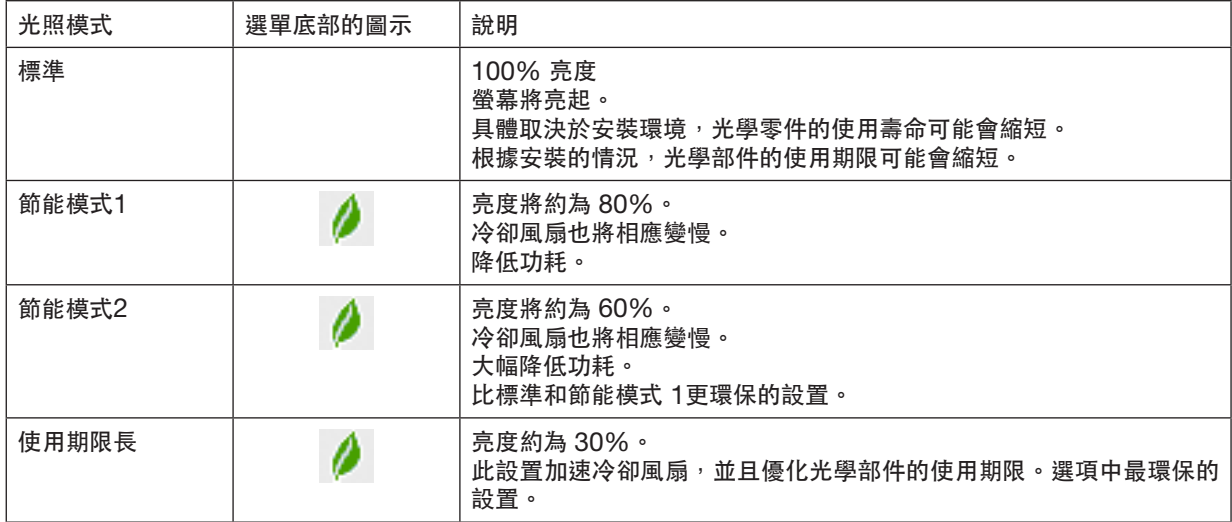

要開啟 [光照模式],請執行以下操作:

#### **1.** 按遙控器上的**ECO**按鈕。

• 或者按遙控器上的 ECO 按鈕。

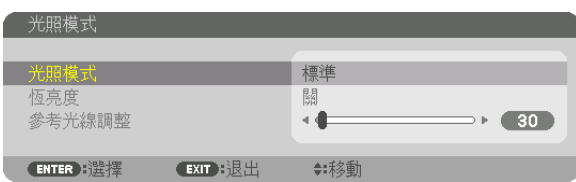

[光照模式] 螢幕將顯示。

#### **2.** 按 **ENTER** 按鈕。

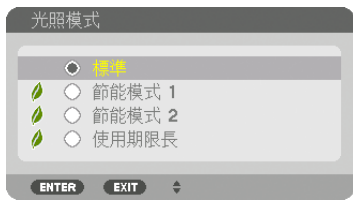

[光照模式] 選擇螢幕將顯示。

**3.** 使用 ▼▲ 按鈕進行選擇後按 **ENTER** 按鈕。 顯示將返回至 [光照模式] 螢幕並將套用所選選項。 按EXIT按鈕返回原來的畫面。

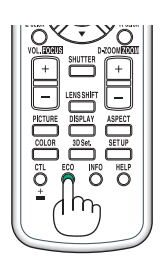

註:

- 可使用選單更改[光照模式]。
- 選擇 [設置] → [安裝(1)] → [光照模式] → [光照模式]。
- 可在 [使用時間]中查看光源模組的使用時間。選擇 [信息] → [使用時間]。
- 在投影機顯示藍色、黑色或標誌畫面的1分鐘後,如果[光照模式]已選擇為[標準] 或 [節能模式 1],則投影機將自動 將亮度降低至與[節能模式 2]相同的等級,並且在偵測到輸入信號時將自動返回至之前的亮度。
- 如果 [光照模式] 設為 [標準] 或 [節能模式 1], 則取決於投影機的操作狀態, 亮度可能會暫時降低。
- 當室溫達到33 °C或更高,且投影機內部的溫度升高時,螢幕逐步變暗 (等同於 [節能模式 2]) 。
- 取決於投影機的安裝角度,螢幕可能會變暗。

此為保護功能之一,稱為「強制節能模式」。當「強制節能模式」運行時,TEMP.指示燈亮起橙色。同時,溫度計 符號「1] 顯示在選單畫面的右下方。投影機內部溫度由於室溫下降而降低,從而取消「強制節能模式」並返回初 始亮度。在「強制節能模式」中,即使 [光照模式] 設定變更, 狀態也不改變。

#### 檢查節能效果 **[**二氧化碳測量儀**]**

此功能用於在投影機的 [光照模式] 設為 [節能模式1]、[節能模式2]或 [使用期限長]時顯示二氧化碳的減排(千克)節 能效果。此功能被稱為 [二氧化碳測量儀]。

有兩種訊息:[二氧化碳減排總量] 和 [本次二氧化碳減排量]。[二氧化碳減排總量] 訊息顯示自出廠至今的二氧化碳減 排總量。可通過選單中的 [信息] 查看 [使用時間] 資訊。(→ 第 [133](#page-149-0) 頁)

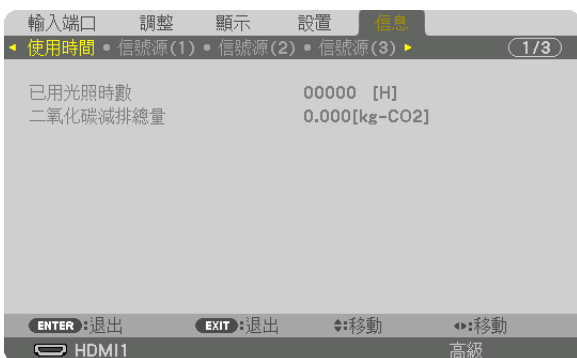

[本次二氧化碳減排量] 訊息顯示從開機後即更改至 光照模式 至關機之間的二氧化碳減排量。[本次二氧化碳減排量] 訊息會在關機時顯示在 [關機 / 確定?] 訊息中。

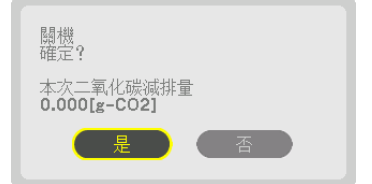

提示:

- 以下公式用於計算二氧化碳減排量。二氧化碳減排量 = ([標準] 光照模式 下的功耗 當前設置下的功耗) × CO2 換算因數。\*將 [光照模式] 設為 [節能模式1]、[節能模式2]或 [使用期限長] 將增加二氧化碳減排量。
- \* 二氧化碳減排量計算基於 OECD 發佈的「燃料燃燒產生的二氧化碳排放,2008 版」。
- [二氧化碳減排總量] 計算基於以 15 分鐘為間隔所記錄的減排量。
- 此公式不適用於不受 [光照模式] 開關所影響的功耗。

### <span id="page-52-0"></span>❼ 校正水平和提醒梯型修正失真﹝基礎﹞

使用「基礎]功能校正梯型修正(梯形)失真,使書面的上方或底部以及左或右側變長或變短,以便使所投射的影像 呈現為矩形。

**1.** 因此,投射影像時使畫面小於柵格的面積。

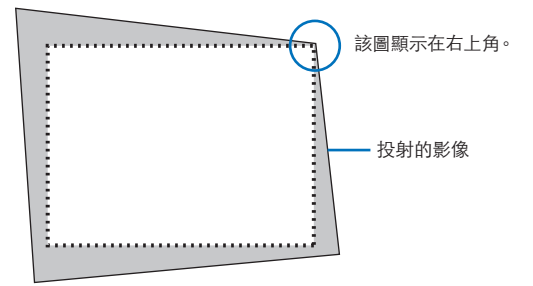

**2.** 找到任意一個角,將影像的角與畫面的角對齊。

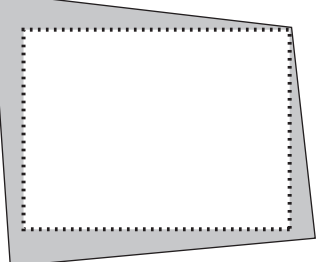

- **3.** 按機箱或遙控器上的**Geometric.** 按鈕。 顯示螢幕選單的[幾何校正]畫面。
- **4.** 通過▼按鈕將游標移動至﹝模式﹞並按**ENTER**。

模式選擇畫面將顯示。

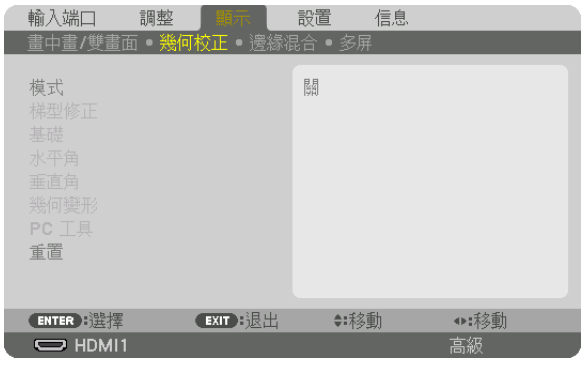

**5.** 選擇﹝基礎﹞ 並按**ENTER**。

返回以顯示螢幕選單的[幾何校正]畫面。

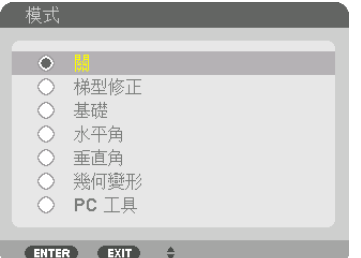

**6.** 按▼ 按鈕与﹝基礎﹞對齊,然後按**ENTER** 按鈕 。

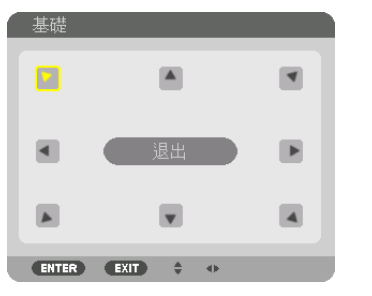

該圖顯示已選擇左上角的圖示(▼)。

畫面將切換至[基礎]畫面。

- 7. 使用▲▼◀▶ 按鈕 選擇一个圖示(▲), 它指向您想要移動所投射影像框架的方向。
- **8.** 按 **ENTER** 按鈕。
- 9. 使用▲▼◀▶ 按鈕按示例中所示移動所投射影像的框架。

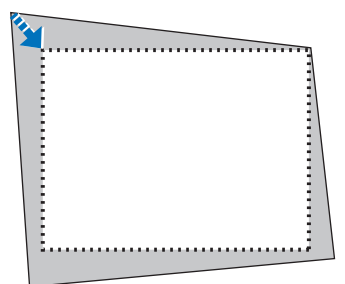

#### **10.** 按 **ENTER** 按鈕。

**11.** 使用▲▼◀▶ 按鈕 選擇指向 方向的圖示。

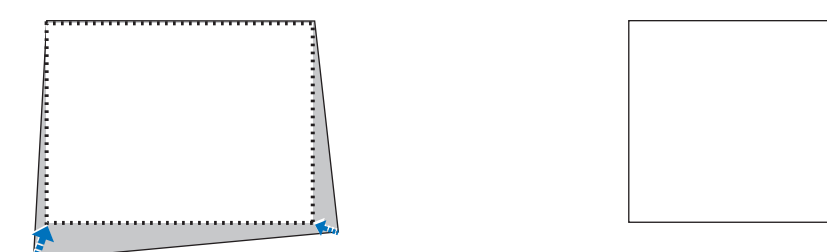

在 [基礎] 畫面中,選擇 [EXIT] 或按遙控器上的EXIT按鈕。

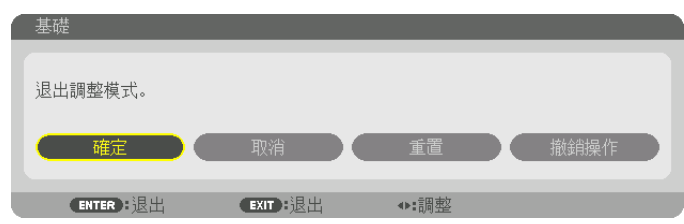

確認畫面將顯示。

**12.** 按◀或▶ 按鈕反白顯示﹝確定﹞ 並按**ENTER** 按鈕 。

#### 這樣就完成了[基礎] 校正。

• 選擇 [取消],然後按ENTER 按鈕返回至 [基礎] 畫面。

選擇 [取消] 将返回到調整畫面而不保存更改 (第3步) 。 選擇[重置] 将返回到出廠默認設置。 選擇[撤銷操作] 将退出而不保存更改。

註:

- 即使投影機啟動,仍應用上一次使用的校正值。
- 執行以下操作以便清除[基礎]的調整值。
	- 在第11步中,選擇[重置] 然後按ENTER 按鈕。
	- 在 [幾何校正] 中的 [模式] 已選為 [基礎] 的狀態下:
		- 按Geometric. 按鈕2秒或以上。
		- 運行螢幕選單中的[顯示] →[幾何校正] →[重置]。
- ●由於此操作為電子校正,使用基礎校正可能會導致影像輕微模糊。
- 可使用市售USB滑鼠進行基礎校正。

### ❽ 使用市售**USB**滑鼠操作螢幕選單

將市售的USB滑鼠連接至本投影機後,可以容易地操作螢幕選單和幾何校正。

註:

• 不保證市面上所有USB滑鼠的性能。

#### 選單操作

- 1. 通過按滑鼠右鍵顯示螢幕選單。
- 2. 按滑鼠左鍵選擇所需的選單,並執行調整。 可以通過拖曳控制该調整杆。

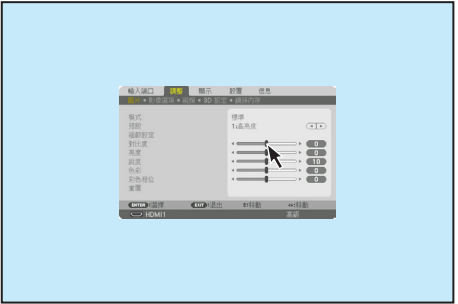

#### **3.**便利的功能

3. 通過按滑鼠左鍵選擇顯示在選單底部的 [EXIT], 返回至前一級 別。如果游標位於主選單選項上,則其可用於關閉選單。(其與遙 控器上的[EXIT]按鈕性能相同。

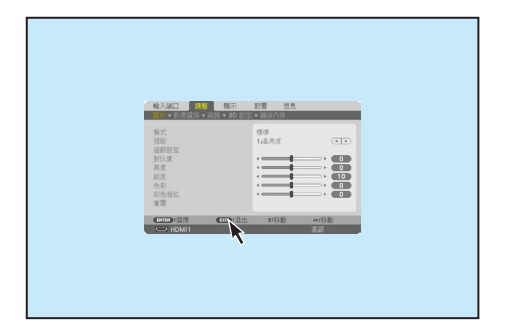

#### 選單位置控制

- 1. 點選滾輪按鈕顯示螢幕選單指示框。
- 2. 在投射螢幕上想要移動螢幕選單的位置按滑鼠左鍵。螢幕選單指示 框的最近一角將移至點選的位置。

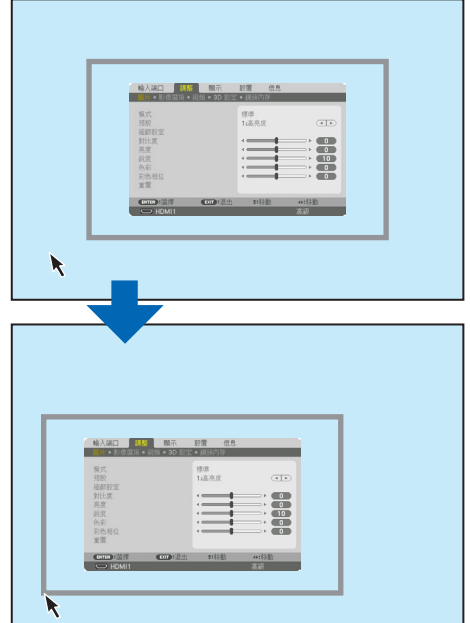

3. 點選滾輪按鈕關閉選單指示框。

#### 幾何校正

USB滑鼠可用於基礎調整、水平角、垂直角 和 幾何變形。在本節中,通過USB滑鼠進行基礎調整作為示例進行說 明。

1. 在基礎調整的調整畫面顯示期間, 在投影螢幕上按滑 鼠右鍵。滑鼠指針的形狀將會更改,並且將可以進行 校正。

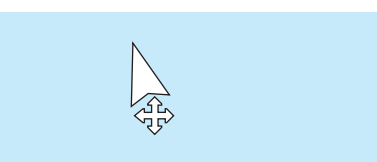

- 2. 在畫面一角按滑鼠左鍵。投影螢幕的一角將移動至滑 鼠點選的位置。
- 3. 重複步骤 2 校正所有失真。失真校正完成後, 在投影 螢幕上按滑鼠右鍵。滑鼠指針的形狀將會更改至標準 形狀。

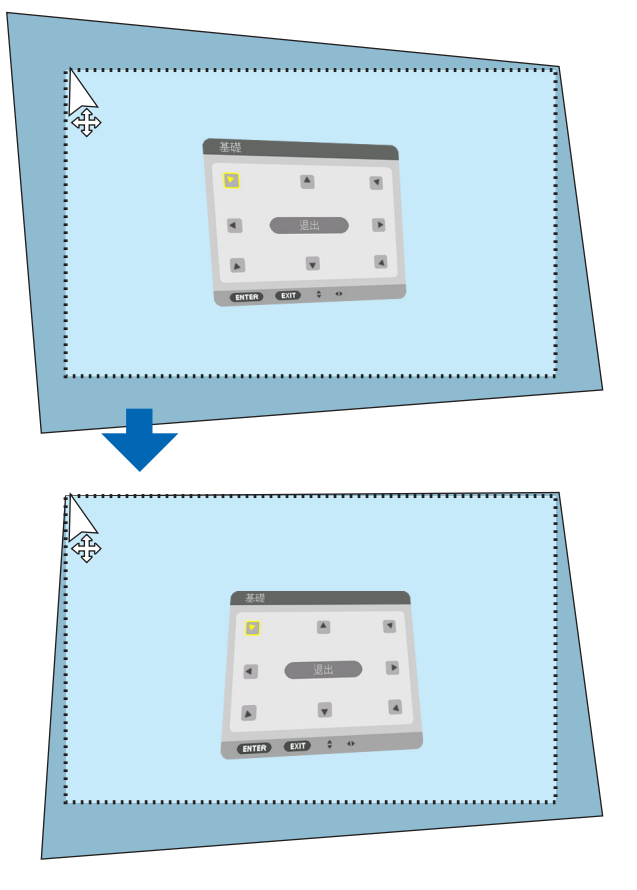

4. 在校正畫面上用滑鼠左鍵按[EXIT]來完成。

### ❾ 防止未經允許使用投影機﹝安全﹞

可以使用選單為您的投影機設置一個密碼,以防止有人未經允許使用投影機。設置密碼後,打開投影機時會出現密碼 輸入畫面。如果輸入密碼不正確,投影機不能進行投影。

• 無法使用選單的[重置]取消[安全] 設置。

要啟動安全功能:

**1.** 按 **MENU** 按鈕。

選單將顯示。

- **2.** 按▶ 按鈕兩次,選擇﹝設置﹞,按▼ 按鈕或**ENTER** 按鈕來選擇﹝菜選單(**1**)﹞。
- **3.** 按▶ 按鈕 選擇﹝控制﹞。
- **4.** 按▼ 按鈕 **3** 次 選擇﹝安全﹞並按**ENTER** 按鈕。

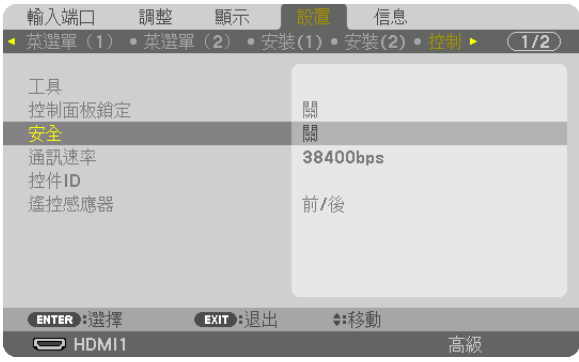

將顯示關/開選單。

**5.** 按▼ 按鈕 選擇﹝開﹞並按**ENTER** 按鈕。

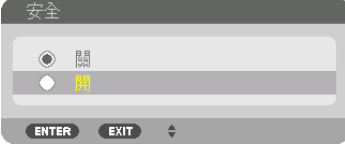

[安全密碼]畫面將顯示。

#### **6.** 鍵入四個▲▼◀▶按鈕的組合,並按**ENTER** 按鈕。

註:密碼長度必須為4至10位數字。

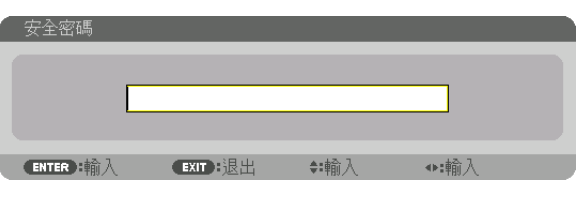

[確認密碼]畫面將顯示。

註:請記下您的密碼並妥善保管。

**7.** 鍵入相同的▲▼◀▶按鈕的組合,並按**ENTER** 按鈕。

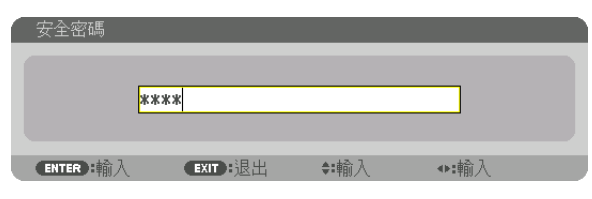

確認畫面將顯示。

**8.** 選擇﹝是﹞ 並按 **ENTER** 按鈕。

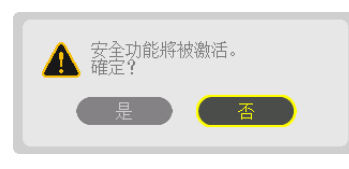

安全 功能已啟用。

[安全] 功能啟動時打開投影機:

#### **1.** 按**POWER** 按鈕 。

投影機將開啟,並顯示投影機已鎖定的消息。

#### **2.** 按 **MENU** 按鈕。

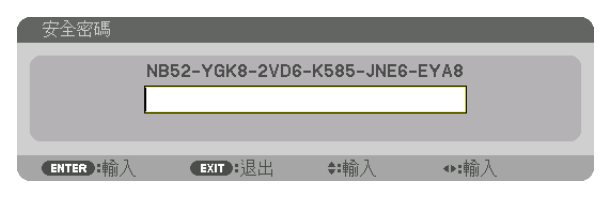

**3.** 鍵入正確的密碼並按**ENTER** 按鈕 。投影機將顯示影像。

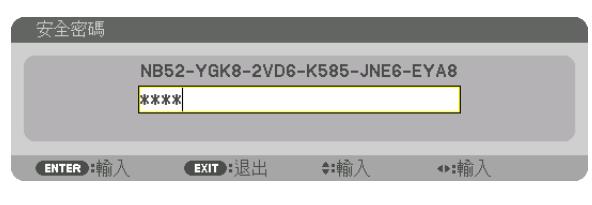

註:安全停用模式將維持到主電源關閉或電源線拔下。

要停用安全功能:

#### **1.** 按 **MENU** 按鈕。

選單將顯示。

**2.** 選擇﹝設置﹞ →﹝控制﹞ →﹝安全﹞並按**ENTER** 按鈕 。

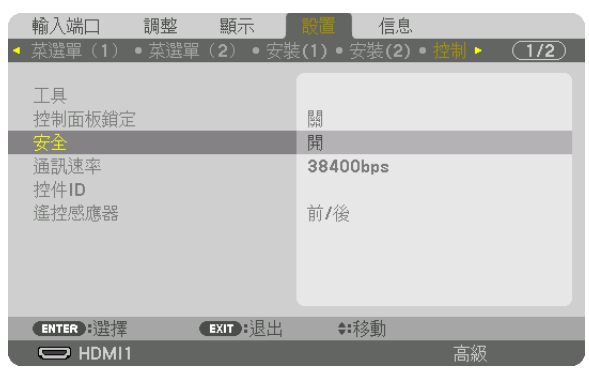

將顯示關/開選單。

#### **3.** 選擇﹝關﹞並按**ENTER** 按鈕 。

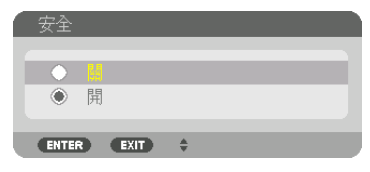

安全密碼 畫面將顯示。

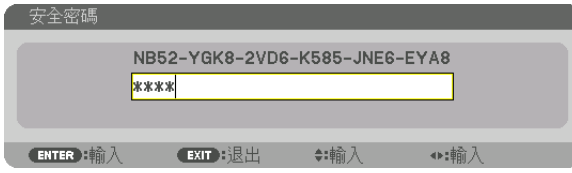

#### **4.** 鍵入密碼並按**ENTER** 按鈕 。

輸入正確的密碼時,安全功能將停用。

註:如果您忘記了密碼,請聯絡經銷商。經銷商通過交換請求碼後會為您提供密碼。您的請求碼會在密碼確認畫面上 出現。此例當中的請求碼為[NB52-YGK8-2VD6-K585-JNE6-EYA8]。

### <span id="page-60-0"></span>❿ 投射**3D**視頻

該投影儀可使用市售激活快門式3D眼鏡用來觀看3D視頻。為了同步3D視頻和眼鏡,需要將市售的3D發射器連接至 投影儀(在投影儀側面)。

3D眼鏡從3D發射器接收資訊,並且在左右兩側進行開關。

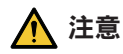

健康注意事項

使用前,請務必閱讀3D眼鏡和3D視頻軟體(藍光播放器、遊戲、電腦動畫文檔等)附帶的操作手冊中說明的健 康注意事項。

為避免對健康的不良影響,請注意以下事項。

- 請勿將3D眼鏡用於視聽3D影像以外的其他資料。
- ●觀看視頻時,螢幕和用戶之間要保持2 公尺或更遠的距離。離螢幕太近視聽3D影像,可能會增加視疲勞。
- 避免長時間連續視聽3D影像。每視聽一小時後,請休息15 分鐘。
- 如果您或您家庭中的任何成員有光敏性癲癇的病史,請在視聽3D影像之前諮詢一下醫生。
- 如果您在視聽3D影像的同時,身體感到不適(反胃、頭暈眼花、噁心、頭痛、眼睛疲勞、視線模糊、抽搐和麻 木等),請立即停止視聽影像並安靜片刻。若長時間後症狀還沒有消除,請諮詢醫生。
- 從螢幕正面視聽3D影像。從某一角度視聽可能會引起疲倦或者眼睛疲勞。

3D眼鏡和3D發射器的準備工作 請使用符合VESA標準的激活快門式3D眼鏡。 建議使用Xpand製造的市售RF類型。

3D眼鏡 ............. Xpand X105-RF 3D發射器 .......... Xpand AD025-RF-X1

#### 在本投影機上視聽**3D**影像的步驟

#### **1.** 將視頻設備連接至投影儀。

#### **2.** 開啟投影機電源。

**3.** 使用本投影儀運行**3D**視頻軟體並投射視頻。

這已在產品出廠時自動設置。如果不能投射3D視頻,則可能由於未包含3D探測信號或由於投影儀未探測到這些 信號。

請手動選擇格式。

#### **4.** 選擇**3D**視頻格式。

(1)按遙控器上的「3D Set.」按鈕。

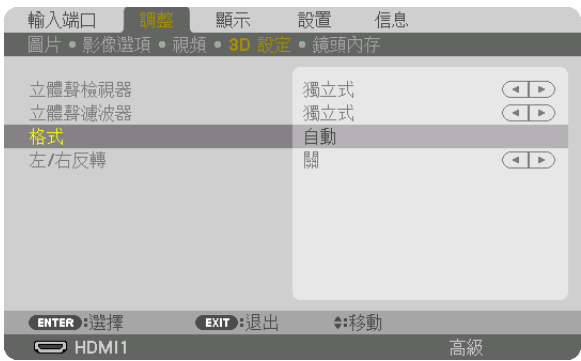

將顯示[3D 設定]畫面。

- (2)按▼按鈕將游標對準[格式],並按ENTER 按鈕。 將顯示格式畫面。
- (3)使用▼按鈕選擇輸入信號格式,然後按ENTER 按鈕。

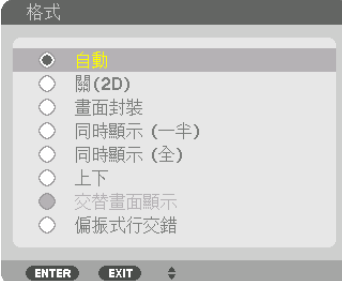

3D設定畫面將會消失,並且將投射3D視頻。

按MENU 按鈕, 螢幕選單將消失。

在切換至3D視頻時,3D注意事項畫面將會顯示(出廠時的默認預設)。請閱讀前一頁上的「健康注意事項」, 以便以正確的方式觀看視頻。60秒後或按ENTER 按鈕時,此畫面將消失。(→ 第 [109](#page-125-0) 頁)

#### **5.** 打開**3D**眼鏡的電源,並佩戴眼鏡觀看視頻。

輸入2D視頻時將顯示標準視頻。

要以2D方式觀看3D視訊,請選擇上述(3)中提及的 [格式] 畫面中的 [關(2D)]。

註:

- ●切換至3D影像後,以下功能將會取消並停用。[裁切]丶[畫中畫/雙畫面]丶[幾何校正]丶[邊緣混合] ([幾何校正] 和[邊緣混合] 調整值將維持。)
- ●根據3D輸入信號,輸出可能不會自動切換至3D視頻。
- 請查看藍光播放器的使用者手冊中所述的操作狀態。
- 請將3D發射器的DIN端子連接至主投影機的3D SYNC。
- 通過接收3D發射器發射的同步光學信號,3D眼鏡可以以3D形式視聽影像。 這體現為,3D影像的質量可能會受到如周圍環境亮度、螢幕尺寸、觀看距離等條件的影響。
- ●在電腦上播放3D視頻時,如果電腦CPU和圖形芯片性能較低,則3D影像的質量可能會受到影響。請按照3D視頻 軟體附帶的操作手冊中所述,查看電腦所需的操作環境。
- 根據信號,[格式] 和[左/右反轉]可能無法選擇。在此情況下請更改信號。

#### 如果視頻無法以**3D**模式觀看

如果視頻無法以3D模式觀看,請查看以下幾點。 並且閱讀3D眼鏡附帶的操作手冊。

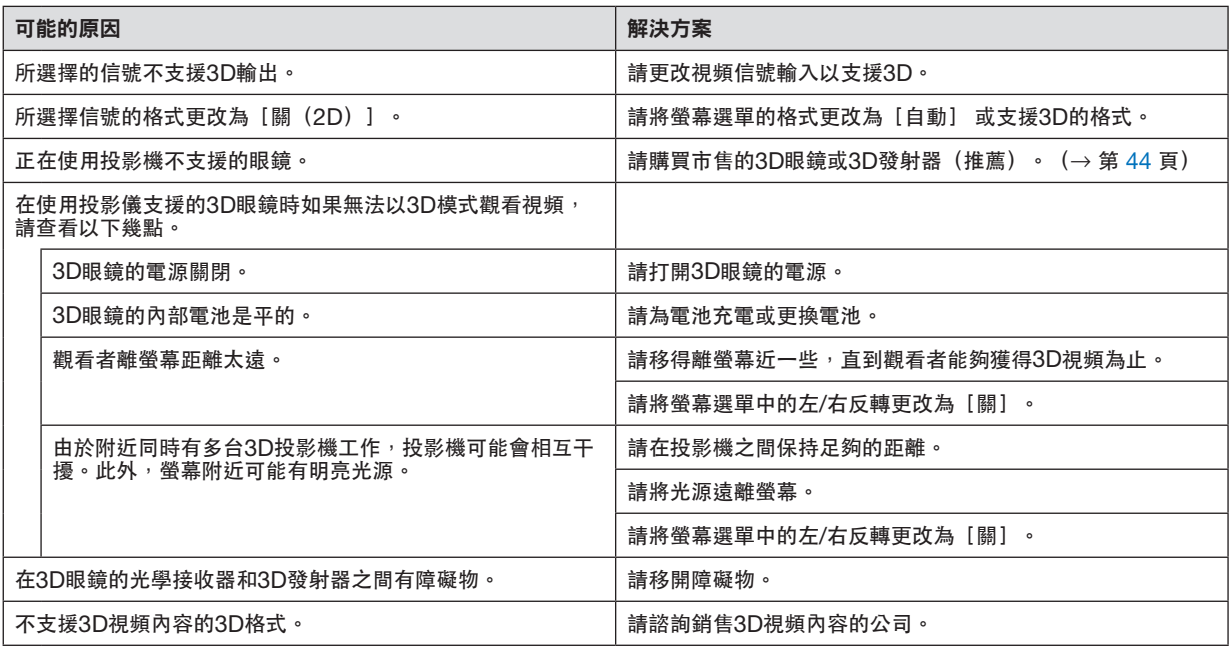

### ⓫ 通過**HTTP**瀏覽器控制投影機

概覽

使用電腦的網路瀏覽器,可以顯示投影儀的HTTP服務器螢幕以便操作投影儀。

#### **HTTP**服務器螢幕上可以進行的操作

- 配置將投影儀連接至網絡(有線局域網)所需的設置。(網絡設置)
- 配置電子郵件通知。(郵件提醒) 在投影機連接至網路(有線局域網)後,關於各種錯誤的通知將發送往已設置的電子郵件位址。 • 操作投影機。
	- 可進行投影機開/關機、輸入端口開關、音量控制、圖片控制和鏡頭控制等操作。
- 配置 [PJLink PASSWORD] 、 [AMX BEACON] 和 [CRESTRON] 。

#### 欲查看**HTTP**服務器螢幕

- **1.** 使用另售的局域網導線將投影儀連接至電腦。(→ 第 **[150](#page-166-0)** 頁)
- **2.** 在螢幕選單中選擇﹝設置﹞ →﹝網絡設置﹞ →﹝有線局域網﹞ 以配置網絡設置。(→ 第 **[124](#page-140-0)** 頁)
- **3.** 在電腦上啟動網路瀏覽器,並且在輸入欄輸入地址或**URL**。 將地址或URL指定為「http://<IP Address of Projector>/index.html」。 將顯示基本HTTP 服務器螢幕。

提示: 出廠設置IP地址為 [DHCP ON] 。

#### 註:

- 要在網路中使用投影機,請諮詢您的網路管理員如何進行網絡設置。
- 根據網路的設置,顯示或按鈕的反應可能會變慢,或者操作不被接受。 如果發生此情況,請諮詢網路管理員。如果快速重複按按鈕,則投影機可能無反應。如果發生此情況,請等候片刻 再重複。如果仍無反應,請關閉並再次開啟投影機。
- 如果網路瀏覽器中未出現PROJECTOR NETWORK SETTINGS畫面,請按Ctrl+F5鍵重新整理網路瀏覽器(或 清除緩存)。
- ●本投影機使用「JavaScript 」和「Cookies」,因此瀏覽器應設為接受這些功能。根據瀏覽器版本,設置方法將 不同。請參閱軟體附帶的幫助文檔和其他資訊。

#### 使用前的準備工作

在開始瀏覽器操作前,使用市售局域網導線連接投影儀。(→ 第 [150](#page-166-0) 頁)

根據代理服務器的類型和設置方法,可能無法進行對使用代理服務器的瀏覽器的操作。雖然代理服務器的類型是一個 因素,根據緩存的有效性,實際已經設置的項目將可能不顯示,並且從瀏覽器進行的內容設置可能不反應在設置中。 因此建議除非實在必要,否則不使用代理服務器。

#### 通過瀏覽器處理操作地址

關於在通過瀏覽器操作投影儀時輸入地址欄或URL欄的實際地址,在投影儀IP位址相關的主機名已經通過網路管理 員註冊至域名服務器時,或者投影儀IP位址相關的主機名已經註冊至所使用電腦的「HOSTS」時,可以使用主機名 本身。

- 示例 1 : 在投影機主機名已經設為「pj.nec.co.jp」時, 通過將 http://pj.nec.co.jp/index.html 指定為地址或URL的輸入欄,可進行網路設置。
- 示例 2 : 在投影機IP位址已經設為 「192.168.73.1」時, 通過將 http://192.168.73.1/index.html 指定為地址或URL的輸入欄,可進行網路設置。

#### **PROJECTOR ADJUSTMENT**

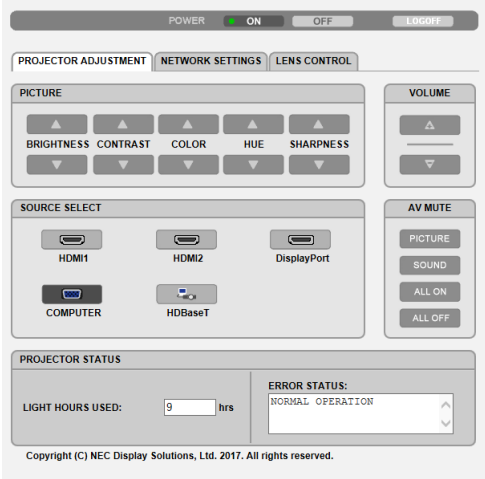

- POWER : 此項控制投影機的雷源。
	- ON ................... 電源開啟。

OFF.................. 電源被切斷。

- VOLUME:此項控制投影機的音量。
	- ▲ ...................... 增加AUDIO OUT端子的音量調整值。
	- ▼ ...................... 降低AUDIO OUT端子的音量調整值。

AV-MUTE:此項控制投影機的靜音功能。

- PICTURE ON ... 將視頻靜音。
- PICTURE OFF . 取消視頻靜音。
- SOUND ON ..... 從AUDIO OUT端子將音頻靜音。
- SOUND OFF .... 從AUDIO OUT端子將音頻取消靜音。
- ALL ON ............ 從AUDIO OUT端子將各視頻和音頻功能靜音。
- ALL OFF .......... 從AUDIO OUT端子取消各視頻和音頻功能的靜音。

PICTURE:控制投影儀的視頻調整。

- BRIGHTNESS ▲ .........增加亮度調整值。 BRIGHTNESS ▼ .........降低亮度調整值。 CONTRAST ▲ ............增加對比度調整值。 CONTRAST ▼ ............降低對比度調整值。 COLOR ▲ ...................增加色彩調整值。 COLOR ▼ ...................降低色彩調整值。 HUE ▲ ........................增加彩色相位調整值。 HUE ▼ ........................降低彩色相位調整值。 SHARPNESS ▲ ..........增加銳度調整值。
- SHARPNESS ▼ ..........降低銳度調整值。
- 根據輸入至投影機的信號,可以控制的功能將不同。 (→ 第 [88](#page-104-0)、[89](#page-105-0) 頁)

SOURCE SELECT:此項切換投影機的輸入連接器。

- HDMI1 ........................切換至HDMI 1 IN連接器。
- HDMI2 ........................切換至HDMI 2 IN連接器。
- DisplayPort .................切換至DisplayPort。
- COMPUTER ...............切換至COMPUTER IN連接器。
- HDBaseT ....................切換至發送至支援HDBaseT的傳輸設備的圖像輸入。

PROJECTOR STATUS:此項顯示投影機的狀態。

LIGHT HOURS USED ...........顯示光源模塊已被使用多少小時。 ERROR STATUS ...................顯示本投影機中所發生錯誤的狀態。

LOG OFF: 註銷投影機,並且返回至認證畫面 (LOGON畫面)。

#### **NETWORK SETTINGS**

http://<IP Address of Projector (Basic) >/index.html

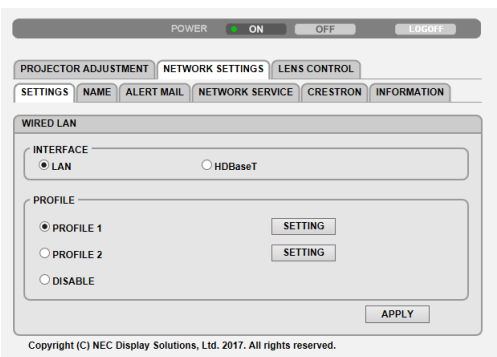

#### **• SETTINGS**

#### WIRED LAN

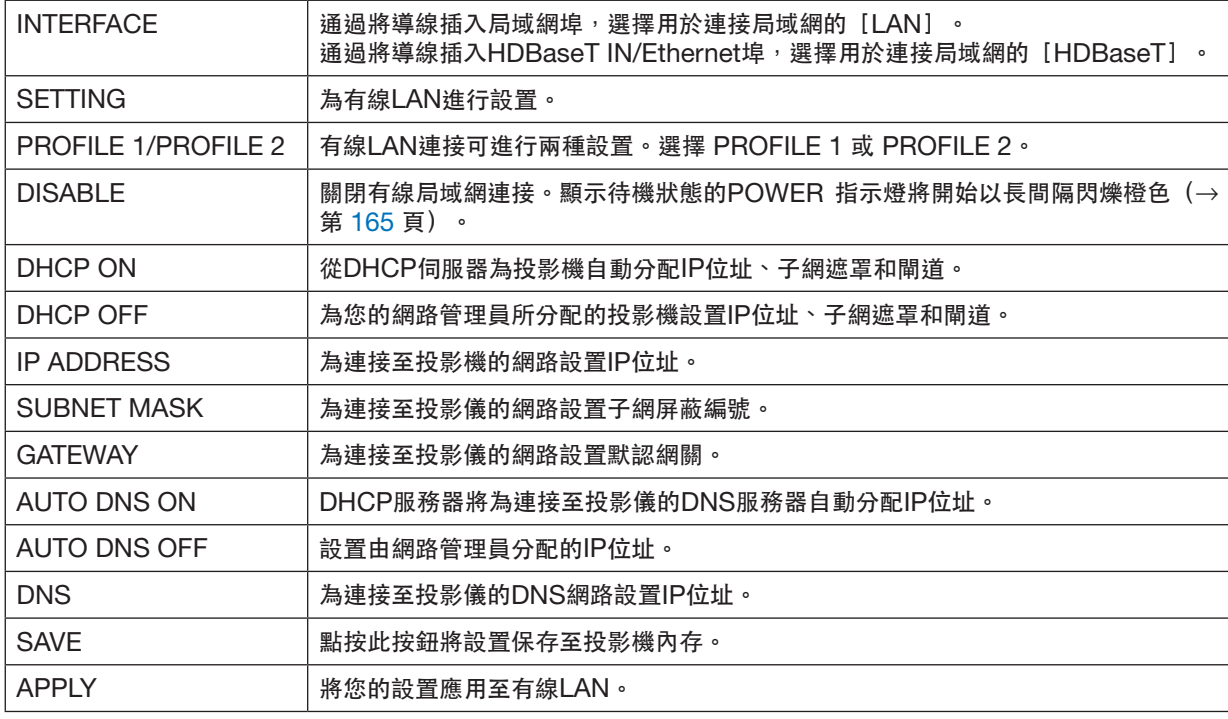

#### **• NAME**

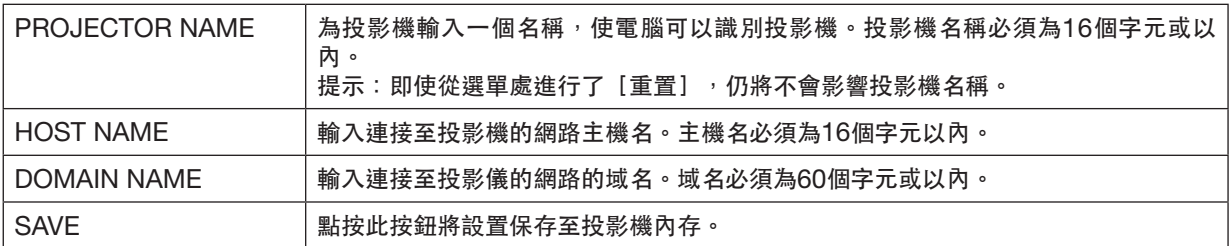

### **• ALERT MAIL**

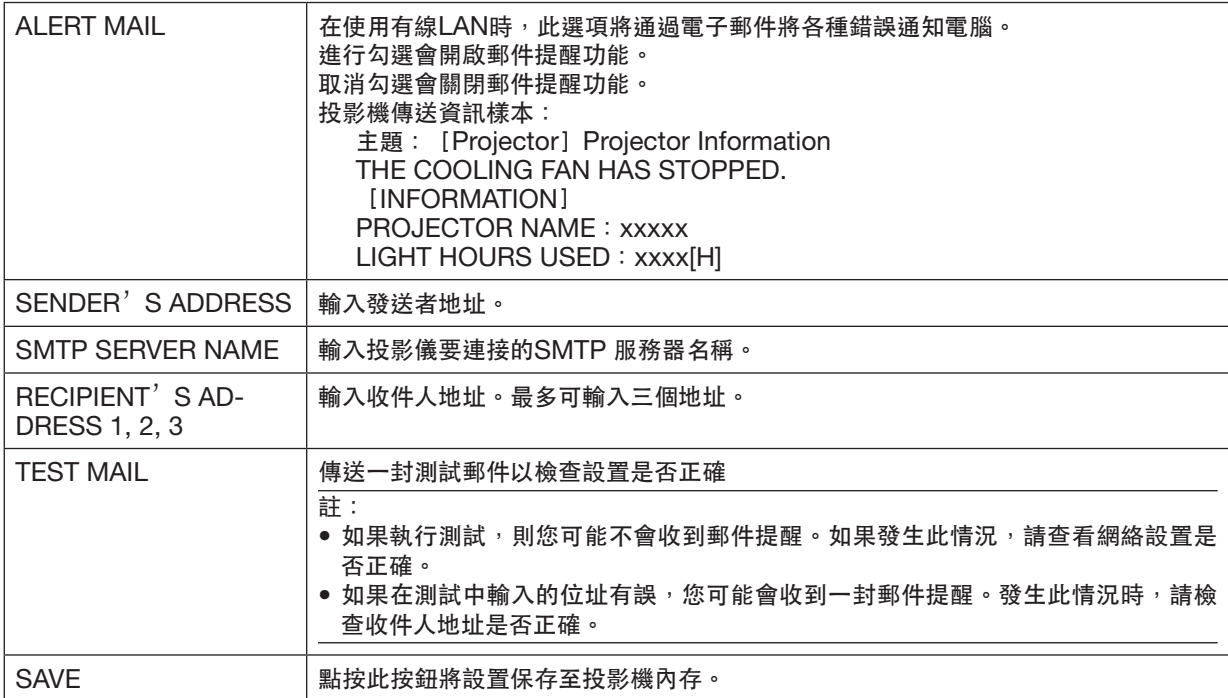

#### **• NETWORK SERVICE**

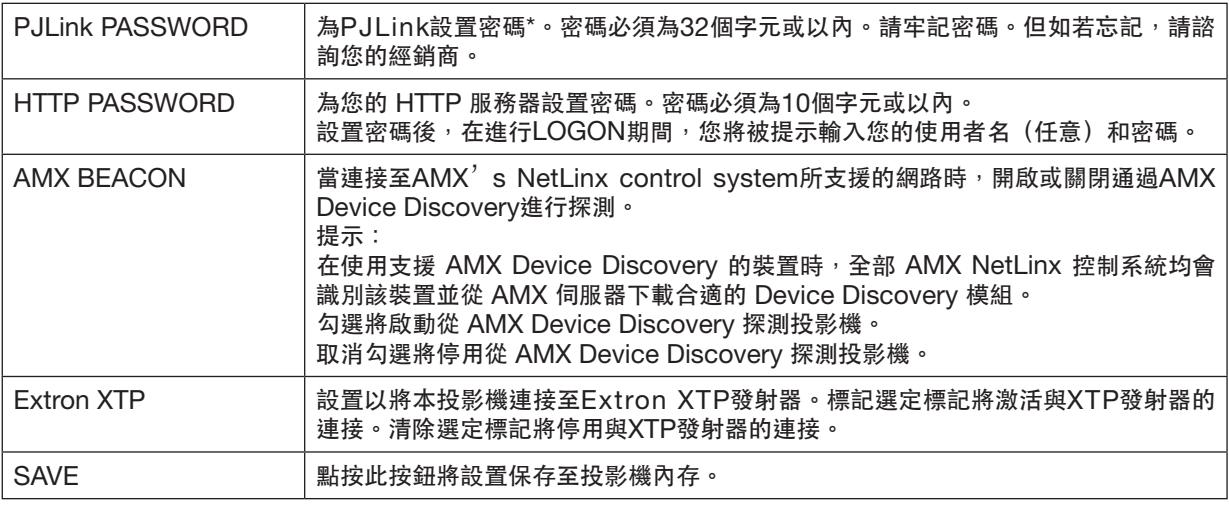

註:如果您忘記了密碼,請聯絡經銷商。請檢查顯示在密碼欄的24位序列號(XXXX-XXXX-XXXX-XXXX-XXXX-XXXX)。

\*何為 PJLink?

PJLink 是一種用於控制由不同生產商生產的投影機的標準化協定。該標準協定由日本商業機器與資訊系統工業 協會 (JBMIA)於 2005 年製定。

該投影機支援所有 PJLink 1 級指令。

即使從選單進行[重置] 時也不會影響 PJLink 的設置。

#### **• CRESTRON**

ROOMVIEW 用於從電腦進行管理。

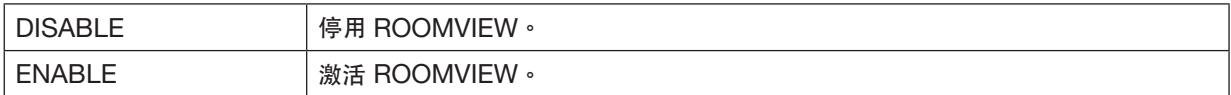

#### CRESTRON CONTROL 用於從控制器進行管理。

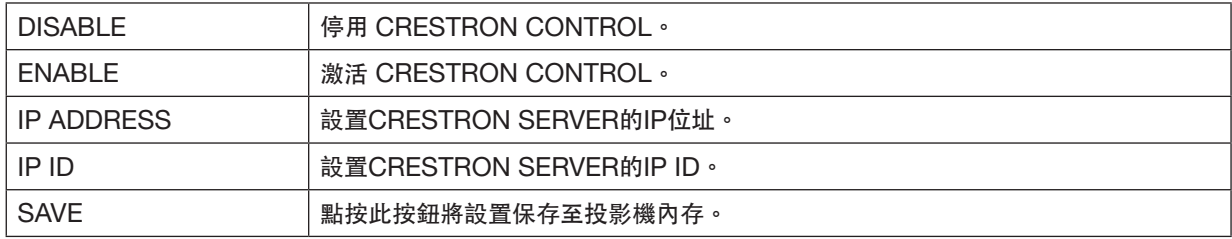

提示: 僅在搭配使用 CRESTRON ROOMVIEW時需進行 CRESTRON 設置。 更多詳情請登入:<https://www.crestron.com>

#### **• INFORMATION**

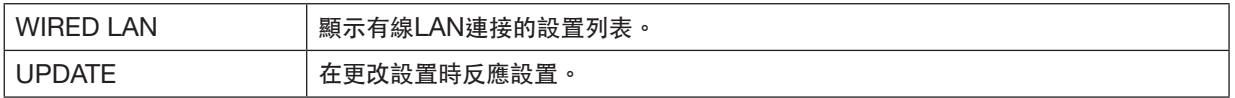

### **LENS CONTROL**

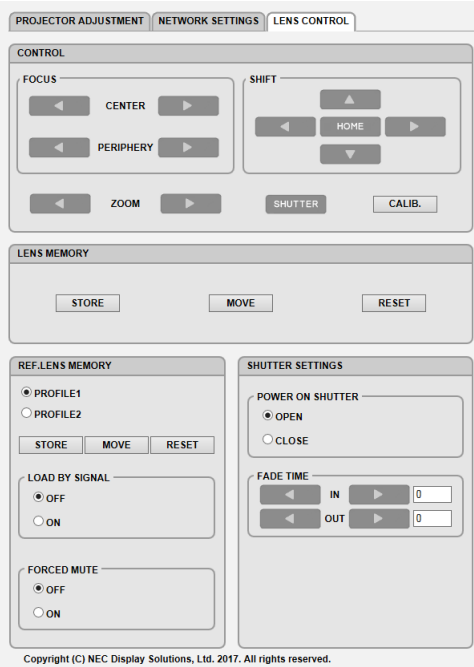

#### **•** 控制

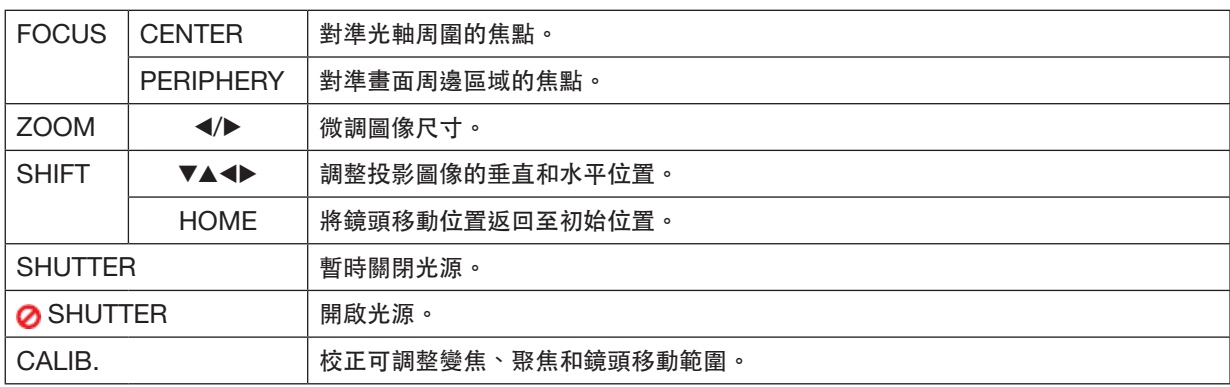

### **• LENS MEMORY**

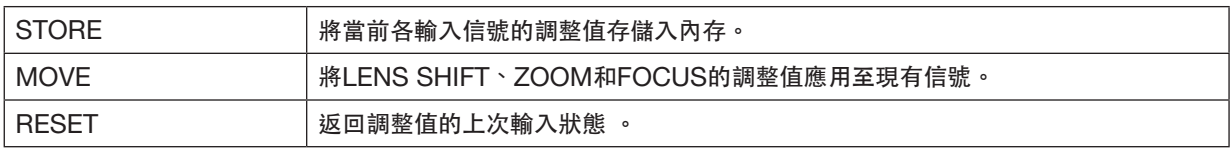

#### **• REF. LENS MEMORY**

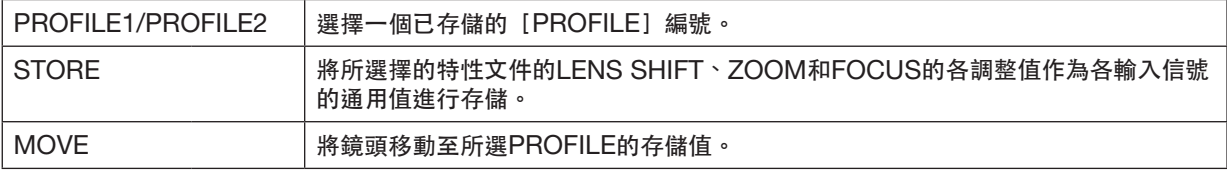

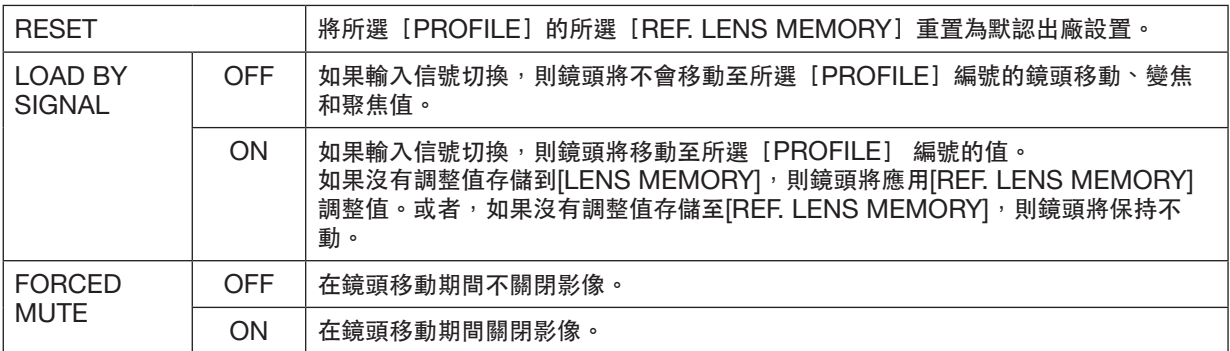

#### **• SHUTTER SETTINGS**

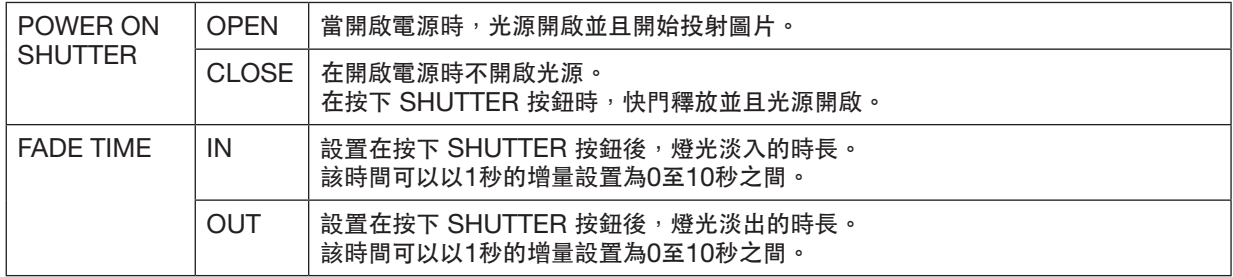

### ⓬ 保存鏡頭移動、變焦和聚焦的更改﹝鏡頭內存﹞

在使用投影機的LENS SHIFT、ZOOM和FOCUS按鈕時,此功能可用於存儲調整值。調整值可應用至所選信號。 這樣在選擇信號源時無需調整鏡頭移動、縮放及對焦。保存鏡頭移動、縮放和聚焦的調整值有兩種方式。

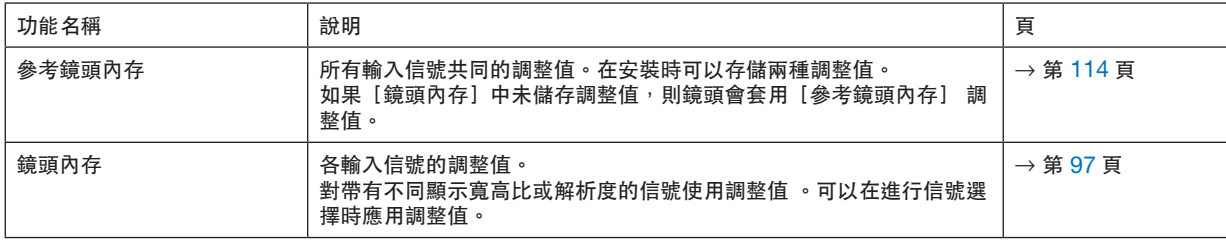

註:

• 更換鏡頭後務必進行[鏡頭校準] 。

### 要將調整值存儲在﹝參考鏡頭內存﹞中:

#### **1.** 按 **MENU** 按鈕。

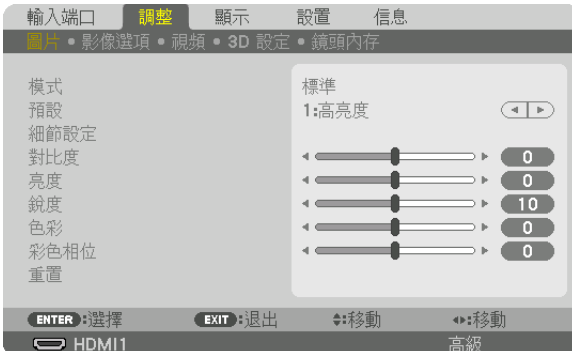

選單將顯示。

#### **2.** 按▶ 按鈕 選擇﹝設置﹞ 並按**ENTER** 按鈕。

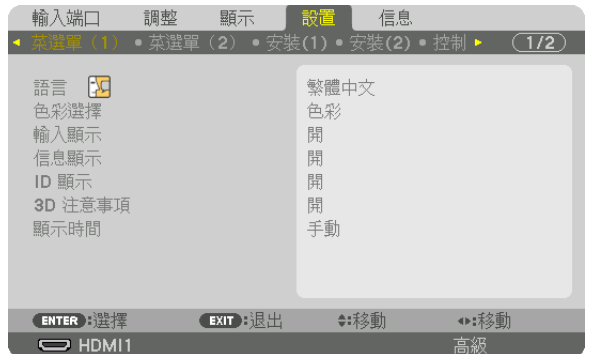

#### **3.** 按▶ 按鈕 選擇﹝安裝**(1)**﹞。

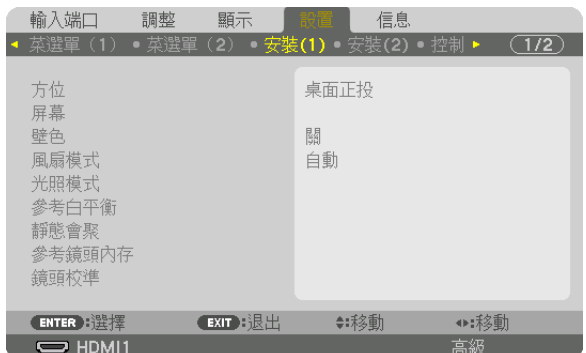
**4.** 按▼ 按鈕 選擇﹝參考鏡頭內存 ﹞ 並按**ENTER** 按鈕。

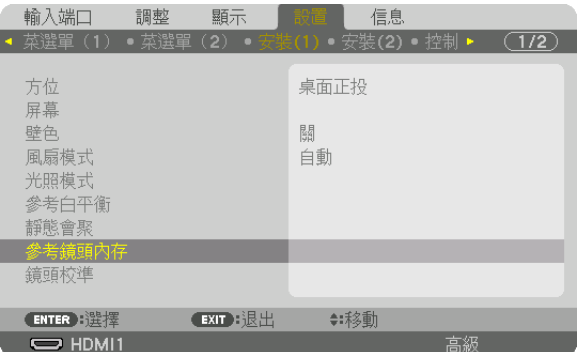

將會顯示[參考鏡頭內存]畫面。

**5.** 確保反白顯示﹝特性文件﹞,然後按**ENTER** 按鈕。

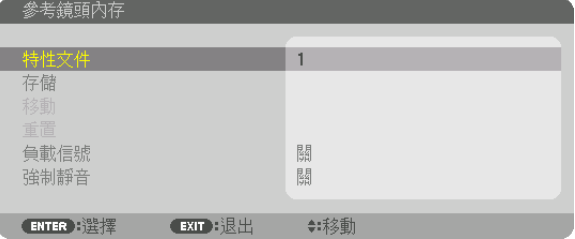

[特性文件] 選擇螢幕出現。

**6.** 按▼**/**▲ 按鈕 選擇﹝特性文件﹞編號,然後按**ENTER** 按鈕。

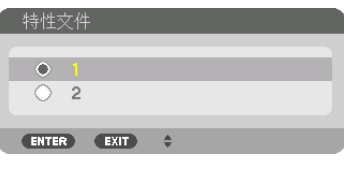

返回至[參考鏡頭內存]設置畫面。

**7.** 選擇﹝存儲﹞並按**ENTER** 按鈕。

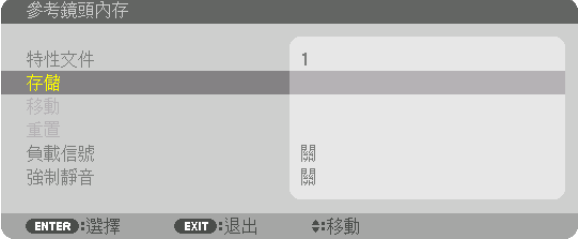

確認畫面將顯示。

**8.** 按 ◀ 按鈕選擇﹝是﹞ 並按 **ENTER** 按鈕。

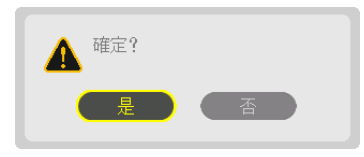

選擇 [特性文件]編號,並將調整的 [鏡頭移位]、 [縮放] 和 [聚焦] 值保存在此編號中。

# **9.** 按 **MENU** 按鈕。

選單將關閉。

提示:

●要存儲各輸入信號源的調整值,請使用鏡頭內存功能。 (→ 第 [97](#page-113-0) 頁)

# 要從﹝參考鏡頭內存﹞中調用調整值:

# **1.** 按 **MENU** 按鈕。

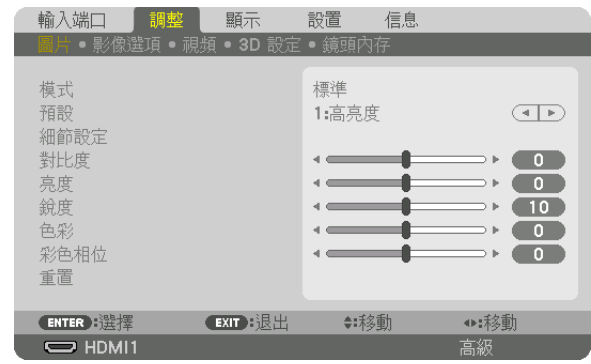

選單將顯示。

**2.** 按▶ 按鈕 選擇﹝設置﹞ 並按**ENTER** 按鈕。

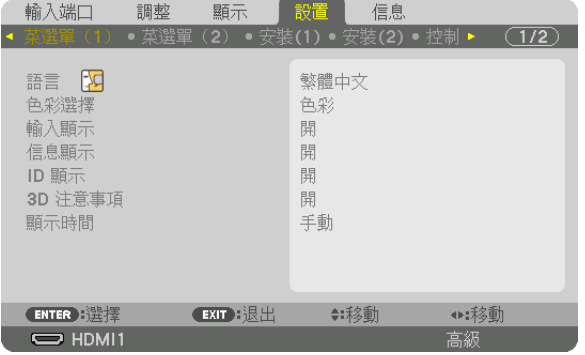

# **3.** 按▶ 按鈕 選擇﹝安裝**(1)**﹞。

**4.** 按▼ 按鈕 選擇﹝參考鏡頭內存 ﹞ 並按**ENTER** 按鈕。

| 輸入端口                                            | 調整 | 顯示                              | 1860            | 信息   |    |       |
|-------------------------------------------------|----|---------------------------------|-----------------|------|----|-------|
| 菜選單 (1) ● 菜選單 (2) ● 安装(1) ● 安裝(2) ● 控制 ▶        |    |                                 |                 |      |    | (1/2) |
| 方位<br>屏幕<br>壁色<br>風扇模式<br>光照模式<br>參考白平衡<br>靜態會聚 |    |                                 | 桌面正投<br>關<br>自動 |      |    |       |
| 參考鏡頭內存                                          |    |                                 |                 |      |    |       |
| 鏡頭校準                                            |    |                                 |                 |      |    |       |
|                                                 |    |                                 |                 |      |    |       |
| <b>ENTER</b> : 選擇                               |    | $ext$ $\mathbb{R}$ $\mathbb{H}$ |                 | ≑:移動 |    |       |
| $\Rightarrow$ HDMI1                             |    |                                 |                 |      | 高級 |       |

將會顯示[參考鏡頭內存]畫面。

**5.** 確保反白顯示﹝特性文件﹞,然後按**ENTER** 按鈕。

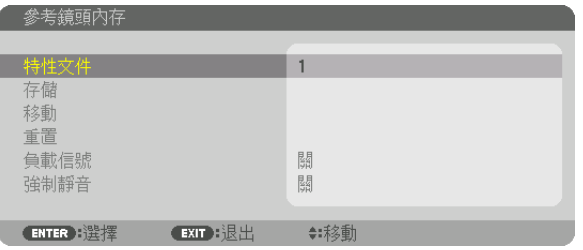

[特性文件] 選擇螢幕出現。

**6.** 按▼**/**▲ 按鈕 選擇﹝特性文件﹞編號,然後按**ENTER** 按鈕。

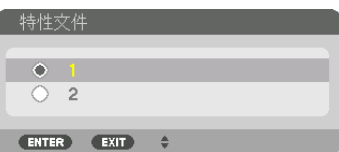

返回至[參考鏡頭內存]設置畫面。

**7.** 選擇﹝移動﹞並按**ENTER** 按鈕。

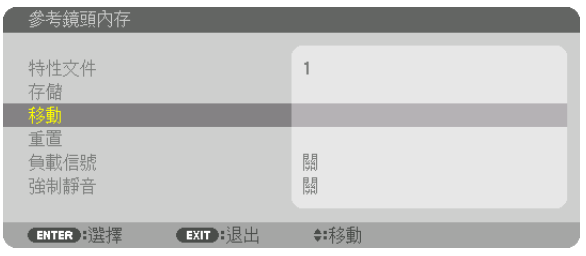

鏡頭將根據存儲在所選[特性文件]中的調整值進行移動。

**8.** 按 ◀ 按鈕選擇﹝是﹞ 並按 **ENTER** 按鈕。

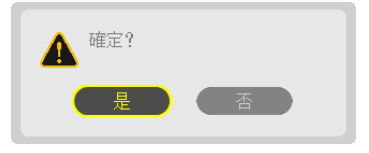

調整值將被應用至現有信號。.

**9.** 按 **MENU** 按鈕。

選單將關閉。

#### 提示:

要從[鏡頭內存]中調用存儲值:

**1.** 從選單中選擇﹝調整﹞ →﹝鏡頭內存﹞ →﹝移動﹞ 並按 **ENTER** 按鈕。

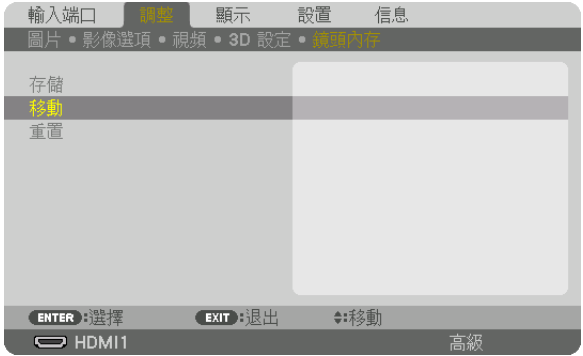

確認畫面將顯示。

**2.** 按 ◀ 按鈕選擇﹝是﹞ 並按 **ENTER** 按鈕。

在投影過程中,如果某個輸入信號的調整值已儲存,鏡頭將會移動。如果沒有,那麼鏡頭會根據在所選「參考鏡 頭內存] [特性文件] 號中儲存的調整值進行移動。

要在選擇信號源時自動套用存儲值:

**1.** 從選單中選擇﹝設置﹞ →﹝參考鏡頭內存﹞ →﹝負載信號﹞ 並按 **ENTER** 按鈕。

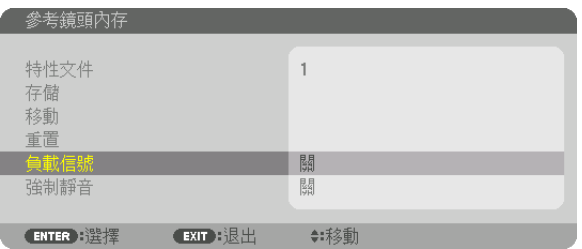

#### **2.** 按 ▼ 按鈕選擇﹝開﹞ 並按 **ENTER** 按鈕。

這樣可根據調整值將鏡頭自動移動至選擇信號源時的位置。

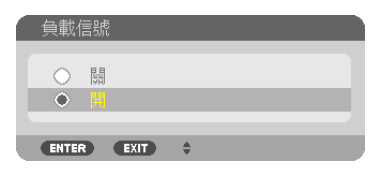

註:使用投影機中所儲存的調整值,鏡頭內存功能可能不會形成完全對齊的影像(因鏡頭公差)。利用鏡頭內存功能 調用並套用調整值後,對鏡頭移動、變焦及對焦等進行微調以生成最佳影像。

# **4.**多螢幕投影

# ❶ 使用多螢幕投影可以進行的操作

此投影機可單獨使用,或作為多台設備之一用於多螢幕投影。 在這裡我們將介紹使用兩個投影螢幕的示例。

# 示例 **1**

同時使用單一投影儀投射兩種類型的視頻 [畫中畫/雙畫面]

# 示例 **2**

使用四台投影機投射具有解析度為3840×2160畫素的視訊 [區塊劃分]

# 示例 **1**。使用單一投影機投射兩種類型的視頻﹝畫中畫**/**雙畫面﹞ 連接示例和投射影像

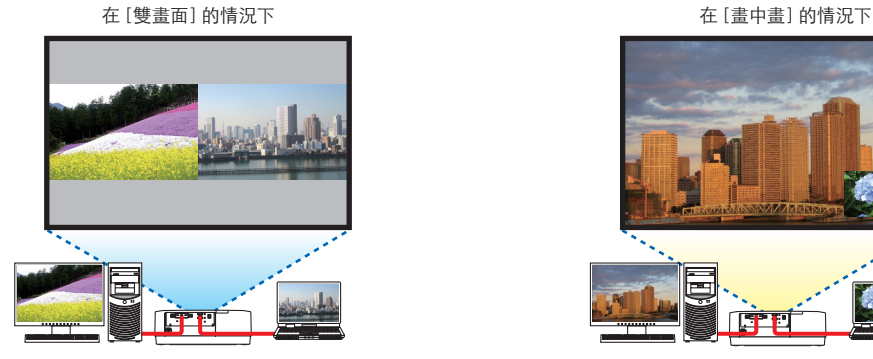

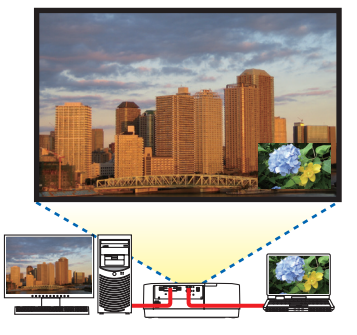

螢幕選單操作

在螢幕選單中顯示 [顯示] → [畫中畫/雙畫面] → [模式] 畫面, 並選擇 [畫中畫] 或 [雙畫面] 。 有關詳情,請參閱「4-2 同時顯示兩個圖像」。(→第 [64](#page-80-0) 頁)

示例 **2**。使用四台投影機投射具有解析度為**3840**×**2160**畫素的視訊 **[**區塊劃分**]** 連接示例和投射影像

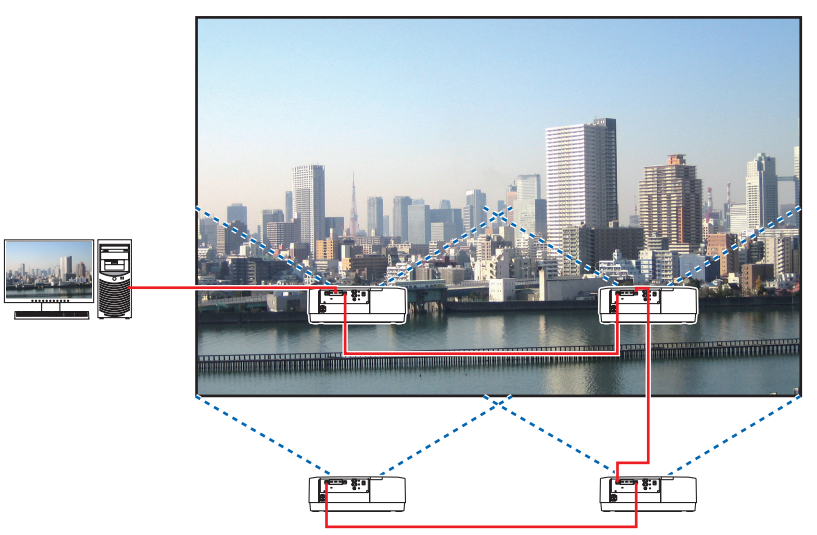

# 螢幕選單操作

1 四在使用四台投影儀進行投影時,顯示四個相似視頻。 請要求零售商店調整各投影機的投影位置。

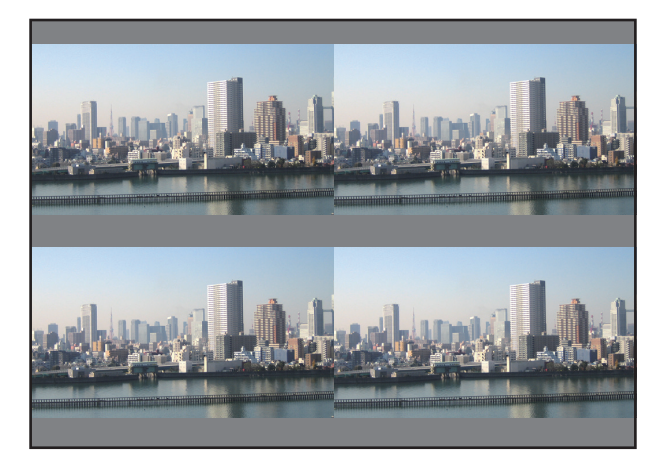

#### 註:

- 在設置投影機時,將唯一的控件ID分配給各投影機。
- 在藍光播放器或電腦上將「色彩設置」和「深色設置」設置為「自動」。更多詳情請參閱藍光播放器或電腦隨附的 使用者手冊。
- 將藍光播放器或電腦的HDMI輸出連接至第一台投影機,然後連接至第二台及隨後的投影機的HDBaseT IN/ Ethernet埠。
- 在第二台及隨後的投影機上選擇另一輸入信號源,將停用HDBaseT中繼器功能。

#### **2** 分別使用四台投影機操作螢幕選單將影像分為四個部分。

在螢幕選單中顯示 [顯示] → [多屏] → [畫面設定] 畫面,並且選擇 [區塊劃分] 。

- (1)在設置水平裝置數量的畫面中,選擇[2組機件]。(水平方向上的裝置數量)
- (2)在設置垂直裝置數量的畫面中,選擇[2組機件]。(垂直方向上的裝置數量)
- (3)在設置水平順序的畫面中,選擇[一號機] 或[二號機]。 (查看畫面, 左邊畫面為 [一號機], 右邊畫面為 [二號機])
- (4)在設置垂直順序的畫面中,選擇[一號機] 或[二號機]。
	- (查看畫面,上方畫面為 [一號機], 底部畫面為 [二號機])

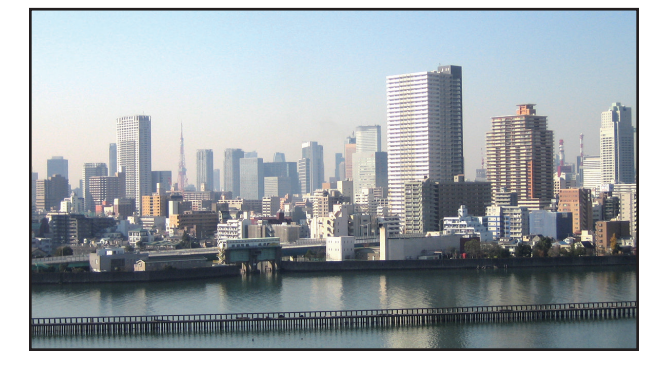

#### **3** 調整各投影機的鏡頭移動,以便微調畫面界線。

為進行進一步微調,使用螢幕選單中的 [顯示] → [邊緣混合] 調整各投影機。 有關詳情,請參閱「4-3 使用[邊緣混合] 顯示圖像」。

 $(\rightarrow$  第 [68](#page-84-0) 頁)

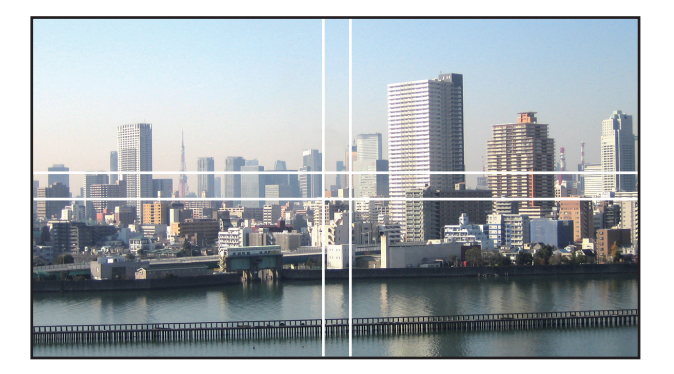

### 安裝投影機時的注意事項

●在投影機的左右兩側留出足夠的空間,使投影機的進氣口和排氣口不被堵塞。如果進氣口和排氣口被堵塞,投影機 內部的溫度將會升高,而這可能會導致故障。

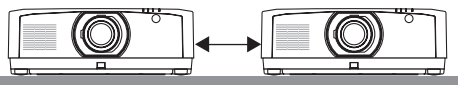

●請勿在進行安裝時,將投影機互相堆疊起來。在將投影機堆放時,它們可能會掉落,造成損壞及故障。 在組合安裝兩台投影機進行多螢幕投影時,建議進行以下所述安裝。請在投影機左右兩側預留足夠的空間。

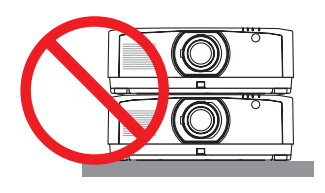

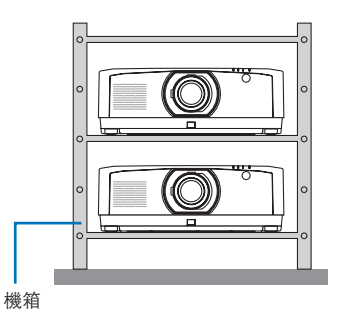

警告  $\sqrt{N}$ 

如需特殊安裝服務,如將投影機安裝至天花板時,請諮詢零售商店。切勿自行安裝。投影機可能掉落並造成受 傷。請使用可承受投影機重量的堅固機箱進行安裝。請勿將投影機互相堆疊起來。

註:

● 欲了解投影距離範圍,請參閱附錄「投射範圍及螢幕尺寸」。 (→ 第 [152](#page-168-0) 頁)

# <span id="page-80-0"></span>❷ 同時顯示兩個圖像

投影機有一個功能,可以讓您同時查看兩個不同的信號。您可使用兩種模式:畫中畫 模式和 雙畫面 模式。 第一個螢幕中顯示的投影視頻為主畫面,而其他的投影視頻為子畫面。 選擇螢幕選單中[顯示] → [畫中畫/雙畫面] → [模式] 下的投影功能(出廠時默認出廠設置為畫中畫)。(→ 第 [99](#page-115-0) 頁)

• 開機時投射單一畫面。

#### 畫中畫功能

在主畫面中顯示較小的子畫面。

 $\overline{p}$  可按以下方式設置並調整子顯示。 (→第 [99](#page-115-0) 頁) ● 選擇是否在螢幕的右上角、左上角、右下角或左下角顯示子顯示(可選擇子

- 顯示的尺寸並微調其位置)
- 使用子顯示切換主顯示

#### 雙畫面功能

並列顯示主顯示和子顯示。

可按以下方式設置和調整主顯示和子顯示。(→ 第 [100](#page-116-0) 頁)

- 選擇主顯示和子顯示的顯示邊界(寬高比)
- 切換主顯示和子顯示

## 輸入端口可用於主畫面和子畫面。

主畫面和子畫面可提供以下輸入端口。

• 主顯示和子顯示支援高達WUXGA@60HzRB的電腦信號。

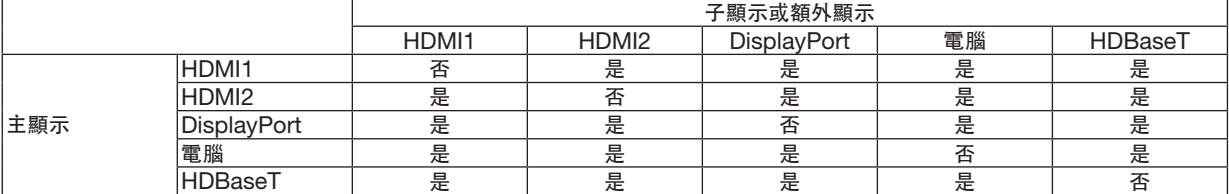

註:

●根據解析度,某些信號可能不出現。

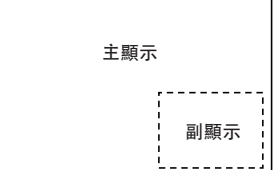

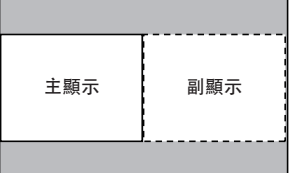

# 投射兩個畫面

**1.** 按**MENU** 按鈕顯示螢幕選單,並選擇﹝顯示﹞ →﹝畫中畫**/**雙畫面﹞。

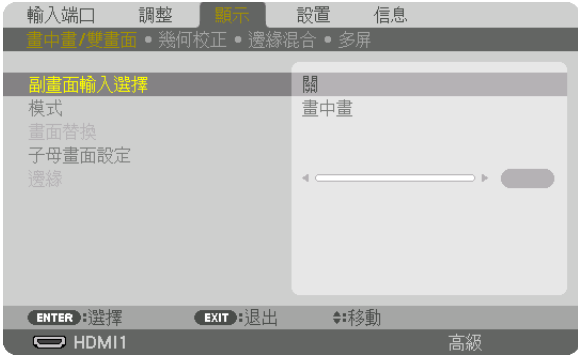

這在螢幕選單中顯示[畫中畫/雙畫面] 畫面。

**2.** 使用▼**/**▲按鈕選擇﹝副畫面輸入選擇﹞,然後按 **ENTER** 按鈕。

這樣將顯示[副畫面輸入選擇]畫面。

**3.** 使用▼**/**▲按鈕選擇輸入信號,然後按 **ENTER** 按鈕。

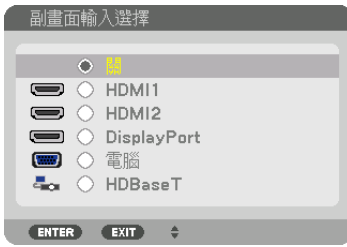

\* 該螢幕屬於 HDBaseT 型號。

投射在 [模式] 下設置的The [畫中畫] (畫中畫) 或 [雙畫面] 畫面。 (→ 第 [99](#page-115-0) 頁)

- 在信號名稱顯示為灰色時,這意味著其無法選擇。
- 還可通過按遙控器上的PIP 按鈕或PBP/POP按鈕選擇信號。
- **4.** 按 **MENU** 按鈕。

螢幕選單將消失。

**5.** 返回單一畫面後,再次顯示﹝畫中畫**/**雙畫面﹞ 畫面,並在第**3**步中的﹝副畫面輸入選擇﹞畫面中選擇﹝關﹞。

提示:

● 在雙書面投影過程中,如果子書面不支援所選輸入,則子書面將顯示為黑色書面。

# 使用子顯示切換主顯示,反之亦然

**1.** 按**MENU** 按鈕顯示螢幕選單,並選擇﹝顯示﹞ →﹝畫中畫**/**雙畫面﹞。

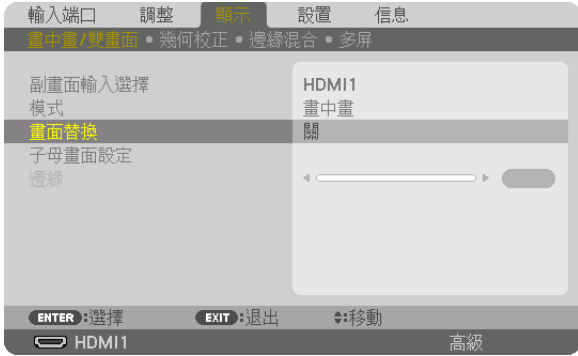

這在螢幕選單中顯示[畫中畫/雙畫面] 畫面。

- **2.** 使用▼**/**▲按鈕選擇﹝畫面替換﹞,然後按 **ENTER** 按鈕。 顯示切換顯示位置的畫面。
- **3.** 使用▼按鈕選擇﹝開﹞,然後按**ENTER** 按鈕。

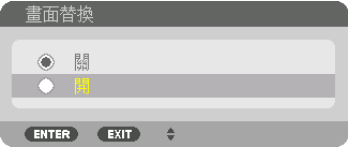

子顯示的視頻將切換主顯示的視頻。

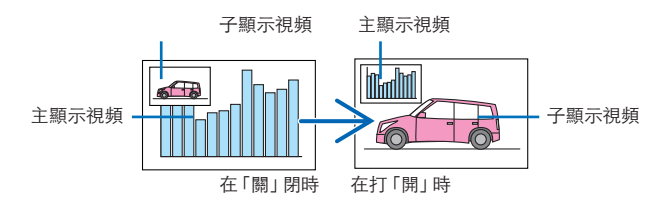

即使切換了顯示位置,HDBaseT OUT/Ethernet端子所輸出的信號也不更改。

# **4.** 按選單按鈕。

螢幕選單將消失。

# 限制

- 下列操作僅在主顯示中激活。
	- 視聽調整
	- 使用部分D-ZOOM/ZOOM +/– 按鈕進行視頻放大/壓縮。 然而,放大/壓縮僅可達到在 [雙畫面 邊緣] 中設置的位置。
	- 測試模式
- 以下操作在主顯示和子顯示中均激活。這些操作不能單獨應用。
	- 暫時刪除視頻/音頻
	- 視頻暫停
- 在播放3D視頻時,無法使用[畫中畫/雙畫面]。
- 在使用 [畫中畫/雙畫面] 功能時, 無法使用 [動態對比度] 。
- 在信號輸入為1920 × 1200或更高解析度時, 無法使用 [畫中畫/雙畫面] 。
- HDBaseT OUT/Ethernet埠具有中繼器功能。輸出解析度受到所連接顯示器和投影儀最大分辨率的限制。

# <span id="page-84-0"></span>❸ 使用﹝邊緣混合﹞顯示圖片

通過在左、右、上下結合多台投影儀,可以在更大的螢幕上投射高解析度視頻。 此投影機配備「邊緣混合功能」,可以使投影畫面的邊緣(邊界)不明顯。

註:

- 欲了解投影儀的投射距離,請參閱第[152](#page-168-0)頁的「投射距離和熒幕尺寸」。
- 在執行邊緣混合功能以前,將投影機置於正確位置,使影響呈現適當尺寸的矩形,然後進行光學調整(鏡頭移動、 聚焦和變焦)。
- 使用 [光照模式] 下的 [參考光線調整] 調整各投影機的亮度。此外,使用 [參考白平衡]調整 [對比度]、 [亮度] 和[均勻度]。

#### 在說明邊緣混合功能的使用以前

本章說明了「示例:並列放置兩台投影儀」的例子。如圖所示,左側的投射影像被稱為「投影機A」,右側的投射影 像被稱為「投影機B」。除非以下另行指明,否則「投影機」用來代表A和B。

示例:並列放置兩台投影機

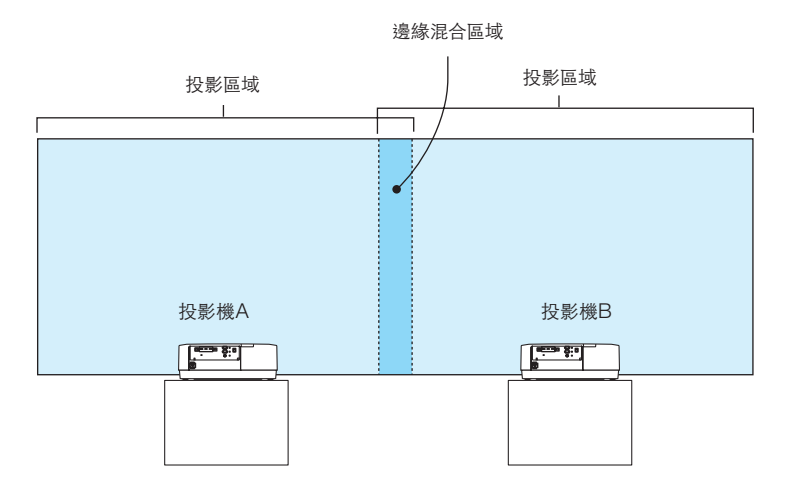

準備工作:

- 打開投影機並顯示信號。
- 使用一個遙控器進行設置或調解時,啟動為各投影機分配ID的 [控件ID], 以免啟動其他投影機。 (→ 第 [121](#page-137-0) 頁)

#### 設置投影畫面的重疊部分

① 啟動﹝邊緣混合﹞ 。

**1** 按「**Edge Blend.**」按鈕。

將顯示[邊緣混合] 畫面。將游標對準 [模式],然後按ENTER 按鈕。將顯示模式畫面。

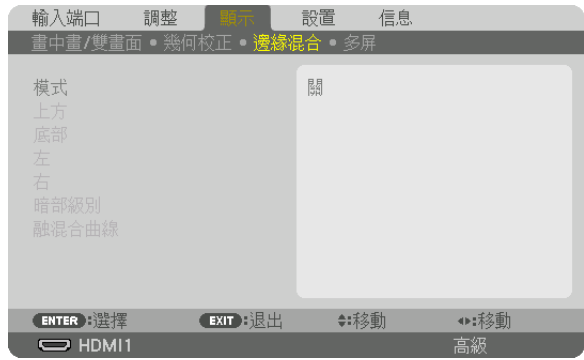

**2** 選擇﹝模式﹞ →﹝開﹞,並按**ENTER** 按鈕。

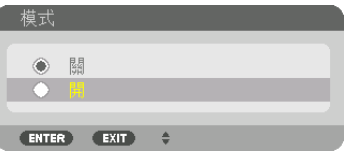

這樣做將激活邊緣混合功能。以下選單項目可用:

[上方]、[底部]、[左]、[右]、[暗部級別],和[融混合曲線]

**3** 為投影機**A**選擇﹝右﹞,為投影機**B**選擇﹝左﹞。

按 ENTER 按鈕。

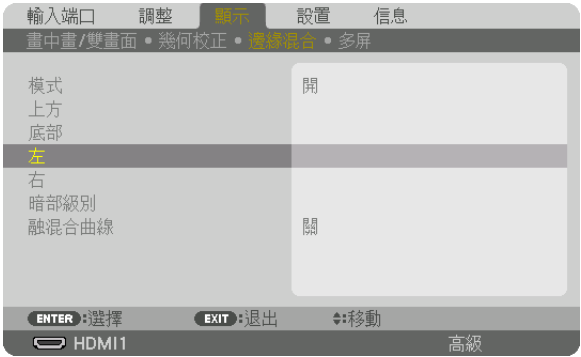

#### 以下項目可用:

[控制]、[標記]、[範圍] 和[位置]

**4** 選擇﹝控制﹞ →﹝開﹞,並按 **ENTER** 按鈕。

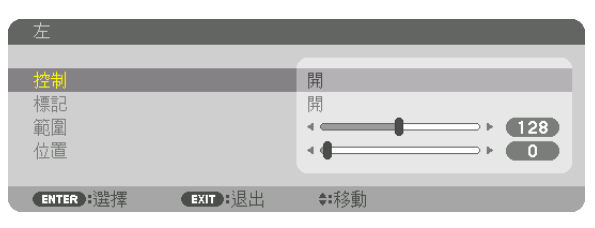

各 [上方] 、 [底部] 、 [左] 、 [右] 和 [暗部級別] 具有各自的 [控制] 、 [標記] 、 [範圍] 和 [位 置]。

● 對於投影機A, 為 [上方]設置 [控制],將 [左] 和 [底部] 設置為 [關]。同樣,對於投影機B, 為 [上方]設置 [控制], 將 [右] 和 [底部] 設置為 [關]。

#### ② 調整﹝範圍﹞和﹝位置﹞,以便確定從各投影機投射的影像所重疊邊緣的區域。

打開[標記] 將以洋紅和綠色顯示標記。 洋紅色標記用於 [範圍], 綠色標記用於 [位置] 。

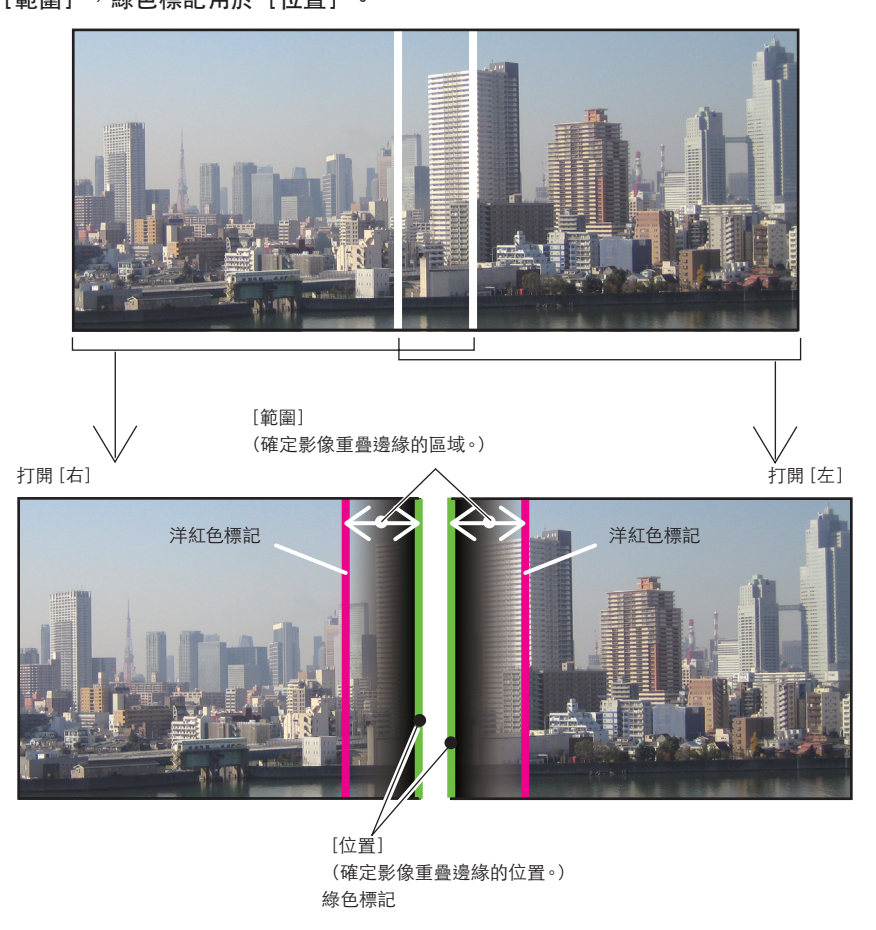

\* 為用作說明用途,兩個畫面在圖中分開顯示。

#### **1** 調整﹝範圍﹞。

使用◀或▶ 按鈕来調整重叠区域。

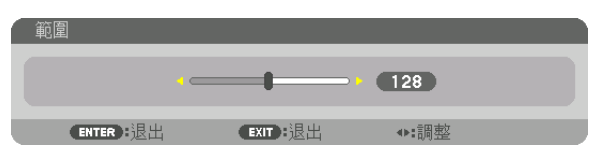

提示:

● 谁行調整, 將一台投影機的標記與另一台的標記重疊。

**2** 調整﹝位置﹞。

使用◀或▶ 按鈕將重疊影響的一邊與另一邊對齊。

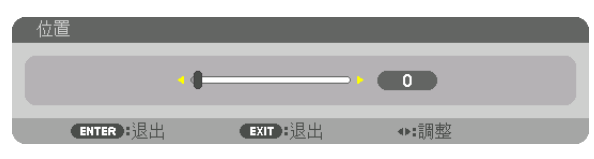

提示:

- 在以不同的解析度顯示信號時,從開始執行邊緣混合功能。
- 在關閉投影機時,「標記】的設置將不會保存,並將返回至「關】。
- 要在投影機運行過程中顯示或隱藏標記,請從選單處打開或關閉[標記]。

#### ﹝融混合曲線﹞

調整在螢幕上重疊部分的亮度。根據需要,使用 [融混合曲線] 和 [暗部級別]調整螢幕上重疊部分的亮度。 ● 將 [模式] 設置為 [開] 以便選擇 [融混合曲線] 和 [暗部級別] 。

#### 為﹝融混合曲線﹞選擇一個選項

通過控制螢幕上重疊部分的漸變度,可以使所投射畫面的邊緣不明顯。在9個選項中選擇最佳選項。

**1.** 在螢幕選單中,將游標移動至﹝顯示﹞ →﹝邊緣混合﹞ →﹝融混合曲線﹞,然後按**ENTER**。顯示﹝混合曲線﹞ 選項設置畫面。

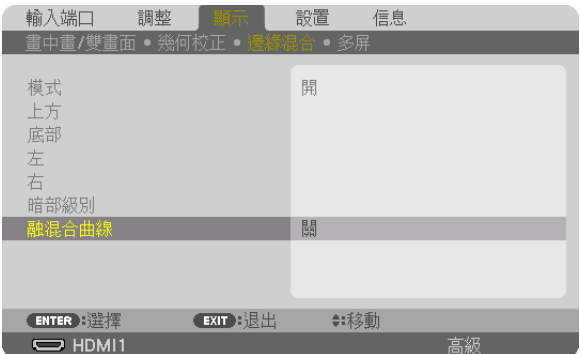

# 2. 通過▲ 或 ▼,在9個選項中選擇一個。

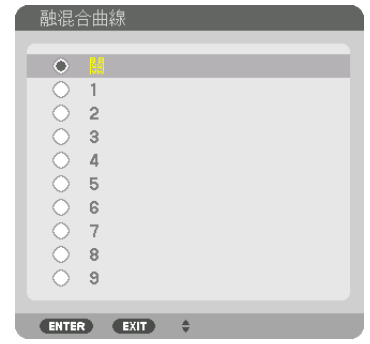

## 暗部級別調整

此項可調整多螢幕重疊區域和非重疊區域的暗部級別(邊緣混合)。 如果您感覺差別過大,可以調整亮度級別。

註:

此功能僅在[模式]開啟時可用。

根據開啟了哪些 [上方] 、 [底部] 、 [左] 和 [右] 的組合, 可調整區域會有不同。

例如:在並列放置兩台投影機時調整暗部級別

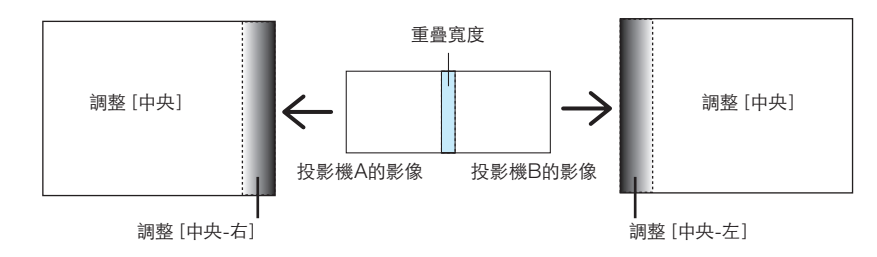

**1.** 選擇﹝顯示﹞ →﹝邊緣混合﹞ →﹝暗部級別﹞,並按 **ENTER** 按鈕 。 畫面將切換至暗部級別調整畫面。

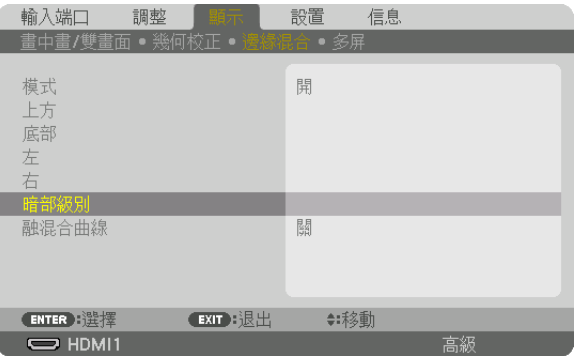

**2.** 使用▼或▲ 按鈕 選擇一個項目,並使用◀或▶調整暗部級別。 必要時為其他投影機執行此操作。

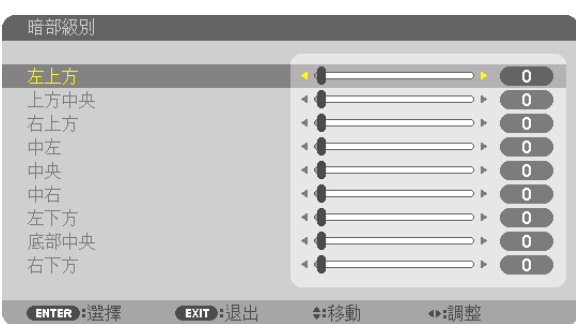

# 用於暗部級別調整的**9**個部分

中央投影機

如圖所示,此功能調整中央投影機9個部分以及左下方投影機4個部分的亮度級別。

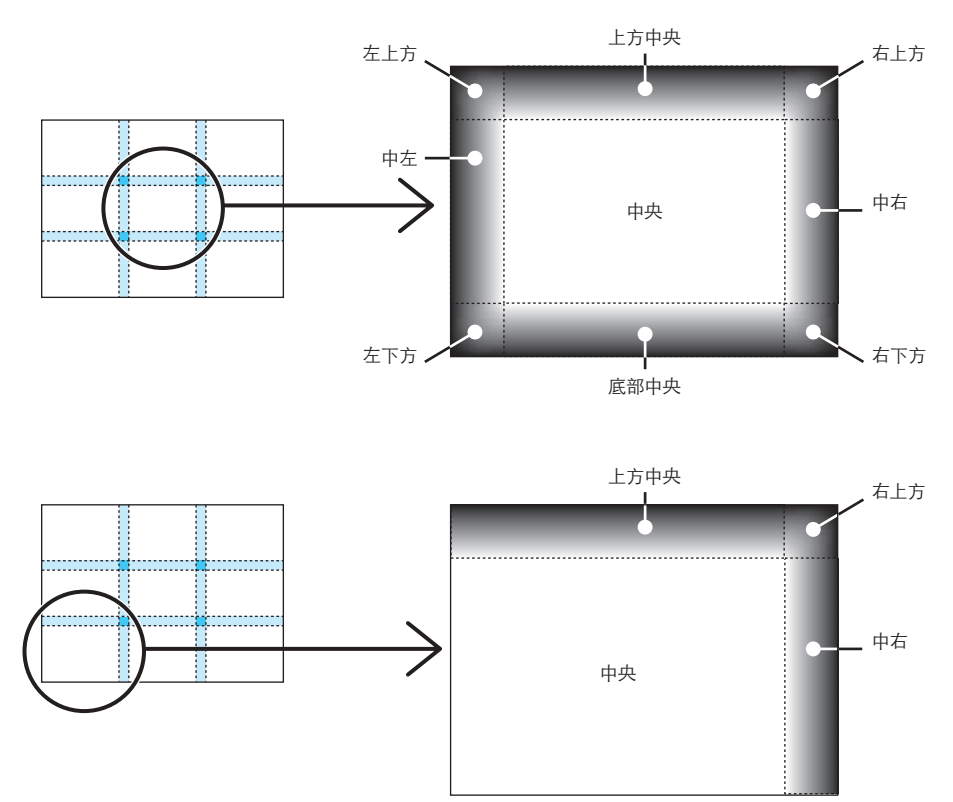

提示:

- ●根據所選邊緣混合位置的數量(上、下、右、左),暗部級別分區畫面(最大9個分區)的數量會更改。此外,在 選擇了上/下和左/右端時,角落分區畫面出現。
- 邊緣混合寬度為在範圍中設置的寬度,而角落通過上/下端或左/右端的交叉區域形成。
- 僅可調整[暗部級別]使其更亮。

# ❶ 使用選單

注:在投射交錯運動的視頻影像期間,螢幕選單可能不能正確顯示。

#### **1.** 按遙控器或投影機箱上的**MENU** 按鈕顯示選單。

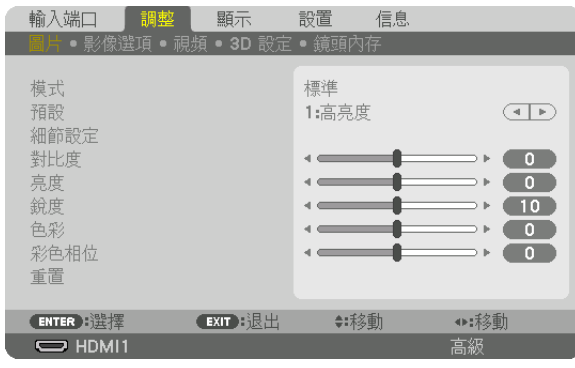

註:底部如ENTER、EXIT、▲▼、◀▶等命令表示可用於操作的按鈕。

**2.** 按遙控器或投影機箱上的◀▶ 按鈕顯示子選單。

**3.** 按遙控器或投影機箱上的**ENTER** 按鈕反白顯示上方項目或第一個標籤。

**4.** 使用遙控器或投影機箱上的▲▼ 按鈕選擇要調整或設置的項目。 可以使用遙控器或投影機箱上的◀▶ 按鈕選擇需要的標籤。

**5.** 按遙控器或投影機箱上的**ENTER** 按鈕顯示子選單視窗。

**6.** 使用遙控器或投影機箱上的▲▼◀▶ 按鈕調整級別或將所選項目打開或關閉。 更改會被存儲,直至再次調整。

**7.** 重複步 **2 - 6**調整追加 目,或按遙控器或投影儀機箱上的**EXIT** 按鈕退出選單顯示。

註:在顯示選單或消息時,根據信號或設置,幾行資訊可能會丟失。

**8.** 按**MENU** 按鈕關閉選單。

要返回至上一選單,按**EXIT**按鈕。

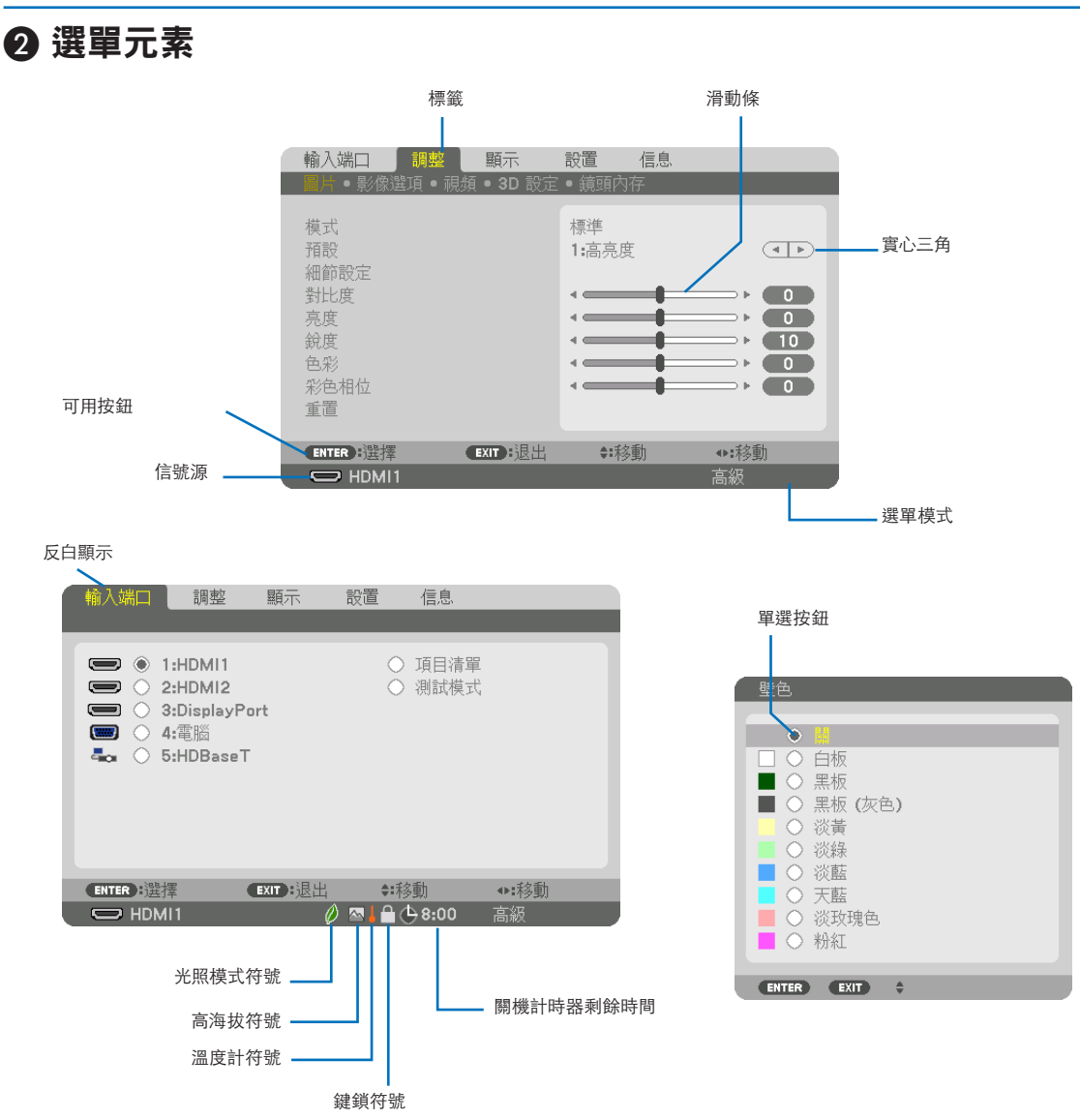

選單視窗或對話方塊主要包括以下元素:

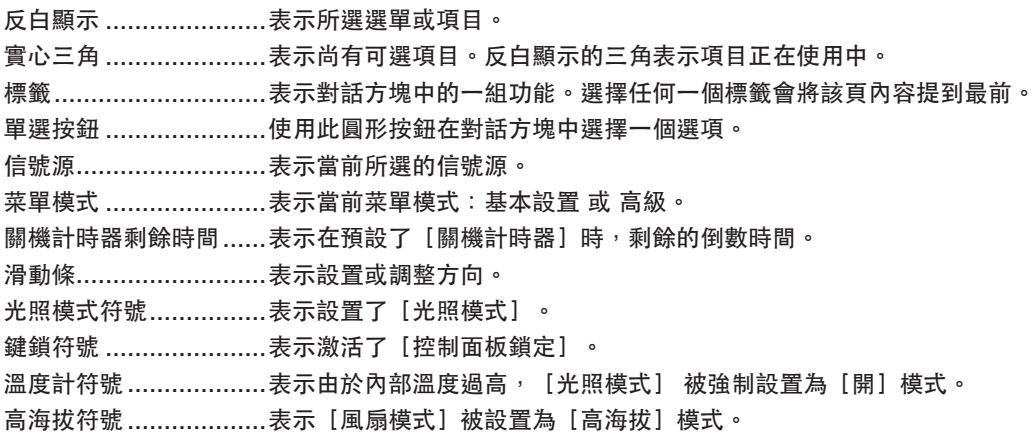

❸ 選單項目列表 •基本設置項目由陰影區域表示。

根據輸入信號源,某些選單項目可能不能使用。

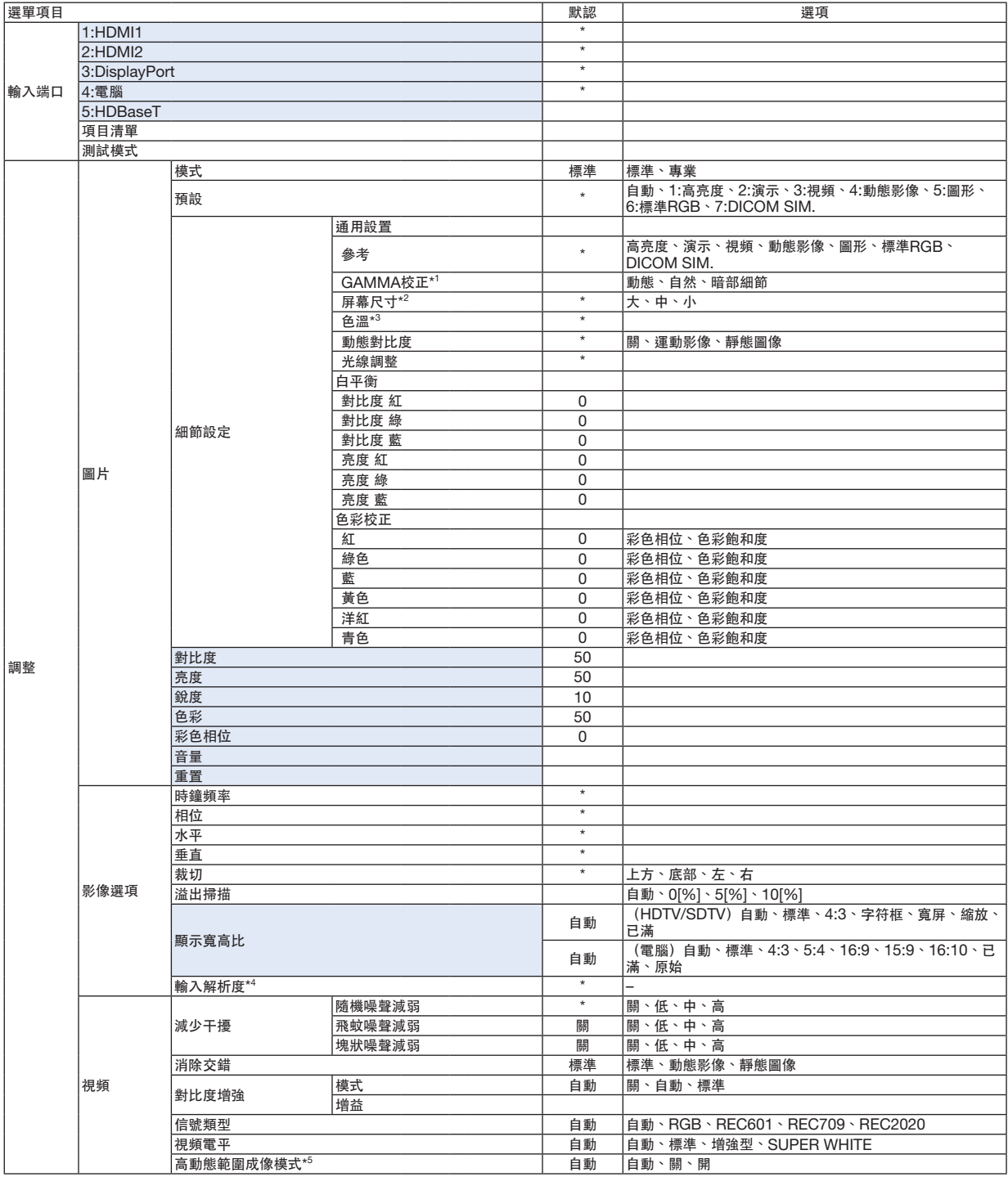

\* 星號(\*)表示默認設置根據信號而不同。

 $*1$  在 [參考]選為 [DICOM SIM.]以外的項目時,可以使用 [GAMMA校正] 項目。

\*2 在 [參考] 選為 [DICOM SIM.] 時, 可以使用 [屏幕尺寸] 項目。

\*3 在[參考]中選擇了[高亮度]時,[色溫]不能使用。

\*4 可以為電腦輸入端口選擇[輸入解析度]項目。

\*5 除4K信號外, 其他信號均可使用 [高動態範圍成像模式] 項目。

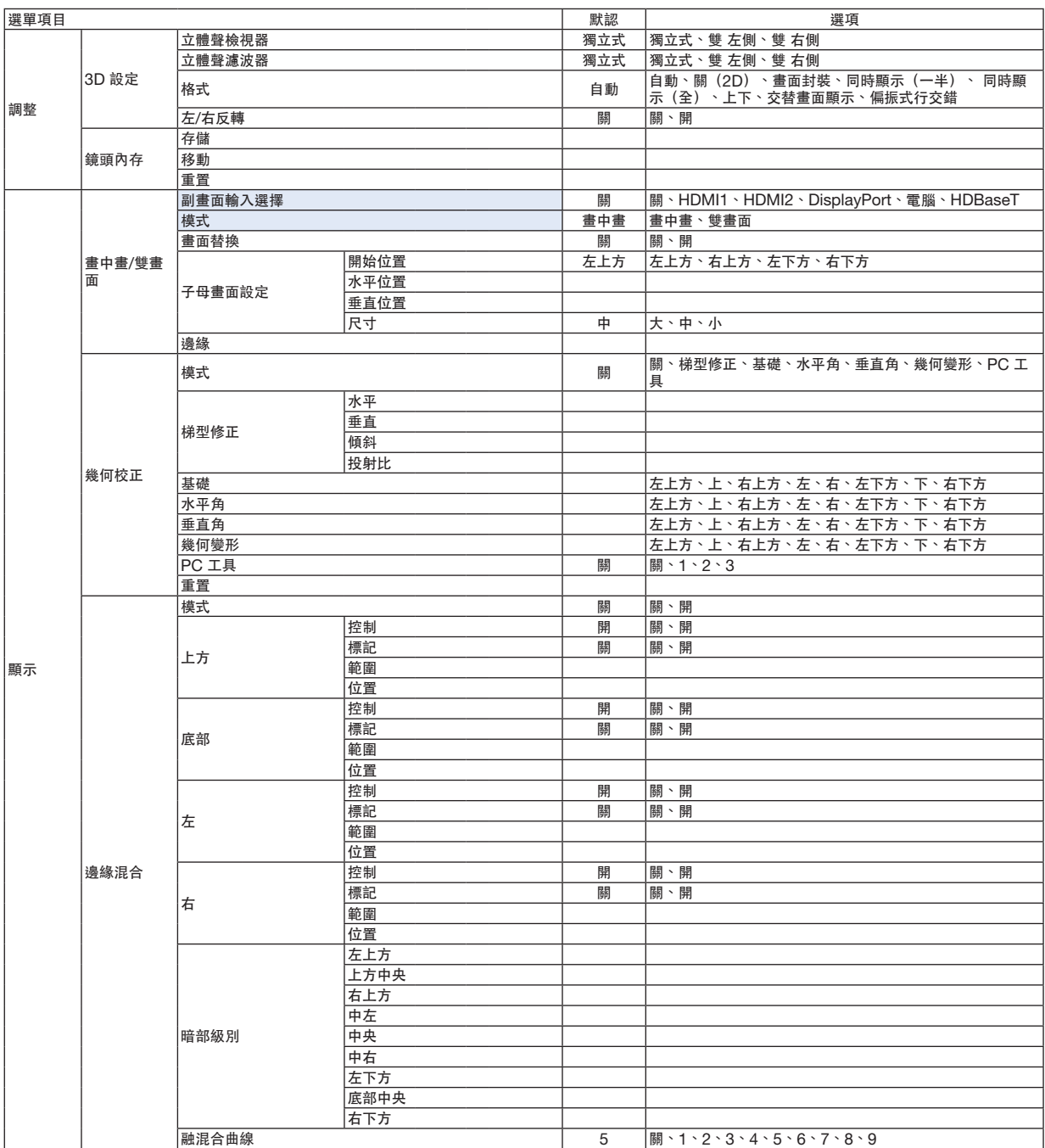

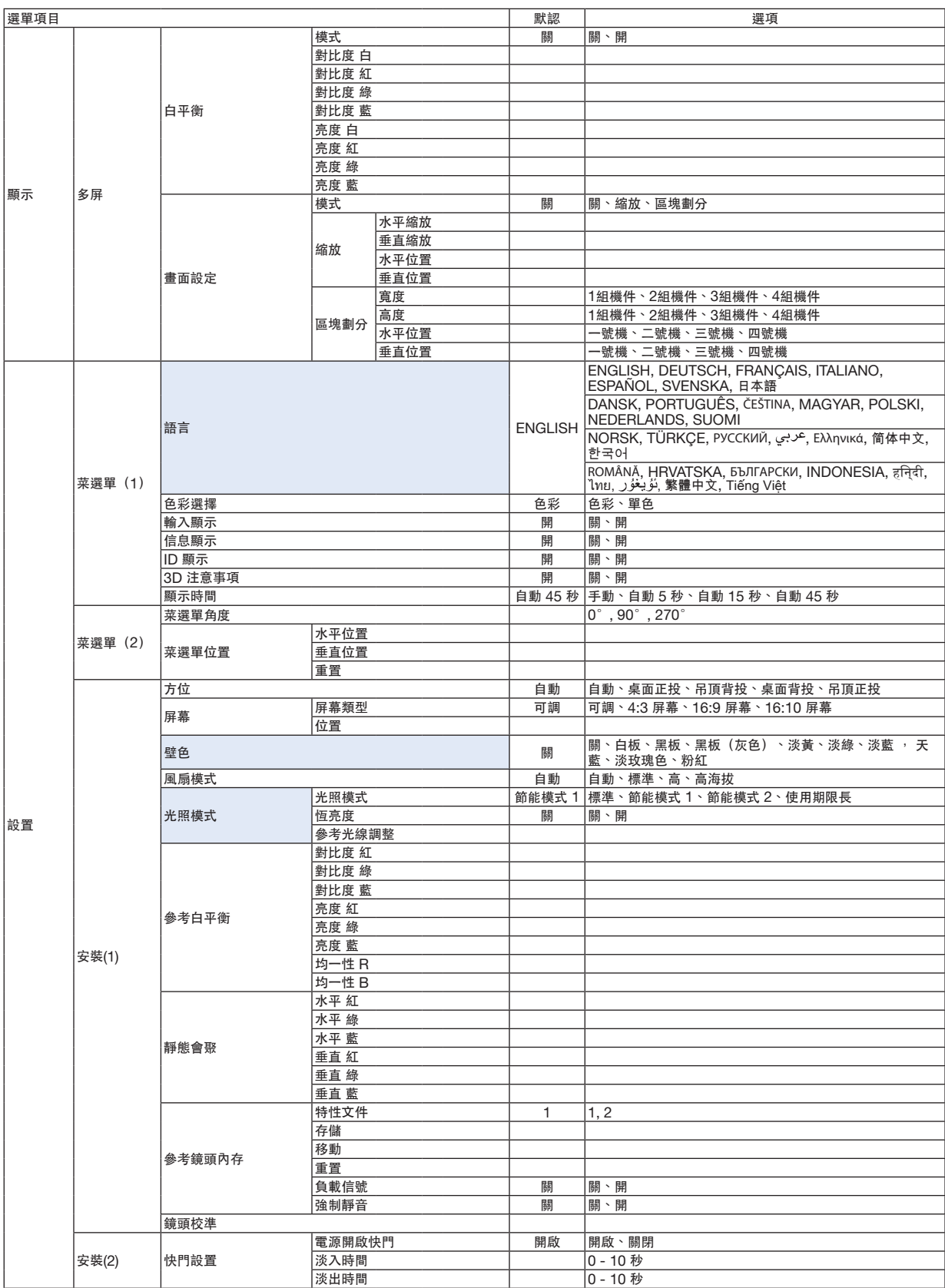

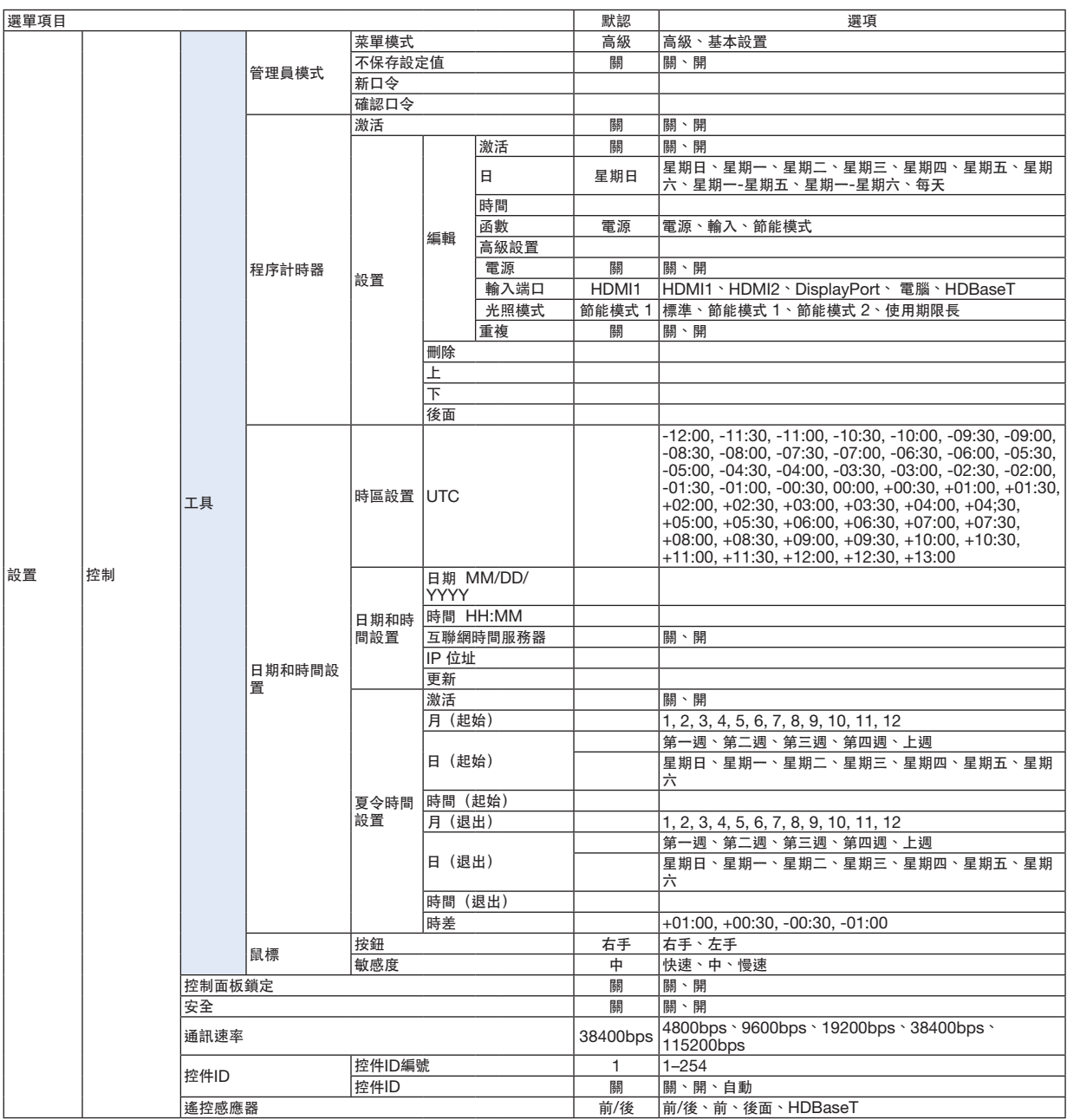

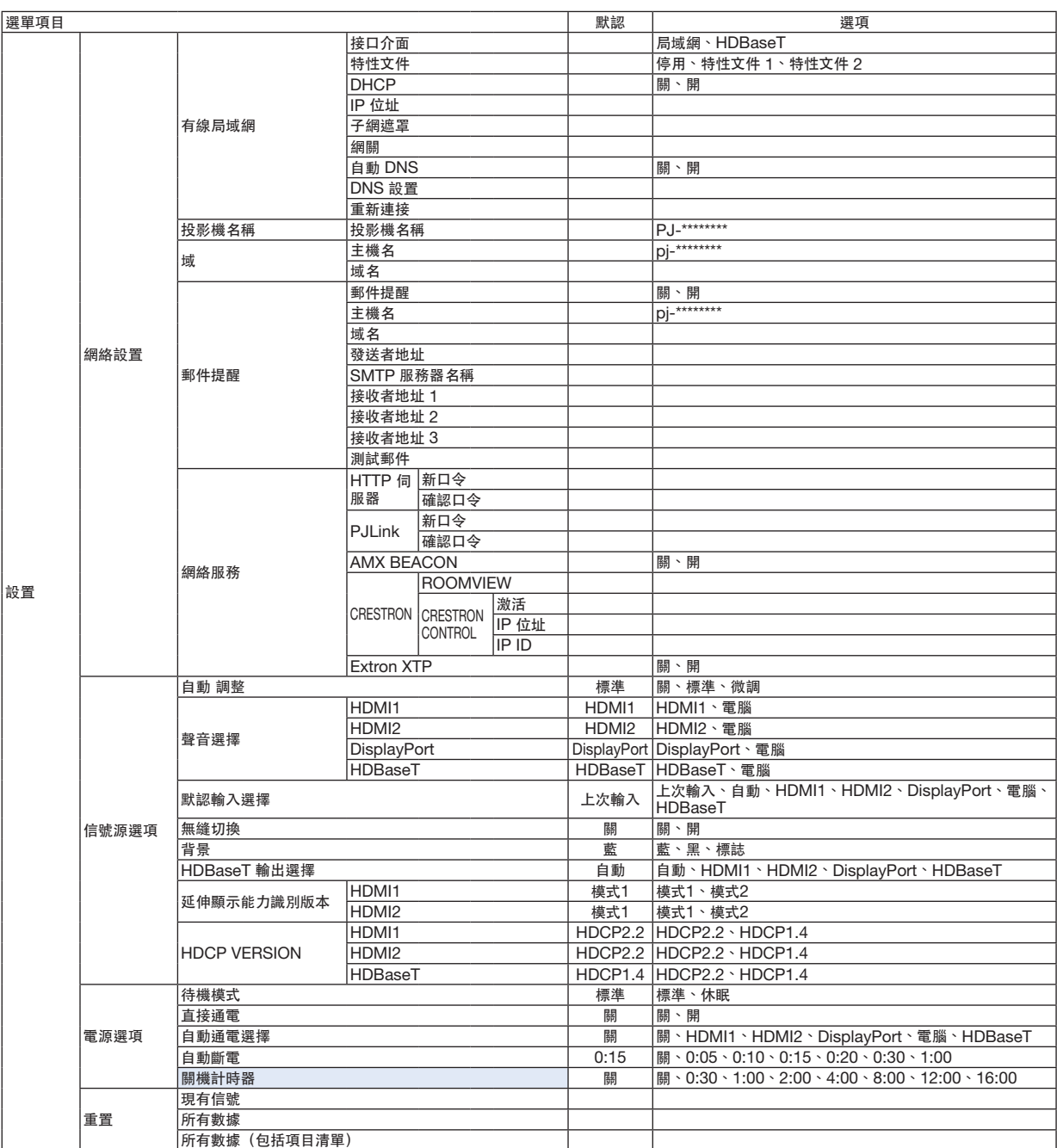

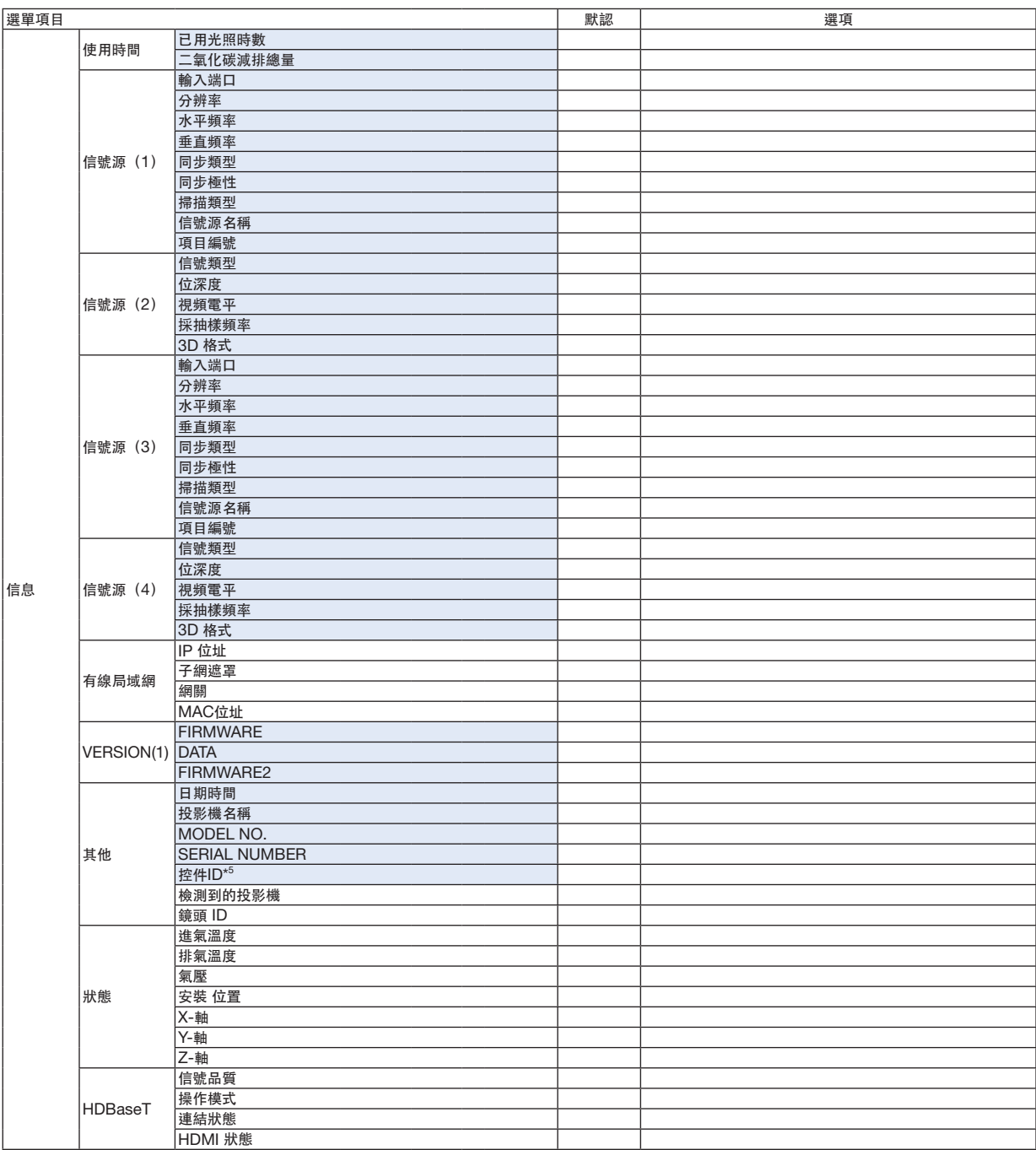

\*5 在已經設置了 [控件ID] 時, 將顯示 [控件ID] 。

# 4 選單說明及功能〔輸入端口〕

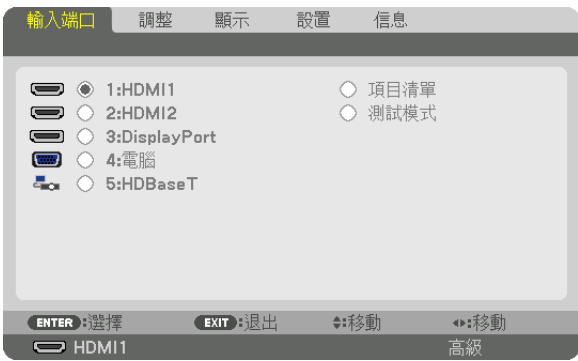

# **1:HDMI1**

這可以投射連接至HDMI 1 IN端子的設備的視頻。

# **2:HDMI2**

這可以投射連接至HDMI 2 IN端子的設備的視頻。

# **3:DisplayPort**

這可以投射連接至Display Port 輸入端口的設備的視頻。

# **4:**電腦

這可以投射連接至電腦視頻輸入端口的設備的視頻。 (這可以投射模擬 RGB 信號或復合信號。)

# **5:HDBaseT**

投射HDBaseT信號。

# 項目清單

顯示信號列表。參見後頁。

# 測試模式

關閉選單並切換至測試模式畫面。

#### 使用項目清單

在進行任何信號源調整時,調整會自動註冊至項目清單中。必要時可將註冊的信號從項目清單中載入(調整值)。 但項目清單中僅可註冊最多100個樣式。當項目清單中已註冊樣式達100條時,則會顯示錯誤資訊且不能再註冊其他 樣式。因此您應刪除那些不再需要的信號(調整值)。

#### 顯示項目清單

#### **1.** 按 **MENU** 按鈕。

選單將顯示。

#### **2.** 按 ◀ 或 ▶ 按鈕選擇﹝輸入端口﹞。

輸入端口 列表將顯示。

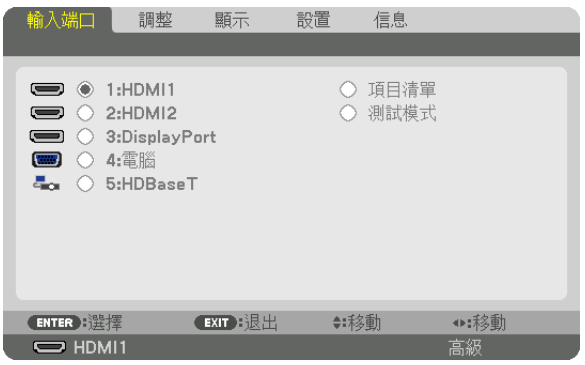

\* 該螢幕屬於 HDBaseT 型號。

#### **3.** 使用 ◀、▶、▲或 ▼ 選擇﹝項目清單﹞ 並按 **ENTER** 按鈕。

將顯示項目清單 視窗。

如果未顯示 項目清單 視窗,請將選單切換至[高級]。

要將選單在[高級] 和[基本]進行切換,請選擇[設置] → [控制] → [工具] → [管理員模式] → [菜單 模式]。(→ 第 [116](#page-132-0) 頁)

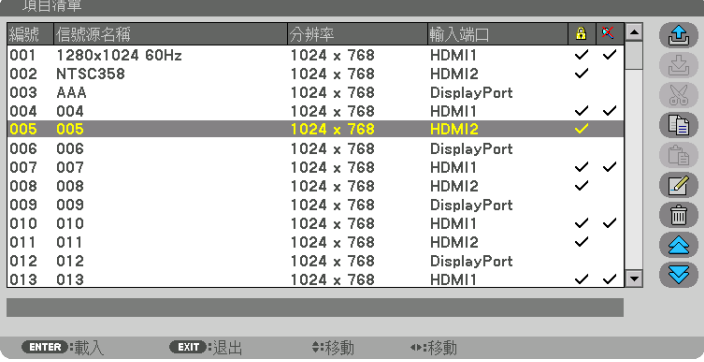

將當前投射的信號輸入項目清單中 [ <mark>心</mark> (存儲) ]

#### **1.** 按 ▲ 或 ▼ 按鈕選擇任意按鈕。

**2.** 按 ◀ 或 ▶ 按鈕選擇﹝ (存儲)﹞ 並按 **ENTER** 按鈕。

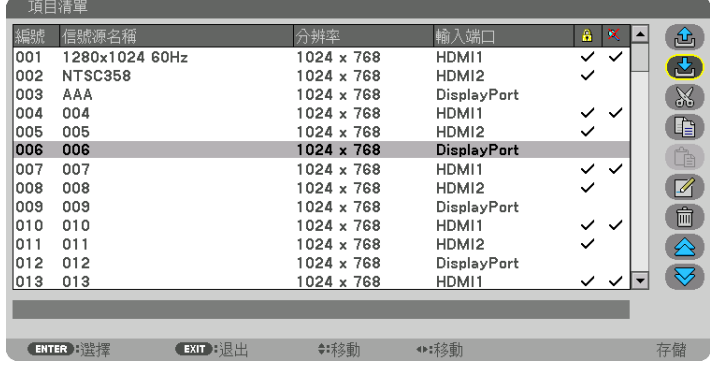

從項目清單中調用信號 [  $\hat{a}$  (載入) ] 按 ▲ 或 ▼ 按鈕選擇信號後並按 ENTER 按鈕。

從項目清單中編輯信號 [ 2 (編輯) ]

#### **1.** 按 ▲ 或 ▼ 按鈕選擇想要編輯的信號。

**2.** 按 ◀、▶、▲或 ▼ 按鈕選擇﹝ (編輯)﹞ 並按 **ENTER** 按鈕。

編輯視窗將顯示。

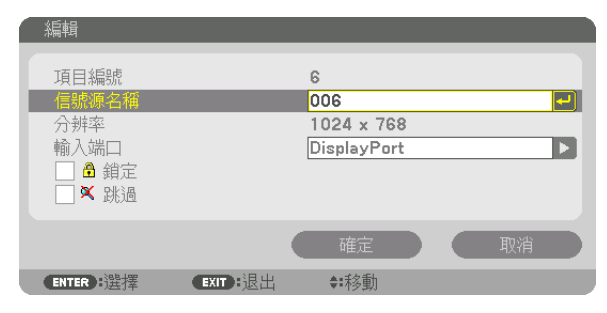

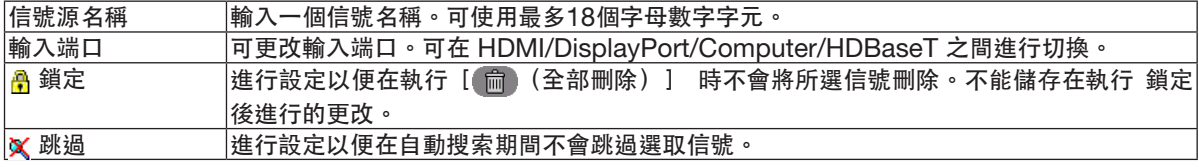

#### **3.** 設定以上項目並選擇﹝確定﹞ 後按 **ENTER** 按鈕。

註:不能將輸入端口更改至當前投射信號。

從項目清單中剪切信號 [ 88 (剪切) ]

- **1.** 按 ▲ 或 ▼ 按鈕選擇想要刪除的信號。
- **2.** 按 ◀、▶、▲或 ▼ 按鈕選擇﹝ (剪切)﹞ 並按 **ENTER** 按鈕。

該信號將從項目清單中刪除,同時所刪除的信號會顯示在項目清單底部的剪貼板上。

#### 注意:

• 不能刪除當前投射的信號。

● 當選擇鎖定信號時,其會顯示為灰色,表示不可用。

提示:

- 剪貼板上的資料可轉移至項目清單中。
- 項目清單關閉後,剪貼板上的資料不會遺失。

從項目清單中複製並粘貼信號 [ [ ] (複製) ] / [ [ ] (粘貼) ]

- **1.** 按 ▲ 或 ▼ 按鈕選擇想要複製的信號。
- **2.** 按 ◀、▶、▲或 ▼ 按鈕選擇﹝ (複製)﹞ 並按 **ENTER** 按鈕。

被複製的信號將顯示在項目清單底部的剪貼板上。

- **3.** 按 ◀ 或 ▶ 按鈕移動至清單。
- **4.** 按 ▲ 或 ▼ 按鈕選擇信號。
- **5.** 按 ◀、▶、▲或 ▼ 按鈕選擇﹝ (粘貼)﹞ 並按 **ENTER** 按鈕。

剪貼板上的資料將被粘貼至信號。

删除項目清單中的全部信號 [ 俞 (全部刪除) ]

**1.** 按 ◀、▶、▲或 ▼ 按鈕選擇﹝ (全部刪除)﹞ 並按 **ENTER** 按鈕。

確認資訊將顯示。

**2.** 按 ◀ 或 ▶ 按鈕選擇﹝是﹞ 並按 **ENTER** 按鈕。

註:不能刪除鎖定信號。

#### 使用測試模式 **[**測試模式**]**

顯示用於在投影機設置時調整畫面失真及焦點的測試模式。一旦選擇了螢幕選單中的[測試模式],則調整模式將顯 示。如果發現模式失真,按遙控器上的Geometric.按鈕調整投影機的安裝角度或修正失真。如果需要進行焦點調 整,按遙控器上的FOCUS按鈕顯示對焦調整畫面,然後通過◀或▶按鈕進行FOCUS調整。在投影機已投射測試模 式超過30分鐘後,建議執行焦點調整。按EXIT按鈕關閉測試模式並返回選單。

# ❺ 選單說明及功能﹝調整﹞

# ﹝圖片﹞

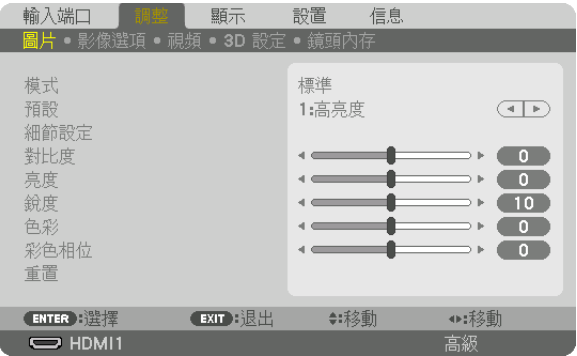

# ﹝模式﹞

此功能可以讓您決定如何為各輸入端口保存[預設][細節設定]的設置。

標準 ................. 為[預設](預設1至7)的各項目保存設置。 專業 ................................為各輸入端口保存 [圖片] 的所有設置。

#### 註:

● 在顯示[測試模式]時,無法選擇[模式]。

#### ﹝預設﹞

此功能可以讓您為所投射影像選擇最優設置。 您可以調整黃色、青色或洋紅的中性色調。 有七種出廠預設針對不同類型影像進行優化。您還可以使用[細節設定]將用戶可調整設置設置為客製化各gamma 或色彩。 您的設置可以保存在 [預設 1] 至 [預設 7] 中。

自動 .................. 自動區分輸入信號的光學設置。

高亮度 ............... 推薦在光線充足的房間中使用。

演示 .................. 推薦使用PowerPoint檔案製作演示。

視頻 .................. 推薦用於觀看典型的電視節目。

動態影像 ........... 推薦用於動態影像。

圖形 .................. 推薦用於圖形。

標準RGB .......... 標準色彩值

DICOM SIM. .... 推薦用於DICOM模擬格式。

```
註:
```
• [DICOM SIM.] 選項僅用於培訓/參考,並且不能用於實際診斷。

• DICOM代表醫療數位影像傳輸協定。這是由美國放射醫學會(ACR)和美國電氣製造商協會(NEMA)發起的標 準。

該標準指定如何將數位影像資料從一個系統移動至另一個。

﹝細節設定﹞

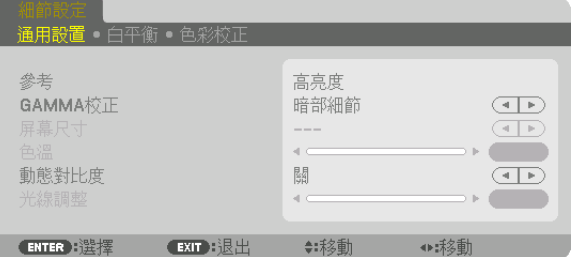

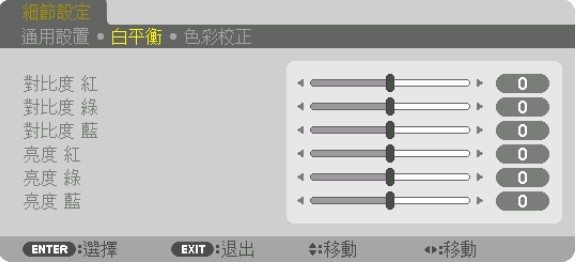

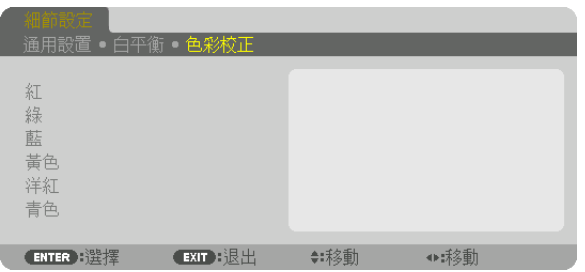

#### ﹝通用設置﹞

#### 存儲客製化設置﹝參考﹞

此功能可以將客製化設置存儲在 [預設 1] 至 [預設 7] 中。

- 首先,從[參考]中選擇基礎預設模式,然後設置 [GAMMA 校正] 和 [色溫]。 高亮度 ............... 推薦在光線充足的房間中使用。
	- 演示 .................. 推薦使用PowerPoint檔案製作演示。
	- 視頻 .................. 推薦用於觀看典型的電視節目。
	- 動態影像 ........... 推薦用於動態影像。
	- 圖形 .................. 推薦用於圖形。
	- 標準RGB .......... 標準色彩值。

DICOM SIM. .... 推薦用於DICOM模擬格式。

# 選擇**Gamma**校正模式﹝**GAMMA**校正﹞

# 每種模式建議用於: 動態 .................. 生成高對比度圖片。 自然 .................. 圖片的自然再現。 暗部細節 ........... 突出顯示圖片暗部區域的細節。

#### 註:此功能在[細節設定]選為[DICOM SIM.]時不能使用。

# 選擇**DICOM SIM**的螢幕尺寸﹝屏幕尺寸﹞

- 此功能將執行適用於螢幕尺寸的gamma校正。
	- 大 ..................... 用於150英吋螢幕尺寸
	- 中 ..................... 用於100英吋螢幕尺寸
	- 小 ..................... 用於50英吋螢幕尺寸

#### 註:此功能僅在[細節設定]選為[DICOM SIM.]時可以使用。

#### 調整色溫﹝色溫﹞

此選項可以讓您選擇想要的色溫。 可以以100 K為單位設置5,000 K 和10,500 K之間的值。

註:在[參考]中選擇了[高亮度]時,此功能不能使用。

#### 調整亮度和對比度﹝動態對比度﹞

設置後,最優對比比率將按照視頻進行調整。 關 ..................... 動態對比度停用。 運動影像 ........... 用於移動影像的最優設置。 靜態圖像 ........... 用於靜止影像的最優設置。迅速根據視頻中的任何更改進行調整。

註:

● 根據狀態, 如 [動態對比度] 等投影機設置可能無法選擇。

#### 調整亮度﹝光線調整﹞

在 [模式] 選為 [專業] 時,調整有效。

## 調整白平衡﹝白平衡﹞

這可以用於調整白平衡。各色彩對比度(RGB)用於調整畫面白平衡;各色彩亮度(RGB)用於調整畫面暗部級 別。

#### ﹝色彩校正﹞

校正所有信號的色彩。 調整紅色、綠色、藍色、黃色、洋紅色和青色的色調。

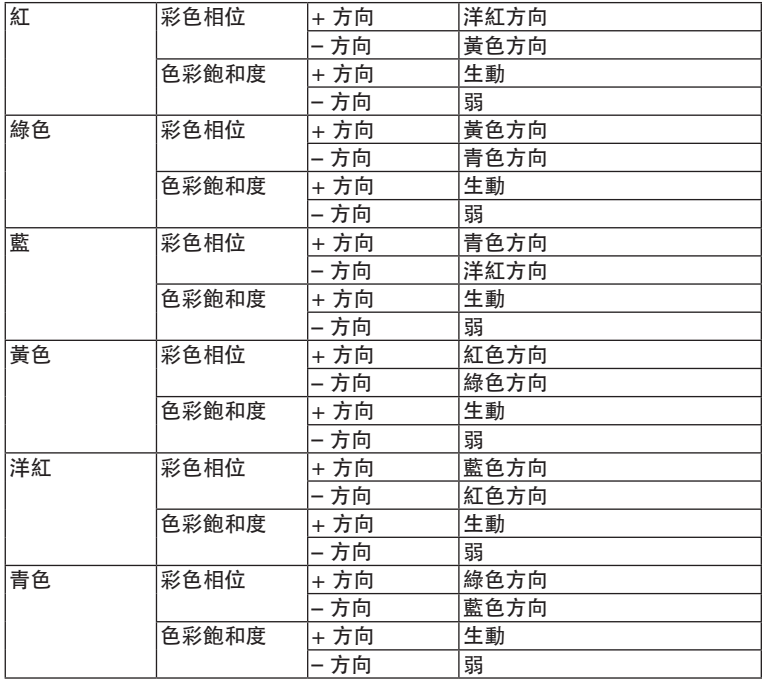

﹝對比度﹞

根據輸入信號調整影像強度。

### ﹝亮度﹞

調整亮度級別或背面光柵強度。

#### ﹝銳度﹞

控制影像細節。

# ﹝色彩﹞

增加或降低色彩飽和度水平。

#### ﹝彩色相位﹞

色彩級別從+/– 綠至+/– 藍各不相同。紅色等級用作參考。

#### 註:

● 在顯示[測試模式]時,[對比度]、[亮度]、[銳度]、[色彩] 和[彩色相位]無法調整。

#### ﹝重置﹞

[圖片]的設置和調整將返回至出廠預設值,以下項目除外;[預設]畫面中的預設編號和 [參考]。 當前未選擇的[預設]畫面中[細節設定]下的設置和調整將不會被重置。

# ﹝影像選項﹞

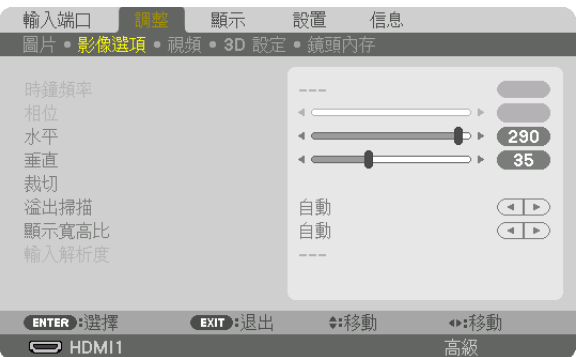

# 調整時鐘頻率和相位﹝時鐘頻率**/**相位﹞

這可以讓您手動調整時鐘頻率 和 相位。

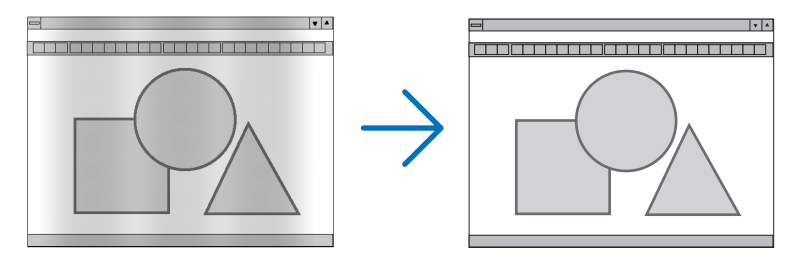

時鐘頻率 ........... 使用此項目微調電腦影像或移除可能消失的任何垂直頻帶。此功能調整時鐘頻率,可以消除影 像中的水平頻帶。

在您初次連接電腦時可能需要進行此項調整。

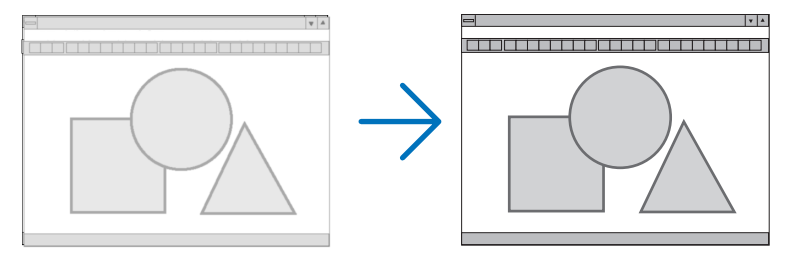

相位.................. 使用此項目調整時鐘頻率相位<sup>,</sup>或減少視頻噪聲丶視點干擾或串擾。(在部分影像出現晃動時 很明顯。)

僅在完成[時鐘頻率]後才能使用[相位]。

註:僅RGB信號可以使用[時鐘頻率] 和[相位] 項目。

# 調整水平**/**垂直位置﹝水平**/**垂直﹞

水平和垂直調整影像位置。

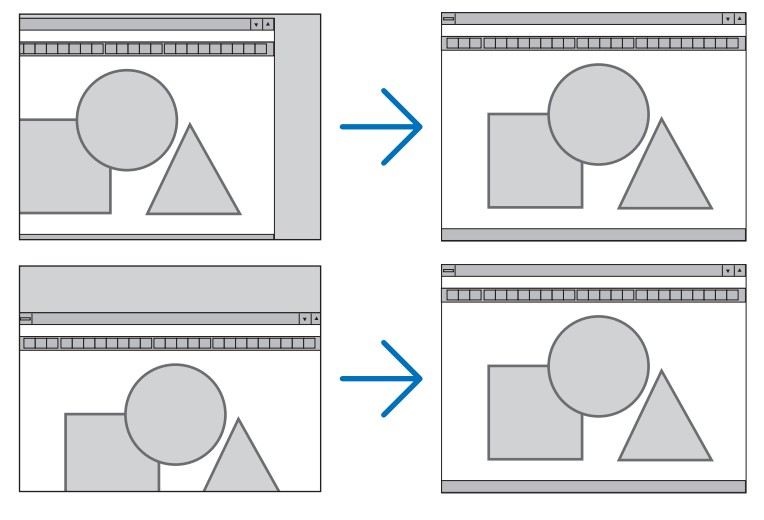

● 在 [時鐘頻率] 和 [相位]調整過程中,影像可能會失真。這並非故障。

• 對[時鐘頻率]、[相位]、[水平] 和[垂直]進行的調整將被存儲在現有信號的內存中。下一次使用相同 解析度、水平和垂直頻率投射信號時,相應調整將被調出並應用。 要刪除內存、選單中存儲的調整,選擇 [設置] → [重置] → [現有信號] ,並重置調整。

﹝裁切﹞

調整輸入信號上、下、左和右邊緣處的顯示範圍(裁切)。

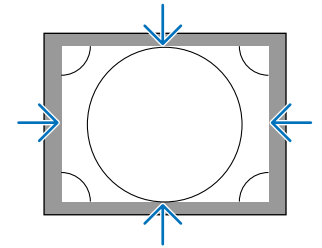

# 選擇溢出掃描百分比﹝溢出掃描﹞

選擇信號的溢出掃描百分比(自動、0%、5%和10%)。

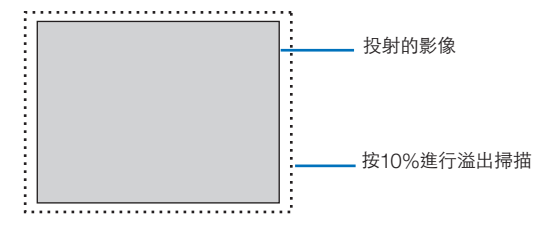

註:

- [溢出掃描]項目不可用:
	- 在[顯示寬高比]選擇了[原始]時。
# <span id="page-108-0"></span>選擇顯示寬高比﹝顯示寬高比﹞

使用此功能選擇畫面的橫向:縱向顯示寬高比。 投影機自動識別輸入的信號並設置最優顯示寬高比。

# 適用於電腦信號

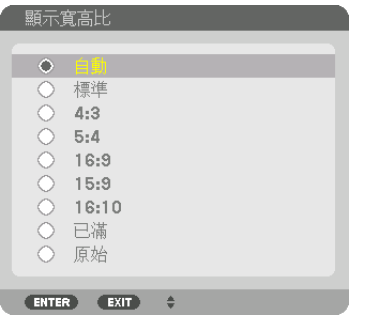

# 適用於HDTV/SDTV信號

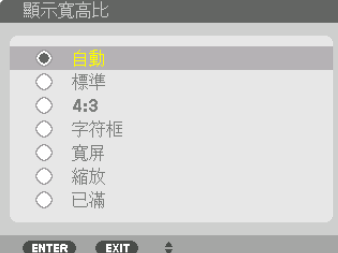

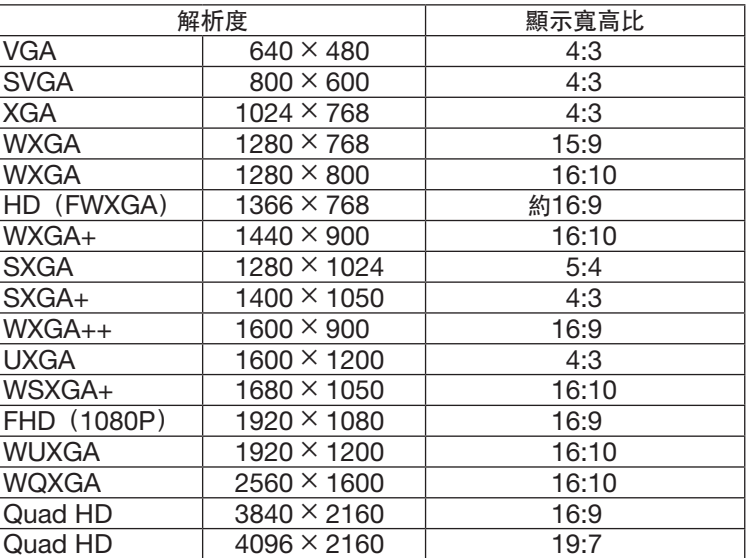

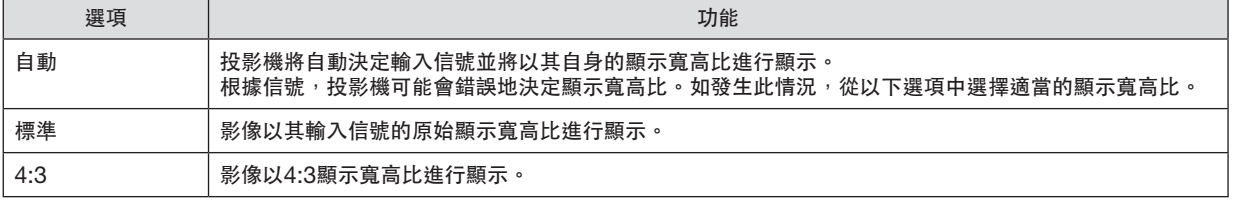

# **5.**使用螢幕選單

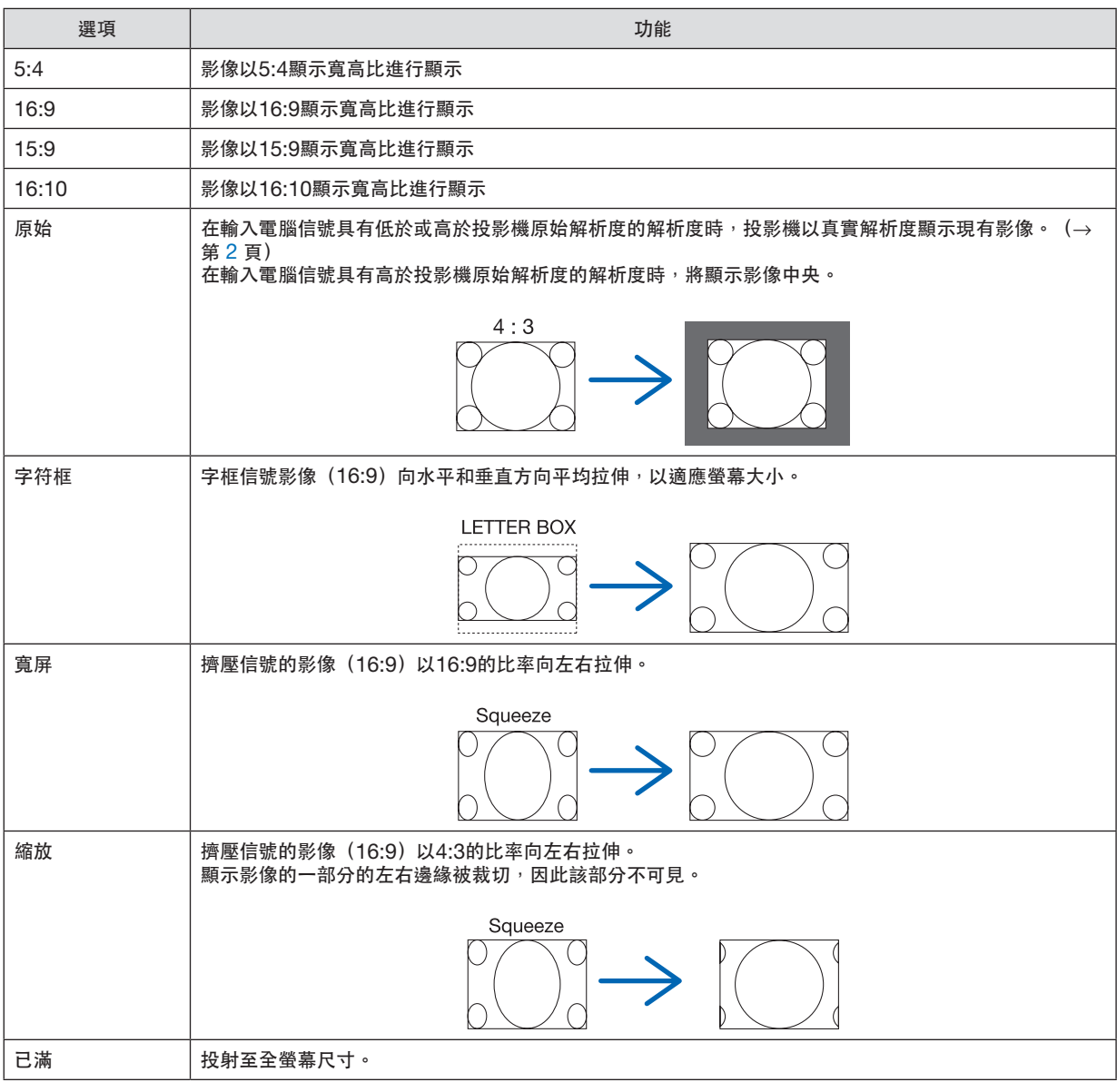

提示:

● 在選擇了 [16:9] 、 [15:9] 或 [16:10]顯示寬高比時,可以使用 [位置] 垂直調整影像位置。

● 術語「字框」意指同視訊信號源的標準顯示寬高比4:3影像相比,更為橫向的影像。

字框信號具有vista尺寸「1.85:1」或用於電影膠片的影院範圍尺寸「2.35:1」的顯示寬高比。

• 術語「擠壓」意指顯示寬高比由16:9轉換至4:3的壓縮影像.

# ﹝輸入解析度﹞

當無法區別輸入信號與電腦視頻輸入端子(模擬RGB)的解析度時,解析度將會自動分配。

# ﹝視頻﹞

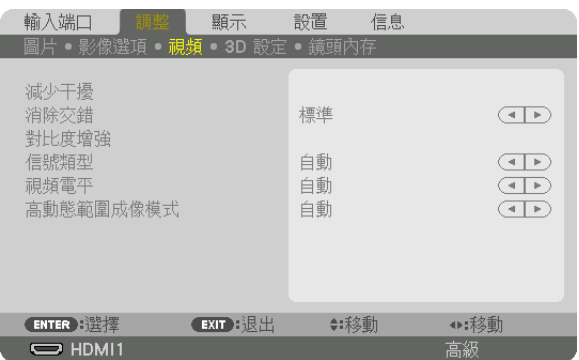

#### 使用減少干擾﹝減少干擾﹞

在投射視頻影像時,可以使用【減少干擾】功能減少螢幕噪聲(粗糙度和失真)。此裝置配備有三種類型的減少干擾 功能。根據噪聲類型選擇功能。根據雜訊等級,可將雜訊減弱設置為[關]、[低]、[中] 或[高]。可以為 SDTV、HDTV信號及符合信號輸入選擇「減少干擾】。

隨機噪聲減弱 ..... 減少影像中閃爍不定的隨機噪聲。

飛蚊噪聲減弱 ..... 在藍光播放過程中,減少出現在影像邊緣周圍的飛蚊噪聲。

塊狀噪聲減弱 ..... 減少塊狀噪聲或馬賽克圖案。

#### 選擇交錯逐行轉換過程模式﹝消除交錯﹞

此功能可以用來為視頻影像選擇交錯至逐行轉換過程。

- 標準 ...................... 自動區分運動影像和靜態圖像以生成鮮明的影像。如果有任何明顯的抖動和噪聲,請選擇[動 態影像]。
- 動態影像 ........... 投射運動影像時選擇此項。這適用於帶有大量抖動和噪聲的信號。

靜態圖像 ........... 投射靜態影像時選擇此項。在投射運動影像時,視頻將會閃爍。

#### ﹝對比度增強﹞

使用人眼的特性,達到帶有對比度和解析度的圖片質感。

關 ..................... [對比度增強]功能已停用。

自動 .................. 使用此功能可自動改善對比度和圖像品質。

標準 .................. 手動調整增益。

#### ﹝信號類型﹞

RGB和復合信號的選擇。通常,此項設置為 [自動] 。如果影像色彩仍不自然,請更改設置。

自動 .................. 自動區分RGB和複合信號。

RGB ................. 切換至RGB輸入。

REC601 ........... 切換至符合ITU-R Rec601標準的復合信號。

適合SDTV影像的設置。

REC709 ........... 切換至符合ITU-R Rec709標準的復合信號。

適合Hi-Vision影像的設置。

REC2020 ......... 切換至符合ITU-R Rec2020標準的復合信號。 適合4K影像的設置。

## ﹝視頻電平﹞

在將外部裝置連接至投影儀的HDMI 1 IN端子、HDMI 2 IN端子、DisplayPort 輸入端子,和HDBaseT 輸入端子 時,對於視頻信號水平的選擇。

自動 .................... 根據輸出信號裝置的資訊,視頻電平自動切換。 根據所連接的裝置,此設置可能不能正常進行。在此情況下,從選單切換至「[標準」或「增 強型」,並使用最優設置觀影。

標準 .................. 此項停用增強型模式。

增強型 ................ 此項增進了影像的對比度,能更為動態地表現黑暗和明亮部分。

SUPER WHITE 視頻對比度得以增進,並且黑暗區域得到更為動態的表現。

## ﹝高動態範圍成像模式﹞

自動 .................. 自動區分HDR信號。

- 關 ..................... 根據輸入信號投射影像
- 開 ......................... 投射符合HDR信號的影像

註:除4K信號外,這些選項均可用。

# ﹝**3D** 設定﹞

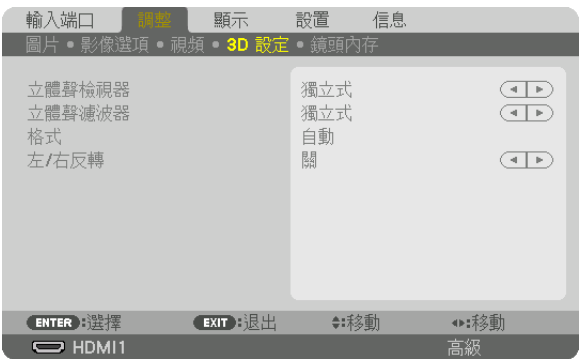

操作詳情請參閱「3-10 投射 3D 視訊」 (→第 [44](#page-60-0)頁) 。

# 立體聲檢視器

疊加單個或多個投影機並執行投影 3D 視訊設置。使用立體聲檢視器選擇 3D 眼鏡的左/右設置。

獨立式 ............... 使用單個投影機投射 3D 視訊。 雙 左側 .............. 左邊使用視訊顯示專用投影機。 雙 右側 .............. 右邊使用視訊顯示專用投影機。

#### 立體聲濾波器

疊加單個或多個投影機並執行投影 3D 視訊設置。Infitec 製造的 3D 眼鏡影像設置。

- 獨立式 ............... 使用單個投影機投射 3D 視訊。
- 雙 左側 .............. 左邊使用視訊顯示專用投影機。
- 雙 右側 .............. 右邊使用視訊顯示專用投影機。

# 格式

選擇 3D 視訊格式(錄製/傳輸格式)。選擇以匹配 3D 廣播與 3D 媒體。通常選擇 [自動] 。當 3D 探測信號格式 不能被識別時,請選擇 3D 輸入信號格式。

## 左**/**右反轉

反轉左右視訊的顯示順序。 如果選擇 [關] 時覺得 3D 顯示不適,請選擇 [開] 。

# <span id="page-113-0"></span>使用鏡頭內存功能﹝鏡頭內存﹞

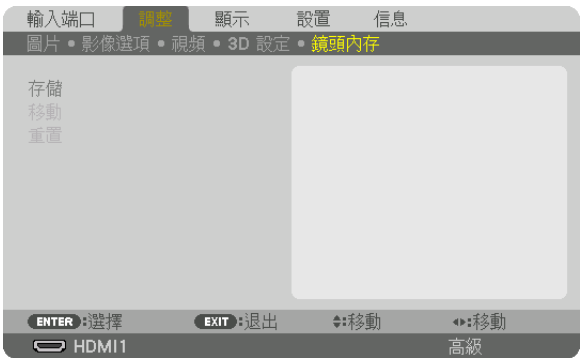

此功能用於在使用投影機的 鏡頭移動、 縮放和 FOCUS 按鈕時存儲各輸入信號的調整值。調整值可套用至所選信 號。這樣在選擇信號源時無需調整鏡頭位移、對焦及變焦。

存儲 .................. 將當前各輸入信號的調整值儲存在記憶體中。

- 移動 .................. 將調整值套用至現有信號。
- 重置 .................. 將調整值恢復至上一狀態。

注意:

- 鏡頭內存調整值會自動註冊進 項目清單中。這些鏡頭內存調整值可從 項目清單中載入。(→ 第 [83](#page-99-0) 頁) 請注意,在 項目清單 中執行 [剪切] 或 [全部刪除] 會刪除鏡頭內存調整值及信號源調整值。在載入其他調整 值時,該刪除不會生效。
- ●要將鏡頭移動丶縮放及聚焦的各個調整值存儲作為所有輸入信號的通用值,請將其儲存為參考鏡頭內存。

要將調整值存儲在「鏡頭內存」中:

# **1.** 投射想要調整的連接裝置的信號。

- **2.** 通過 **SHIFT/HOME POSITION**、**ZOOM +/–**及 **FOCUS +/–** 按鈕調整投射影像的位置、大小及焦距。
	- 可通過遙控器進行調整。請參閱第 [20](#page-36-0)頁「2-5 調整圖片尺寸和位置」。
	- 通過移動投影機位置和傾斜腳進行的微調不會儲存在[鏡頭內存]中。

**3.**將游標移動至﹝存儲﹞ 上並按 輸入。

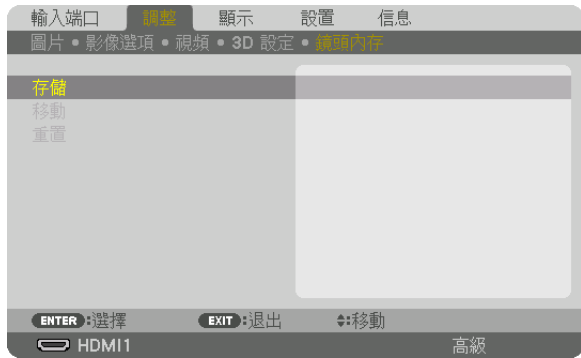

**4.**將游標移動至﹝是﹞ 上並按 輸入。

要從[鏡頭內存]中調用調整值:

**1.** 從選單中選擇﹝調整﹞ →﹝鏡頭內存﹞ →﹝移動﹞ 並按 **ENTER** 按鈕。

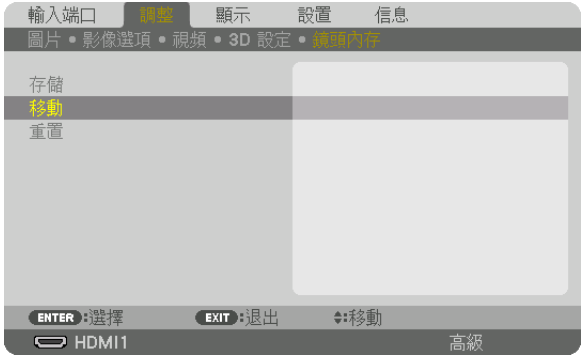

確認螢幕將顯示。

#### **2.** 按 ◀ 按鈕選擇﹝是﹞ 並按 **ENTER** 按鈕。

在投影過程中,如果某個輸入信號的調整值已儲存,鏡頭將會移動。如果沒有,那麼鏡頭會根據在所選[參考鏡 頭內存] [特性文件] 號中儲存的調整值進行移動。

要在選擇信號源時自動套用調整值:

**1.** 從選單中選擇﹝設置﹞ →﹝安裝**(1)**﹞ →﹝參考鏡頭內存﹞ →﹝負載信號﹞ 並按 **ENTER** 按鈕。

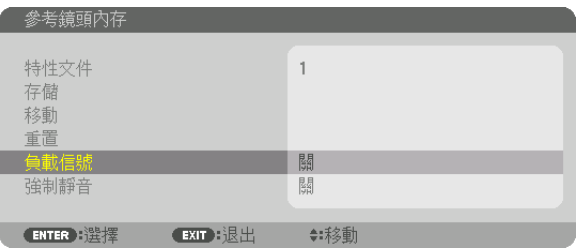

#### **2.** 按 ▼ 按鈕選擇﹝開﹞ 並按 **ENTER** 按鈕。

這樣可根據調整值將鏡頭自動移動至選擇信號源時的位置。

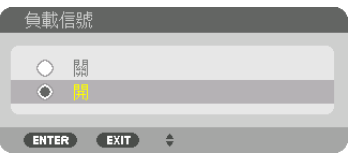

注意:

● 使用投影機中所儲存的調整值,鏡頭內存功能可能不會形成完全對齊的影像(因鏡頭公差)。利用鏡頭內存功能調 用並套用調整值後,對鏡頭位移、變焦及對焦等進行微調以生成最佳影像。

# ❻ 選單描述及功能﹝顯示﹞

# ﹝畫中畫**/**雙畫面﹞

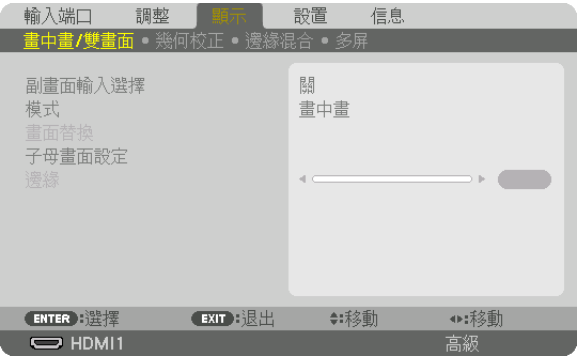

# 副畫面輸入選擇

在副畫面顯示中選擇要顯示的輸入信號。 關於操作的更多詳情請參閱「4-2 同時顯示雙圖片」 (→ 第 [64](#page-80-0)頁) 。

# 模式

在切換至雙螢幕顯示時選擇 PIP(畫 中 畫)或 雙畫面。

## 畫面替換

主顯示屏和副顯示屏上的視訊將會切換。 更多詳情請參閱「4-2 同時顯示雙圖片」(→ 第 [64](#page-80-0)頁)。

# 子母畫面設定

在 PIP 螢幕中選擇子畫面的顯示位置、位置調整和大小。

開始位置 ........... 切換至 PIP 螢幕時選擇子畫面的顯示位置。 水平位置 ........... 在水平方向調整副顯示屏的顯示位置。各個角將作為參考點。 垂直位置 ........... 在垂直方向調整副顯示屏的顯示位置。各個角將作為參考點。

尺寸 .................. 選擇子畫面的顯示尺寸。

提示:

水平位置和垂直位置是距離參考點的移動量。例如,在調整 左上方 時,即使顯示時開始位置不同,但顯示位置時的 移動量是相同的。

最大移動量是投影機解析度的一半。

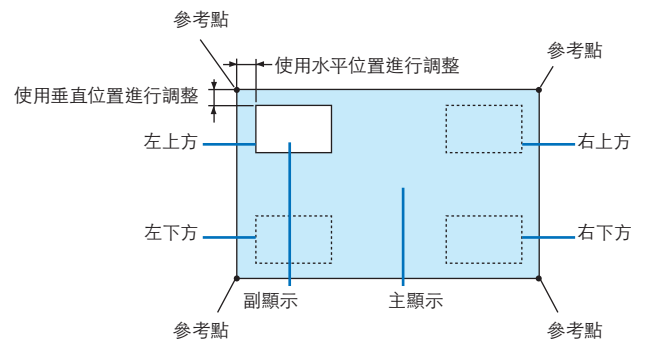

# 邊緣

選擇[雙畫面] 螢幕中主顯示屏和副顯示屏的顯示邊線。

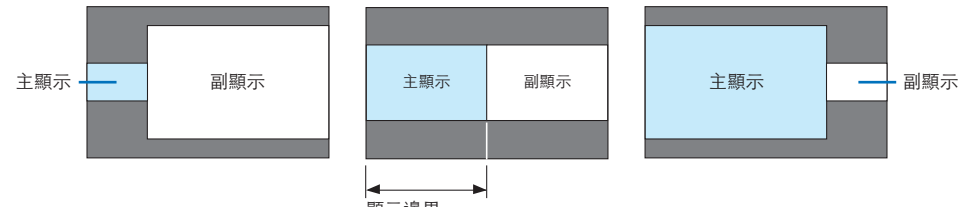

顯示邊界

提示:

• 從零到六的七個選項可供選擇。

# ﹝幾何校正﹞

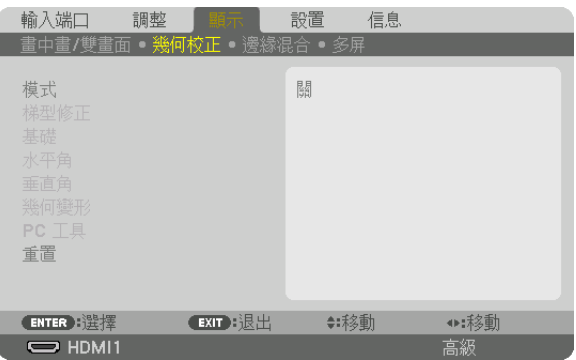

# 模式

選擇失真校正樣式。如果選擇 [關] ,則 [幾何校正] 變為無效。

如果需要更改[菜選單角度],請確保在執行[幾何校正]之前將其更改。如果在執行 [幾何校正] 之後更改了[菜選單角 度] ,則校正值將被重置為預設值。

# 梯型修正

在水平和垂直方向校正失真。

水平 .................. 從對角線方向向螢幕投影時進行調整。

垂直 .................. 從上方或底部方向向螢幕投影時進行調整。

傾斜 ................... 在通過鏡頭位移使螢幕在垂直方向移動的情況下進行梯形校正時調整失真。 投射比 ............... 根據所使用的選購鏡頭的投射比進行調整。

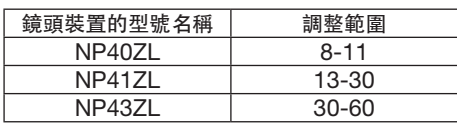

#### 注意:

● 給裝置供電時, 即便裝置的梯度已更改, 但之前所使用的 [梯型修正] 的調整值將得以保留。

● 因進行[梯型修正]時會進行電氣校正,故有時可能會引起亮度降低或螢幕品質下降。

# 基礎

顯示 4 點校正螢幕並調整投影螢幕的梯形失真。 更多詳情請參閱「校正水平和垂直梯形失真[基礎]」(→ 第 [36](#page-52-0)頁)。

# 水平角**/**垂直角

校正角部投影(如牆面)時的失真。

水平角................. 用於在向與水平方向成角度的牆壁上進行投影時進行校正。

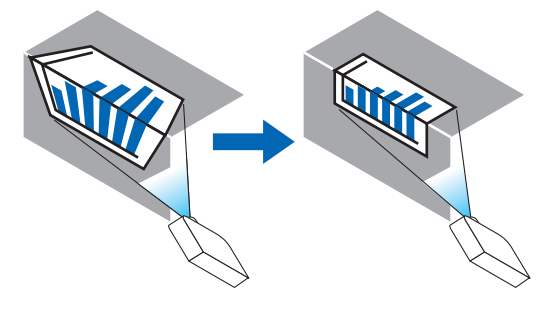

\* 也可進行反角校正。

垂直角 ............... 用於在向與垂直方向成角度的牆壁上進行投影時進行校正。

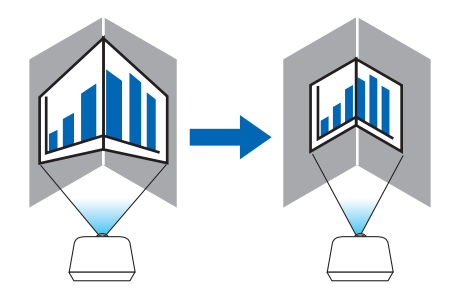

\* 也可進行反角校正。

注意:

- ●超出最大調整範圍時,失真調整將停用。將投影機設置在理想角度;因為隨著失真調整量的增加,影像品質會愈發 下降。
- ●請注意,穿過角點進行投影時,影像會因上下或左右側與螢幕中央的距離不同而偏離焦距。同時,在穿過角點進行 投影時,不建議使用短焦點鏡頭,以免影像失焦。

調整方法

**1.** 將游標對準﹝幾何校正﹞ 選單的﹝水平角﹞ 或﹝垂直角﹞ 並按 **ENTER** 按鈕。

- 調整螢幕將顯示。
- 2. 按 ▼▲◀▶ 按鈕將游標(黃框)與目標調整點對齊, 然後按 ENTER 按鈕。
	- 游標將更改至一個調整點(黃色)。
- **3.** 按 ▼▲◀▶ 按鈕調整螢幕各角點或各面,然後按 **ENTER** 按鈕。
	- 調整點將回復為一個游標(黃框)。

#### 螢幕轉變說明

- 四個角的調整點(圖中 a、c、f 和 h)將獨立移動。
- 以下調整點在[水平角] 和[垂直角]是不同的。 水平角: 當移動圖中點 b 時, 上側和點 g 也移動, 下側將進行平行移動。 垂直角: 當移動圖中點 d 時, 左側和點 e 也移動, 右側將進行平行移動。
- [[水平角] 螢幕的調整點和投影螢幕的移動點]

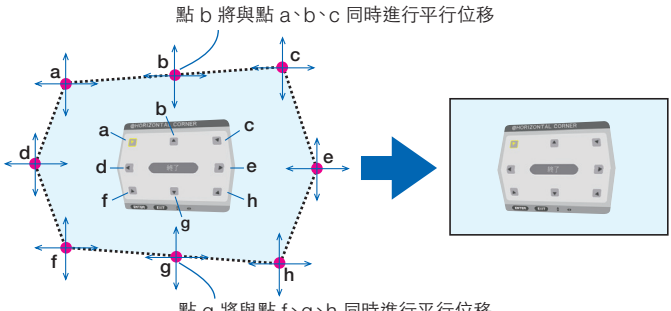

點 g 將與點 f、g、h 同時進行平行位移

### [[垂直角] 螢幕的調整點和投影螢幕的移動點]

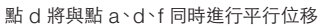

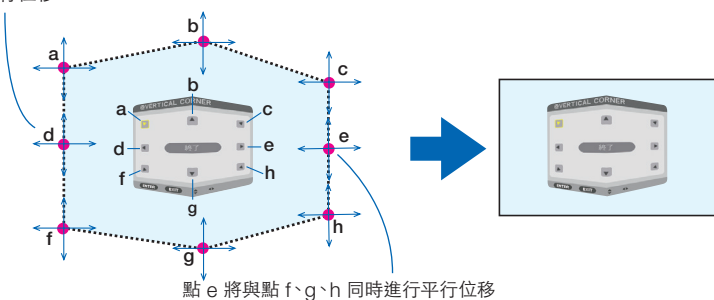

#### **4.** 從步驟 **2** 開始調整其他點。

**5.** 調整完成時,按 ▼▲◀▶ 按鈕將游標對準調整螢幕中的﹝退出﹞ 並按 **ENTER** 按鈕。

• 切換至[幾何校正] 選單螢幕。

提示:

可用市售的 USB 滑鼠進行校正。(→ 第 [38](#page-54-0) 頁)

#### 幾何變形

對某一特定表面,如柱面或球面上的投影影像失真進行校正。

注意:

- 超出最大調整範圍時,失真調整將停用。將投影機設置在理想角度;因為失真調整量越大,影像品質下降就越多。
- 請注意,穿過柱面或球面角點進行投影時,影像會因外圍與螢幕中央的距離不同而偏離焦距。同時,在穿過角點進 行投影時,不建議使用短焦點鏡頭,以免影像失焦。

調整方法

- **1.** 將游標對準﹝幾何校正﹞ 選單的﹝幾何變形﹞ 並按 **ENTER**。
	- 調整螢幕將顯示。
- **2.** 按 ▼▲◀▶ 按鈕將游標(藍框)對準目標調整點,然後按 **ENTER**。

• 游標將更改至一個調整點(黃色)。

**3.** 按 ▼▲◀▶ 按鈕調整螢幕各角點或各側,然後按 **ENTER**。

• 游標將返回至黃框。

失真校正說明

- 八個調整點可獨立移動。
- 對於左右側,請使用 ◀/▶ 按鈕調整失真範圍,使用 ▼/▲ 按鈕調整尖峰失真。
- 對於上下側,請使用 ▼/▲ 按鈕調整失真範圍,使用 ◀/▶ 按鈕調整尖峰失真。
- 對於各個鱼,請使用▼▲◀▶ 按鈕移動位置。

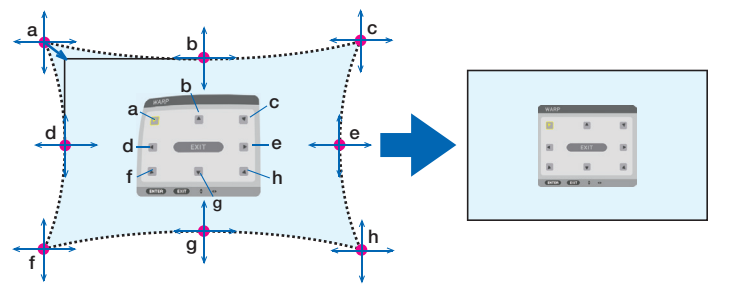

- **4.** 要調整其他點,請從步驟 **2** 開始重複。
- **5.** 調整完成時,請將游標移動至調整螢幕上的﹝退出﹞ 並按 **ENTER**。
	- 螢幕將切換至[幾何校正] 選單。 調整完成螢幕將顯示。
- **6.** 按 ◀ 或 ▶ 按鈕將游標移動至﹝確定﹞ 並按﹝**ENTER**﹞。

● 存儲 幾何變形 調整值,同時螢幕顯示返回至「幾何校正】。 提示:

可用市售的 USB 滑鼠進行校正。(→ 第 [38](#page-54-0) 頁)

# **PC** 工具

調用事先註冊在投影機中的幾何校正資料。 可註冊三類校正資料。

注意:

● 因進行幾何校正時會進行電氣校正,故可能會影響亮度或引起影像品質下降。

## 重置

重置已在 幾何校正 中設置為 模式 的調整值 (返回初始值) 。

- 當 模式 設為 關時此操作無效。
- 可按住遙控上的Geometeric.按鈕 2 秒以上進行重置。

# ﹝邊緣混合﹞

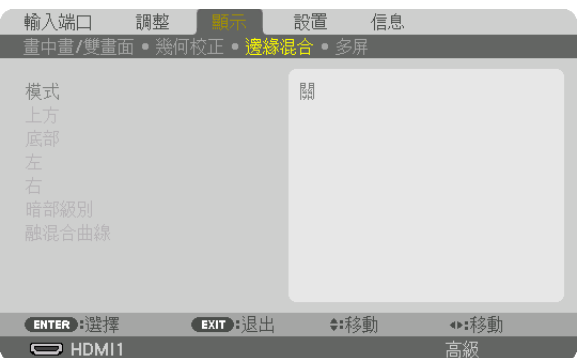

在上、下、左右位置組合使用多臺投影機對高解析度視訊進行投影時,此功能可用於調整投影螢幕的邊緣(邊線)。

#### 模式

用於激活或停用 邊緣混合 功能。 當 模式 設為 開時,可調整 上方、底部、左、右、暗部級別 和 融混合曲線 設置。

# 上方**/**底部**/**左**/**右

用於選擇螢幕上、下、左、右的 邊緣混合 位置。 選擇某個項目時可調整以下設置。(→第[69](#page-85-0)頁)

控制 .................. 啟用 上方、底部、左 和 右 功能。

標記 ................... 設置是否在調整範圍和顯示位置時顯示標記。開啟時,會顯示進行範圍調整的洋紅標記以及進 行位置顯示調整的綠色標記。

範圍 ...............................調整邊緣混合的範圍(寬度)。

位置 .................. 調整邊緣混合的顯示位置。

#### 暗部級別

將螢幕劃分為九個部分並保持各投影機的暗部級別均勻。 九個螢幕分區為 左上方、上方中央、右上方、中左、中央、中右、左下方、底部中央 和 右下方。(→ 第 [72](#page-88-0) 頁)

## 融混合曲線

設置 邊緣混合 部分的亮度。 $(→$ 第[71](#page-87-0)頁)

﹝多屏﹞

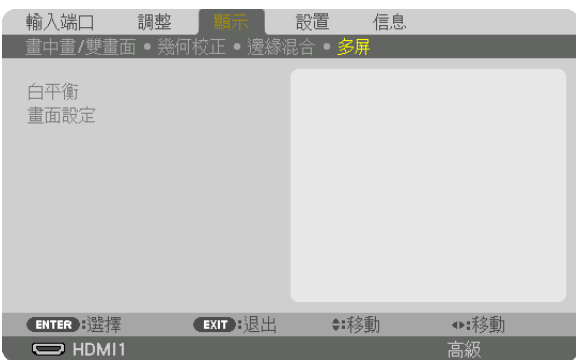

# 白平衡

在組合使用多臺投影機進行投影時用於調整各投影機的白平衡。 當[模式] 設為[開]時可調整此項。

對比度 白、對比度 紅、對比度 綠、對比度 藍 ..........調整視訊的白色。 亮度 白、亮度 紅、亮度 綠、亮度 藍 .......................調整視訊的黑色。

# 畫面設定

用於在組合使用多臺投影儀進行投影時設置分屏狀態。 詳情請參閱「4.多螢幕投影」(→第 $60$ 頁)。

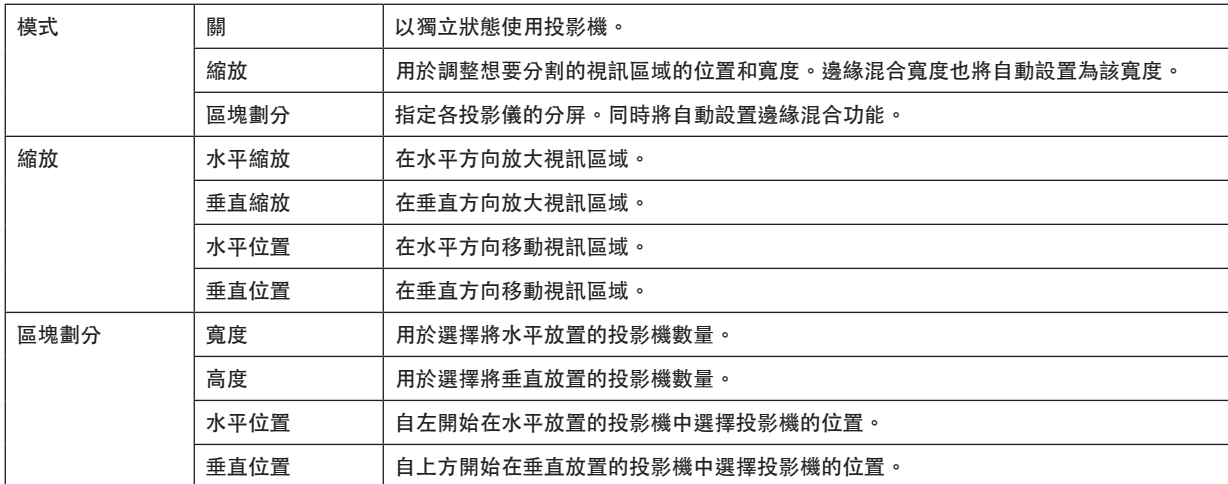

使用區塊劃分的條件

- 所有投影機需滿足以下條件。
	- 面板尺寸必須相同
	- 投影螢幕尺寸必須相同
	- 投影螢幕的左右兩端和上下兩端必須一致。
	- 邊緣混合的左右邊緣設置必須相同
	- 邊緣混合的上下邊緣設置必須相同

如果滿足區塊劃分條件,則各安裝位置的投影機的視訊螢幕將被自動抽取並進行投射。

如果不滿足區塊劃分條件,請使用縮放功能調整各安裝位置的投影機的視訊螢幕。

- 給各投影機指定一個唯一的控件 ID。
- 在藍光播放器或電腦上將「色彩設置」和「深色設置」設置為「自動」。更多詳情請參閱藍光播放器或電腦隨附 的使用者手冊。將藍光播放器或電腦上的 HDMI 輸出信號連接至首臺投影機並連接至其 HDBaseT OUT/ Ethernet 埠再連接至第二臺投影機的 HDBaseT IN/Ethernet 埠, 依此類推。

區塊劃分設置示例)水平裝置數 = 2, 垂直裝置數 = 2

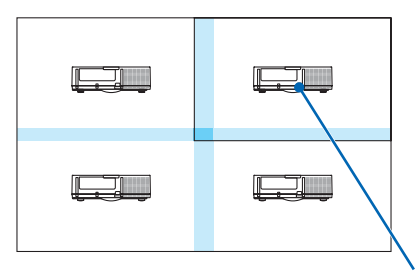

水平順序 = 第二臺裝置 垂直順序 = 第一臺裝置

# ❼ 選單說明及功能﹝設置﹞

## ﹝菜選單(**1**)﹞

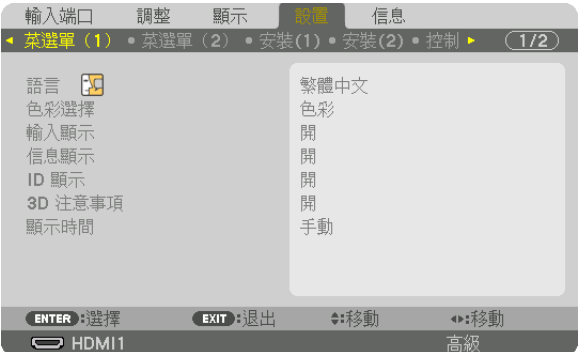

## 選擇選單語言〔語言〕 因

您可以為螢幕說明選擇30種語言中的一種。

註:即便從選單進行[重置],您所做的設置也不會受到影響。

#### 選擇選單色彩﹝色彩選擇﹞

您可以在兩個選項之間選擇選單色彩:彩色和單色。

#### 打開**/**關閉信號源顯示﹝輸入顯示﹞

此選項打開或關閉如HDMI1、HDMI2、DisplayPort、電腦、HDBaseT等要顯示在畫面右上方的輸入端口名稱顯 示。

## 打開**/**關閉信息﹝信息顯示﹞

此選項用於選擇是否在投射影像底部顯示投影機信息。 即便選擇了「關」,安全鎖定警告仍將顯示。在取消安全鎖定時,安全鎖定警告關閉。

# 打開**/**關閉控件**ID**﹝**ID** 顯示﹞

ID顯示 .............. 此選項用於打開或關閉在按下遙控器的ID SET按鈕時顯示的ID編號。(→ 第 [121](#page-137-0) 頁)

#### ﹝**3D** 注意事項﹞

此項用於選擇在切換至3D視頻時,是否顯示警告消息。 出廠預設設置為[開]。

關 ..................... 3D注意事項畫面將不會顯示。

開 ....................... 在切換至3D視頻時,將顯示3D注意事項畫面。按ENTER 按鈕取消此消息。

 $\bullet$  60秒後,或在按其他按鈕時,此消息將自動消失。如果其自動消失,則在切換至3D視頻時, 3D注意事項將會再次顯示。

#### 選擇選單顯示時間﹝顯示時間﹞

此選項用於選擇在最後一次按按鈕後,投影機需等待多久才關閉選單。預設選項包括[手動]丶[自動 5 秒]丶 [自動 15 秒] 和[自動 45 秒]。[自動 45 秒]為出廠預設。

# ﹝菜選單(**2**)﹞

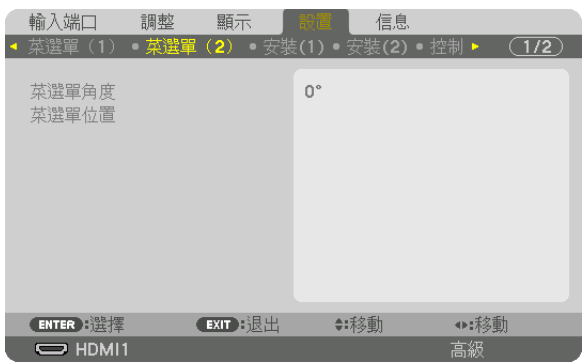

## ﹝菜選單角度﹞

選擇顯示選單的方向。

# ﹝菜選單位置﹞

移動選單的顯示位置。

- 水平位置 ........... 以水平方向移動選單。
- 垂直位置 ........... 以垂直方向移動選單。
- 重置 .................. 將選單顯示位置重置為默認出廠設置(畫面中央)。

提示

- ●投影儀關機後,選單顯示位置將被重置至默認出廠設置。
- 輸入端口和信息顯示位置不受[菜選單位置]的影響。
- 在連接市售的USB滑鼠時,可以通過點按滑鼠移動選單。
- 在遙控器上同時按住CLT按鈕及 ▼▲◀ 和 ▶ 按鈕或單擊滑鼠來移動選單位置。
- 當螢幕選單的 菜選單位置 顯示並且在按住遙控器上CTL按鈕或點選滑鼠的同時通過 ▼▲◀ 和 ▶ 按鈕移動選單, 則選單上指示的調整值不會改變。此時,請關閉 菜選單位置 選單一次然後再顯示,以正確顯示調整值。

# ﹝安裝**(1)**﹞

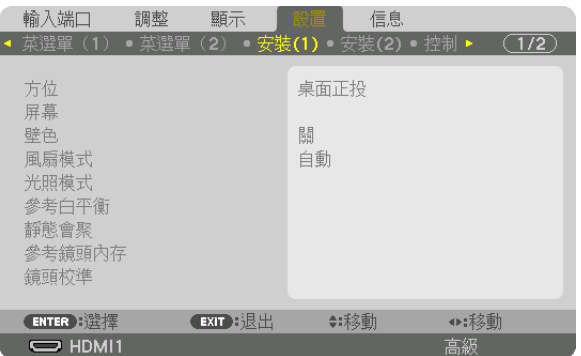

# 選擇投影機方向﹝方位﹞

這樣可以根據投影方式重新調整影像位置。選項有:桌面正投、吊頂背投、桌面背投和吊頂正投。

注意:

● 如需特殊安裝服務,如將投影機安裝至天花板時,請諮詢經銷商。切勿自行安裝投影機。否則可能因投影機掉落而 造成人員受傷。

自動 .................. 自動探測並投射桌面正投 和 吊頂正投影像。

注意:

• 桌面背投 和 吊頂背投 時不會自動探測。請手動選擇。

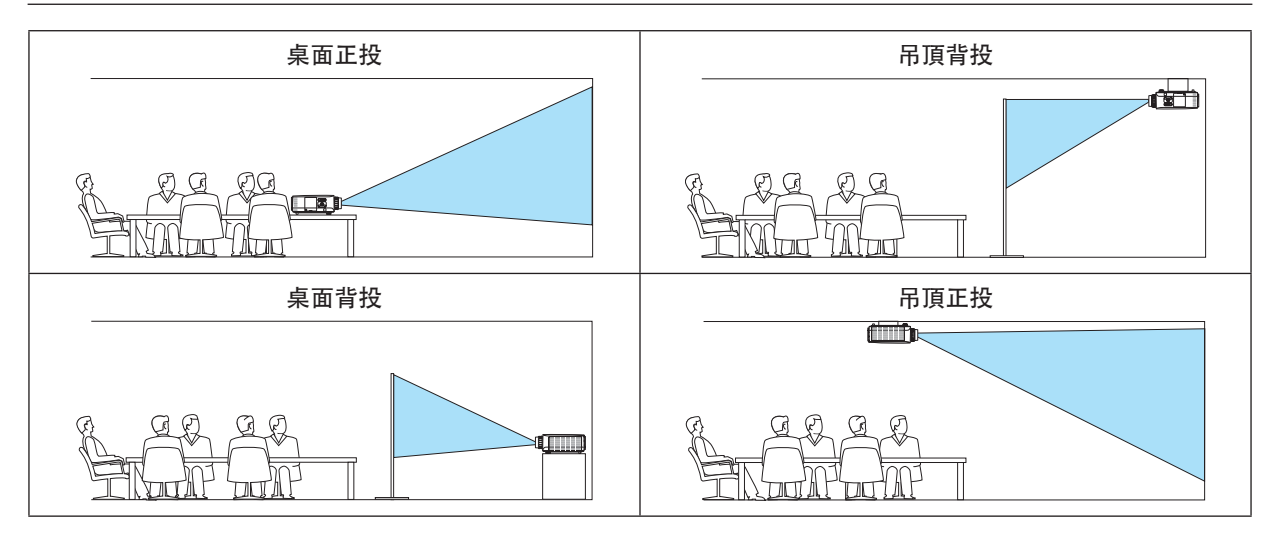

提示:

● 請檢查採用底座安裝時自動進行 桌面正投 時投影機的安裝角度是否為 ± 10度以內,以及採用天花板吊裝進行 吊 頂正投 時投影機的安裝角度是否在±10度以內。當投影螢幕反轉時,請手動選擇。

#### 請選擇螢幕的顯示寬高比和位置〔屏幕〕

[屏幕類型]

設置投影螢幕的顯示寬高比。

可調 .................. 選擇液晶面板的比率。在投射多屏及 17:9 螢幕(2K)時選擇此項。

4:3 屏幕 ............ 適用於顯示寬高比為 4:3 的螢幕

16:9 屏幕 .......... 適用於顯示寬高比為 16:9 的螢幕

16:10 屏幕 ........ 適用於顯示寬高比為 16:10 的螢幕

注意:

●更改螢幕類型後,請檢查選單中「顯示寬高比】 的設置。(→ 第 [92](#page-108-0)頁)

[位置]

調整螢幕位置。取決於所用型號和螢幕類型,該功能可能會無效且調整範圍可能有所區別。

# 使用壁色校正﹝壁色﹞

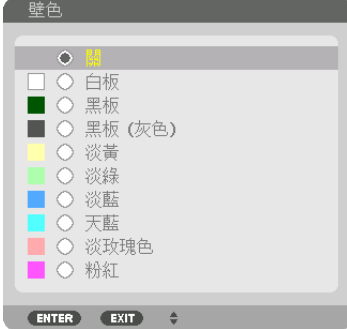

在螢幕不是白色的應用場合,使用該功能可進行快速適配色彩校正。

註:選擇[白板] 降低光源亮度。

# 選擇風扇模式﹝風扇模式﹞

風扇模式用於設置內部冷卻風扇的速度。

模式 .................. 選擇四種模式中的一種: 自動、標準、高速、 和 高海拔。

自動:內置風扇根據內置傳感器所探測到的溫度與氣壓自動變換速度進行運轉。

標準:內置風扇根據內置溫度傳感器探測到的情況以適當速度進行運轉。

高速:內置風扇高速運轉

高海拔:內置風扇高速運轉。在海拔約為5,500英呎/1,700公尺或更高的地方使用投影機時請 選擇此項。

注意:

- 持續數天使用此裝置時,務必將速度設為[高速]。
- 在海拔約為5.500英呎/1.700公尺或更高的地方使用投影機時,請將[風扇模式] 設為[自動] 或[高海拔]。
- 在海拔約為5,500英呎/1,700公尺或更高的地方使用投影儀但未將風扇模式設為[自動] 或[高海拔] 可能引起 投影機過熱及保護裝置關閉。此時,請等待幾分鐘後再次開啟投影機。
- 在海拔約為5,500英呎/1,700公尺或以下的地方使用本投影機時,如果將其設置為[高海拔]會導致投影機過冷, 造成影像閃動。將[風扇模式] 切換為[自動]。
- 在海拔約為5,500英呎/1,700公尺或更高的地方使用投影機會縮短光源等光學元件的壽命。
- 即便是在選單中進行[重置],所做設置也不會受影響。

#### 提示:

●當 [風扇模式] 選擇為 [高海拔] 時,選單底部將顯示一個符號圖示 へ。

## ﹝光照模式﹞

調整多螢幕投影中各投影機的節能設置和亮度。欲進行節能設置,請參閱第[33](#page-49-0)頁的「3-6.更改 光照模式/檢查使用 光照模式 時的節能效果 [光照模式] |。

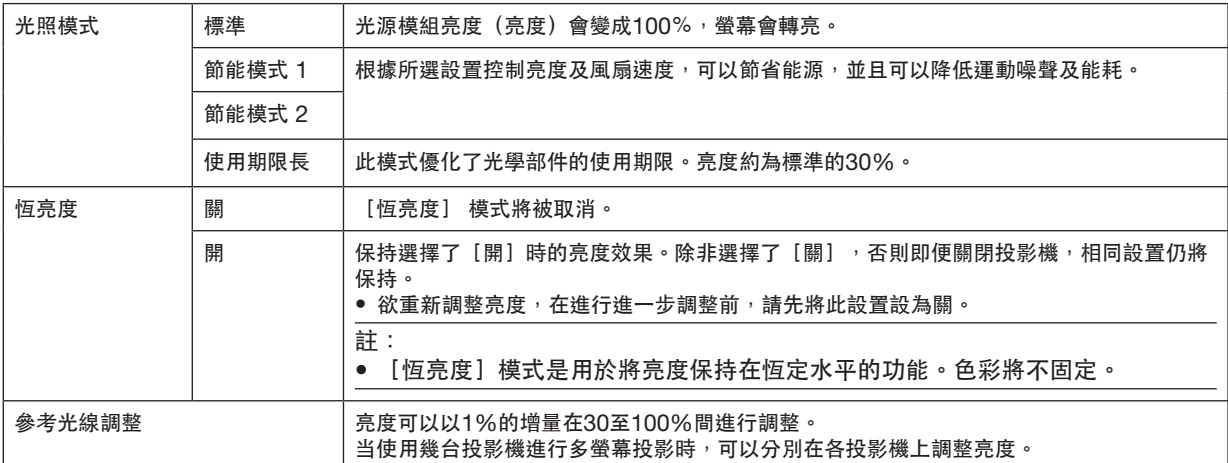

\* 在[恒亮度]選擇為[關]時,[光照模式]可以使用。<br>\* 左[光照描式]選擇为[標準],並且[版真度]選擇#

在[光照模式]選擇為[標準],並且 [恆亮度]選擇為[關]時, [參考光線調整]可以使用。

提示:

● 亮度通常隨著使用而降低,但通過選擇[恆亮度]模式,投影機內的感應器偵測亮度並自動調整輸出,因此可在光 源模組的整個使用壽命中保持恆亮度。

然而,如果輸出已在最大值,則亮度將隨著使用而降低。

出於此原因,在使用多螢幕投影時,建議將亮度調整至稍低的水平,然後將[恆亮度]模式設置為[開]。

#### ﹝參考白平衡﹞

此功能可用於調整所有信號的白平衡。 調整信號的白色和暗部級別,保證最佳色彩重現。 當螢幕水平(左/右)方向上白色的紅(R)和藍(B)不均匀時也可調整其均匀性。

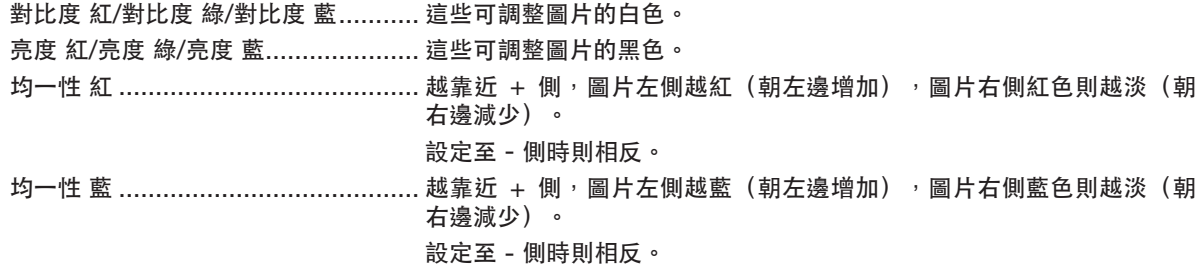

# ﹝靜態會聚﹞

此功能用於調整圖片中的顏色偏差。 在 水平 紅、綠和藍的水平方向、垂直 紅、綠和藍的垂直方向,可以± 1圖素為單位對此項進行調整。

#### 使用參考鏡頭內存功能﹝參考鏡頭內存﹞

當使用投影機的 鏡頭移動、縮放 及 FOCUS 按鈕或遙控器時可通過此功能存儲各輸入信號源的共用調整值。內存中 所存儲的調整值可用作當前參考值。

特性文件 ........... 選擇一個存儲的「特性文件】 號。

存儲 .................. 將當前調整值存儲在記憶體中用作參考。

移動 .................. 將[存儲] 中所儲存的調整參考值套用至現有信號。

重置 .................. 將選取的[特性文件] 號[參考鏡頭內存] 重置為出廠預設設置。

負載信號 ........... 當您切換信號時,鏡頭將移動至所選取的[特性文件] 號對應的鏡頭移動、縮放及聚焦值。 如果「鏡頭內存」中未儲存調整值,則鏡頭會套用「參考鏡頭內存」 調整值。或者,如果「參 考鏡頭內存]中也未儲存任何調整值,則裝置將恢復出廠預設設置。

強制靜音 ........... 要在鏡頭位移期間關閉影像,請選擇 [是]。

注意:

● 通過選單 [重置] [現有信號] 或 [所有數據] 時, [參考鏡頭內存] 中的調整值不會恢復出廠預設設置。

● 要存儲各輸入信號源的調整值,請使用鏡頭內存功能。(→ 第 [54](#page-70-0)、[97](#page-113-0)頁)

#### ﹝鏡頭校準﹞

對所安裝鏡頭的縮放、對焦及移動範圍進行調整。 更換鏡頭後務必進行[鏡頭校準] 。

# ﹝安裝**(2)**﹞

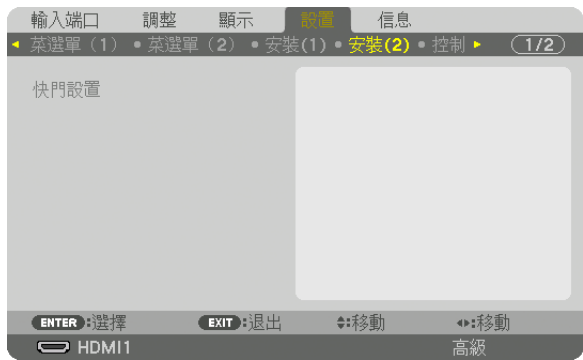

# ﹝快門設置﹞

激活和停用鏡頭快門功能。還可以設置在按下遙控器的SHUTTER按鈕之一時,燈光淡入及淡出將需要的時長。

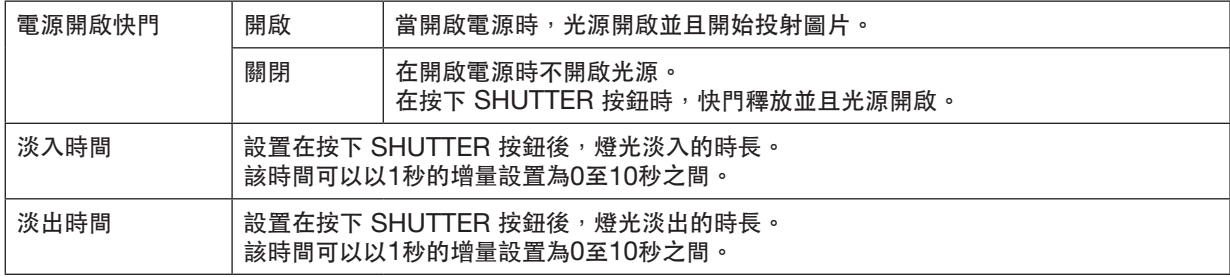

# ﹝控制﹞

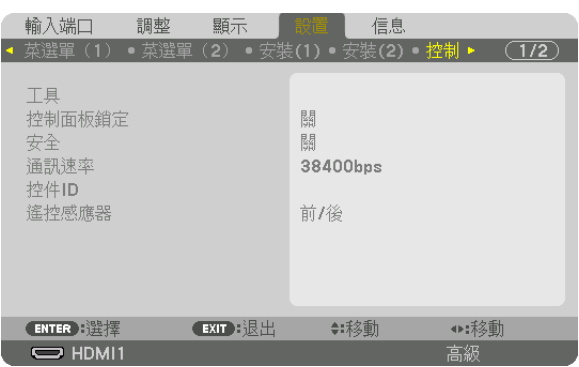

# 工具

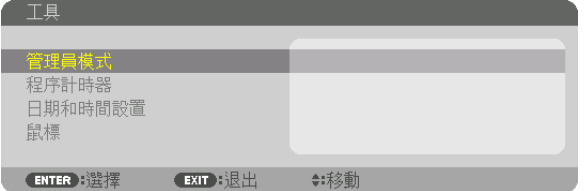

# 管理員模式

用於選擇 菜單模式、儲存設置及設置管理員模式的密碼。

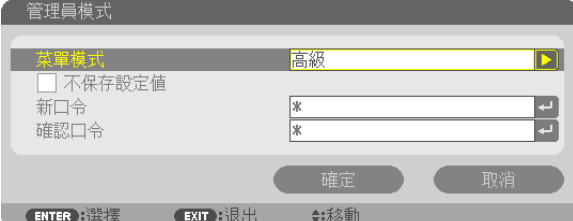

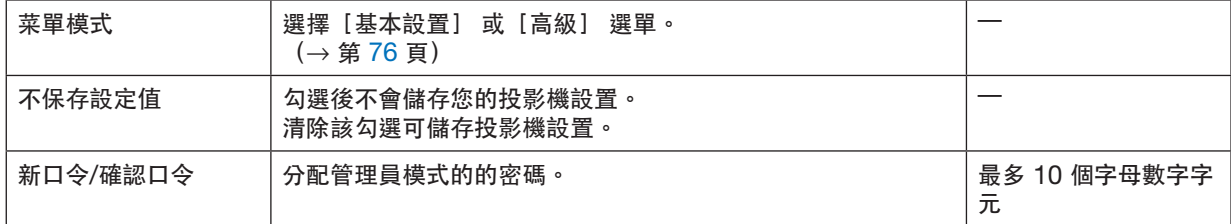

程序計時器

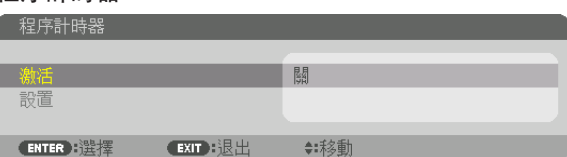

此選項用於將投影機開啟/待機並更改視訊信號及在指定時間自動選擇光照模式。

#### 注意:

● 使用[程序計時器]前,務必設定[日期和 時間] 功能。(→ 第 [120](#page-136-0) 頁) 確保投影機處於待機狀態且已連接 電源 線。 投影機設有內建時鐘。主電源關閉後,時鐘會繼續運轉約1個月。如果投影機有1個月或更長時間未連接主電源, 則需再次設定[日期和時間設置]功能。

#### 設置新的程式計時器

**1.** 在 程序計時器 螢幕上,使用 ▲ 或 ▼ 按鈕選擇﹝設置﹞ 並按 **ENTER** 按鈕。

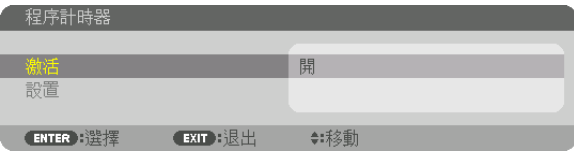

[程式表] 螢幕將顯示。

**2.** 選擇一個空程式號並按 **ENTER** 按鈕。

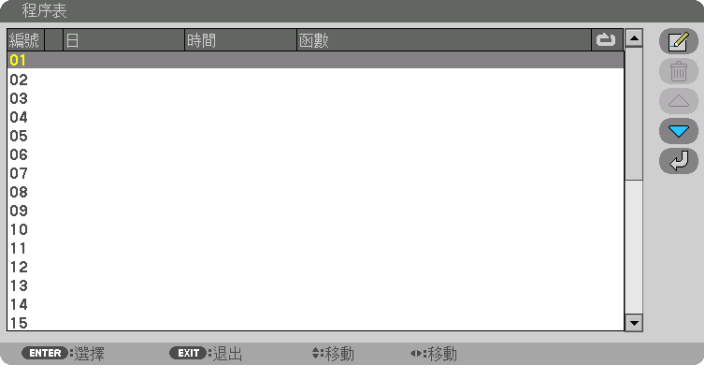

[ (編輯)] 螢幕將顯示。

**3.** 按需進行各項設置。

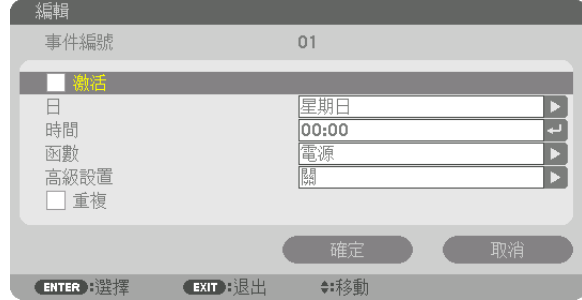

激活 .................. 勾選以啟用程式。

- 日 ....................... 選擇程式計時器的週日。要從週一至週五執行程式,請選擇[星期一-星期五]。要每天執行程 式,請選擇[每天]。
- 時間 .................. 設置執行程式的時間。以 24 小時制輸入時間。
- 功能 ................... 選擇要執行的功能。選擇[電源] 可以通過設置[高級設置]開啟或關閉投影機。選擇[輸入 端口] 可通過設置[高級設置]選擇輸入端口。選擇 [光照模式]可以通過設置[高級設置] 在 [標準]、[節能模式 1]、[節能模式 2]和[使用期限長]中为[光照模式]選擇一個選項。
- 高級設置 ........... 在[功能]中為所選擇的項目選擇一個選項。

重複 ........................ 勾選以持續重複程式。如僅在本週使用程式,請取消勾選。

**4.** 選擇﹝確定﹞ 並按 **ENTER** 按鈕。

以此完成設置。

您將返回至[程式表] 螢幕。

**5.** 選擇﹝ (返回)﹞ 並按 **ENTER** 按鈕。

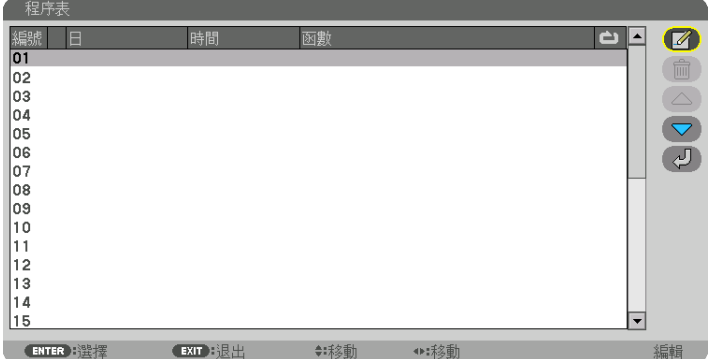

您將返回至[程序計時器] 螢幕。

**6.** 選擇﹝退出﹞ 並按 **ENTER** 按鈕。

您將返回至[工具] 螢幕。

注意:

- 最多可編入 30 個不同的計時器設置。
- 程式計時器按設定時間而非按程式執行。
- 一旦已執行在[重複] 中未勾選的程式,則[激活] 復選框中的勾選符號將自動清除並停用該程式。
- 當接通時間和斷開時間設定為同一時間時, 斷開時間優先。
- 當兩個不同信號源設定為相同時間時,較大的程式號優先。
- 在冷卻風扇正在運作或發生故障時不會執行接通時間設置。
- 如果在不能關閉電源的情況下斷開時間設置失效,則在可關閉電源之前不能執行斷開計時器設置。
- 即便啟用程式計時器,未在 [編輯螢幕的 [激活] 中勾選的程式也不會執行。
- 當使用程式計時器開啟投影機且您想關閉投影機時,請設置斷開時間或手動進行,以免使投影機長期保持開啟。

#### 激活程式計時器

- **1.** 在﹝程序計時器﹞ 螢幕上選擇﹝激活﹞ 並按 **ENTER** 按鈕。 選擇螢幕將顯示。
- **2.** 按 ▼ 按鈕將游標對準﹝開﹞ 並按 **ENTER** 按鈕。 返回[程序計時器] 螢幕。

注意:

● 尚未將[程序計時器] 的有效設置設為[開]時,即使已在程式表中勾選[激活] 項,程式也不會執行。

● 即使將[程序計時器] 的有效設置設為[開],但[程序計時器] 在[程式計時器] 螢幕關閉前也不會執行。

編輯編程設置

- **1.** 在﹝程式表﹞ 螢幕上選擇想要進行編輯的程式並按 **ENTER** 按鈕。
- **2.** 在﹝編輯﹞ 螢幕上更改設置。
- **3.** 選擇﹝確定﹞ 並按 **ENTER** 按鈕。

編程設置將更改。

您將返回至[程式表] 螢幕。

更改程式順序

- 1. 在 (程式表) 螢幕上,選擇想要更改順序的程式並按 ▶ 按鈕。
- **2.** 按 ▼ 按鈕選擇 ▲ 或 ▼。
- **3.** 按 **ENTER** 按鈕幾次以選擇移動程式的目標行。 程式順序將更改。

刪除程式

- 1. 在〔程式表〕 螢幕上,選擇想要刪除的程式編號並按 ▶ 按鈕。
- **2.** 按 ▼ 按鈕選擇﹝ (刪除)﹞。
- **3.** 按 **ENTER** 按鈕。

確認螢幕將顯示。

**4.** 選擇﹝是﹞ 並按 **ENTER** 按鈕。 程式將被刪除。

此時程式刪除完成。

<span id="page-136-0"></span>日期和時間設置

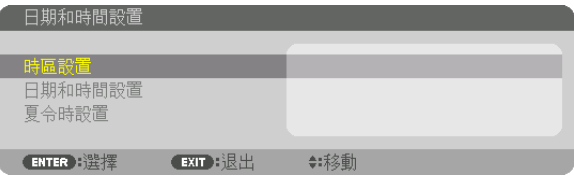

#### 可以設置當前時間、月份、日期和年份。

許:投影機有內建時鐘。主電源關閉後,時鐘會繼續運轉約1個月。如果主電源關閉時間達1個月或更長時間,則內 建時鐘會停止。如果內建時鐘停止,請再次設置日期和時間。待機模式下內建時鐘不會停止。為了在不使用投影機時 持續激活內建時鐘,將裝置置於待機狀態並且不拔下電源線。

時區設置 ...........................選擇所在時區。

日期和時間設置 .....................設置當前日期 (月/日/年) 和時間 (時:分) 。 互聯網時間伺服器: 如果勾選,則投影機的內建時鐘將每 24 小時以及在啟動投影機 時與互聯網時間伺服器進行同步。 更新:立即同步投影機的內建時鐘。互聯網時間伺服器 復選框未開啟時 更新 按鈕 不可用。 夏令時設置 ........................勾選時將啟用夏令時時鐘。

﹝鼠標﹞

此功能用於通過投影機上的 USB-A 埠使用市售的 USB 滑鼠。

按鈕 .................. 選擇是左手還是右手操作滑鼠。 敏感度 ............... 在 快速、中 和慢三者間選擇滑鼠敏感度。

註:此設置不能保證所有的市售滑鼠均可操作。

### 停用機櫃按鈕﹝控制面板鎖定﹞

此選項用於開啟或關閉 控制面板鎖定 功能。

注意:

• 如何取消[控制面板鎖定]

當 [控制面板鎖定] 設為 [開] 時,按住機體上的 INPUT 按鈕 10 秒鐘以取消 [控制面板鎖定] 設置。

提示:

- 當[控制面板鎖定] 開啟時,選單右下方將顯示[ │ ] 一個按鍵鎖定圖示。
- 此項 控制面板鎖定 不會影響遙控功能。

## 激活安全功能﹝安全﹞

此功能用於開啟或關閉 安全 功能。 如果輸入密碼不正確,投影機不能進行投影。(→ 第 [41](#page-57-0) 頁) 註:即便從選單進行[重置],您所做的設置也不會受到影響。

#### 選擇通訊速率﹝通訊速率﹞

此功能用於設置 PC 控制埠(D-Sub 9P)的通訊速率。務必為所連裝置設置適當速率。

#### 注意:

● 即便從選單進行[重置],您所選擇的通訊速率也不會受到影響。

#### <span id="page-137-0"></span>設置投影機 **ID**﹝控件**ID**﹞

您可以使用具有 控件ID 功能的獨立式遙控分別獨立操作多臺投影機。如果為全部投影機均指定相同的 ID,則使用 單個遙控器即可便利地操作所有投影機。要達到該目的,您須為各投影機指定一個 ID。

控件ID編號 ...................從 1 至 254 之間選擇一個您希望指定給投影機的數字。

控件ID ...........................選擇 [關] 關閉 控件ID 設置,而選擇 [開] 可開啟 控件ID 設置。

#### 注意:

- ●當選擇將 [控件ID] 設為 [開] 時,不能使用不支援 控件ID 功能的遙控操作投影機。 (此時可使用投影機櫃上 的按鈕。)
- 即便是在選單中進行「重置] ,所做設置也不會受影響。
- 按住投影機機櫃上的 INPUT 按鈕 10 秒將顯示取消控件ID 選單。

#### 指定或更改控件 ID

- **1.** 開啟投影機。
- **2.** 按遙控器上的 **ID SET** 按鈕。

控件 ID 螢幕將顯示。

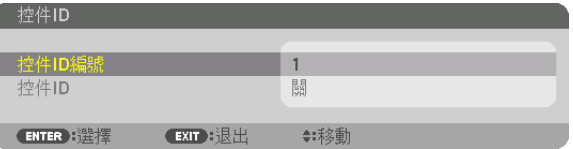

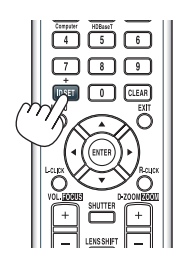

如果可用當前遙控 ID 操作投影儀, 則將顯示 [激活] 。如果不能用當前遙 控 ID 操作投影儀,則將顯示 [停用] 。要操作停用的投影機,請通過以下 步驟指定投影機所用控件 ID(步驟 3)。

#### **3.** 按住遙控器上 **ID SET** 按鈕的同時按數字鍵盤按鈕中的某個按鈕。

#### 例:

要指定「3」,按住遙控器上的「3」按鈕。

無 ID 表示用單個遙控器即可一起控制全部投影機。要設置為「無 ID」, 請 輸入「000」或按 CLEAR 按鈕 。

提示:ID 的範圍為 1 至 254。

#### **4.** 鬆開 **ID SET** 按鈕。

更新後的 控件 ID 螢幕將顯示。

#### 注意:

• 在電池耗盡或取下後幾天可將 ID 清除。

• 電池取下時無意按下遙控器上的任一按鈕會清除當前指定的 ID。

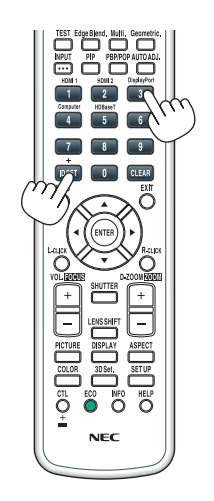

# 開啟或關閉遙控感應器〕

此選項將確定在無線模式下啟用投影機上的遙控感應器。 選項有: 前/後、前、後和 HDBaseT\*。

注意:

●當此項設為「HDBaseT」時,如果將連接至投影機的HDBaseT傳送裝置的電源開啟,則投影機的遙控不能接收 信號。

提示:

• 如果因直射陽光或強光照到投影機的遙控感應器而導致遙控器系統不工作,請更改至其他選項。

# ﹝網絡設置﹞

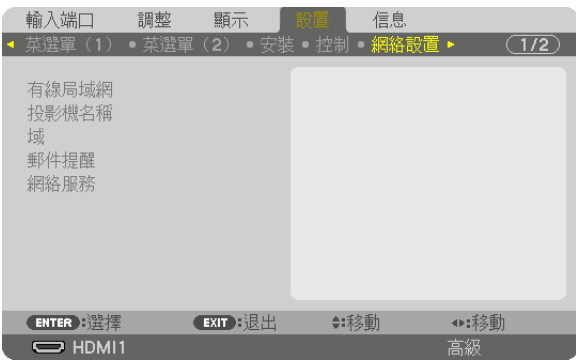

重要:

- 關於此設置請諮詢您的網路管理員。
- 在使用有線局域網時,請將乙太網網線(局域網網線)連接至投影機的LAN埠。(→ 第 [150](#page-166-0) 頁)
- 局域網網線請使用 5e 或更高級別的市售屏蔽對絞電纜(STP)。

提示:即使從選單進行 [重置] 也不會影響您所做的網路設置。

#### 關於如何設置局域網連接的提示

要設置投影機進行局域網連接: 選擇 [有線局域網] → [特性文件] → [特性文件 1] 或 [特性文件 2]。 有線局域網可進行兩種設置。 接下來開啟或關閉 [ DHCP ] 、 [ IP 位址 ] 、 [ 子網屏蔽 ] 和 [ 網關 ] ,然後選擇 [確定] 並按 ENTER 按鈕。(→ 第 [124](#page-140-0) 頁) 要調用儲存在特性檔案號中的局域網設置: 有線局域網請選擇[特性文件 1] 或[特性文件 2],然後選擇[確定] 並按 ENTER 按鈕。(→ 第 [124](#page-140-0) 頁) 要連接 DHCP 伺服器: 開啟有線局域網的[DHCP] 。選擇[開] 並按 ENTER 按鈕。未使用 DHCP 伺服器時要指定 IP 位址,請關 閉 $[DHCP]$  。 (→ 第 [124](#page-140-0) 頁) 要通過電子郵件收到錯誤資訊: 選擇 [郵件提醒] ,並設置 [發送者地址] 、 [SMTP 伺服器名稱] 和 [接收者地址] 。最後選擇 [確定] 並按 ENTER 按鈕。(→第[126](#page-142-0)頁)

# <span id="page-140-0"></span>有線局域網

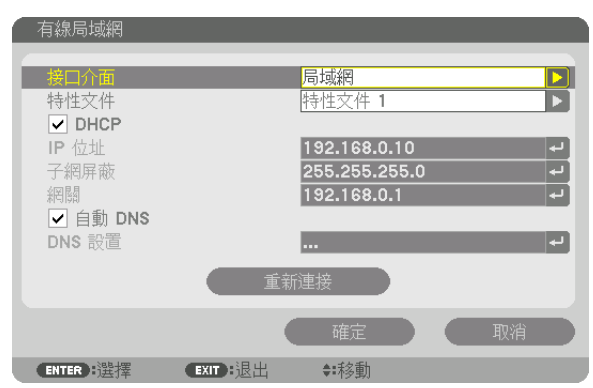

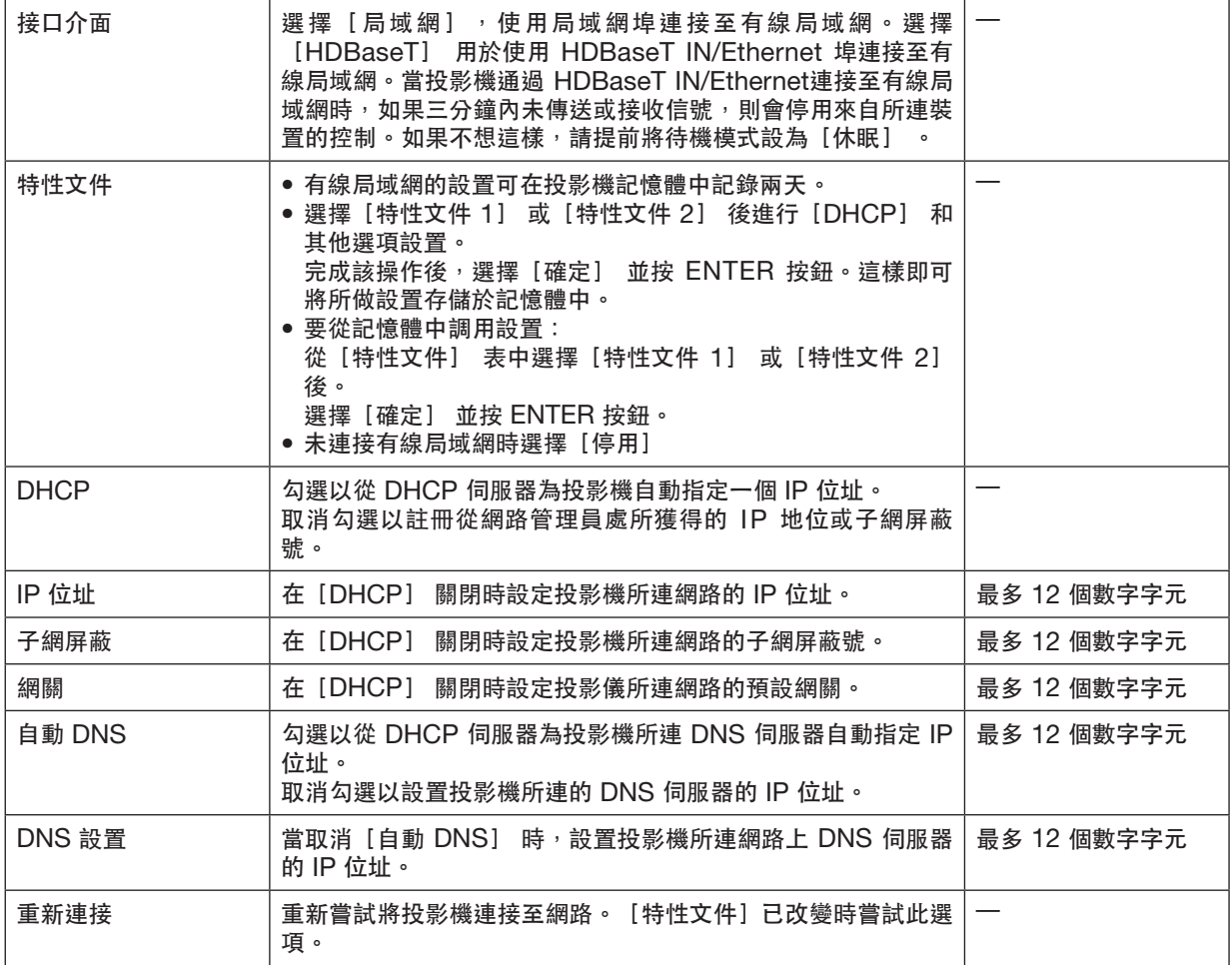

# 投影機名稱

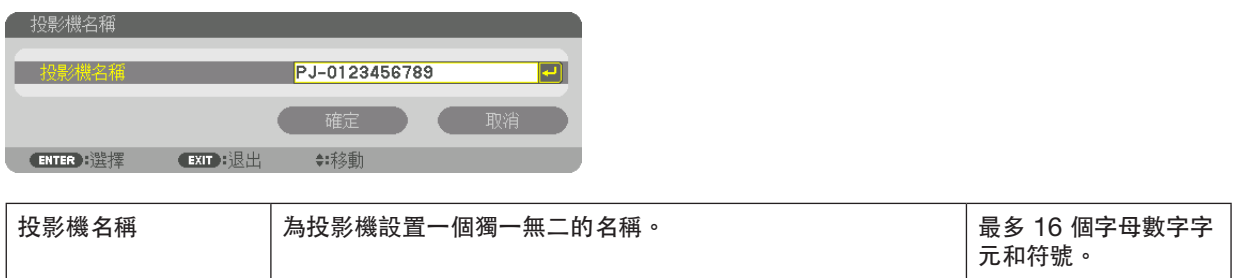

# 域

為投影機設置一個主機名及域名。

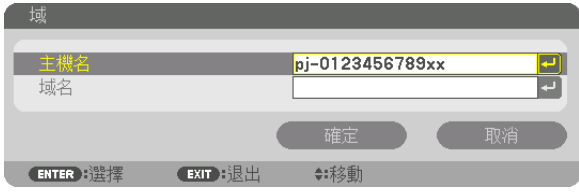

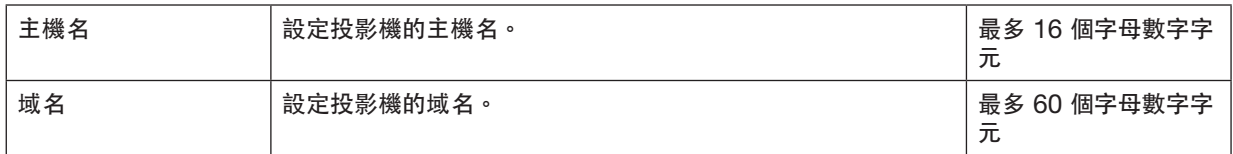

# <span id="page-142-0"></span>郵件提醒

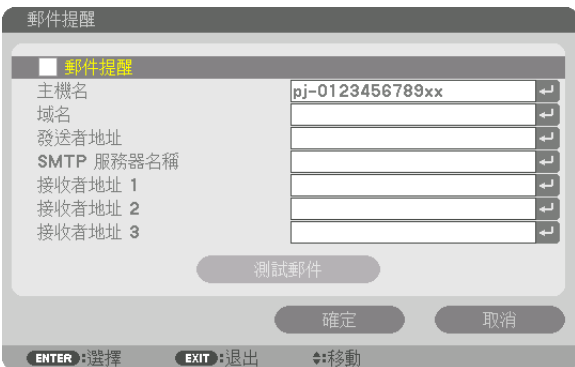

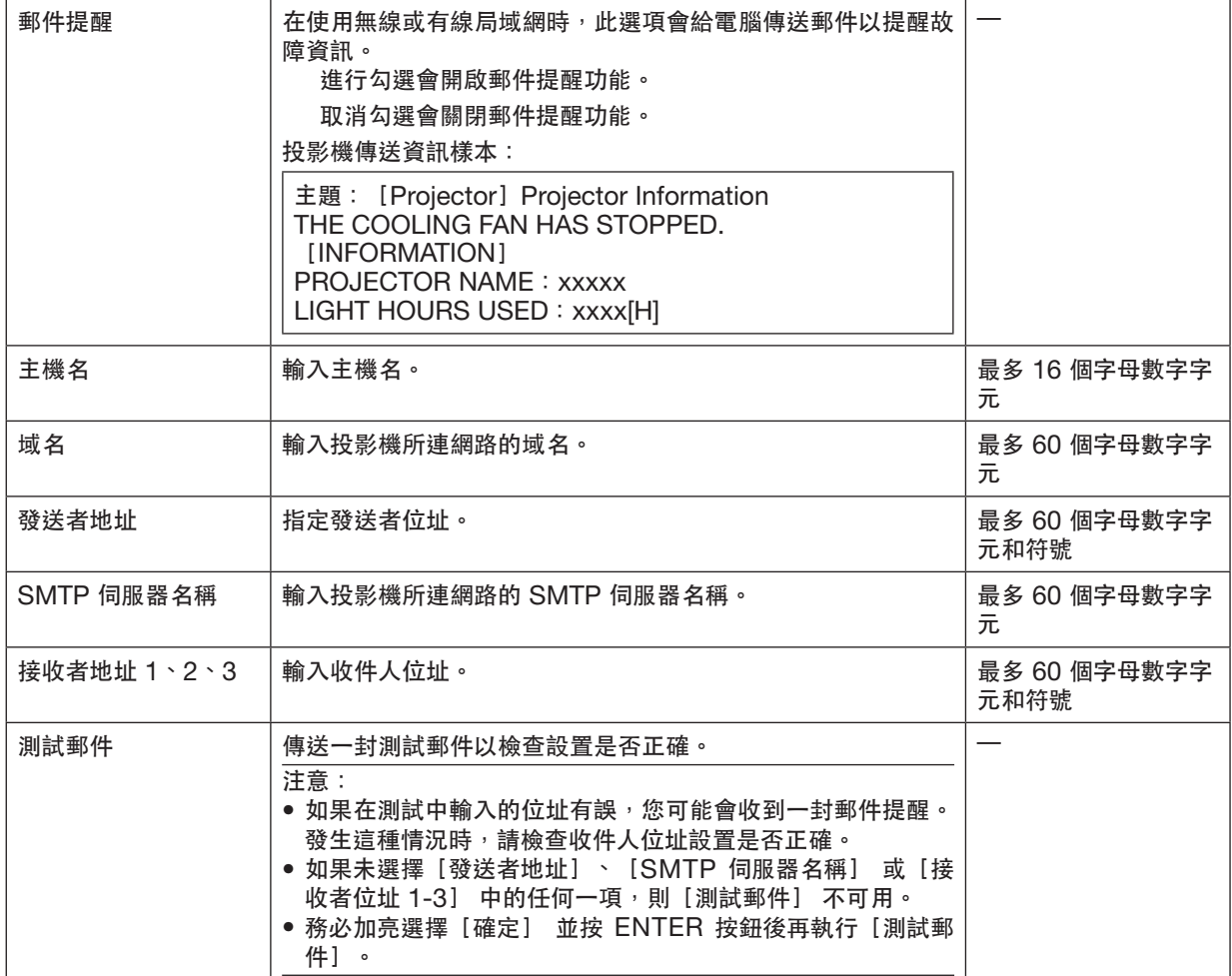

# 網絡服務

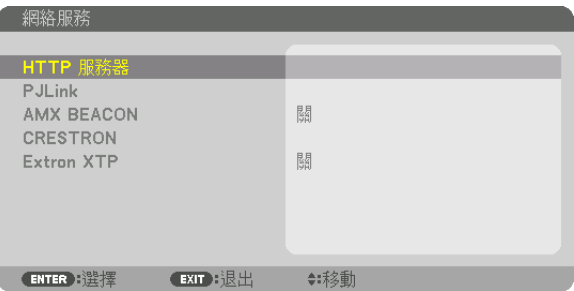

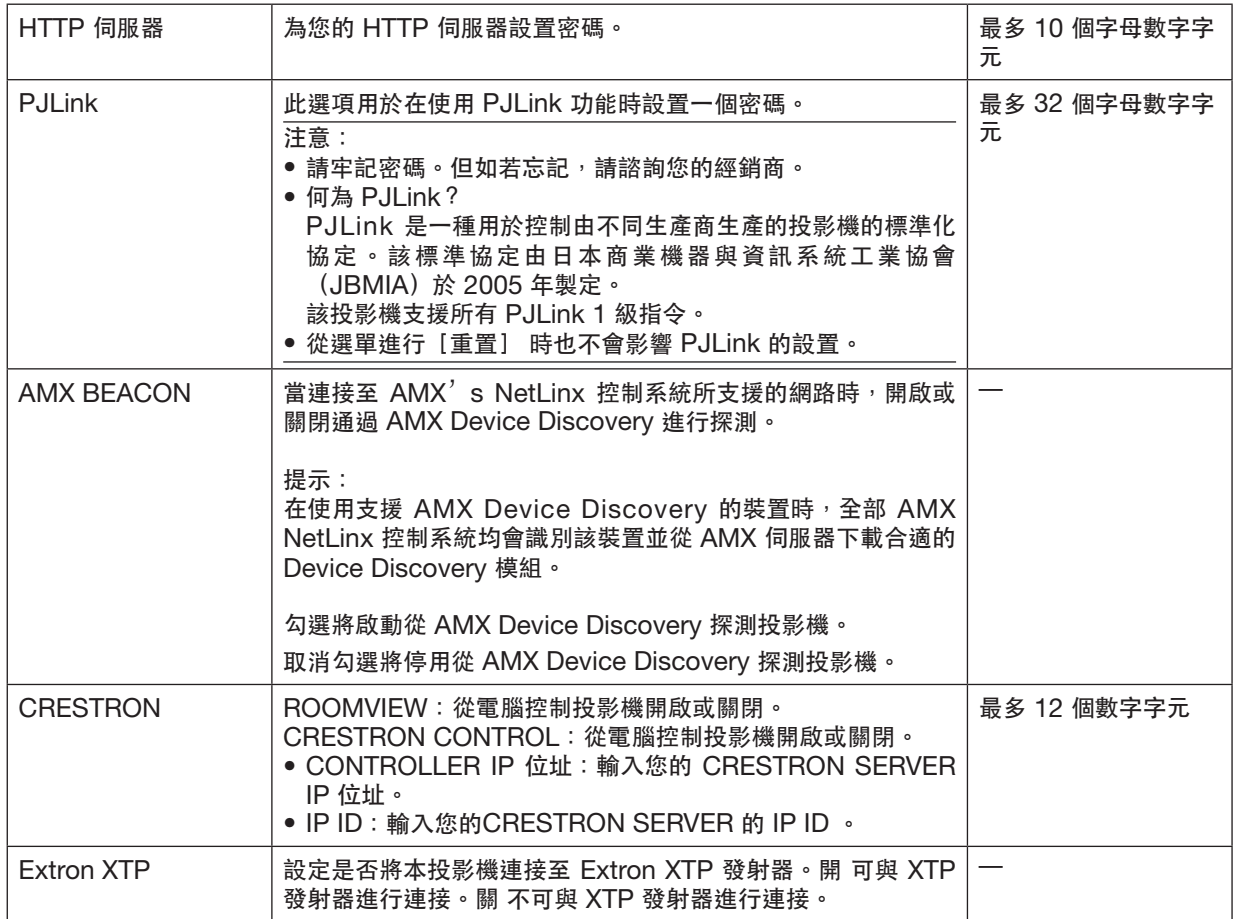

提示: 僅在搭配使用 CRESTRON ROOMVIEW時需進行 CRESTRON 設置。 更多詳情請登入:<https://www.crestron.com>
#### <span id="page-144-0"></span>﹝信號源選項﹞

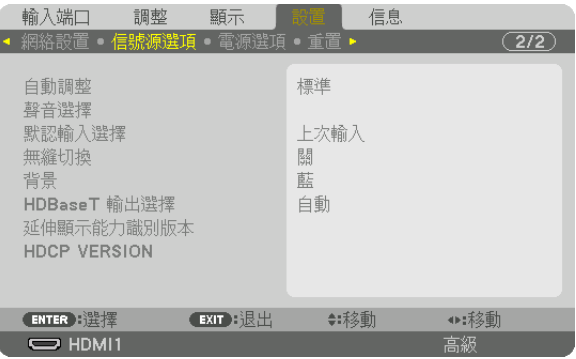

#### 設置自動調整﹝自動調整﹞

此功能用於設置自動調整模式, 從而可自動或手動調整雷腦信號的噪音和穩定性。您可以自動進行兩種調整: [標 準] 和[微調]。

關 ..................... 不會自動調整電腦信號。您可手動優化電腦信號。 標準 .................. 預設設置。將自動調整電腦信號。通常選擇此選項。 微調 ............................需要微調時選擇此選項。較之選擇[標準]時,該選項切換至信號源時耗時更長。

#### 提示:

• 出廠預設設置為[標準]。

●按下 AUTO ADJ. 按鈕時,執行相同的「微調】調整。

#### ﹝聲音選擇﹞

用於選擇 HDMI 1 IN 端子、HDMI 2 IN 端子、DisplayPort 輸入端子和 HDBaseT IN/Ethernet 埠的音訊輸入。

#### 選擇預設信號源﹝默認輸入選擇﹞

每次開啟投影機時,您可將投影機的任一輸入設定為預設。

上次輸入 ........... 每次開啟投影機時,將投影機的前一個或最後一個有效輸入設定為預設。

自動 .................. 按 HDMI1 → HDMI2 → DisplayPort → 電腦 → HDBaseT 這一順序搜索活動信號源並顯示 首個找到的信號源。

- HDMI1 ............. 每次開啟投影儀時顯示來自 HDMI 1 IN 的數字式信號源。
- HDMI2 ............. 每次開啟投影儀時顯示來自 HDMI 2 IN 的數字式信號源。
- DisplayPort ...... 每次開啟投影儀時顯示來自 DisplayPort 的數字式信號源。
- 電腦 .................. 每次開啟投影機時顯示來自 COMPUTER IN 的電腦信號。

HDBaseT ......... 投射 HDBaseT 信號。

#### ﹝無縫切換﹞

切換輸入接頭時,切換前顯示的影像會保留直至切換到新影像,中途不會因信號缺失而出現中斷。

#### 選擇一種色彩或標誌做為背景﹝背景﹞

在無可用信號時使用此功能可顯示藍色/黑色螢幕或標誌。預設背景為[藍]。

注意:

● 即便是已選擇背景標誌,但如果在[畫中畫/雙畫面] 模式下顯示兩個圖片時,無信號時會顯示藍色背景,而無標 誌。

#### ﹝**HDBaseT** 輸出選擇﹞

選擇從投影機 HDBaseT OUT/Ethernet 埠輸出信號。當同時投射兩個影像時(畫中畫/雙畫面),輸出主屏影像。

自動 .......................... 輸出輸入信號。已設定 [PIP] 時,輸出主螢幕輸入信號。 HDMI1 ............. 通過 HDMI1 輸入端子輸出輸入信號。 HDMI2 ............. 通過 HDMI2 輸入端子輸出輸入信號。

DisplayPort ...... 通過 DisplayPort IN 端子輸出輸入信號。

HDBaseT ......... 通過HDBaseT IN/Ethernet 埠輸出輸入信號。

#### 注意:

- 不能輸出通過 COMPUTER IN 輸入端子的信號。當已設置 [畫中畫] 或 [雙畫面] 且此功能已設為 [自動] ,同時主屏輸入端子為 COMPUTER 且副屏輸入端子是 HDMI1 IN、HDMI2 IN、DisplayPort IN 端子或 HDBaseT IN/Ethernet 埠的其中一個時,將輸出副屏上的信號。
- 如果為「書中書] 和「雙書面】 主屏及副屏設定的輸入端子有別於所選取的輸入端子,那麼將輸出任意影像。
- 不能輸出 4K60p 和 4K50p 信號。

#### ﹝延伸顯示能力識別 版本 ﹞

切換 HDMI1 IN 和 HDMI2 IN 端子的延伸顯示能力識別版本。

模式1 ................ 支援一般信號

模式2 ................ 支援 4K 信號

選擇此模式用於使用支援 4K 的裝置顯示 4K 影像

#### 注意:

如果不能在 [模式2] 中輸出影像, 切換至 [模式1] 。

#### ﹝**HDCP VERSION**﹞

切換HDMI 1 IN、HDMI 2 IN和HDBaseT IN/Ethernet端子的HDCP 版本。

HDCP2.2 ......... 自動切換模式 HDCP2.2 和 HDCP1.4 HDCP1.4 ......... 強制通過 HDCP1.4進行傳送

#### 注意:

● 如果不能從連接至 HDBaseT OUT/Ethernet 埠的監視器輸出影像及聲音,請將 HDCP 版本切換至 HDCP1.4。

#### ﹝電源選項﹞

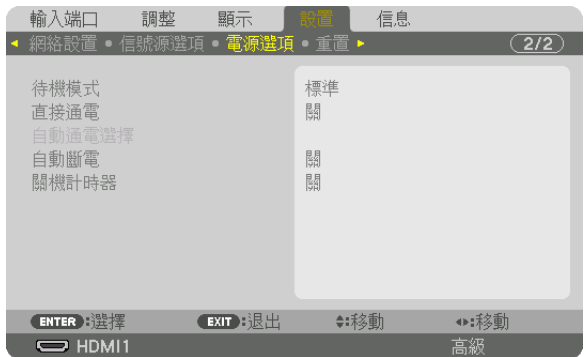

#### ﹝待機模式﹞

選擇待機模式:

標準 .................. 基於投影機設置及所連裝置的狀態自動進入待機狀態並控制耗電量。(→ 第 [168](#page-184-0) 頁)

休眠 .................. 保持休眠狀態。耗電量較之 標準設置下更高。在以下情況下選擇該模式:

• 經常使用 HDBaseT IN/Ethernet 和 HDBaseT OUT/Ethernet 埠時。

[ 例]

- 以菊花鏈形式連接多臺投影機時。(→ 第 [147](#page-163-0) 頁)
- 連接至 HDBaseT 傳送裝置時 (→ 第 [146](#page-162-0)頁)

提示:

- [待機模式] 的設置不會因[重置]而改變。
- 待機模式下的耗電量不包括在節碳計算中。

#### 啟用直接通電﹝直接通電﹞

當電源線插入帶電的電源插座中時,自動開啟投影機。這樣即無需時刻使用遙控器或投影機櫃上的 電源 按鈕。

#### 通過探測輸入信號開啟投影機﹝自動通電選擇﹞

通過此功能,在待機或休眠狀態下,投影機自動檢測並投射來自在電腦、HDMI1/2、DisplayPort和 HDBaseT 中 所選取端子的同步輸入信號。

關 ..................... 自動通電選擇 功能停用。

HDMI1、HDMI2、DisplayPort、 電腦、HDBaseT\*

........................ 當投影機檢測到來自選取端子的電腦信號輸入時即會自動開啟 並投射電腦螢幕。

注意:

● 如果想在投影儀雷源 關 後激活該 自動涌雷選擇 功能,請中斷來自輸入端子的信號或從投影儀中拉出雷腦線,等 待 3 秒以上,然後從選取端子輸入信號。如果在電腦信號持續輸入至投影機時將投影機 關閉 且投影機過渡進入 休眠 模式,則其會保持 休眠 模式並不會自動開啟 。此外,即便投影機已 關 並處於 休眠 模式中,但如果來自 HDMI1/2、DisplayPort 或 HDBaseT 的信號持續輸入投影機,則投影機依然可能會基於外部裝置的設置而自動 開。

• 此功能不能通過電腦螢幕輸入端子輸入的分量信號或作為綠色同步和複合同步的電腦信號激活。

#### 啟用電源管理﹝自動斷電﹞

選擇此功能可在任何輸入端子均未接收到信號或未執行操作時將投影機關閉(在選取時間:0:05、0:10、0:15、  $0:20 \cdot 0:30 \cdot 1:00$ )

使用關機計時器﹝關機計時器﹞

**1.** 在 **30** 分鐘和 **16** 小時之間選擇所需時間:關、 **0:30**、**1:00**、**2:00**、**4:00**、**8:00**、**12:00**、**16:00**。

**2.** 按遙控器上的 **ENTER** 按鈕。

**3.** 剩餘時間開始倒計時並顯示在螢幕選單底部。

**4.** 倒計時完成後投影機將關閉。

注意:

● 要取消預設時間,請將預設時間設為 [關] 或關閉電源。

● 當剩餘時間在投影機關閉前只剩下 3 分鐘時,螢幕底部會顯示[投影機將在 3 分鐘後關閉]資訊。

#### 恢復出廠設置﹝重置﹞

使用 重置 功能可將對信號源進行的調整和設置恢復出廠預設值,以下除外:

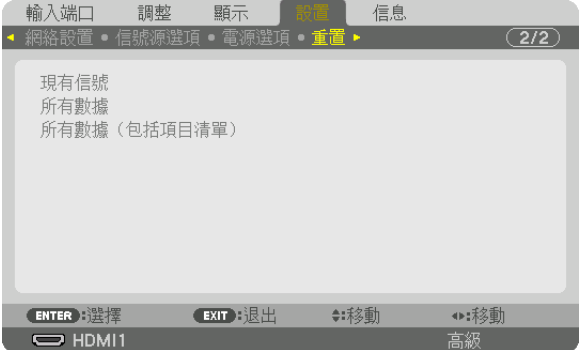

#### ﹝現有信號﹞

將對現有信號進行的調整重置為出廠預設值。

可重置的項目有:[預設]、[對比度]、[亮度]、[色彩]、[彩色相位]、[銳度]、[顯示寬高比]、[水 平]、「垂直]、「時鐘頻率]、「相位]和「溢出掃描]。

#### ﹝所有數據﹞

將對所有信號進行的調整和設置重置為出廠預設值。

可對所有項目進行重置, 除 [項目清單] 、 [語言] 、 [背景] 、 [過濾網消息] 、 [邊緣混合] 、 [多屏] 、 [屏幕類型]、[幾何校正]、[參考白平衡]、[靜態會聚]、[管理員模式]、[控制面板鎖定]、[安全]、 [通訊速率]、[日期和時間設置]、[控件ID]、[待機模式]、[風扇模式]、[參考鏡頭內存]、[延伸顯 示能力識別版本]、[HDCP VERSION]、[已用光照時數]、[二氧化碳減排總量]、[有線局域網]外。

#### ﹝所有數據(包括項目清單)﹞

可將對包括[項目清單] 在內的所有信號進行的調整及設置重置為出廠預設值,但[語言]、[背景]、[過濾網 消息]、[邊緣混合]、[多屏]、[屏幕類型]、[幾何校正]、[參考白平衡]、[靜態會聚]、[管理員模 式]、[控制面板鎖定]、[安全]、[通訊速率]、[日期和時間設置]、[控件ID]、[待機模式]、[風扇 模式]、[參考鏡頭內存]、[延伸顯示能力識別版本]、[HDCP VERSION]、[已用光照時數]、[二氧化 碳減排總量]、[有線局域網]除外。 同時刪除[項目清單] 中的所有信號並恢復出廠預設。

註:項目清單中的鎖定信號不能進行重置。

## ❽ 選單說明及功能﹝信息﹞

顯示現有信號及光源模塊使用情況。此項共有十頁。所含資訊如下:

按遙控器上的 HELP 按鈕會顯示[信息] 選單項目。

#### ﹝使用時間﹞

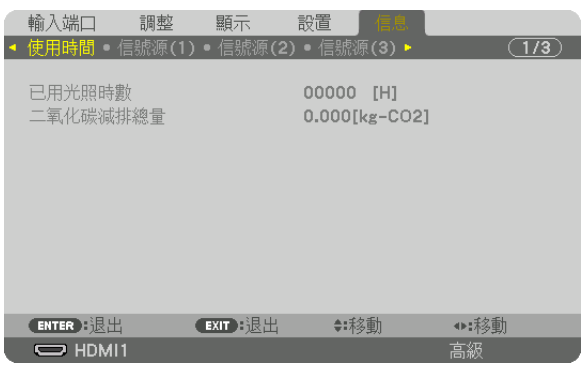

[已用光照時數](小時) [二氧化碳減排總量](千克二氧化碳)

• [二氧化碳減排總量]

以千克顯示預計碳減排量。碳減排量計算中的碳排放因數基於 OECD(2008 版)。(→ 第 [35](#page-51-0) 頁)

#### ﹝信號源(**1**)﹞

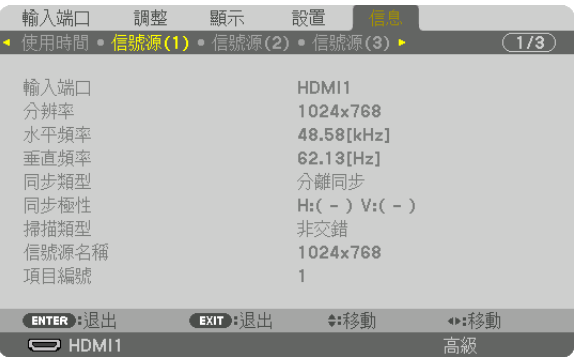

輸入端口 みんじょう かんしょう かんしょう かいしょう かいしょう かいかん かんきょう 水平頻率 あから かいきょう かんしょう かんきょう エンジェット 垂直頻率

ールの<br>同步類型<br>掃描類型 インコントランス - 自然源名

項目編號

#### ﹝信號源(**2**)﹞

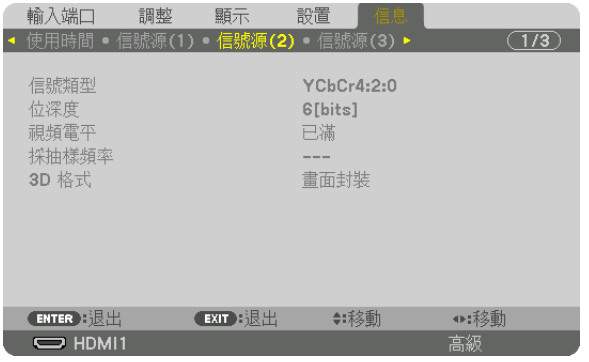

#### 信號類型 **the controller of the controller of the controller of the controller of the controller of the controller** 視訊電平 採抽樣頻率 3D 格式

#### ﹝信號源(**3**)﹞

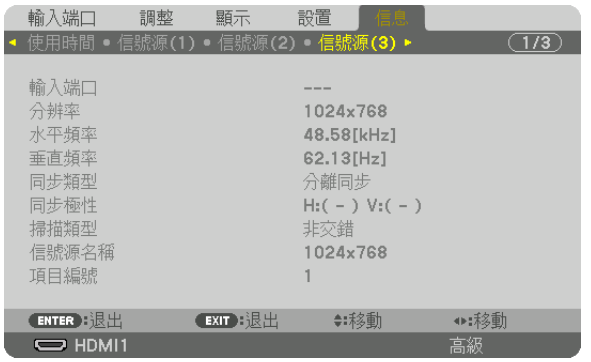

輸入端口 みんじょう かいしん かいしょう かいしょう 分辨率 水平頻率 キューマン かいしゃ かいしゃ かいしゃ エンチ 垂直頻率 同步類型 同步極性 項目編號

**掃描類型 インストランス おおおお おおおお おおおおお 信號源名稱** 

信號源名稱

#### ﹝信號源(**4**)﹞

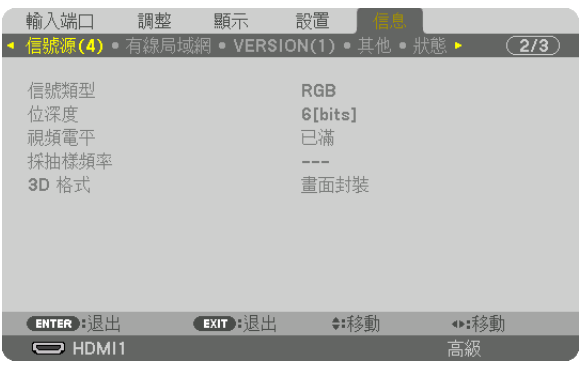

信號類型 **1999年10月11日 1月11日 1月11日 1月11日 1月11日 1月11日 1月11日 1月11日 1月11日 1月11日 1月11日 1月11日 1月11日 1月11日 1月11日 1月11日 1月11日 1月11日 1月11日 1月11日 1月11日 1月11日 1月11日 1月11日 1月11日 1月11日 1月11日 1月11日 1月11日 1月11日 1月11日 1月11日 1月11日 1月11日 1月11日** 

---------<br> 視訊電平<br>3D 格式

﹝有線局域網﹞

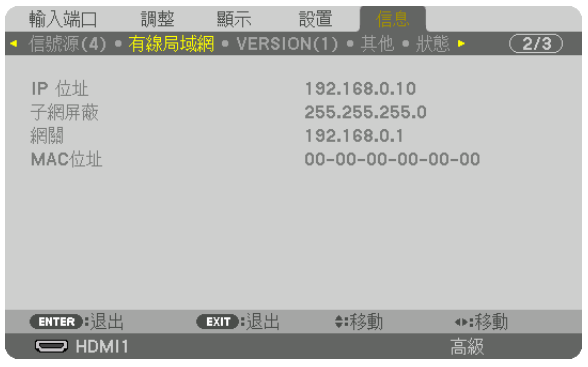

IP 位址 しょうしょう しょうしょう しょうしょう しょうかい 子網屏蔽 しょうしょう 網關 いっきょう しょうしょう しんしょう しょうしょう いんこう めいのう めいしょう めいしょう

採抽樣頻率

### ﹝**VERSION(1)**﹞

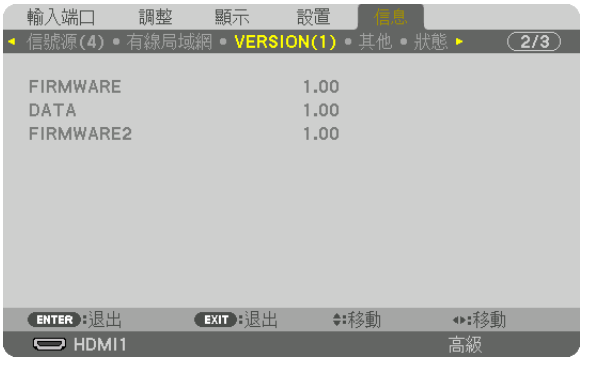

FIRMWARE DATA FIRMWARE2

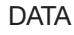

#### ﹝其他﹞

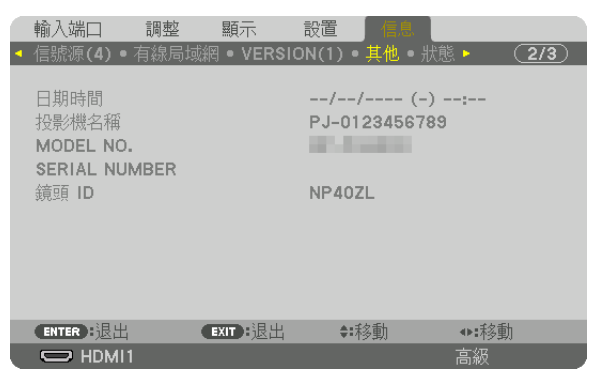

#### 日期時間 投影機名稱 MODEL NO. SERIAL NUMBER 鏡頭 ID

#### ﹝狀態﹞

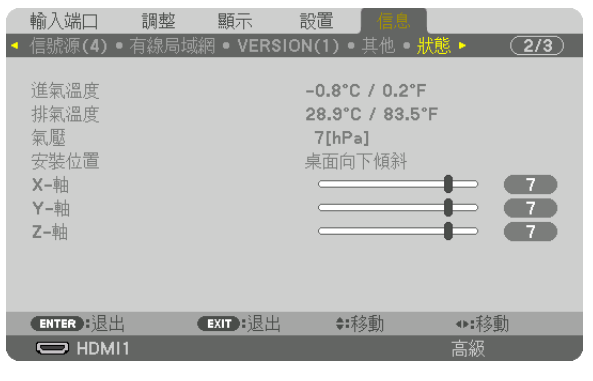

進氣溫度 排氣溫度 X-軸 Y-軸 Z-軸

氣壓 いっきょう しょうかん かんきょう うちのう 安装位置

#### 關於 **X-**軸、**Y-**軸 和 **Z-**軸 的 狀態

\* 圖中 Z-軸 箭頭方向為投影機上方。

X-軸.................. 以–100 – +100 度至水平在 X-軸方向顯示投影機

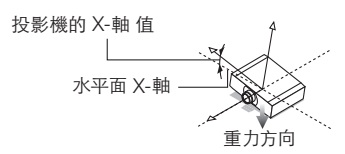

Y-軸 .................. 以 –100 – +100 度至水平在 Y-軸方向顯示投影機

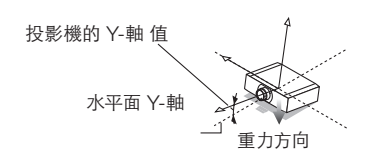

Z-軸.................. 以–100 – +100 度至垂直在 Z-軸方向顯示投影機

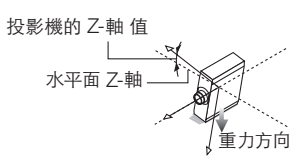

#### ﹝**HDBaseT**﹞

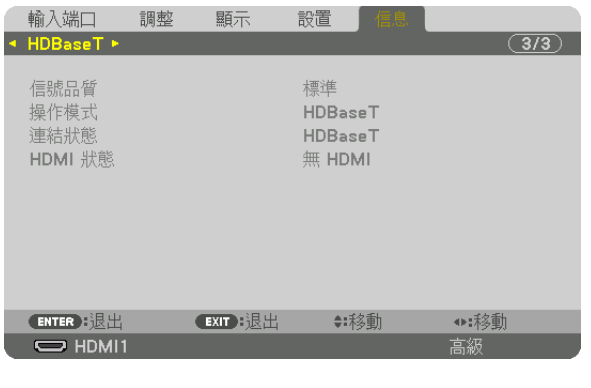

信號品質 いっちょう しょうしょう おおし かんしょう 操作模式 かんしょう

連結狀態 いっきょう しょうしょう しょうしょう せいしょう けいりょう せいしょう はんしゃ はんしゃ はんしゃ はんしゃ はんしゃ はんしゃ 連結状態

# <span id="page-154-0"></span>**6.**連接至其他裝置

#### 註:

• 投影機未附有連接線。請自備合適的連接線。 對於 HDMI、DisplayPort、區域網路、RS-232C 和音訊,請使用屏蔽訊號線。 對於 15 針微型 D-Sub, 請使用帶鐵氧體磁芯的屏蔽訊號電線。 使用其他電線和轉接器可能會干擾無線電和電視接收。

## ❶ 安裝鏡頭(另售)

本投影機可搭配使用三種單獨的卡口式鏡頭。此處說明針對NP41ZL鏡頭。按相同方式安裝其他鏡頭。

#### Λ 警告:

(1)關閉電源,並且等待冷卻風扇停止, (2)斷開電源線,並且在安裝或取下鏡頭前等待裝置冷卻。否則可能 會引起眼睛受傷、電擊或燙傷。

#### 重要:

- 更換鏡頭後務必進行[鏡頭校準] 。
- 投影機和鏡頭由精密零件製成。勿使其遭受重擊或在操作時用力過度。
- 移動投影機時請取下另售的鏡頭。否則在移動投影儀時可能因撞擊到鏡頭而導致鏡頭及鏡頭位移機製受損。
- 將鏡頭從投影機上拆下時,請將鏡頭放回原位再關閉電源。否則可能會因投影機與鏡頭之間空間狹窄而不能安裝或 取下鏡頭。
- 切勿在投影機操作過程中觸摸鏡頭。
- 切忌將灰塵、油脂等黏附在鏡頭表面,注意勿刮壞鏡頭。
- 請在平坦的表面上鋪上一塊布再執行此類操作,以防將鏡頭刮壞。
- ●投影機上長時間不安裝鏡頭時,請在投影機上安裝防塵蓋以防灰塵進入。

#### 安裝鏡頭

**1.** 取下投影機的防塵蓋。

#### **2.** 取下鏡頭後面的鏡頭蓋。

注意:

• 務必取下裝置後側的鏡頭蓋。如果未將鏡頭蓋取下即將鏡頭安 裝在投影機上,可能引起功能異常。

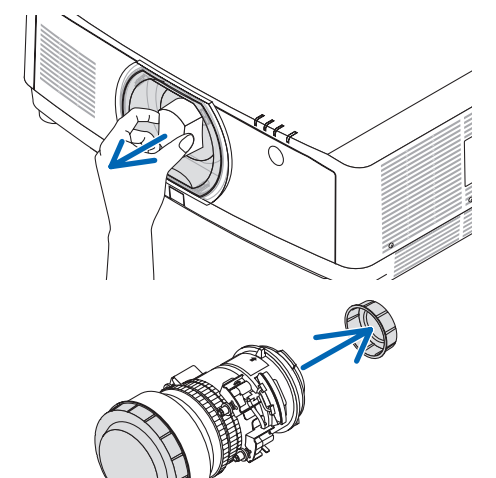

**3.** 將鏡頭以鏡頭標籤上的箭頭朝上的方式插入投影機內。 **緩慢將鏡頭插入到底。 キャラン かんしょう かんしょう かんきょう かいしょう** きょうきょう きょうきょう

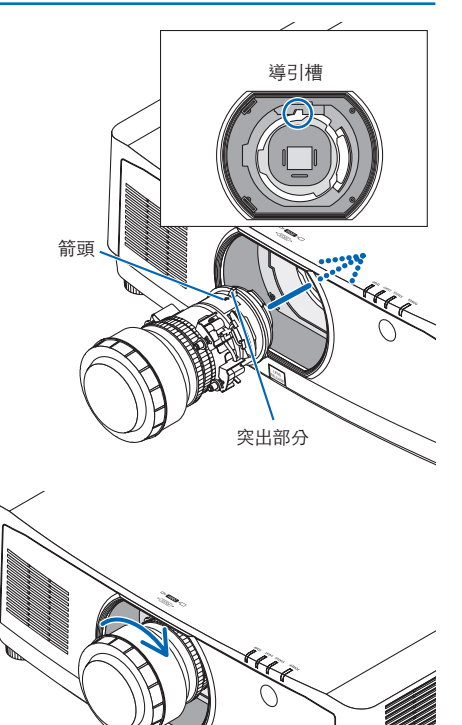

**4.** 順時針轉動鏡頭。 一直轉動直至聽到卡嗒一聲為止。 鏡頭現已安裝至投影機。

提示:安裝鏡頭防盜螺釘 將投影機隨附的鏡頭防盜螺釘安裝至投影機底部,保證不能輕易 將鏡頭取下。

#### 取下鏡頭

準備:

- 1. 開啟投影機並顯示一個影像。
- 2. 按住 SHIFT/HOME POSITION 按鈕 2 秒以上。 鏡頭位置將移動至原位。
- 3. 關閉主電源,然後拔出電源線。
- 4. 等待直至投影機櫃冷卻到可以用手進行操作。

如果已將鏡頭防盜螺釘設為啟用,請先將其取下。

**1.** 在完全按下投影機面板上鏡頭安裝部分底部的鏡頭釋放按鈕的 同時,逆時針轉動鏡頭。

鏡頭脫落。

#### 注意:

● 如果在按下鏡頭釋放按鈕時仍然不能將鏡頭取下<sup>,</sup>請檢查以 下內容。

1. 有時鏡頭釋放按鈕可能已被鎖定。此時請將鏡頭轉動至最 右邊。這樣即可解除鏡頭釋放按鈕鎖定。

#### **2.** 緩慢將鏡頭拉離投影機。

- 取下鏡頭後,安裝好鏡頭隨附的鏡頭蓋(前後)後將鏡頭 儲存好。
- 投影機上未安裝鏡頭時,請安裝投影機隨附的防塵蓋。

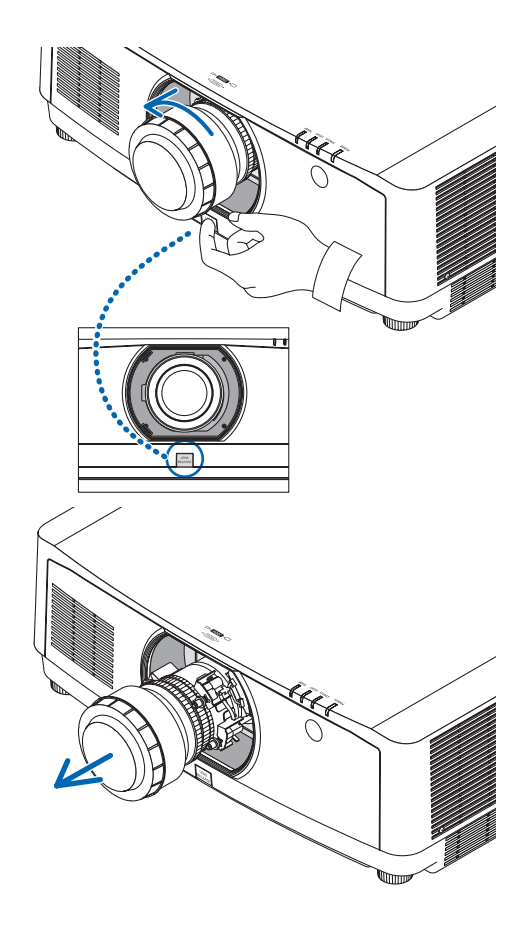

## ❷ 進行連接

可使用電腦線、HDMI 線或 DisplayPort 線連接至電腦。

#### 類比 **RBG** 信號連接

• 將電腦線連接至電腦上的監視器輸出端子(迷你 D-sub 15 針)和投影機上的電腦視訊輸入端子。請使用鐵氧體 磁心電腦線。

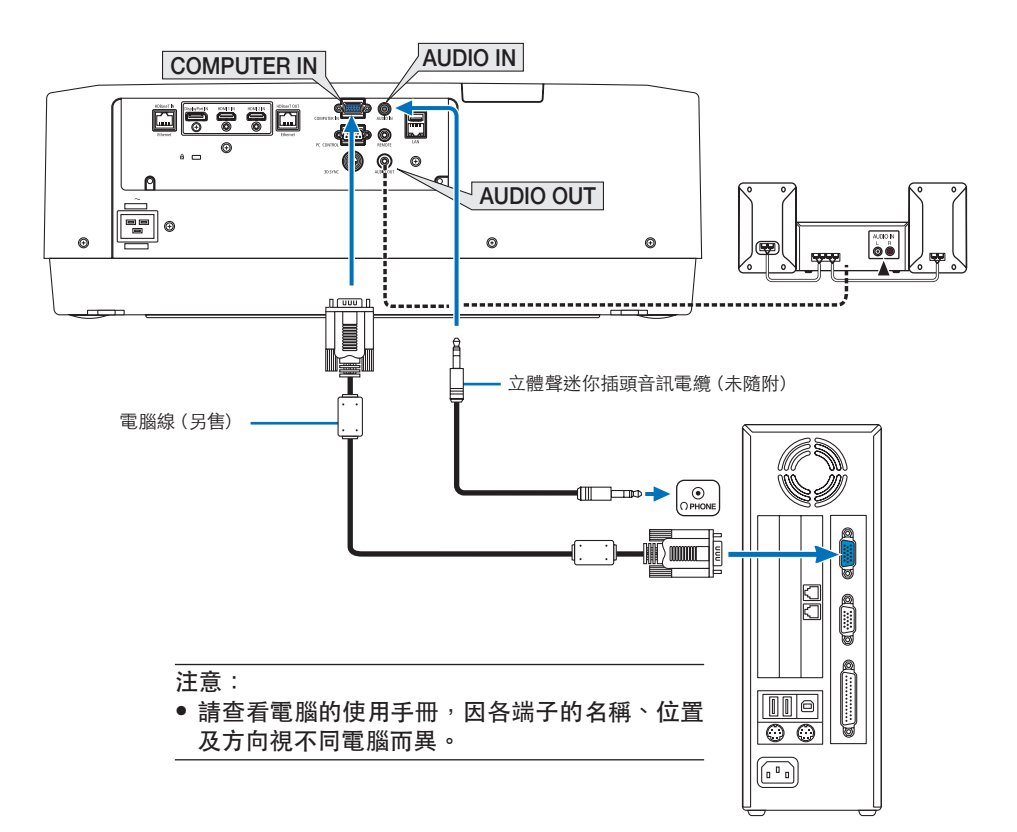

• 開啟投影機後給其相應的輸入接頭選擇信號源名稱。

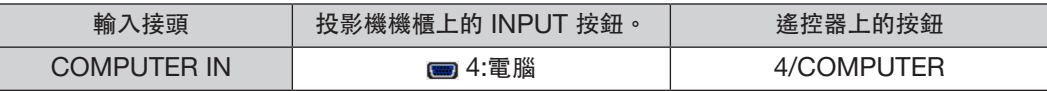

#### 數位 **RGB** 信號連接

- 在電腦的 HDMI 輸出接頭和投影機的 HDMI1 IN 或 HDMI2 IN 輸入接頭之間連接一條市售的 HDMI 線。
- 用一條市售的 DisplayPort 線連接電腦的 DisplayPort 輸出接頭和投影機的 DisplayPort 輸入接頭。

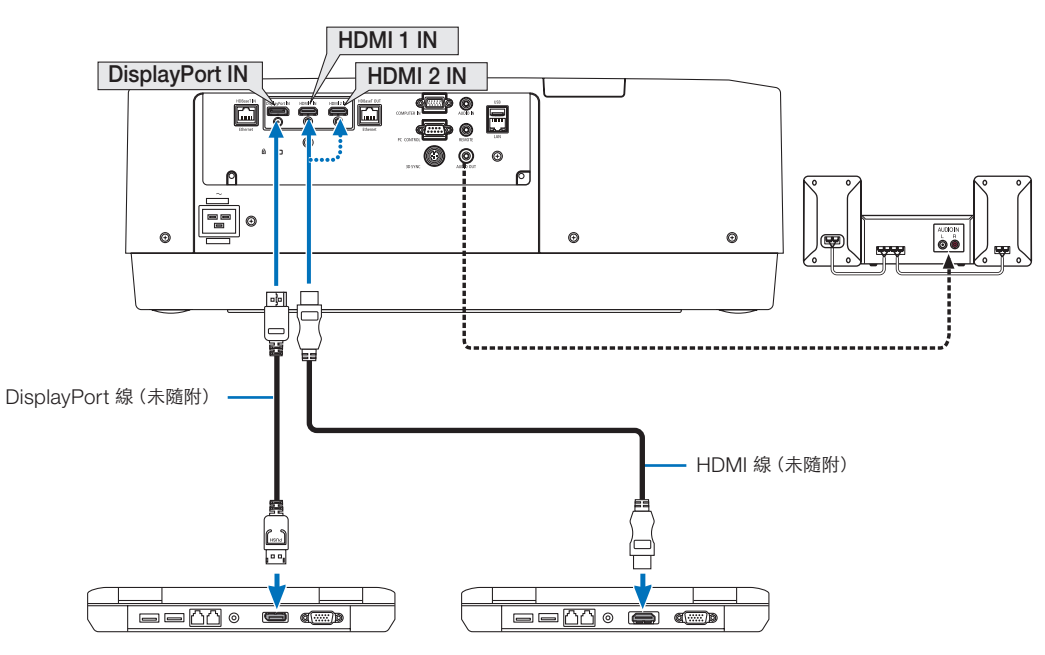

• 開啟投影機後給其相應的輸入接頭選擇信號源名稱。

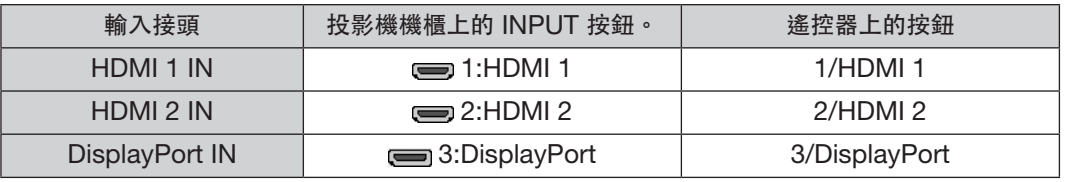

#### 連接 **HDMI** 線時的注意事項

• 使用經認證的高速 HDMI® 線或高速 HDMI® 乙太網網線。

#### 連接 **DisplayPort** 線時的注意事項

• 使用經認證的 DisplayPort 線。

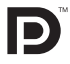

- **顯示影像可能需要一些時間,具體取決於所用電腦。**
- 部分 DisplayPort 線(市售)帶鎖。
- 要斷開連接線,請按線接頭上方的按鈕,然後將線拉出。
- 如果需要從DisplayPort IN端子進行供電,請聯絡經銷商。
- 將使用信號轉換適配器的裝置所發出的信號連接至 DisplayPort 輸入接頭時,影像有時候不會顯示。
- 將電腦的 HDMI 輸出接頭連接至 DisplayPort 輸入接頭時,請使用轉換器(市售)。

#### 使用 **DVI** 信號時的注意事項

電腦有 DVI 輸出接頭時,請使用市售的變頻電纜將電腦連接至投影機的 HDMI 1 或 HDMI 2 輸入接頭(僅可輸 入數位視訊信號)。同時請將電腦的視訊輸出接頭連接至投影機的視訊輸入接頭。此時,請將投影機上螢幕選單 中的視訊選擇中的 HDMI1 IN 或 HDMI2 IN 切換至「電腦」。(→第 [128](#page-144-0) 頁)

要將電腦的 DVI 輸出接頭連接至投影機的 DisplayPort 輸入接頭,請使用一個市售的轉換器。

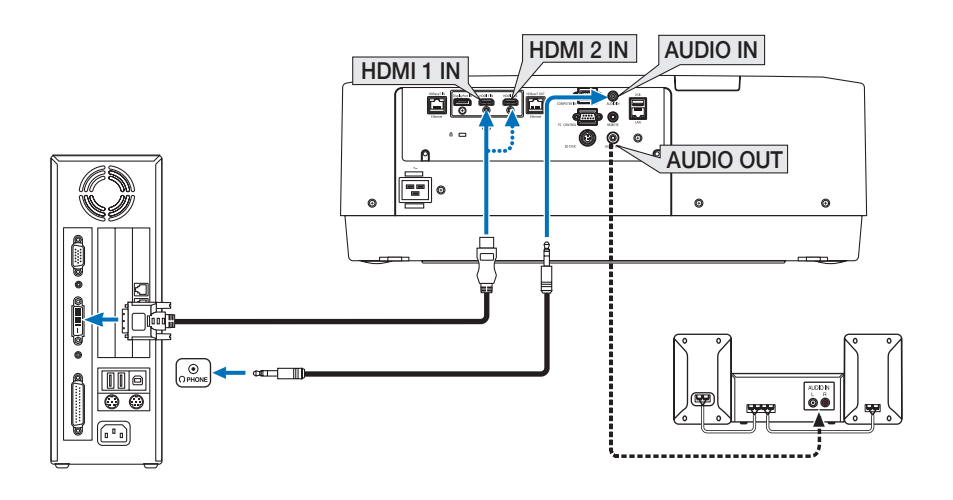

註:在瀏覽 DVI 數位信號時

- 連接前請關閉電腦和投影機的電源。
- 將音訊線連接至耳機接頭時請降低電腦的音量設置。將電腦連接至投影機使用時,請同時調整投影機和電腦的音 量,將音量調整至合適大小。
- ●如果電腦有迷你插孔型音訊輸出接頭,我們建議將音訊線連接至該接頭。
- 當通過掃描轉換器等連接視訊轉錄裝置時,在快進及倒回期間可能會出現錯誤顯示。
- 使用的 DVI-至-HDMI 線應兼容 DDWG(數字顯示工作組)DVI(數位視訊介面)1.0 修正標準。線長不應超過 197"/5 公尺。
- 連接 DVI-至-HDMI 線時關閉投影機和電腦。
- 要投射 DVI 數位信號:連線,開啟投影機,然後選擇 HDMI 輸入。最後開啟電腦。 否則會因未激活顯示卡的數位輸出而導致無圖片顯示。發生這種情況時,請將電腦重新開機。
- 部分顯示卡同時支援類比 RGB(15-針 D-Sub)和 DVI(或 DFP)輸出。使用 15-針 D-Sub 接頭可能導致顯示 卡數位輸出無圖片顯示。
- ●投影機在運作時不要斷開 DVI-至-HDMI 線。如果斷開信號線後再重新連接,影像可能不會正常顯示。發生這種情 況時,請將電腦重新開機。
- 電腦視訊輸入接頭支援 Windows 即插即用。
- 連接 Mac 電腦時需使用 Mac 信號適配器(市售)。

要將配有迷你 DisplayPort 的 Mac 電腦連接至投影機,請使用市售的迷你 DisplayPort → DisplayPort 變頻電 纜。

#### 連接分量輸入信號

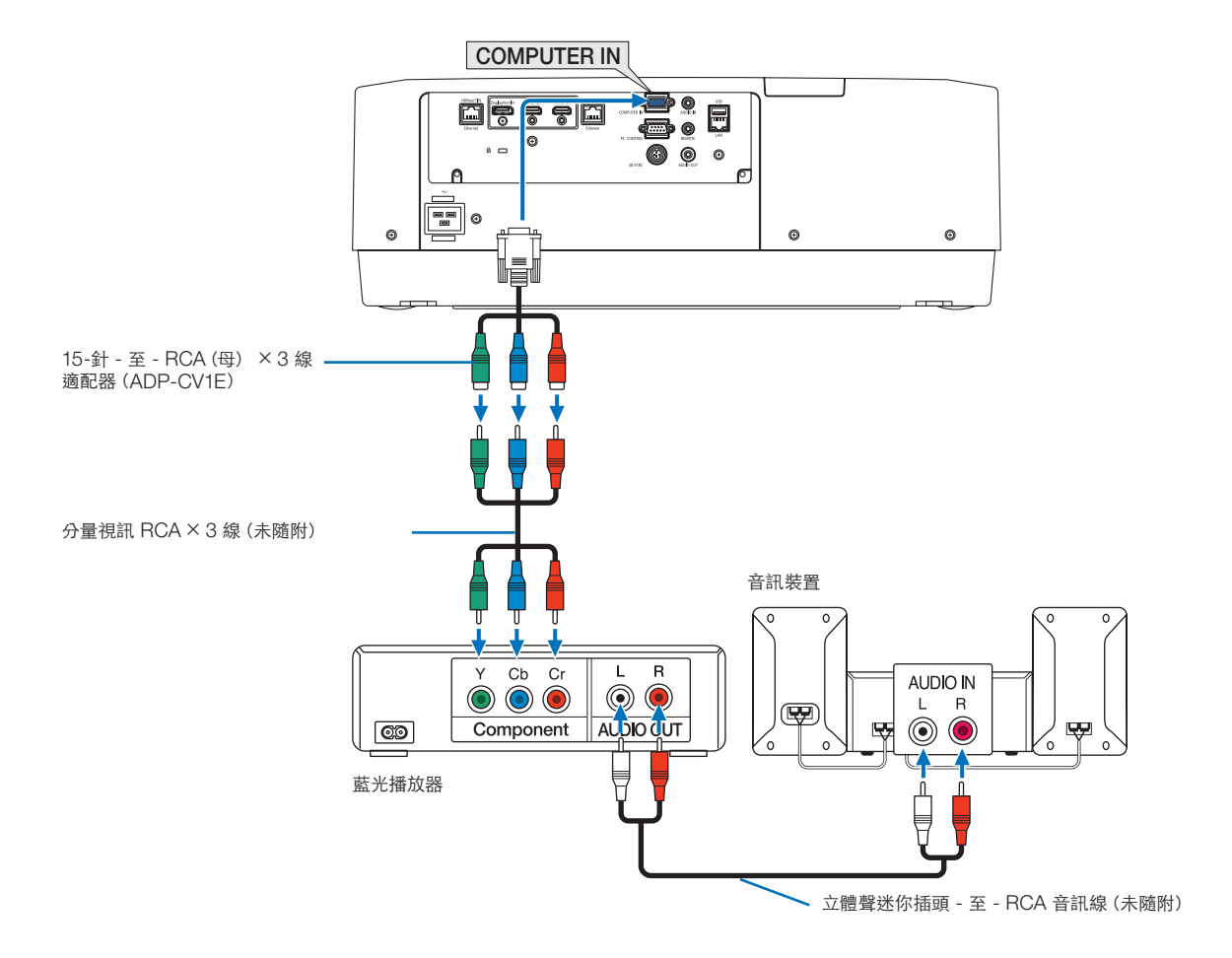

• 開啟投影機後給其相應的輸入接頭選擇信號源名稱。

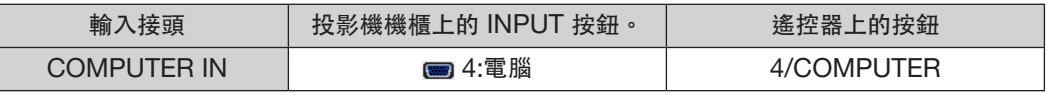

注意:

- 當信號格式設為[自動](裝運時的預設出廠設置)時會自動區分並切換電腦信號與分量信號。如果不能識別信 號,請在投影機螢幕選單中的 [調整] → [視訊] → [信號類型] 下選擇 [元件] 。
- ●要連接帶 D 接頭的視訊裝置,請使用另售的 D 接頭轉換適配器(ADP-DT1E 型號)。

#### 連接 **HDMI** 輸入

您可將藍光播放器、硬碟播放器或筆記型電腦的 HDMI 輸出連接至投影機的 HDMI 1 IN 或 HDMI 2 IN 接頭。

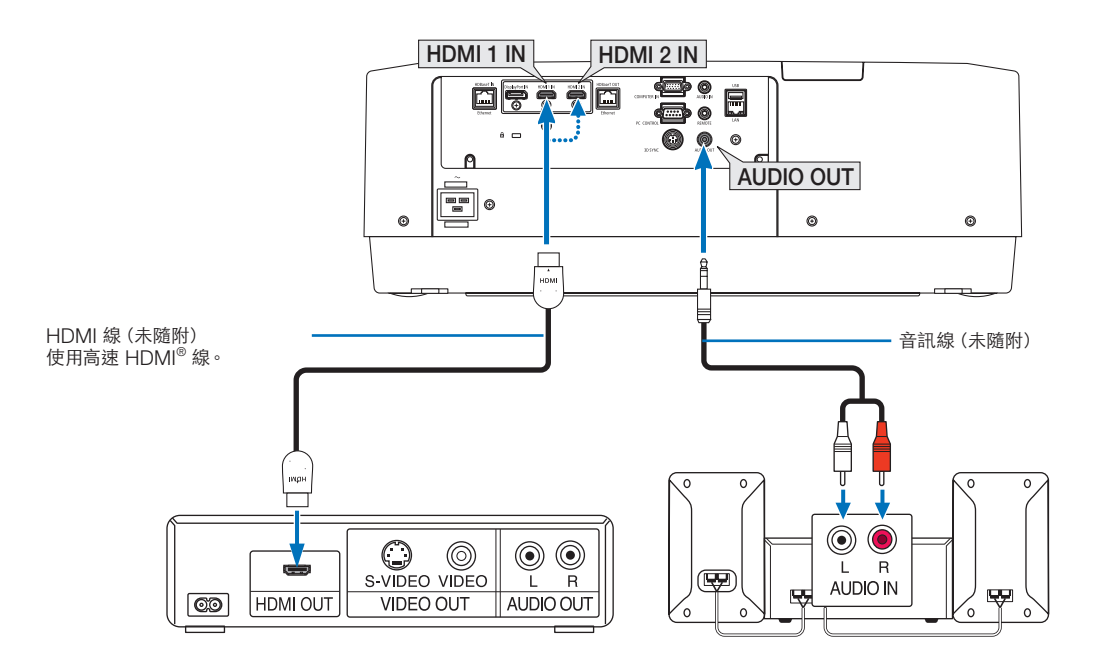

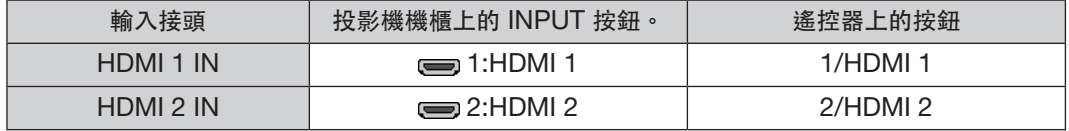

提示:對於帶 HDMI 接頭的視聽裝置的使用者: 如果可在「增強型」與「標準」之間切換 HDMI 輸出,請選擇「增強型」而非「標準」。 這樣可改善影像對比度,呈現更為詳細的暗區細節。 關於設置的更多詳情,請參閱待連接的視聽裝置所隨附的使用手冊。

- 將投影儀的 HDMI 1 IN 或 HDMI 2 IN 接頭連接至藍光播放器時,可根據藍光播放器的視訊電平設置投影儀的視 訊電平。在選單中選擇[調整] → [視訊] → [視訊電平] 並進行必要設置。
- 如果 HDMI 的聲音未輸出,請檢查螢幕選單[設置] →[信號源選項] →[聲音選擇] 看[HDMI1] 和 [HDMI2] 是否正確設置為[HDMI1] 和[HDMI2] 。(→ 第 [128](#page-144-0) 頁)

#### <span id="page-162-0"></span>連接 **HDBaseT** 傳送裝置(市售)

使用市售的 LAN 線將投影機的 HDBaseT IN/Ethernet 埠(RJ-45)連接至市售的 HDBaseT 傳送裝置。 投影機的 HDBaseT IN/Ethernet 埠支援來自傳送裝置的 HDMI 信號、來自外部裝置(串聯、LAN)的控制信號及 遙控信號(IR 指令)。

● 要連接外部裝置,請參閱與 HDBaseT 傳送裝置隨機提供的使用者手冊。

#### 連接示例

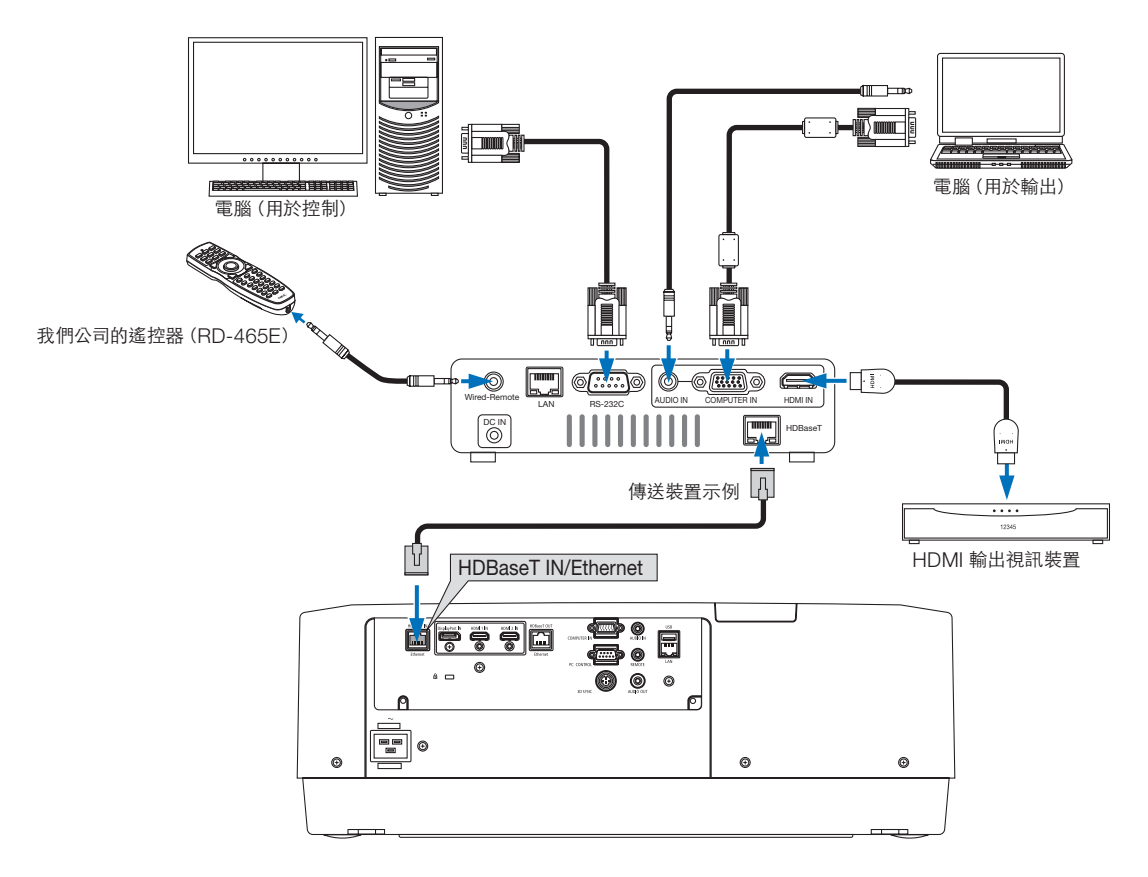

#### 注意:

- 局域網網線請使用 5e 或更高級別的市售屏蔽對絞電纜(STP)。
- LAN 線的最大傳送距離為100 公尺。(4K 信號的最大距離為 70 公尺)
- 勿在投影機與傳送裝置之間使用其他傳送裝置。否則會使圖片品質下降。
- 不能保證本投影機可與市售的所有 HDBaseT 傳送裝置搭配使用。

#### <span id="page-163-0"></span>連接多臺投影機

可以通過局域網電纜在連接至HDBaseT IN/Ethernet埠和HDBaseT OUT/Ethernet埠的數台投影機上投射 HDMI、DisplayPort、HDBaseT影像。最多可連接四台支援相同亮度的投影機。

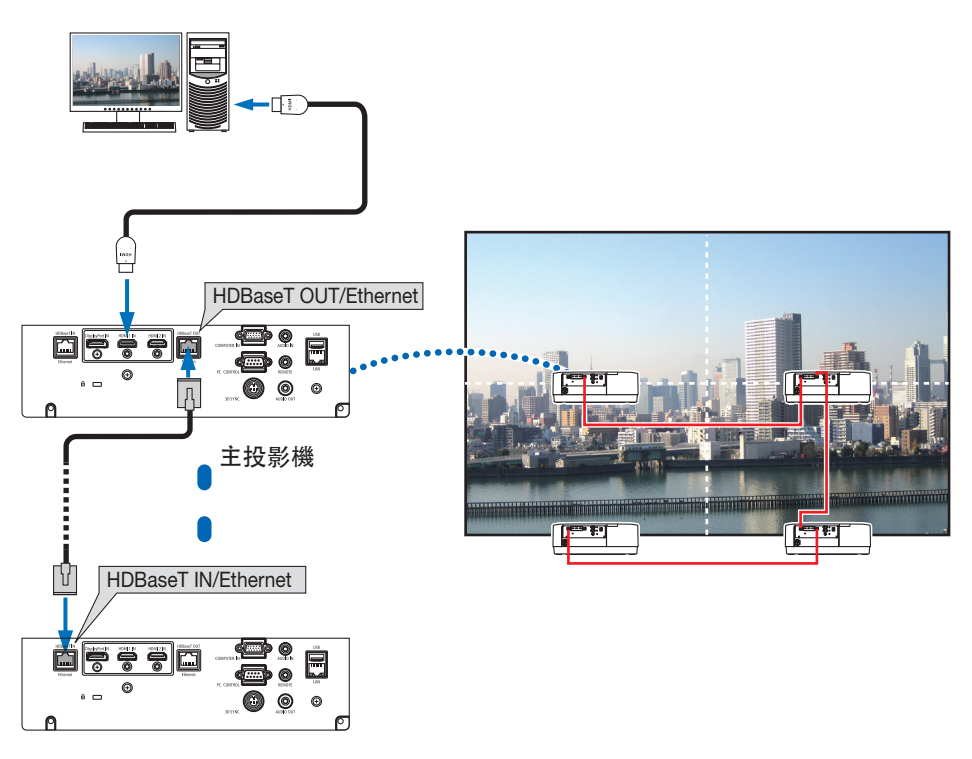

其他投影機

- 來自 COMPUTER IN 端子的信號不通過本投影機的 HDBaseT OUT/Ethernet 埠輸出。
- PA803UL、PA703UL 和 PA653UL 不能連結在一起。同時不能保證本投影機在連接其它裝置作為監視器時可 正常工作。
- 在輸出 HDMI 信號時,請開啟輸出側視訊裝置的電源並在向其輸入視訊信號前使其保持連接狀態。投影機的 HDMI 輸出端子配有中繼器功能。將某個裝置連接至 HDMI 輸出端子時,輸出信號的解析度受已連接裝置所支 援的解析度限制。
- 連接或斷開 HDMI 線或在第二臺及後續投影機上選擇另一輸入信號源將停用 HDMI 中繼器功能。

#### 縱向投影(垂直方向)

可通過在垂直方向安裝投影機對電腦的縱向螢幕進行投影。可通過選單 [設置] →[菜選單(2)] →[菜選單角度] 更改包括螢幕選單在內 的所有螢幕的顯示角度。

#### 八 安裝時的注意事項

- 請勿將投影機孤立地垂直安裝在地板或桌子上。否則可能使吸氣口阻塞,從而使投影機變暖並可能發生火災和 功能異常。
- 用於支撐投影機的支架需要適用於直向投影以及以通用角度安裝投影機。在這種情況下,支架的設計須保證投 影機的重心剛好落在支架的支柱中。否則投影機可能掉落並導致受傷、損壞及功能異常。

#### 支架的設計和生產情況

請僱用安裝服務供應商設計並生產用於直向安裝的定制支架。在設計支架時,請確保遵守以下事項。

- 1. 投影機和地面之間應保留足夠的空間:
	- \* 將進氣口朝下進行安裝:130公釐或更大。 排氣口朝下進行安裝:200公釐或更大。
- 2. 在投影機後面使用四個螺釘孔將其固定至支架。 螺釘孔中心尺寸:200 × 250 公釐 投影機上的螺釘孔尺寸:最大深度為 8 公釐的 M4。
	- \* 設計支架時確保投影機後面的後支柱不要碰到支架。可將前支柱轉動並取下。
- 3. 水平調整機制(如分佈於四處的螺栓和螺母)
- 4. 設計支架時請確保其不會輕易翻倒。

#### **6.**連接至其他裝置

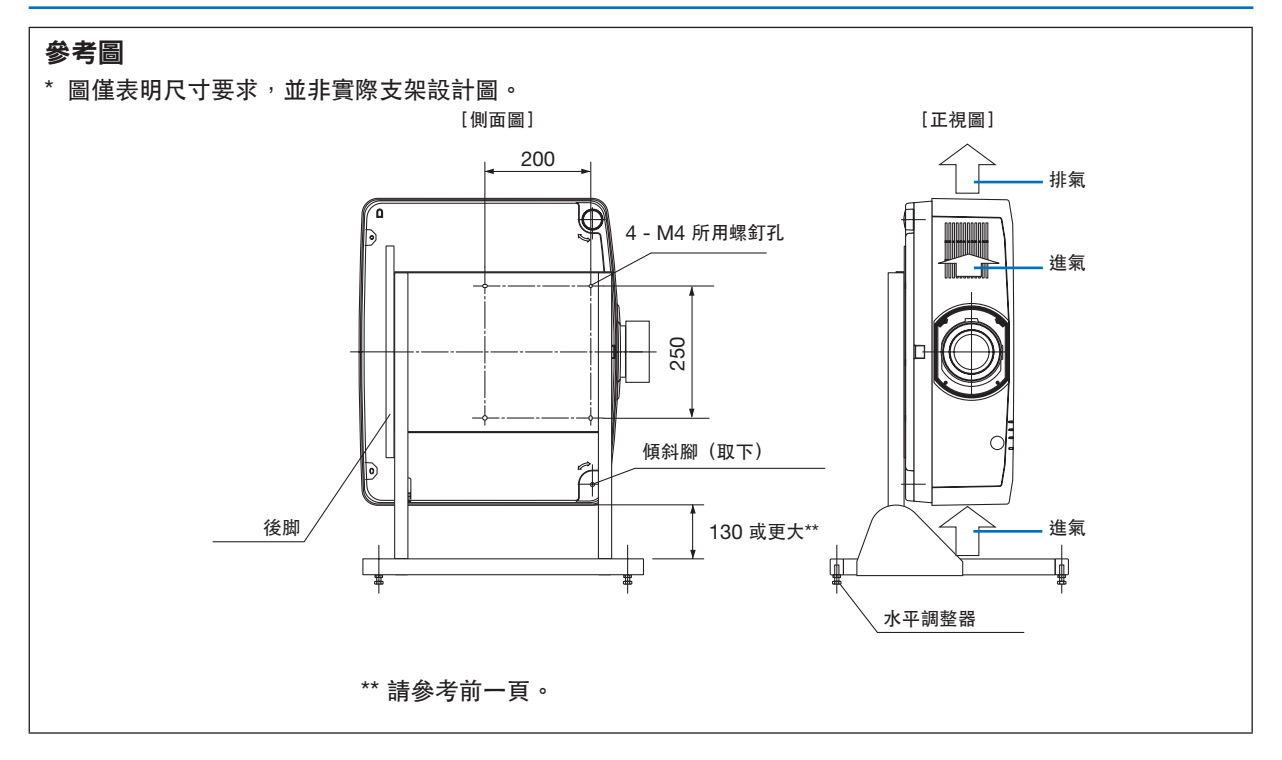

#### 連接至有線局域網

本投影機標配有一個 LAN 埠(RJ-45), 可通過 LAN 線進行 LAN 連接。 要使用 LAN 連接,您需要在投影機選單上設定 LAN。選擇 [設置] → [網絡設置] → [有線局域網] 。 (→ 第 [124](#page-140-0)頁)。

#### **LAN** 連接示例

有線局域網連接示例

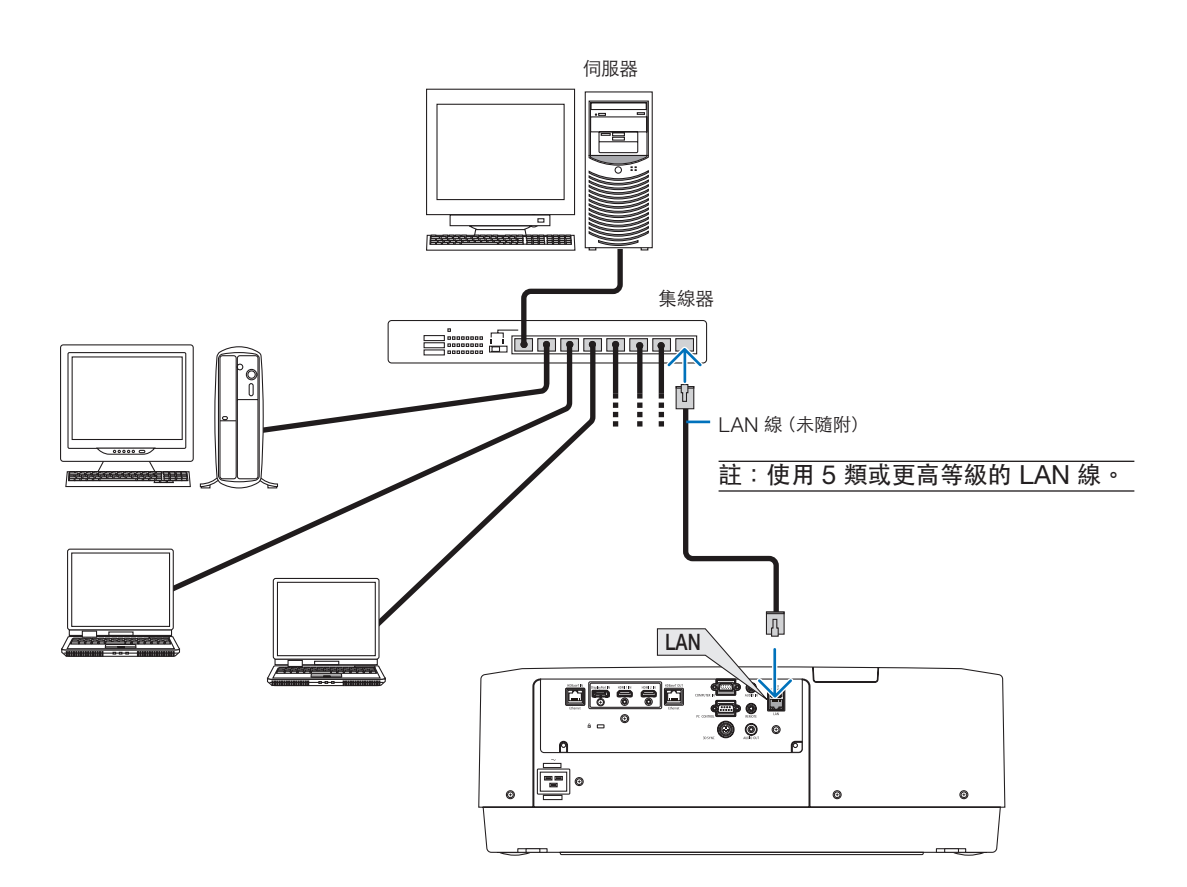

## **7.**保養

## 警告

• 請勿使用含可燃氣體的噴霧除去鏡頭和機箱表面附著的灰塵。否則可能會引起火災。

## ❶ 清潔鏡頭

- 清潔前請關閉投影機。
- 投影機配有一個塑膠鏡頭。使用市售的塑膠鏡頭清潔器。
- 塑膠鏡頭容易刮壞,故不要刮擦或弄髒鏡頭表面。
- 切勿使用酒精或玻璃鏡頭清潔劑,否則會損壞塑膠鏡頭表面。

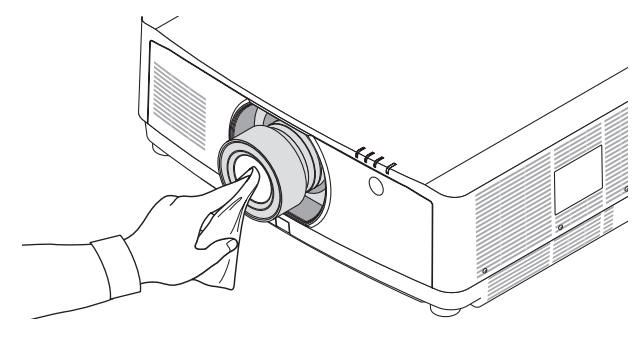

### ■ 清潔機櫃

清潔前請關閉投影機並拔下投影機的電源插頭。

- 使用乾布擦去機櫃上的灰塵。 如果太髒,可使用溫和的清潔劑。
- 切勿使用酒精或稀釋劑之類的強力清潔劑。
- 使用真空吸塵器清潔通風開縫或揚聲器時,勿將吸塵器的刷子強力插入機櫃的開縫中。

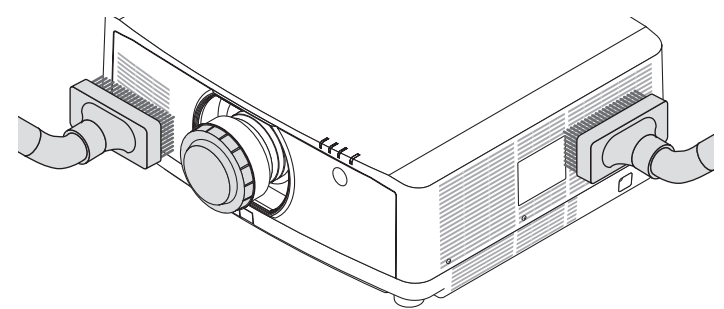

用吸塵器除去通風開縫中的灰塵。

- 通風開縫堵塞可能引起投影機內部溫度過高從而導致功能異常。
- 勿用手指或任何堅硬物體刮或撞擊機櫃
- 要清潔投影機內部時請諮詢您的經銷商。

註:勿將殺蟲劑等揮發性毒劑灑在機櫃、鏡頭或螢幕上。勿讓其長時間接觸橡膠或乙烯產品。否則會引起表面光潔度 劣化或塗層脫落。

## **8.**附錄

### **1 投影距離和螢幕尺寸**

本投影機可使用三種單獨的卡口式鏡頭。請參閱本頁資訊,使用適合安裝環境(螢幕尺寸和投影距離)的鏡頭。有關 鏡頭安裝的說明,請參閱第 [138](#page-154-0)頁。

#### 鏡頭類型和投影距離

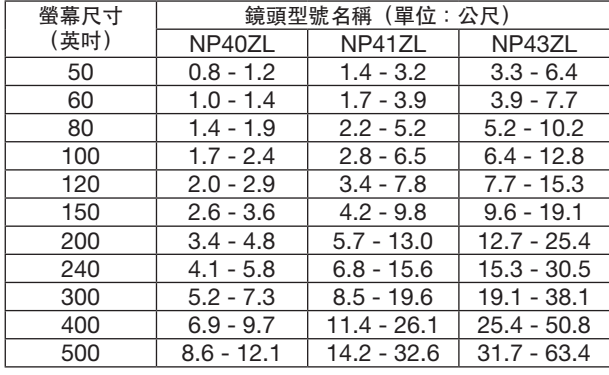

提示

根據螢幕尺寸計算投影距離

NP40ZL 鏡頭投影距離(公尺)= H x 0.8 至 H x 1.1 : 0.8 公尺 (最小) 至 12.1 公尺 (最大) NP41ZL 鏡頭投影距離(公尺)= H x 1.3 至 H x 3.0 : 1.4 公尺 (最小) 至 32.6 公尺 (最大) NP43ZL 鏡頭投影距離(公尺)= H x 2.9 至 H x 5.7 : 3.3 公尺 (最小) 至 63.4 公尺 (最大)

「H」(水平)指螢幕寬度。

\* 僅為大致估算,故具體數值可能與上表相差幾個百分比。

例如:使用 NP41ZL 鏡頭在一張 150" 的螢幕上進行投影時的投影距離為:

根據「螢幕尺寸(用於參考)」表(→第 [153](#page-169-0)頁),H(螢幕寬度) = 323.1 公分。

投影距離為 323.1 公分 × 1.3 至 323.1 公分 × 3.0 = 420.0 公分至 969.3 公分(因為是變焦鏡頭)。

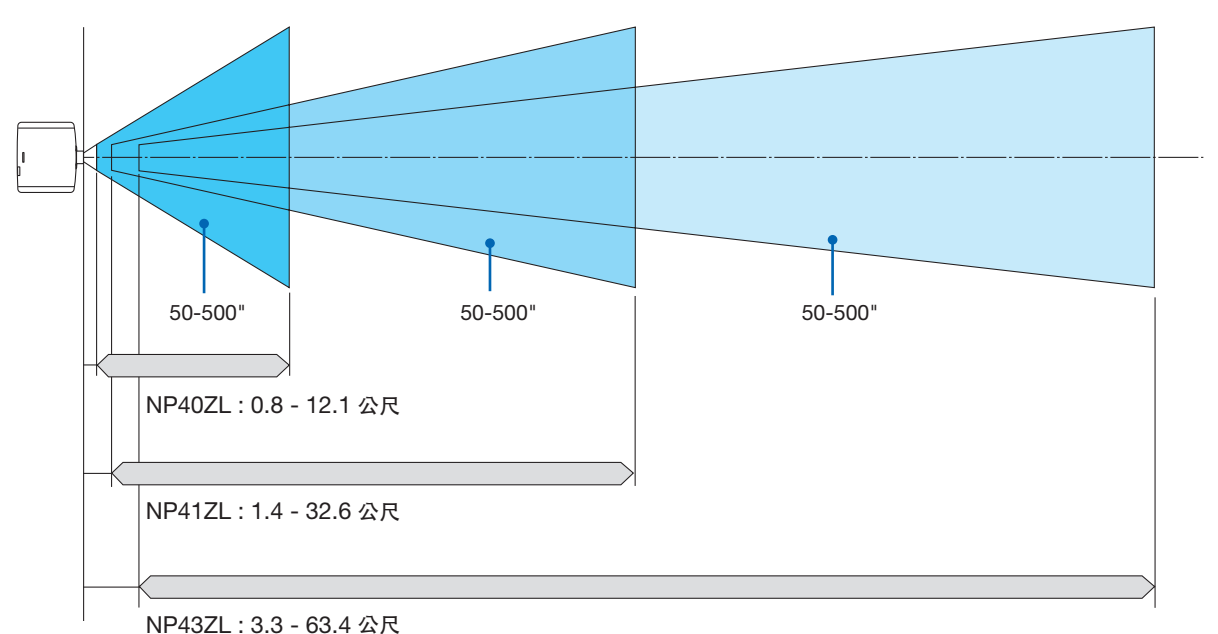

#### 不同鏡頭的投影範圍

#### <span id="page-169-0"></span>螢幕尺寸和維度表

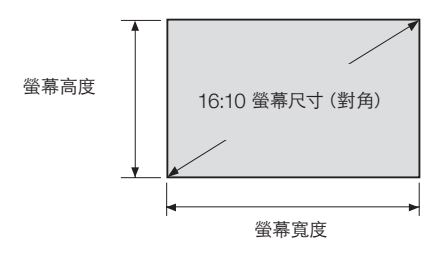

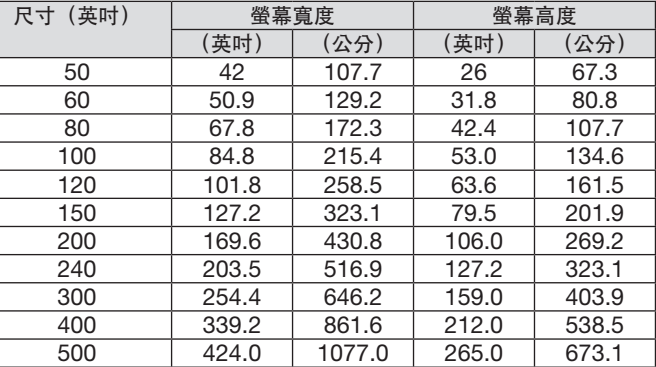

#### 鏡頭位移範圍

本投影機有鏡頭位移功能,可通過按鈕調整投射影像的位置。鏡頭可在以下所示範圍內進行移動。

桌面/正投

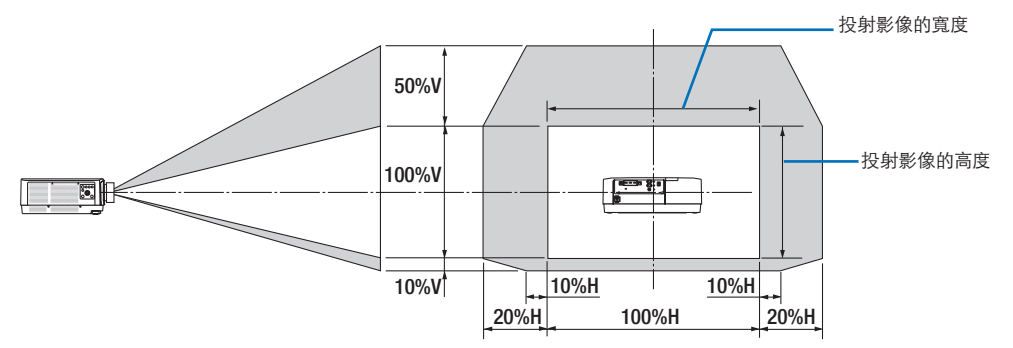

符號說明: V 表示垂直 (投射影像的高度) , H 表示水平 (投射影像的寬度) 。

#### 吊頂/正投

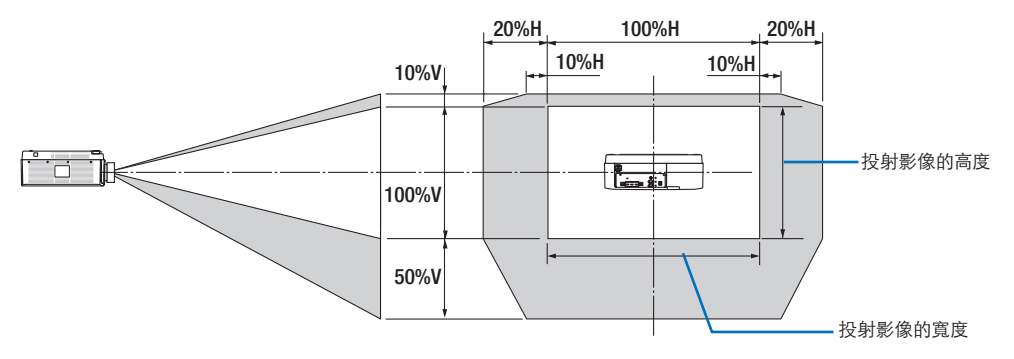

例如:在150英吋螢幕上進行投影時 根據螢幕尺寸和維度表(→ 第 [153](#page-169-0)頁),H = 127.2英吋(323.1公分),V = 79.5英吋(201.9公分)。 在垂直方向的調整範圍:投射影像可上移 0.5 × 79.5英吋 (201.9公分) ≈ 39.6英吋 (101公分), 下移 0.1 × 79.5英吋(201.9公分)≈ 8英吋(20公分)(鏡頭處於中央位置時)。進行吊裝/正投安裝時,請將上述數據反轉。 在水平方向的調整範圍:投射影像可左移 0.2 × 127.2英吋(323.1公分)≈ 25.5英吋(64.5公分),右移 0.2 × 127.2英吋(323.1公分)≈ 25.5英吋(64.5公分)。 \* 僅為大致估算,故具體數值可能相差幾個百分比。

## ❷ 兼容的輸入信號清單

### **HDMI/HDBaseT**

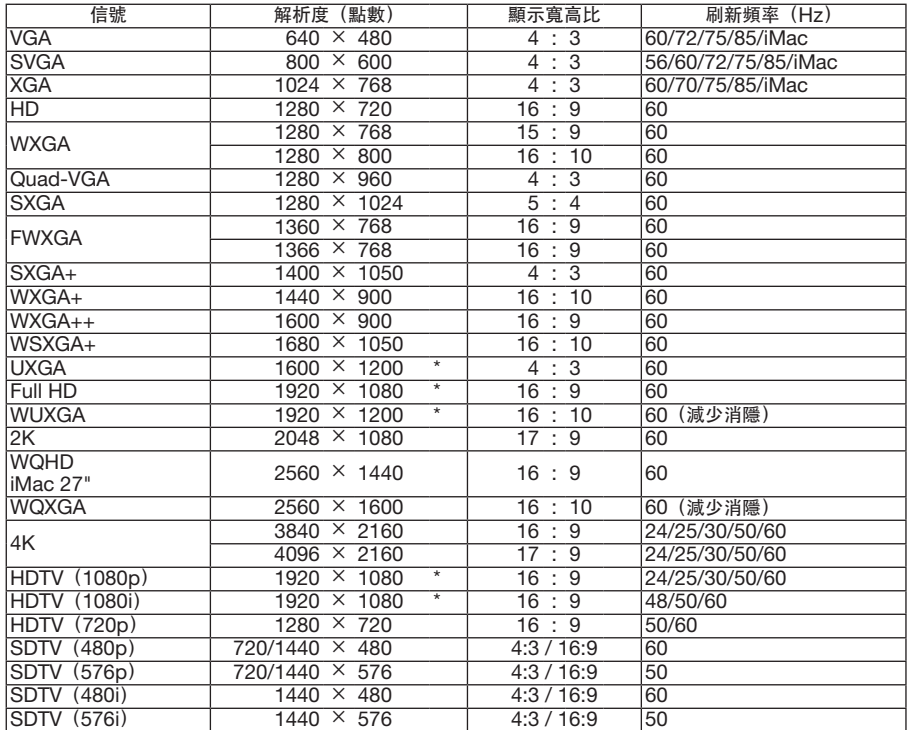

### **DisplayPort**

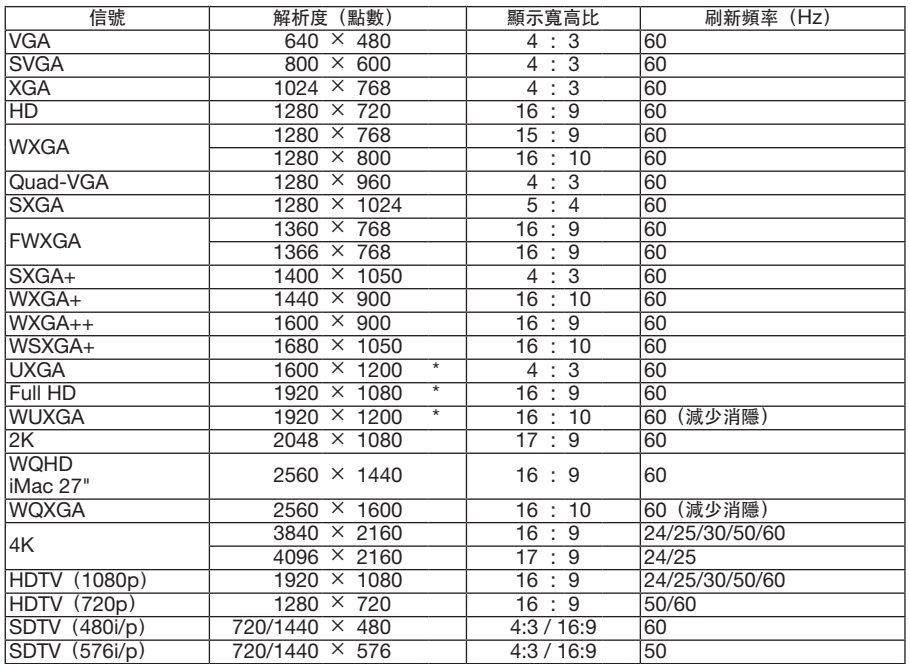

#### 類比 **RGB**

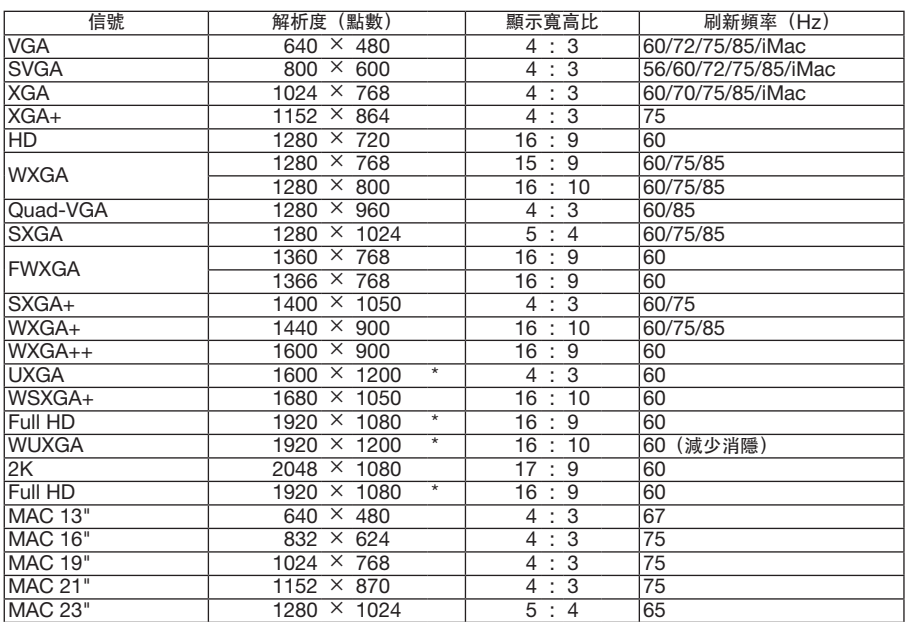

#### 類比分量

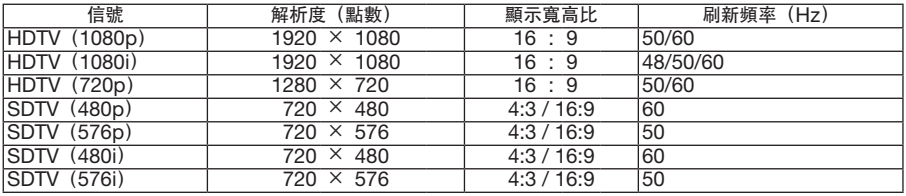

#### **HDMI/HDBaseT 3D**

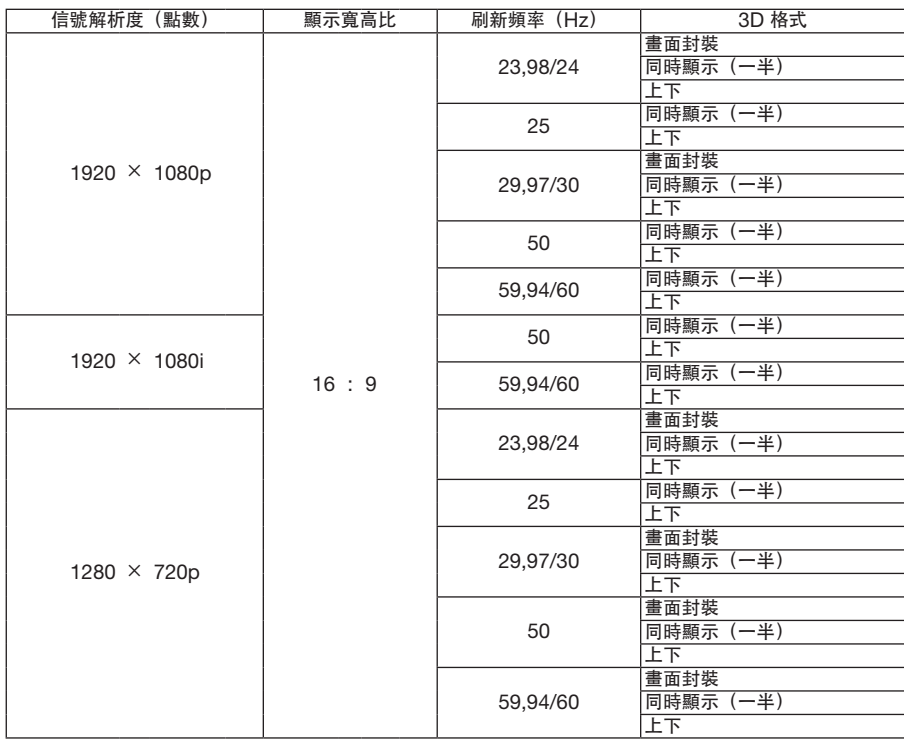

#### **DisplayPort 3D**

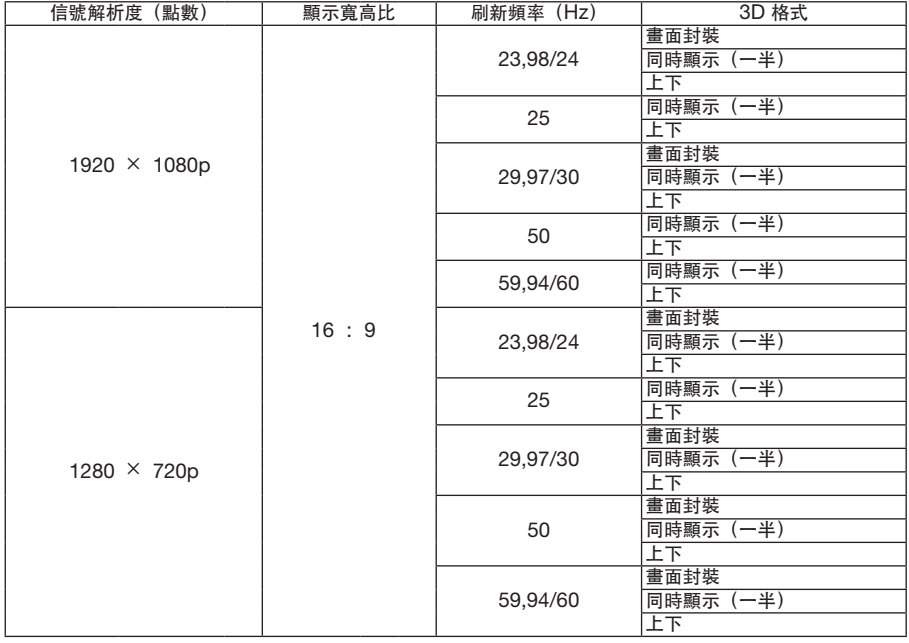

- \* 原始解析度
- 超出投影機解析度的信號通過智慧型壓縮技術(Advanced AccuBlend)進行處理。
- 使用智慧型壓縮技術(Advanced AccuBlend)時,字元和劃線部分可能會不均匀且出現色彩模糊。
- 在裝運時,投影機設定為接收具備標準顯示解析度和頻率的信號,但可能需要根據電腦型號進行相應調整。

## ❸ 規格

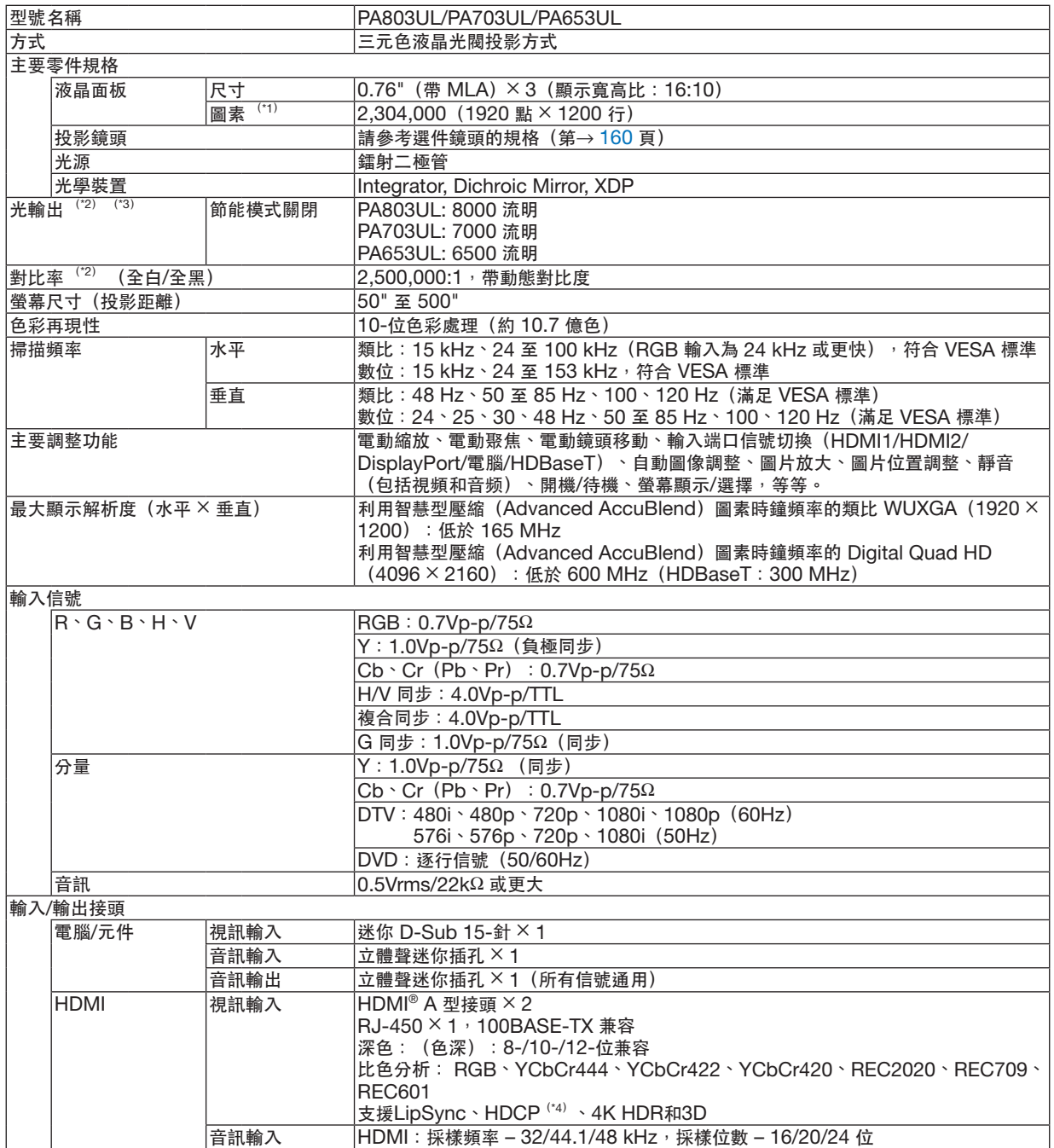

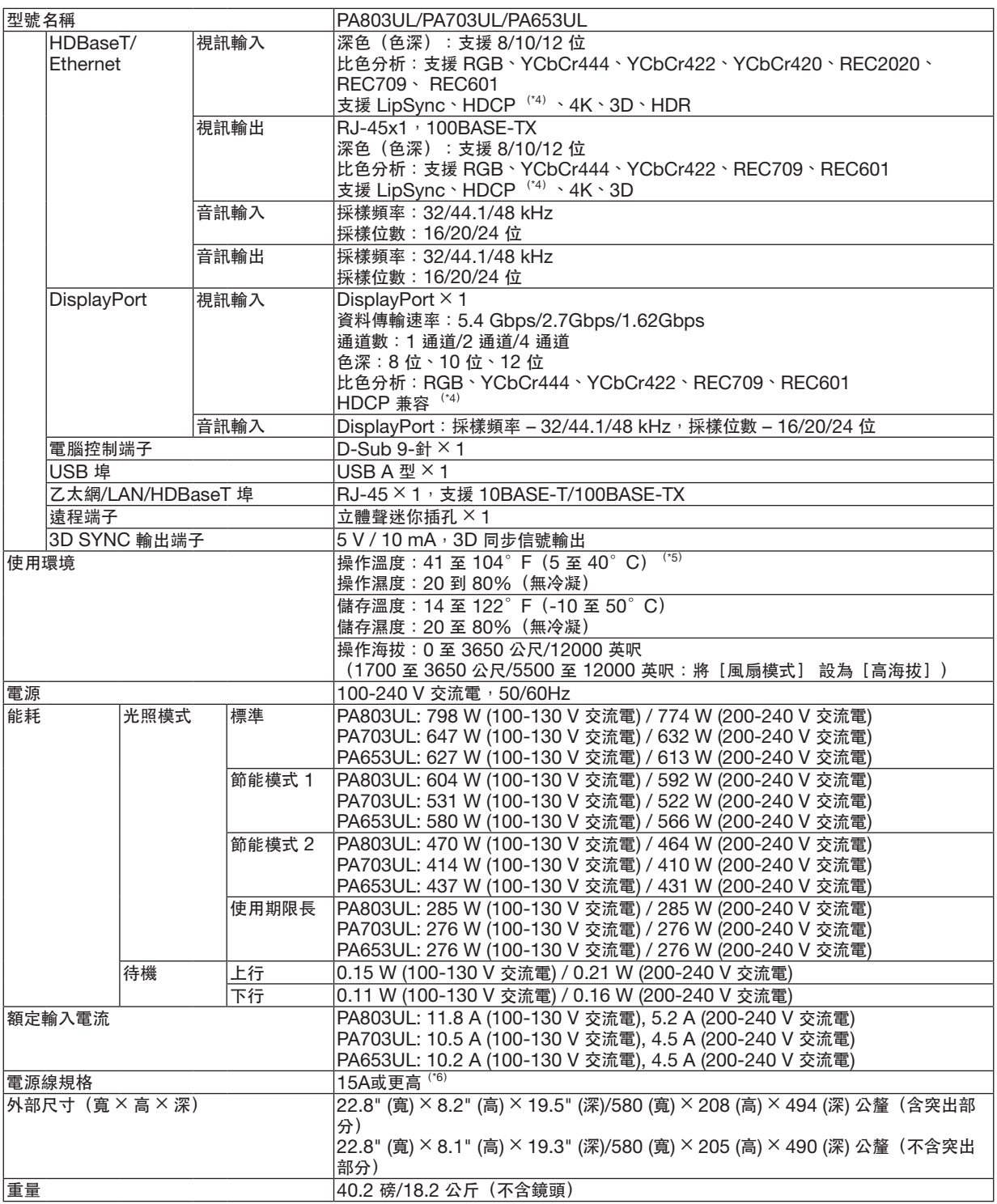

\*1 有效圖素超過 99.99%。

\*2 符合 ISO21118-2012

\*3 此為在[預設] 模式被設置为[高亮度]時<sup>,</sup>安裝在鏡頭裝置NP41ZL上的光照輸出值(流明)。光照輸出值將根據[光照模式]的設 置而下降。如果選擇其他任意模式作為[預設] 模式,那麼光照輸出值將略有下降。

<span id="page-176-0"></span>\*4 如果不能通過 HDMI 輸入端子查看資料,並不一定意味著投影機功能出現異常。隨著 HDCP 的推行,有時某些受 HDCP 保護 的內容會因 HDCP 社區(數位內容保護, LLC)的決定/意願而不會顯示。 視訊: HDR, 深色, 8/10/12-位, 對嘴同步 音訊: LPCM;最多 2 聲道;採樣率 32/44.1/48 KHz,採樣位數; 16/20/24-位 HDMI:支援 HDCP2.2/1.4 DisplayPort:支援 HDCP 1.3 HDBaseT:支援 HDCP 2.2/1.4 \*5 取決於海拔和溫度,投影機在[光照模式]已選擇為[標準]或[節能模式 1]時,將進入「強制節能模式」。

\*6 在英國,在本投影機上使用帶有安裝了黑色(13 A)保險絲模制插頭、BS認證的電源線。

• 此類規格和產品設計如有更改,恕不另行通知。

#### 選件鏡頭(另售)

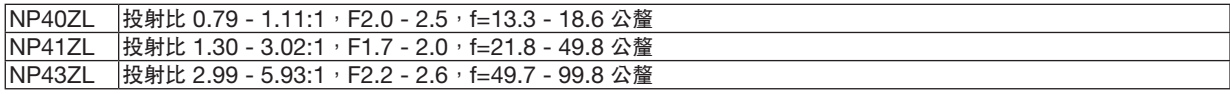

注意:

• 以上投射比適用於在100英吋的螢幕上進行投影。

## ❹ 機櫃尺寸

單位:公釐(英吋)

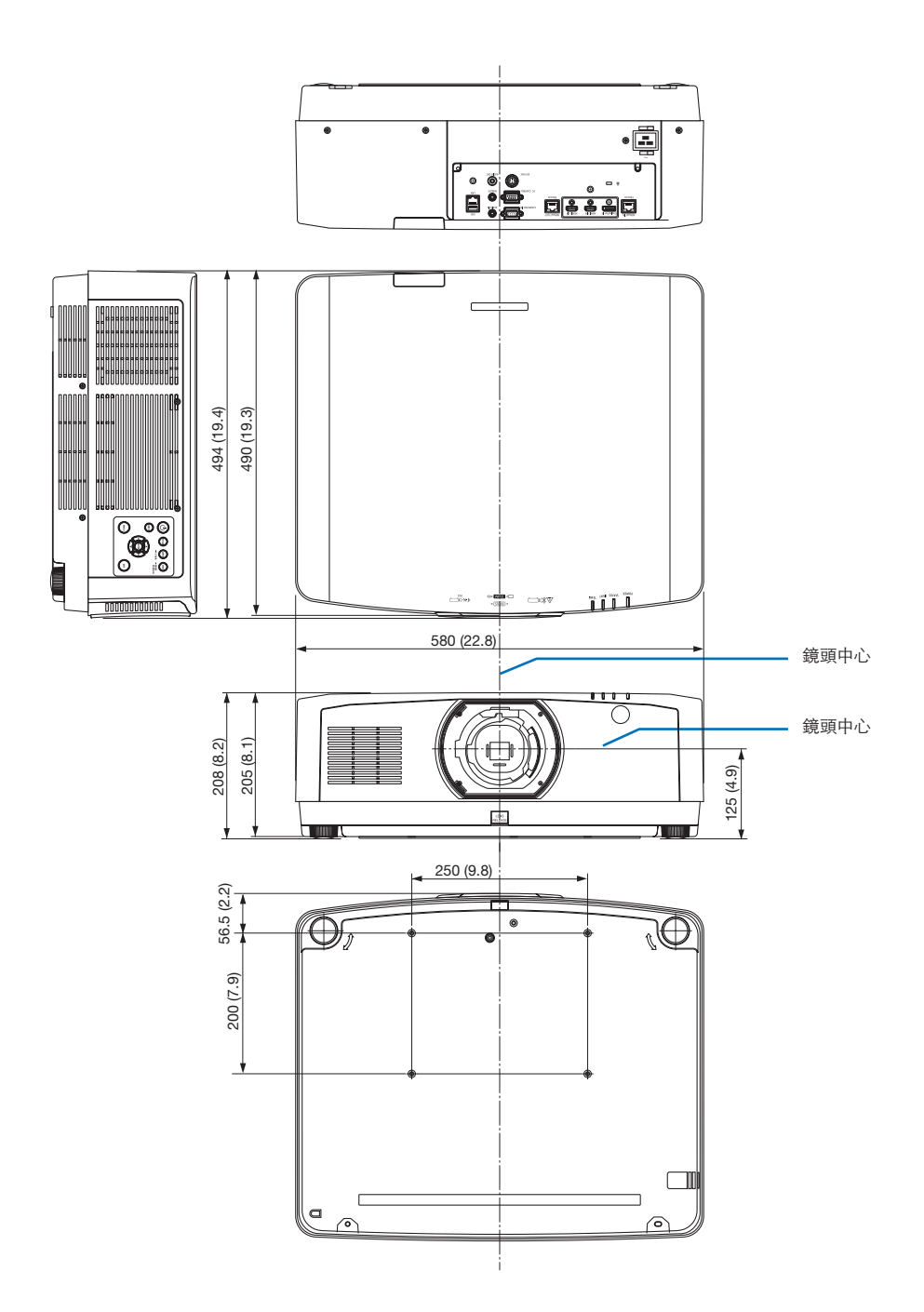

## 主接頭的引腳分配及信號名稱

**COMPUTER IN/** 分量輸入接頭(迷你 **D-Sub 15** 針)

各引腳的連接和信號電平

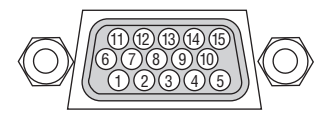

信號電平

視訊信號:0.7Vp-p(類比) 同步信號:TTL 電平

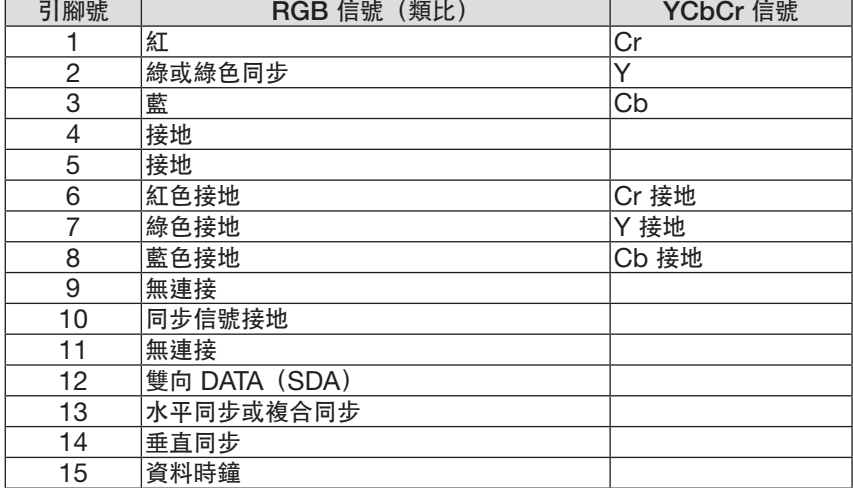

#### **HDMI 1 IN/HDMI 2 IN** 接頭(**A** 型)

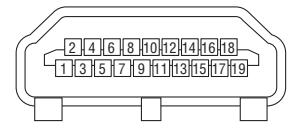

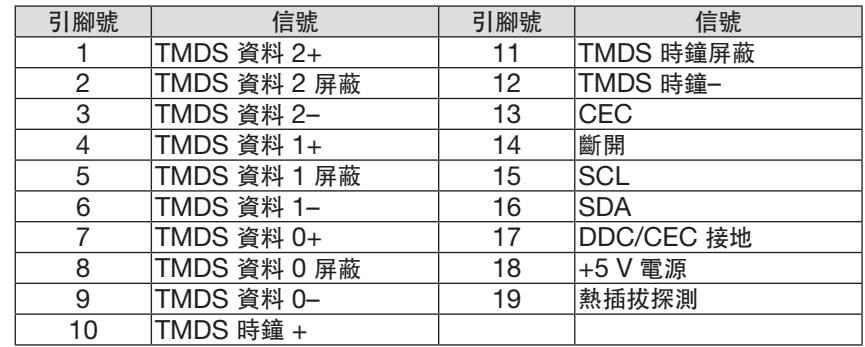

#### **DisplayPort IN** 接頭

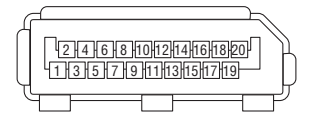

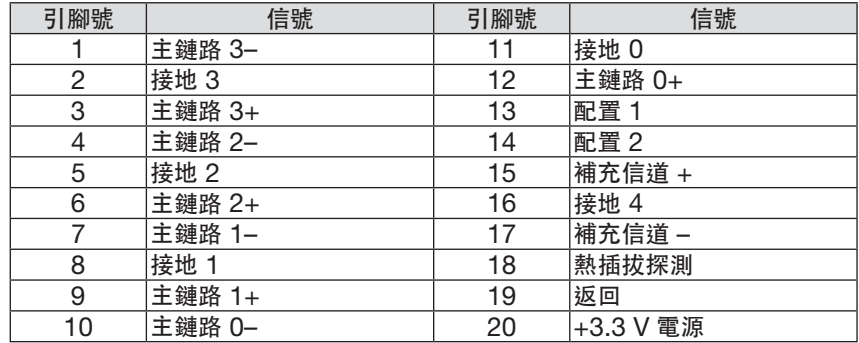

### **HDBaseT IN/Ethernet** 埠(**RJ-45**)

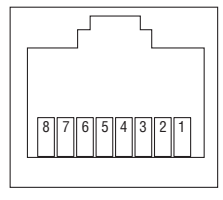

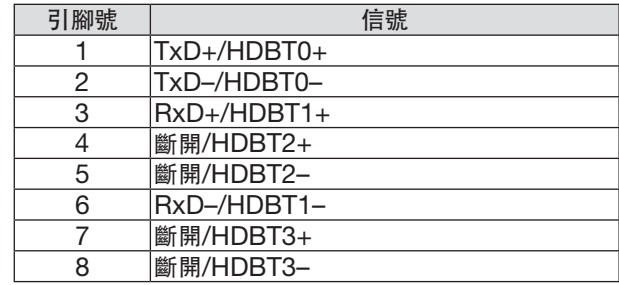

#### **USB-A** 埠(**A** 型)

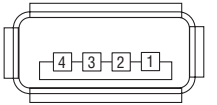

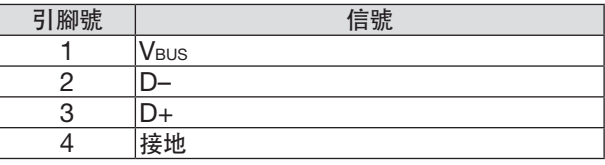

#### **PC CONTROL 埠 (D-Sub 9 針)**

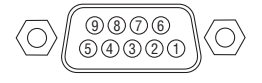

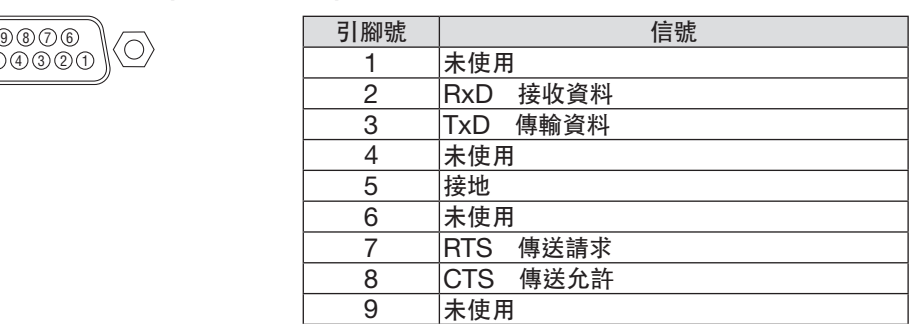
# ❻ 更改背景標誌(虛擬遙控工具)

此操作可幫助您執行開啟或關閉投影機電源及通過 LAN 進行信號選擇等操作。也可用於向投影機傳送影像並將其註 冊為投影機的標誌資料。在註冊後,您可鎖定標誌以防其改變。

控制功能

開啟/關閉電源、信號選擇、圖片凍結、圖片消隱、音訊靜音、向投影機傳送標誌及在電腦上進行遙控操作。

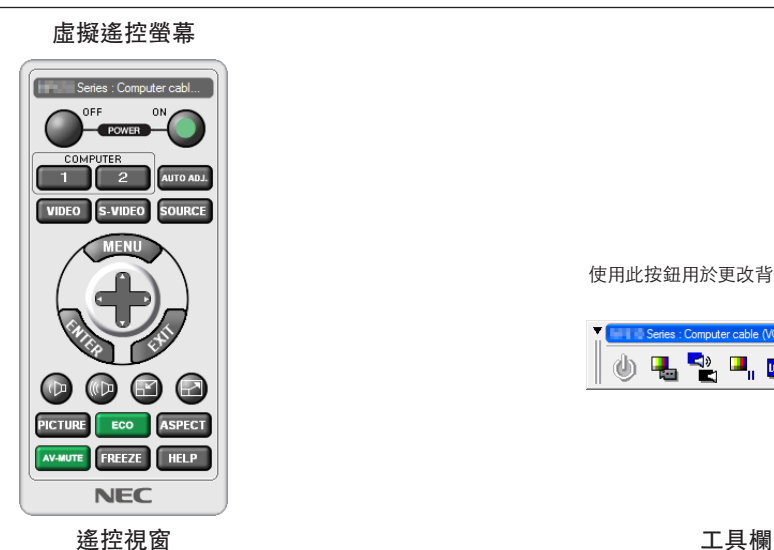

使用此按鈕用於更改背景標誌。

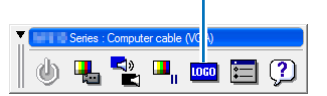

要獲取虛擬遙控工具,請登入我們的網站下載: <https://www.nec-display.com/dl/en/index.html>

注意:

- 遠程控制視窗不能用於更改背景標誌。 請參考Virtual Remote Tool的幫助選單,了解如何顯示工具欄。
- 可通過虛擬遙控工具傳送到投影機的標誌資料(圖形)有以下限制:
	- (僅通過串行或 LAN 連接)
	- \* 檔案大小:256 千字元以內
	- \* 影像大小:不超過投影機的解析度
	- \* 檔案格式:PNG(全彩)
- 使用虛擬遙控工具傳送的標誌資料會在中央顯示,周邊區域則為黑色。
- 要將背景標誌恢復至預設的「NEC 標誌」,您需要使用隨機提供的 NEC 投影機CD-ROM 中的影像檔案 (¥Logo¥necpj\_bbwux.png)將其註冊為背景標誌。

# <span id="page-181-0"></span>❼ 故障排除

本部分可幫助您解決在設置或使用投影機的過程中可能會遇到的問題。

## 各指示燈的功能

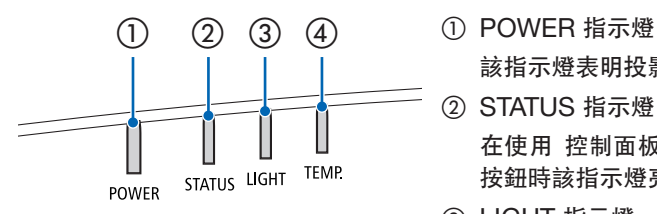

該指示燈表明投影機的電源狀態。

- ② STATUS 指示燈 在使用 控制面板鎖定 功能或進行鏡頭校準及特定操作行為時按下某個 按鈕時該指示燈亮起/閃爍。
- ③ LIGHT 指示燈

該指示燈表明光源的狀態、光源的使用時間及 光照模式的狀態。

④ TEMP. 指示燈

這是TEMP. 指示燈, 在周圍環境溫度過高/低時通知溫度問題。

## 指示燈消息(狀態消息)

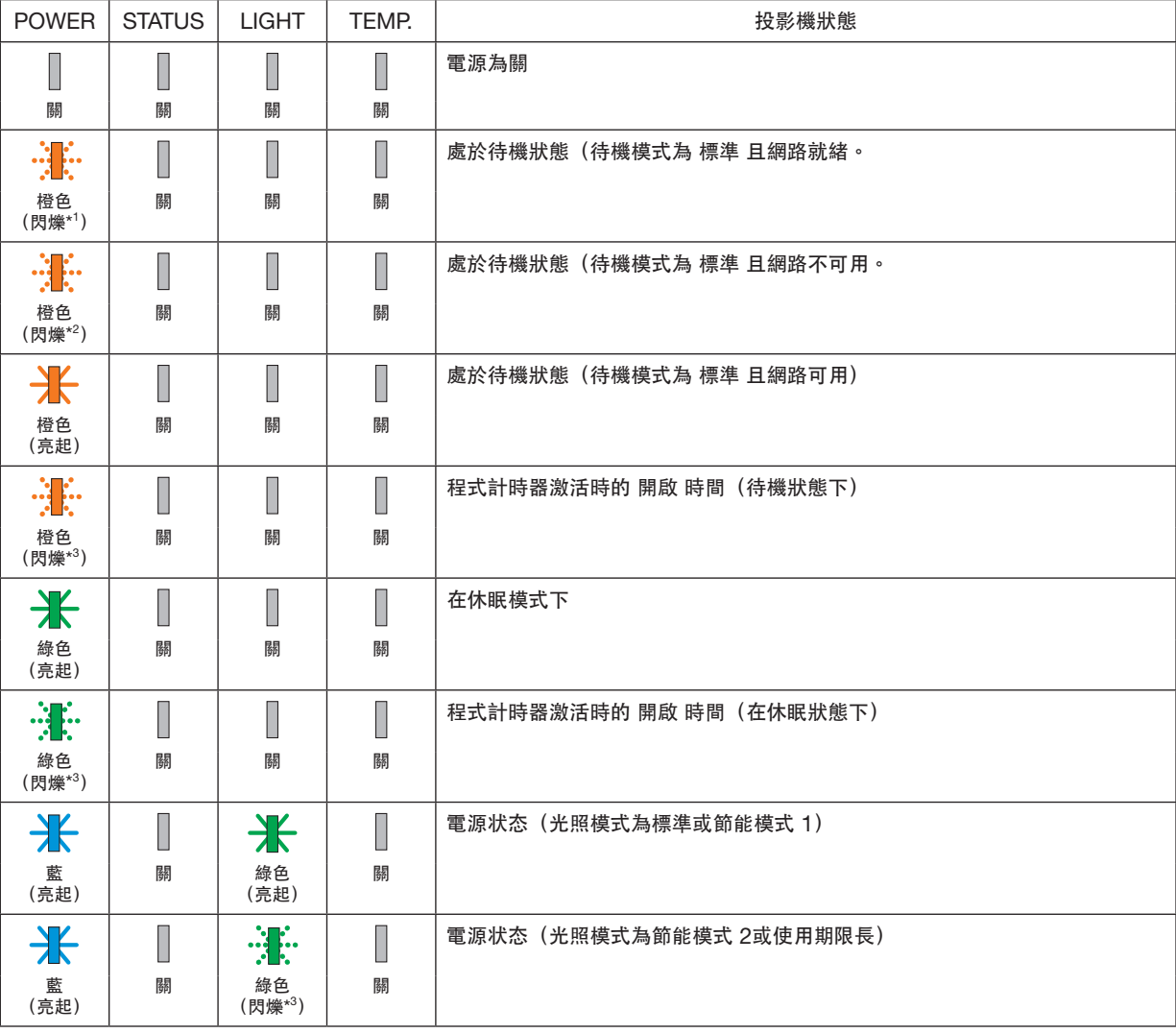

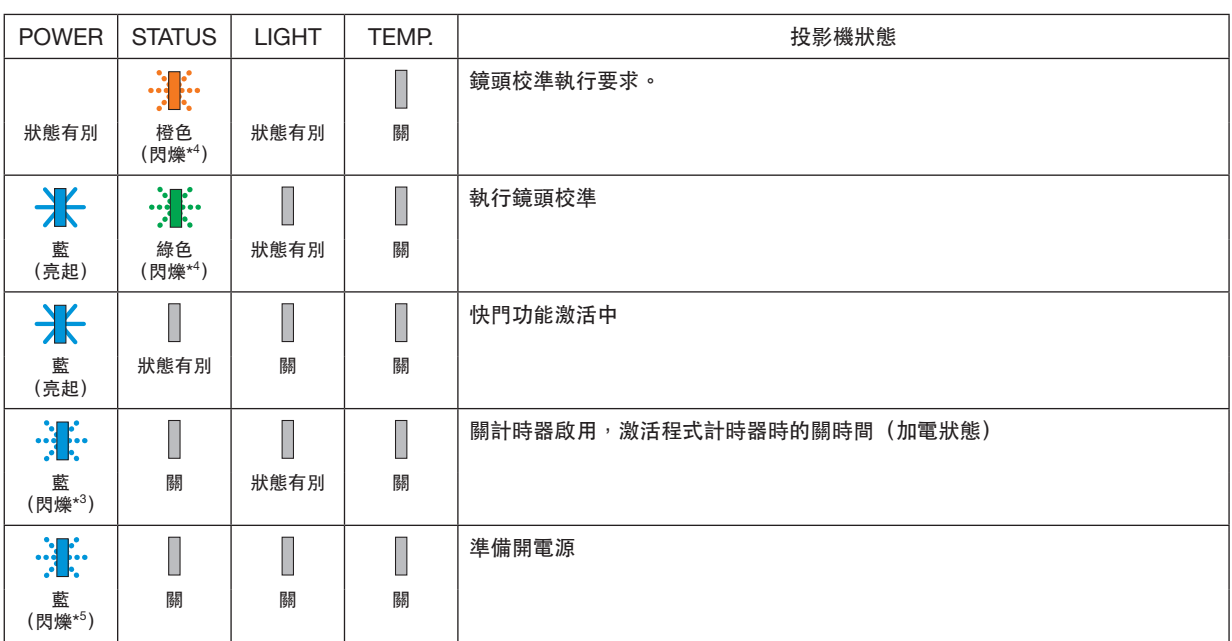

\*1 重複至亮起約 1.5 秒/熄滅約 1.5 秒

\*2 重複至亮起約 1.5 秒/熄滅約 7.5 秒

\*3 重複至亮起約 2.5 秒/熄滅約 0.5 秒

\*4 重複至亮起約 0.5 秒/熄滅約 0.5 秒/亮起約 0.5 秒/熄滅約 2.5 秒

\*5 重複至亮起約 0.5 秒/熄滅約 0.5 秒

## 指示燈消息(錯誤消息)

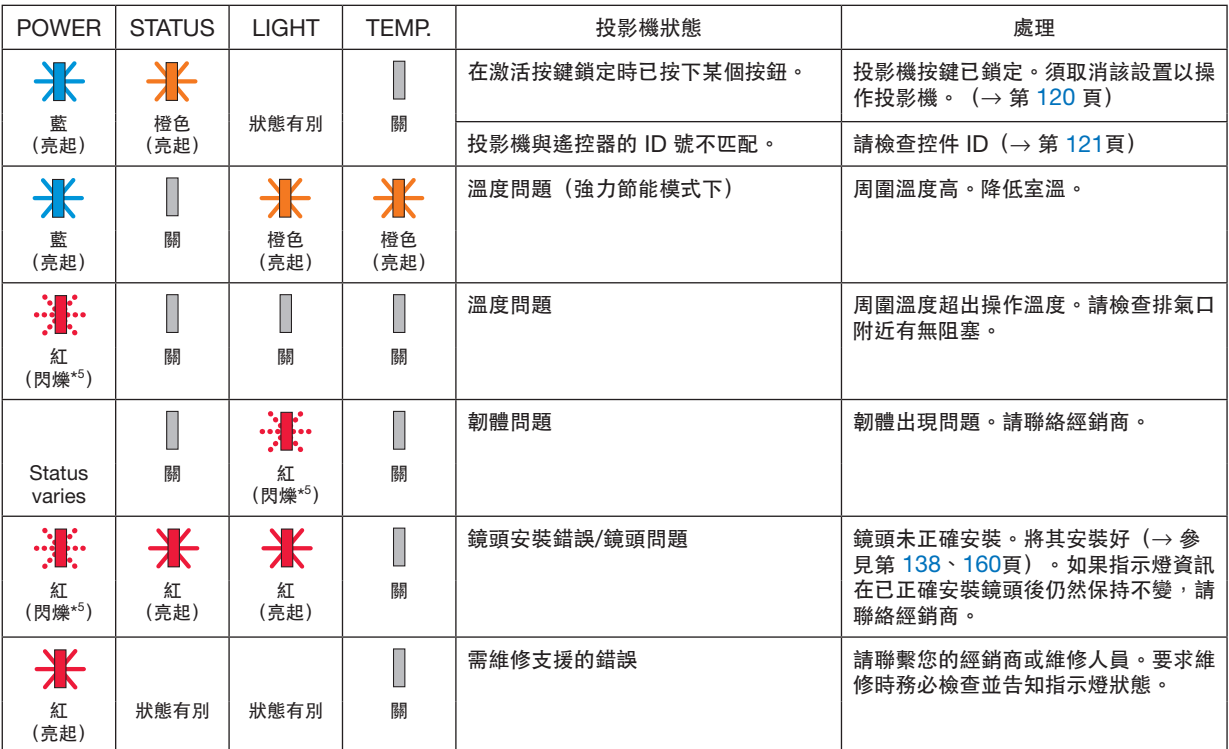

\*1 重複至亮起約 1.5 秒/熄滅約 1.5 秒

\*2 重複至亮起約 1.5 秒/熄滅約 7.5 秒

\*3 重複至亮起約 2.5 秒/熄滅約 0.5 秒

- \*4 重複至亮起約 0.5 秒/熄滅約 0.5 秒/亮起約 0.5 秒/熄滅約 2.5 秒
- \*5 重複至亮起約 0.5 秒/熄滅約 0.5 秒

• 熱保護器激活時: 當投影機的內部溫度變得過高或過低時,POWER 指示燈開始以短週期呈紅色閃爍。此後,熱保護器會激活並關 閉投影儀。

在這種情況下,請採取以下措施:

- 從牆壁插座中拉出電源線。
- 如果投影機現處於高溫環境中,請將其放置於陰涼之處。
- 排氣口如有灰塵積聚,請清除。
- 將投影機靜置約 1 小時, 等待其內部溫度下降。

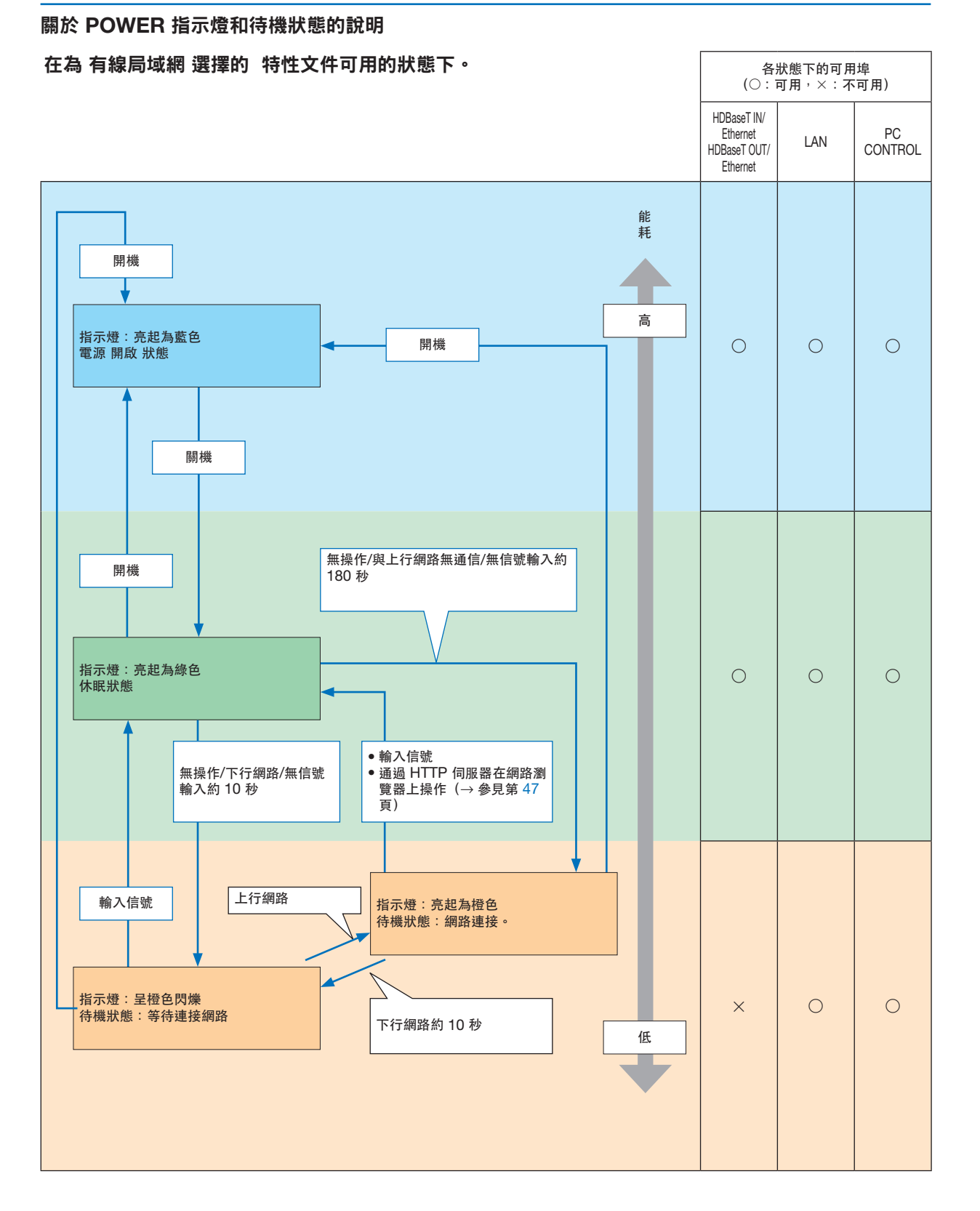

## **8.**附錄

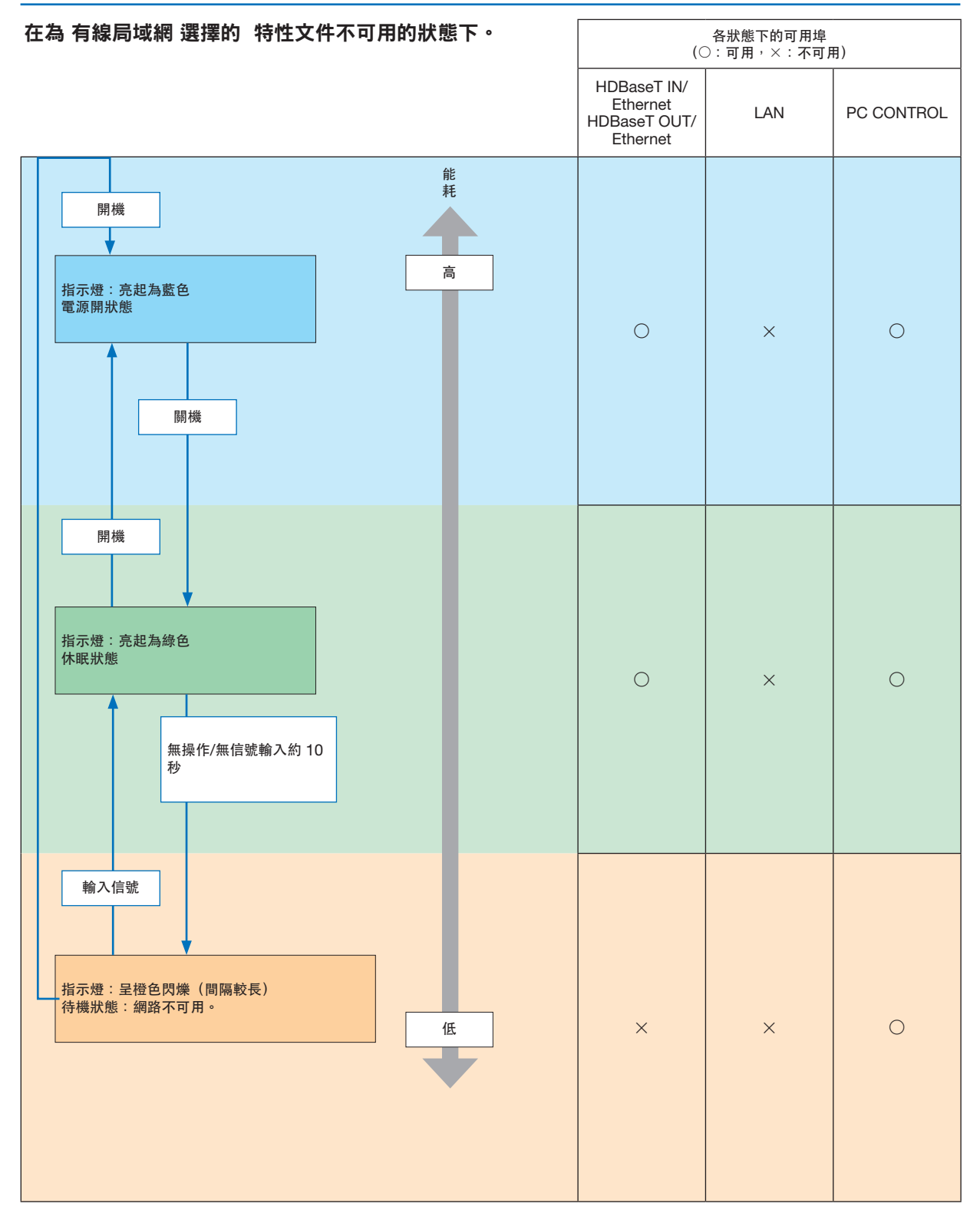

# 常見問題及解決方案

(→「指示燈資訊」位於第[165](#page-181-0)頁。)

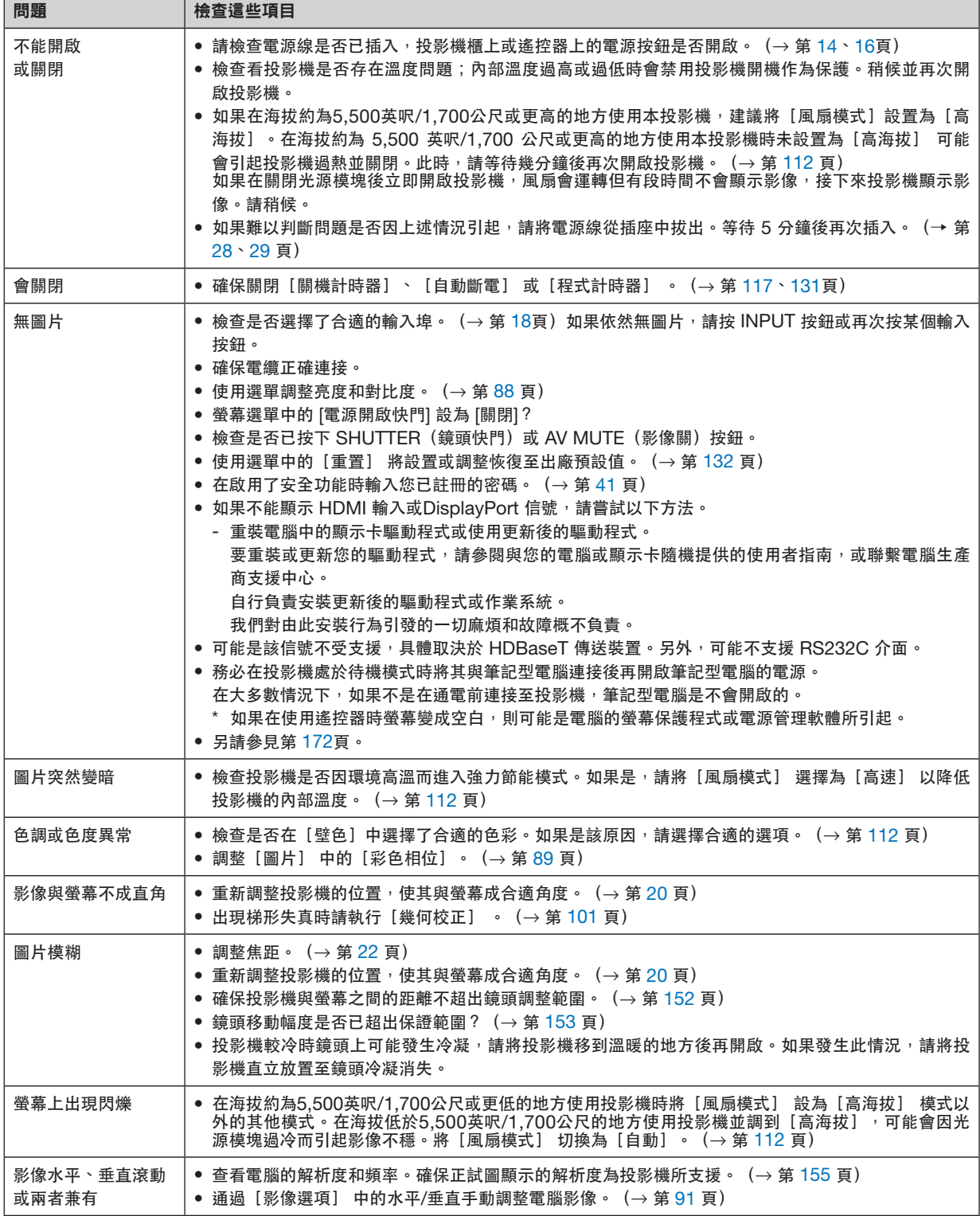

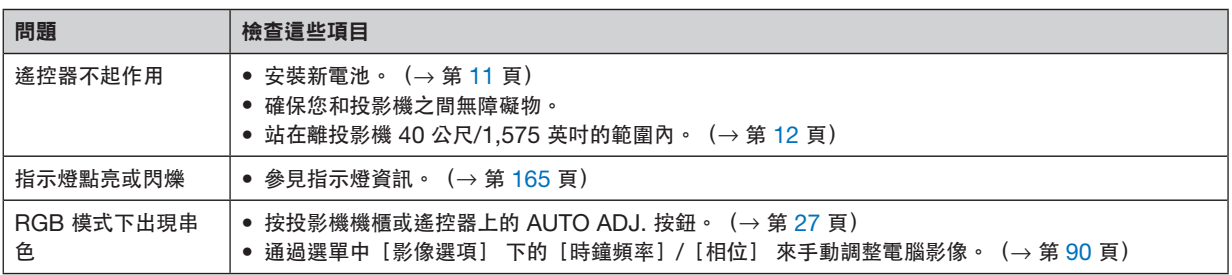

更多詳情請聯繫您的經銷商。

#### <span id="page-188-0"></span>如果沒有圖片或圖片顯示有誤。

• 投影機與電腦的通電過程。 務必在投影機處於待機模式時將其與筆記型電腦連接後再開啟筆記型電腦的電源。 在大多數情況下,如果不是在通電前連接至投影機,筆記型電腦是不會開啟的。 註:您可在投影機「資訊」下的選單中查看現有信號的水平頻率。如果為「0kHz」,表示無信號從電腦輸出。 (→ 第 [134](#page-150-0) 頁或至下一步)

• 啟用電腦的外部顯示。

在筆記型電腦螢幕上顯示影像並不一定意味著向投影機輸出信號。在使用兼容筆記型電腦的電腦時,組合功能鍵 將啟用/停用外部顯示。通常情況下,「Fn」鍵搭配 12 個功能鍵中的某一個即可開啟或關閉外部顯示。例如,  $NFC$  筆記型雷腦使用 Fn + F3, 而 Dell 筆記型雷腦使用 Fn + F8 組合鍵在外部顯示選項中進行切換。

• 從電腦輸出非標準信號

如果從筆記型電腦中所輸出的信號不符合行業標準,則所投射影像可能不會正確顯示。在這種情況下,請在使用 投影機顯示時停用筆記型電腦的 LCD 螢幕。正如前文所述,各筆記型電腦停用/恢復啟用局部 LCD 螢幕的方式 各異。更多詳情請參閱電腦的隨附檔案。

• 使用 Mac 時影像顯示有誤

將 Mac 搭配投影機使用時,請根據所需解析度設置 Mac 適配器(未與投影機隨機提供)的 DIP 開關。設置後 重啟 Mac 使設置生效。

設置的顯示模式不受 Mac 和投影機支援時,更改 Mac 適配器上的 DIP 開關可能會使影像出現輕微反彈或甚至 無顯示。此時請將 DIP 開關設為 13" 固定模式並重啟 Mac。此後再將 DIP 開關恢復至可顯示模式並再次重啟 Mac。

註:使用無迷你 D-Sub 15-針接頭的 MacBook 時需要由蘋果電腦生產的視訊適配器線。

- MacBook 映射
	- 將投影儀搭配 MacBook 使用時,如果未將 MacBook 上的「映射」關閉,則不能將輸出設置為 1920 × 1200。關於映射的更多資訊,請參閱與 Mac 隨機提供的使用者手冊。
- Mac 螢幕上的檔案夾或圖示被隱藏 螢幕上的檔案夾或圖示不可見。發生這種情況時,請從蘋果選單中選擇「杳看】 → [排列] 以排列圖示。

# ❽ 電腦控制代碼和電纜連接

電腦控制代碼

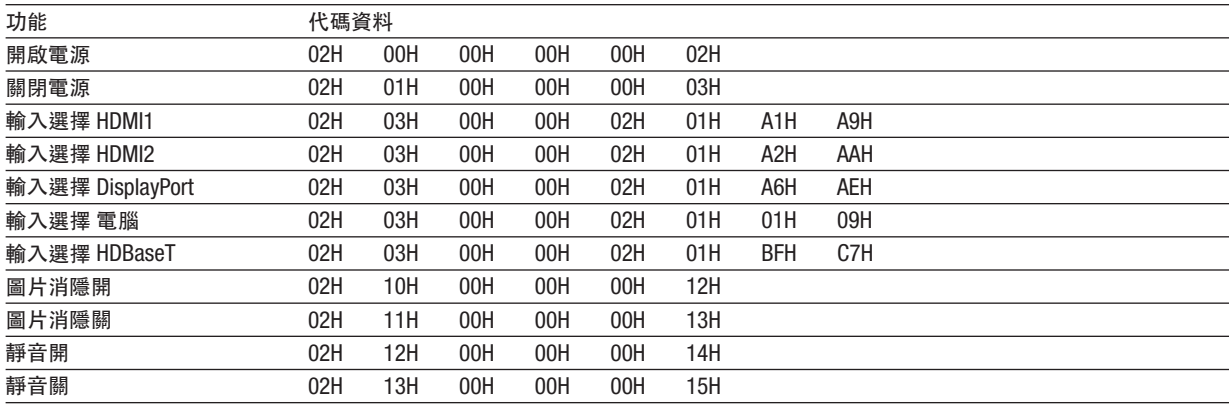

註:如果需要電腦控制代碼的完整清單,請聯繫您的當地經銷商。

## 電纜連接

通信協定

波特率 ............... 115200/38400/19200/9600/4800 bps 資料長度 .......... 8 位 奇偶 .................. 無奇偶校驗 停止位 ............... 1 位 X 開/關 ............. 無 通信規程 ........... 全雙工

註:在使用較長電纜運行時,建議使用較低波特率,具體視裝置而異。

#### 電腦控制埠(**D-SUB 9P**)

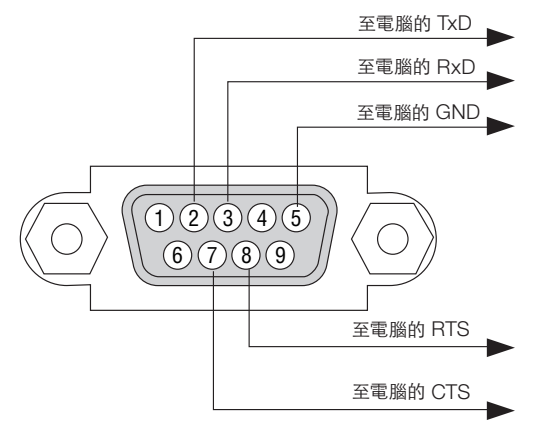

註 1:引腳 1、4、6 和 9 未使用。

註 2:在電纜兩端將「請求傳送」和「清除傳送」跨接在一起可簡化電纜連接。

#### 註 3:在使用較長電纜運行時,建議在投影機選單中將通訊速率設為 9600 bps。

## 關於 **ASCII** 控制指令

本裝置支援通過通用 ASCII 控制指令對投影機與監視器進行控制。 有關指令的更多詳情請登入我們的網站。 [https://www.nec-display.com/dl/en/pj\\_manual/lineup.html](https://www.nec-display.com/dl/en/pj_manual/lineup.html)

#### 如何連接外部裝置

有兩種方法可將投影機與電腦等外部裝置進行連接。

- 1. 通過序列埠進行連接。 通過串行電纜(交叉電纜)連接投影機與電腦。
- 2. 通過網路進行連接(LAN/HDBaseT) 通過 LAN 電纜連接投影機與電腦。 關於 LAN 電纜的種類,請詢問您的網路管理員。

## 連接介面

1. 通過序列埠進行連接。

通信協定

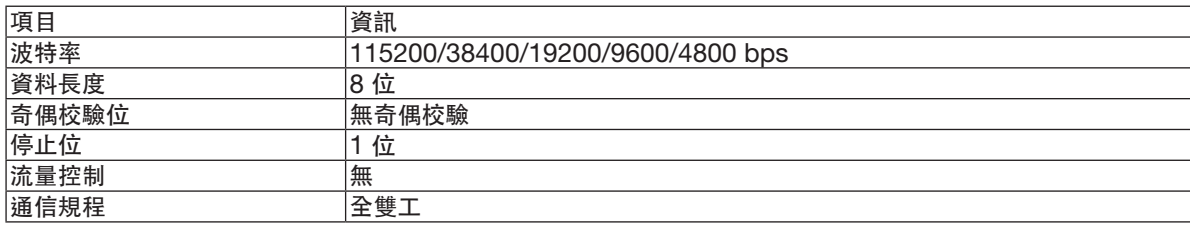

#### 2. 通過網路連接

通信協定(通過 LAN 連接)

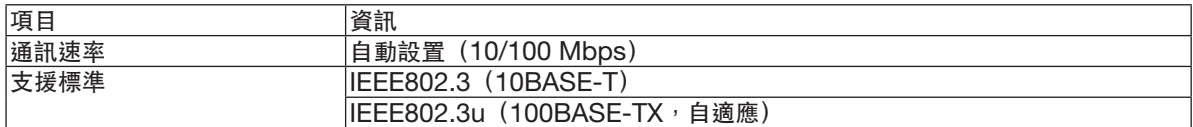

使用 TCP 埠號 7142 傳送和接收指令。

通信協定(通過 HDBaseT 連接)

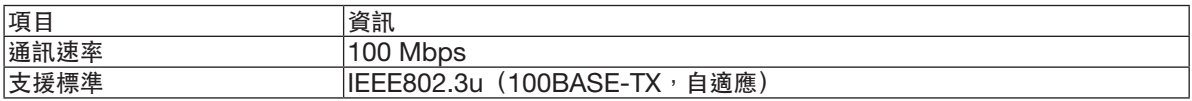

使用 TCP 埠號 7142 傳送和接收指令。

# 本裝置的引數

# 輸入指令

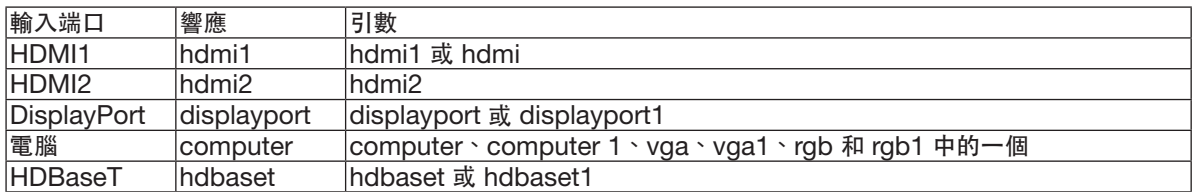

# 狀態指令

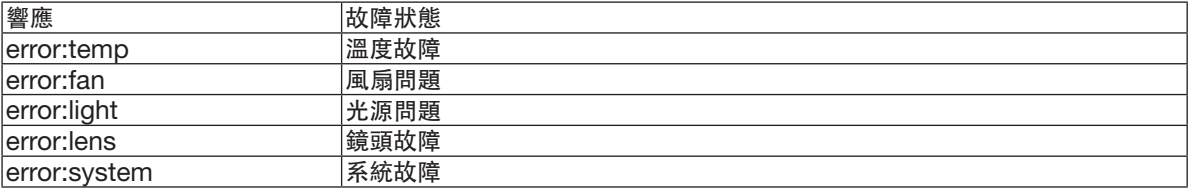

# ❾ 故障排除核對表

在聯繫您的經銷商或維修人員之前 ,請核對下表,同時參閱使用者手冊中的「故障排除」部分以確定確實需要進行 維修。下述該核對表可幫助我們更為有效地解決您的問題。 \* 請將本頁和下頁列印出來進行核對。

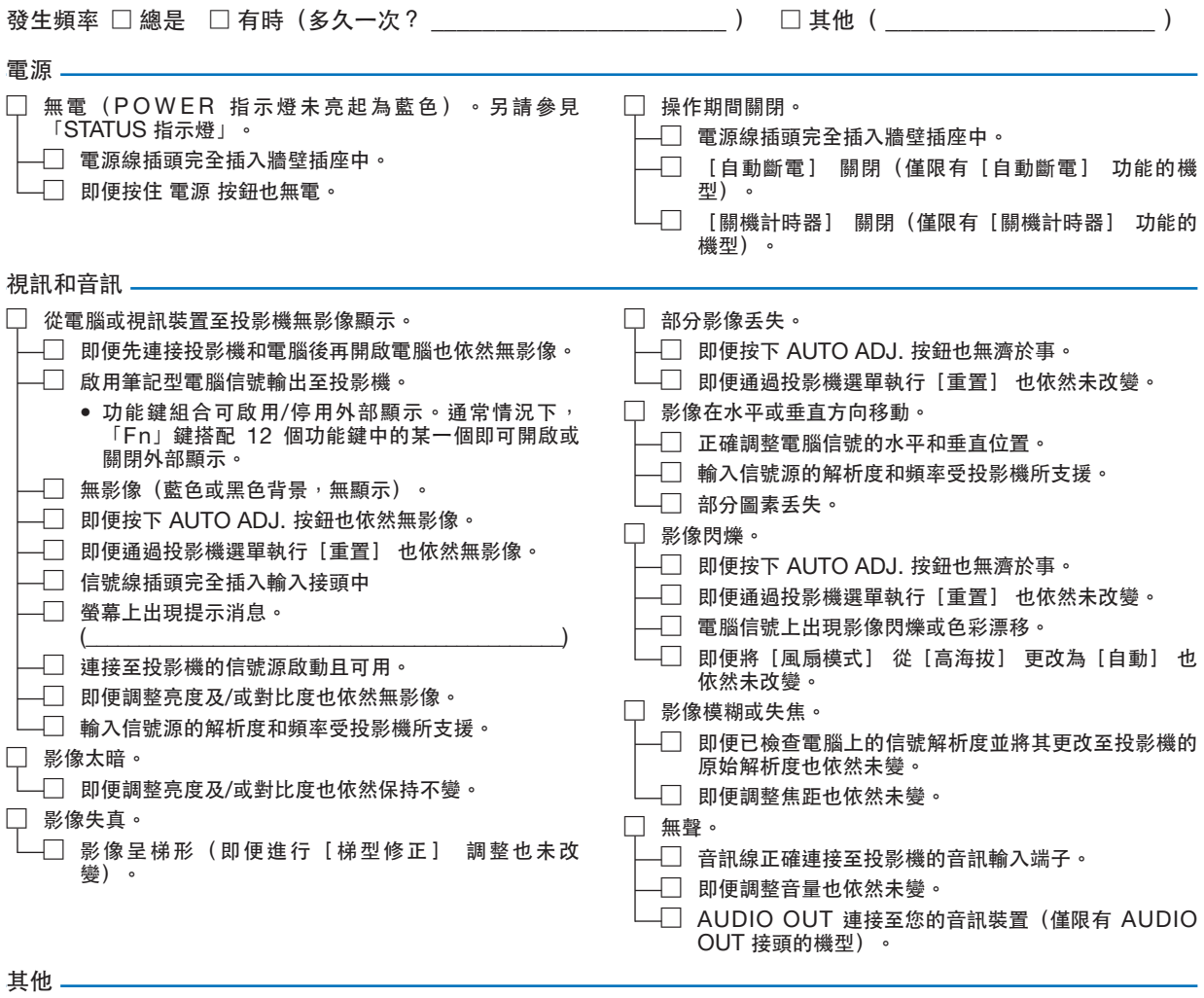

□ 遙控器不起作用。

- □ 投影機傳感器與遙控器之間無障礙物。
	- □ 投影儀放置在靠近可擾亂紅外遙控的熒光燈附近。
	- □ 電池是新的且在安裝時極性正確。
		-

□ 投影機櫃上的按鈕無法運作(僅限有[控制面板鎖定] 功 能的機型) □ 選單中的[控制面板鎖定] 未開啟或被禁用。

□ 即便按住 INPUT 按鈕並保持 10 秒也未變。

在以下空白處詳細描述您的問題。

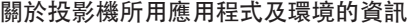

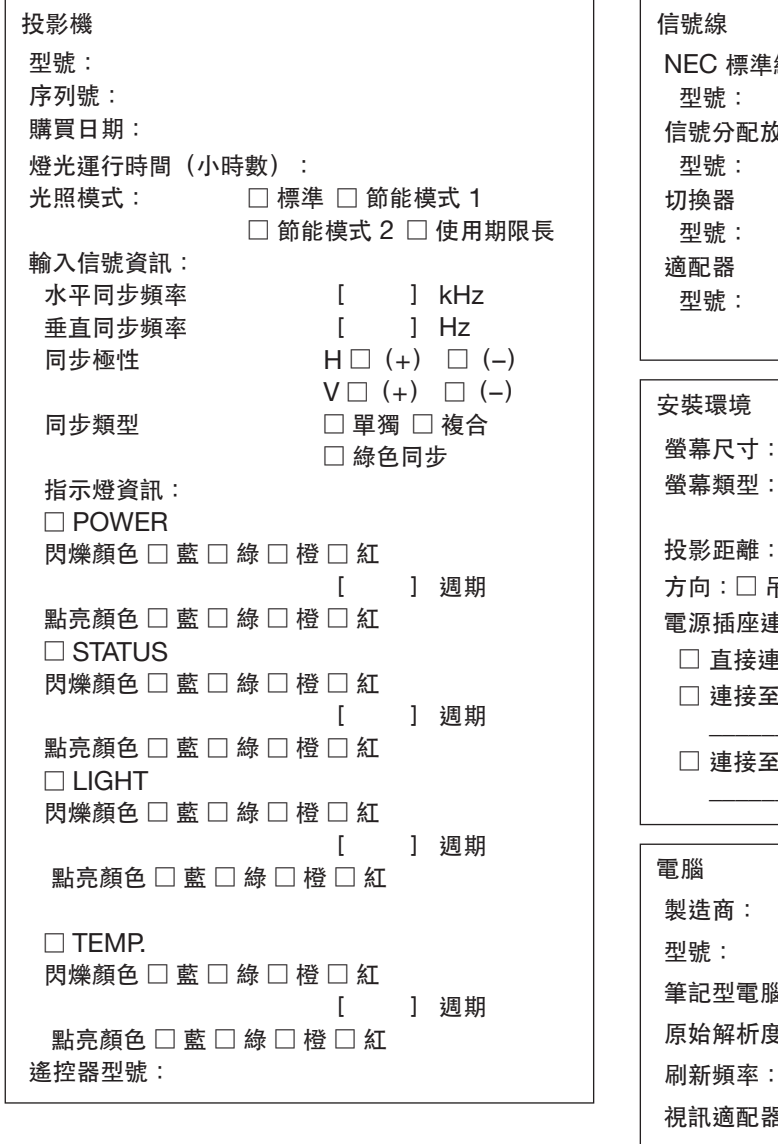

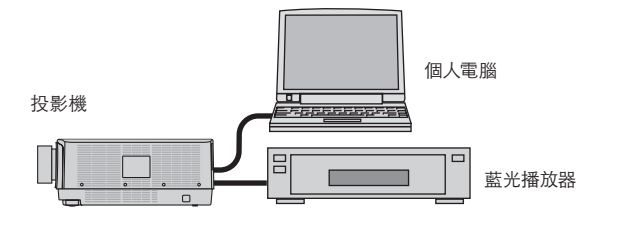

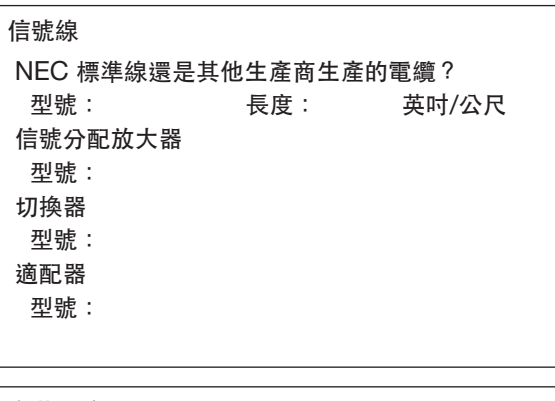

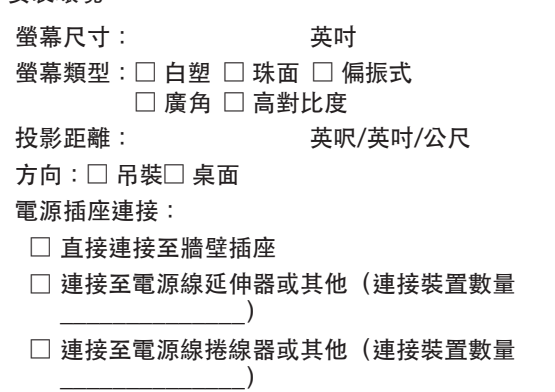

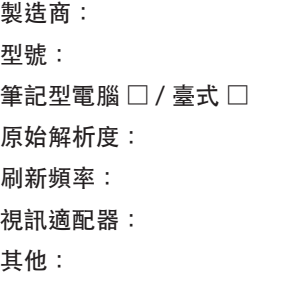

視訊裝置 VCR、藍光播放器、攝影機、視訊遊戲或其他 製造商: 型號:

# ❿ 註冊您的投影機!(適用於美國、加拿大及墨西哥居民)

請花時間來註冊您的新投影機。這樣可啟動您的有限零件及人工維修與 InstaCare 服務計劃。 登入我們的網站 <www.necdisplay.com>, 單擊支援中心/註冊產品並將填好的表格於線上提交。 在收到後,我們會傳送一封確認郵件,裡面包含關於享受行業領袖 NEC Display Solutions of America, Inc. 為您 所提供的快捷、可靠的保修與服務計劃的所有細節。

# **NEC**